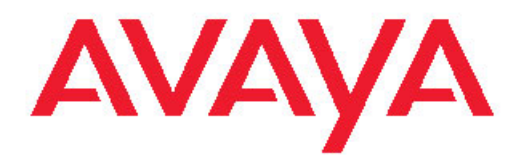

# **Avaya Aura™ Communication Manager Reports**

Release 6.0 555-233-505 Issue 9.0 June 2010 All Rights Reserved.

#### **Notice**

While reasonable efforts have been made to ensure that the information in this document is complete and accurate at the time of printing, Avaya assumes no liability for any errors. Avaya reserves the right to make changes and corrections to the information in this document without the obligation to notify any person or organization of such changes.

#### **Documentation disclaimer**

Avaya shall not be responsible for any modifications, additions, or deletions to the original published version of this documentation unless such modifications, additions, or deletions were performed by Avaya. End User agree to indemnify and hold harmless Avaya, Avaya's agents, servants and employees against all claims, lawsuits, demands and judgments arising out of, or in connection with, subsequent modifications, additions or deletions to this documentation, to the extent made by End User.

#### **Link disclaimer**

Avaya is not responsible for the contents or reliability of any linked Web sites referenced within this site or documentation(s) provided by Avaya. Avaya is not responsible for the accuracy of any information, statement or content provided on these sites and does not necessarily endorse the products, services, or information described or offered within them. Avaya does not guarantee that these links will work all the time and has no control over the availability of the linked pages.

#### **Warranty**

Avaya provides a limited warranty on this product. Refer to your sales agreement to establish the terms of the limited warranty. In addition, Avaya's standard warranty language, as well as information regarding support for this product, while under warranty, is available to Avaya customers and other parties through the Avaya Support Web site: [http://www.avaya.com/support.](http://www.avaya.com/support) Please note that if you acquired the product from an authorized Avaya reseller outside of the United States and Canada, the warranty is provided to you by said Avaya reseller and not by Avaya.

#### **Licenses**

THE SOFTWARE LICENSE TERMS AVAILABLE ON THE AVAYA WEBSITE, [HTTP://SUPPORT.AVAYA.COM/LICENSEINFO/](http://www.avaya.com/support/LicenseInfo) ARE APPLICABLE TO ANYONE WHO DOWNLOADS, USES AND/OR INSTALLS AVAYA SOFTWARE, PURCHASED FROM AVAYA INC., ANY AVAYA AFFILIATE, OR AN AUTHORIZED AVAYA RESELLER (AS APPLICABLE) UNDER A COMMERCIAL AGREEMENT WITH AVAYA OR AN AUTHORIZED AVAYA RESELLER. UNLESS OTHERWISE AGREED TO BY AVAYA IN WRITING, AVAYA DOES NOT EXTEND THIS LICENSE IF THE SOFTWARE WAS OBTAINED FROM ANYONE OTHER THAN AVAYA, AN AVAYA AFFILIATE OR AN AVAYA AUTHORIZED RESELLER, AND AVAYA RESERVES THE RIGHT TO TAKE LEGAL ACTION AGAINST YOU AND ANYONE ELSE USING OR SELLING THE SOFTWARE WITHOUT A LICENSE. BY INSTALLING, DOWNLOADING OR USING THE SOFTWARE, OR AUTHORIZING OTHERS TO DO SO, YOU, ON BEHALF OF YOURSELF AND THE ENTITY FOR WHOM YOU ARE INSTALLING, DOWNLOADING OR USING THE SOFTWARE (HEREINAFTER REFERRED TO INTERCHANGEABLY AS "YOU" AND "END USER"), AGREE TO THESE TERMS AND CONDITIONS AND CREATE A BINDING CONTRACT BETWEEN YOU AND AVAYA INC. OR THE APPLICABLE AVAYA AFFILIATE ("AVAYA").

Avaya grants End User a license within the scope of the license types described below. The applicable number of licenses and units of capacity for which the license is granted will be one (1), unless a different number of licenses or units of capacity is specified in the Documentation or other materials available to End User. "Designated Processor" means a single stand-alone computing device. "Server" means a Designated Processor that hosts a software application to be

accessed by multiple users. "Software" means the computer programs in object code, originally licensed by Avaya and ultimately utilized by End User, whether as stand-alone products or pre-installed on Hardware. "Hardware" means the standard hardware originally sold by Avaya and ultimately utilized by End User.

#### **License types**

- Designated System(s) License (DS). End User may install and use each copy of the Software on only one Designated Processor, unless a different number of Designated Processors is indicated in the Documentation or other materials available to End User. Avaya may require the Designated Processor(s) to be identified by type, serial number, feature key, location or other specific designation, or to be provided by End User to Avaya through electronic means established by Avaya specifically for this purpose.
- Concurrent User License (CU). End User may install and use the Software on multiple Designated Processors or one or more Servers, so long as only the licensed number of Units are accessing and using the Software at any given time. A "Unit" means the unit on which Avaya, at its sole discretion, bases the pricing of its licenses and can be, without limitation, an agent, port or user, an e-mail or voice mail account in the name of a person or corporate function (e.g., webmaster or helpdesk), or a directory entry in the administrative database utilized by the Software that permits one user to interface with the Software. Units may be linked to a specific, identified Server.
- Named User License (NU). End User may: (i) install and use the Software on a single Designated Processor or Server per authorized Named User (defined below); or (ii) install and use the Software on a Server so long as only authorized Named Users access and use the Software. "Named User," means a user or device that has been expressly authorized by Avaya to access and use the Software. At Avaya's sole discretion, a "Named User" may be, without limitation, designated by name, corporate function (e.g., webmaster or helpdesk), an e-mail or voice mail account in the name of a person or corporate function, or a directory entry in the administrative database utilized by the Software that permits one user to interface with the Software.
- Shrinkwrap License (SR). With respect to Software that contains elements provided by third party suppliers, End User may install and use the Software in accordance with the terms and conditions of the applicable license agreements, such as "shrinkwrap" or "clickwrap" license accompanying or applicable to the Software ("Shrinkwrap License"). The text of the Shrinkwrap License will be available from Avaya upon End User's request (see "Third-party Components" for more information).

#### **Copyright**

Except where expressly stated otherwise, no use should be made of materials on this site, the Documentation(s) and Product(s) provided by Avaya. All content on this site, the documentation(s) and the product(s) provided by Avaya including the selection, arrangement and design of the content is owned either by Avaya or its licensors and is protected by copyright and other intellectual property laws including the sui generis rights relating to the protection of databases. You may not modify, copy, reproduce, republish, upload, post, transmit or distribute in any way any content, in whole or in part, including any code and software. Unauthorized reproduction, transmission, dissemination, storage, and or use without the express written consent of Avaya can be a criminal, as well as a civil, offense under the applicable law.

#### **Third-party components**

Certain software programs or portions thereof included in the Product may contain software distributed under third party agreements ("Third Party Components"), which may contain terms that expand or limit rights to use certain portions of the Product ("Third Party Terms"). Information regarding distributed Linux OS source code (for those Products that have distributed the Linux OS source code), and identifying the copyright holders of the Third Party Components and the Third Party Terms that apply to them is available on the Avaya Support Web site: http://www.avaya.com/support/Copyright/

#### **Preventing toll fraud**

"Toll fraud" is the unauthorized use of your telecommunications system by an unauthorized party (for example, a person who is not a corporate employee, agent, subcontractor, or is not working on your company's behalf). Be aware that there can be a risk of toll fraud associated with your system and that, if toll fraud occurs, it can result in substantial additional charges for your telecommunications services.

#### **Avaya fraud intervention**

If you suspect that you are being victimized by toll fraud and you need technical assistance or support, call Technical Service Center Toll Fraud Intervention Hotline at +1-800-643-2353 for the United States and Canada. For additional support telephone numbers, see the Avaya Support Web site:<http://www.avaya.com/support/>. Suspected security vulnerabilities with Avaya products should be reported to Avaya by sending mail to: securityalerts@avaya.com.

#### **Trademarks**

Avaya® and Avaya Aura™ are trademarks of Avaya Inc.

The trademarks, logos and service marks ("Marks") displayed in this site, the documentation(s) and product(s) provided by Avaya are the registered or unregistered Marks of Avaya, its affiliates, or other third parties. Users are not permitted to use such Marks without prior written consent from Avaya or such third party which may own the Mark. Nothing contained in this site, the documentation(s) and product(s) should be construed as granting, by implication, estoppel, or otherwise, any license or right in and to the Marks without the express written permission of Avaya or the applicable third party.

All non-Avaya trademarks are the property of their respective owners.

#### **Downloading documents**

For the most current versions of documentation, see the Avaya Support Web site:<http://www.avaya.com/support>

#### **Contact Avaya Support**

Avaya provides a telephone number for you to use to report problems or to ask questions about your product. The support telephone number is 1-800-242-2121 in the United States. For additional support telephone numbers, see the Avaya Web site: [http://www.avaya.com/](http://www.avaya.com/support) [support](http://www.avaya.com/support)

### **Contents**

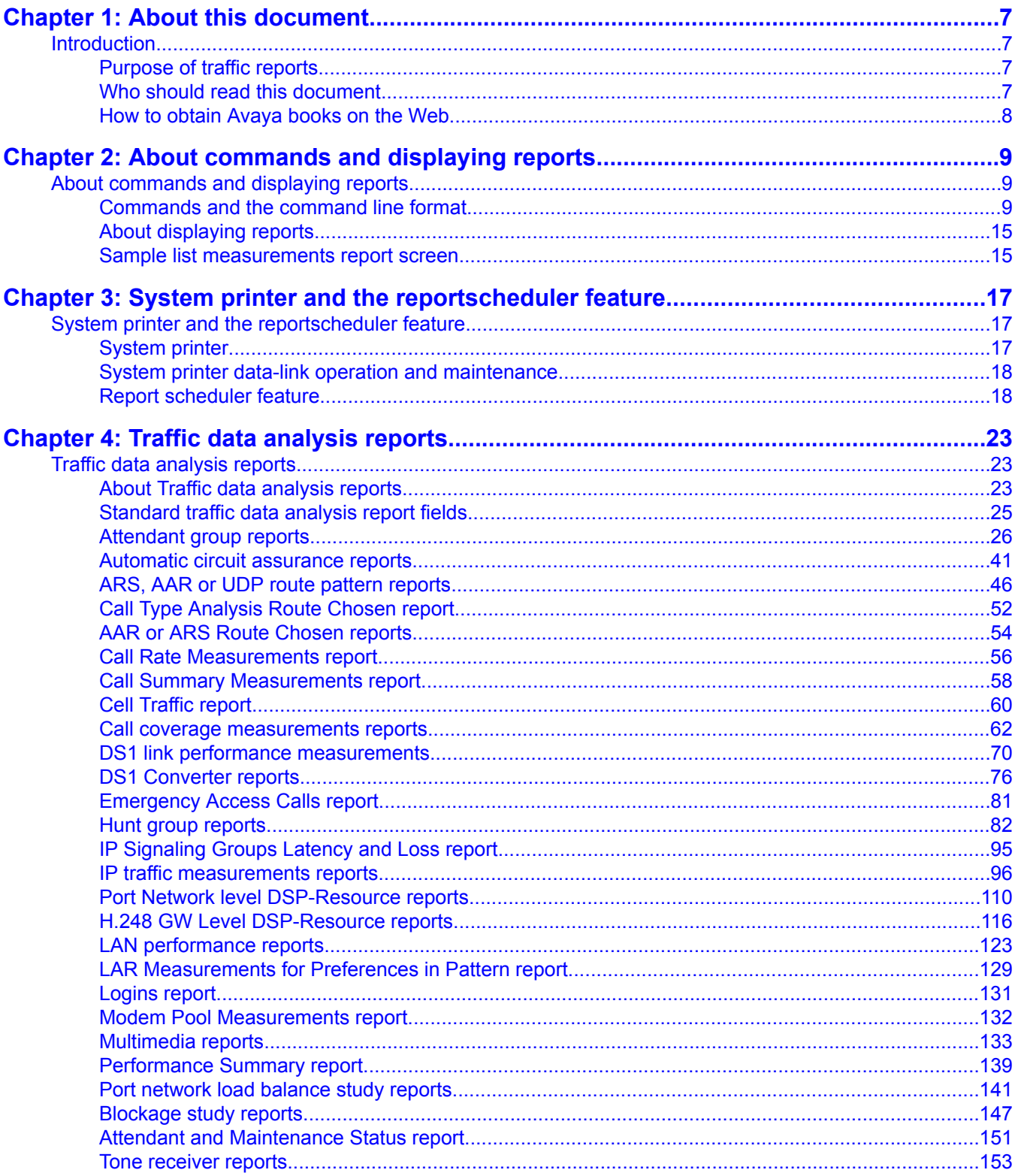

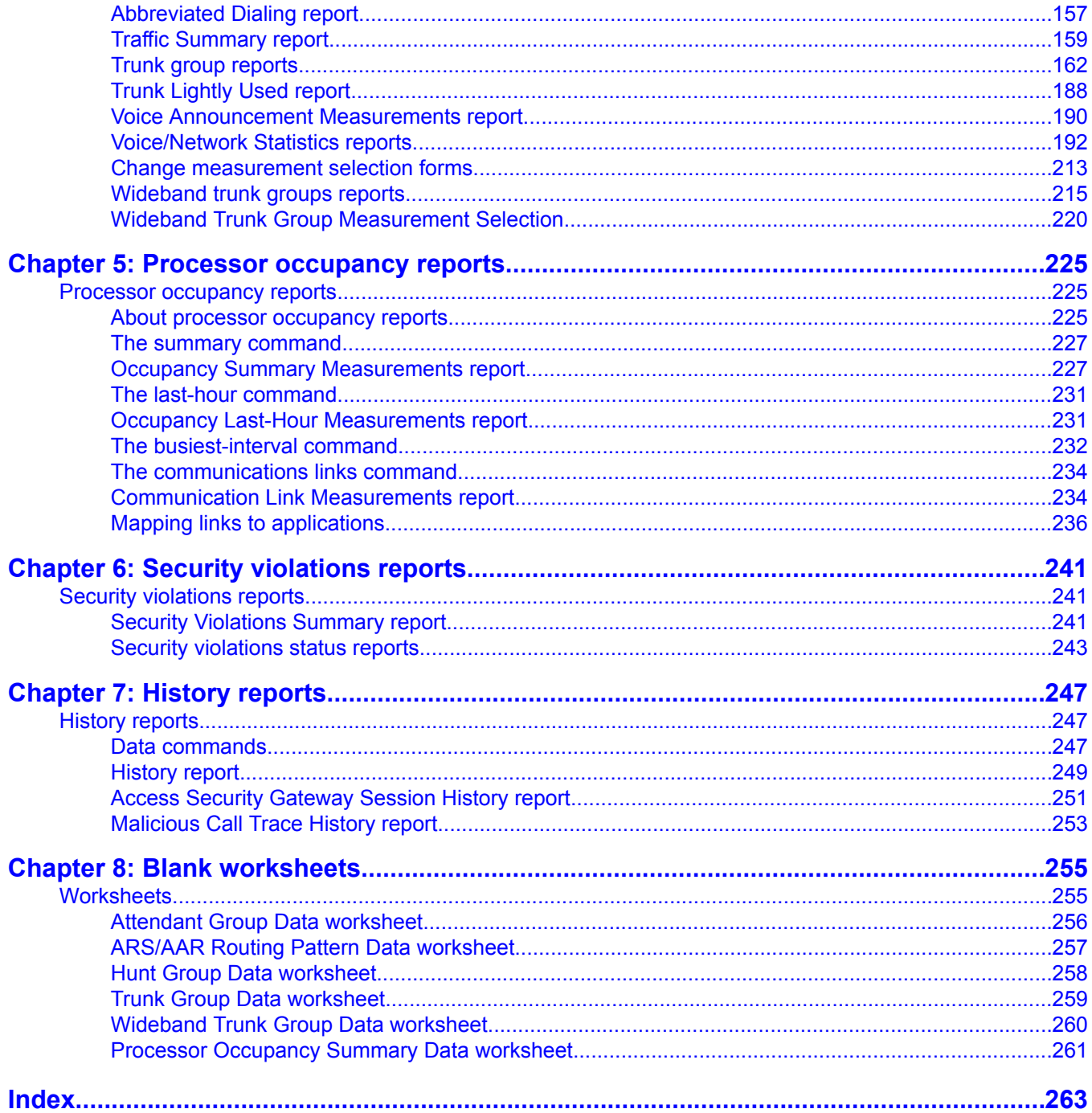

# <span id="page-6-0"></span>**Chapter 1: About this document**

# **Introduction**

## **Purpose of traffic reports**

The traffic measurements and their associated reports are designed to monitor and collect traffic data (also called usage data) for trunk groups, hunt groups, the attendant group, and so on. The system accumulates and stores the traffic data. You can display and/or print traffic data as an organized report by issuing the appropriate command from the SAT (System Access Terminal), the Communication Manager interface for administrative and maintenance tasks.

Use the system reports and the supporting information in this document to:

- monitor and evaluate system performance
- monitor security violations data, which identifies illegal attempts to access the system
- observe usage trends and recommend possible corrective actions
- determine the source of performance degradations (for example, processor overload)
- determine possible trunk problems (for example, blocking level too high)
- recommend system updates and upgrades

## **Who should read this document**

This document is intended for:

- system administrators
- communications system managers
- technicians who resolve certain usage-related customer complaints
- technicians who plan system expansions and upgrades
- personnel involved in traffic engineering

<span id="page-7-0"></span>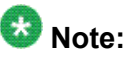

You do not need a thorough knowledge of traffic theory to use the information in this document. However, such knowledge is helpful if you want to perform in-depth analysis of the traffic data presented in the various reports.

## **How to obtain Avaya books on the Web**

If you have internet access, you can view and download the latest version of Avaya documentation products. To view any book, you must have a copy of Adobe Acrobat Reader.

## $\bullet$  Note:

If you don't have Acrobat Reader, you can get a free copy at <http://www.adobe.com>.

For example, to access an electronic version of this book:

- 1. Access the Avaya Web site at<http://www.avaya.com/support/>.
- 2. Click **Product Documentation**.
- 3. To find a specific book, type the document number (for example, 03-300509 for this book) in the **Search Support** text box, and then click **GO**.
- 4. In the resulting list, locate the latest version of the document, and then click the document title to view the latest version of the book.

# <span id="page-8-0"></span>**Chapter 2: About commands and displaying reports**

# **About commands and displaying reports**

## **Commands and the command line format**

The Communication Manager System Administration Terminal, or SAT, is the primary interface for issuing commands to the system. Following a successful login procedure, the screen displays the prompt:

Command:

If you know it, enter the complete command. You can also use Help to obtain the list of permissible commands.

The command line consists of three parts:

- The action to be taken
- The object for the specified action
- The qualifier for the specified object

Table 1: Traffic measurement commands on page 9 lists all of the commands associated with traffic measurements. For a complete list of all commands, refer to *Maintenance Commands for Communication Manager, Media Gateways and Servers, 03-300431.*

## $\bullet$  Note:

Not all commands and reports are available with every configuration or software version. To see which commands you can use with your configuration, type the list, monitor or display command, then press **Help**.

#### **Table 1: Traffic measurement commands**

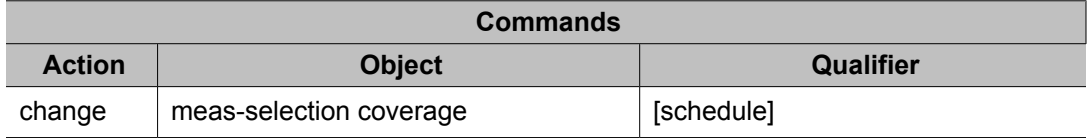

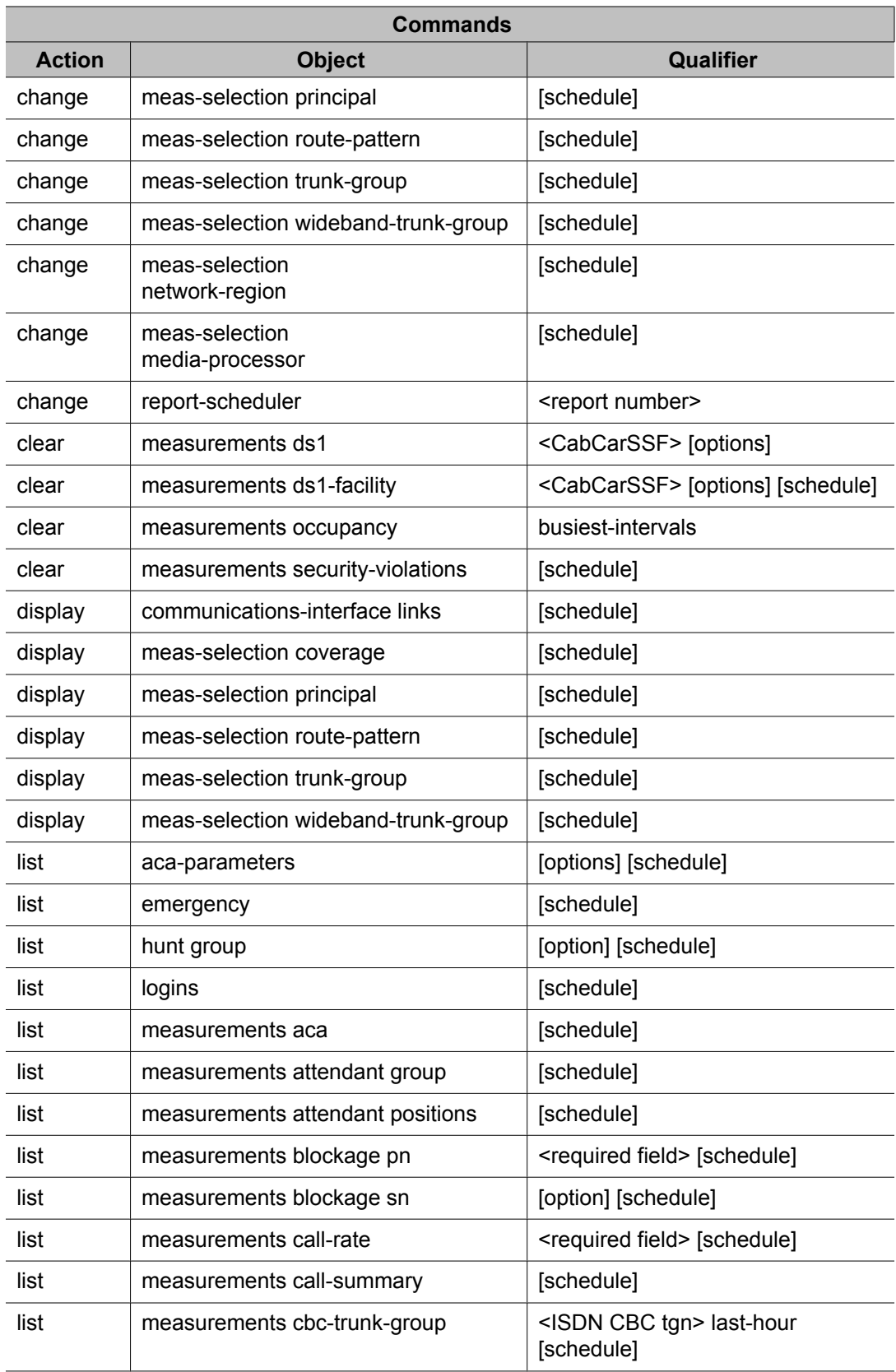

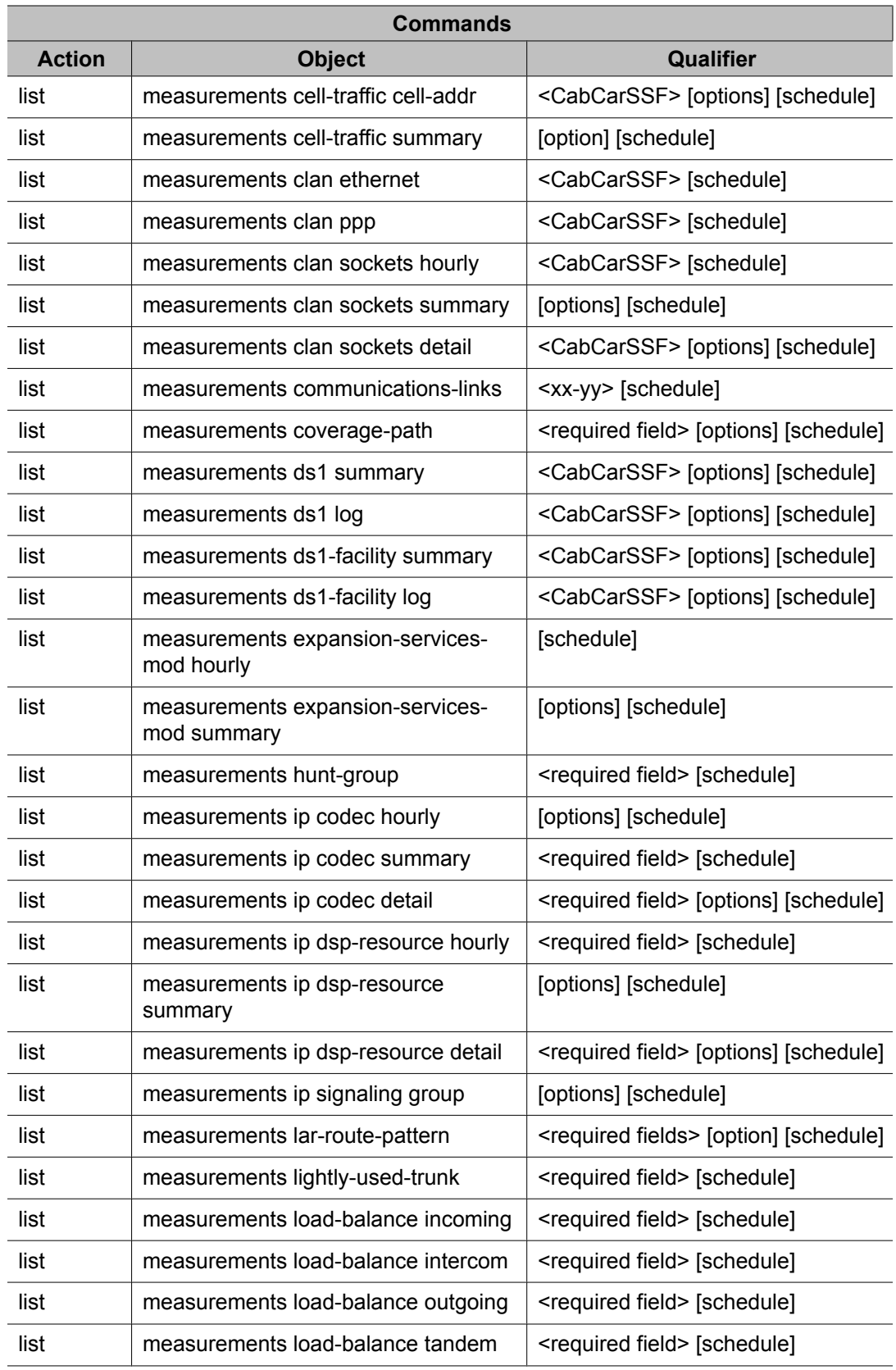

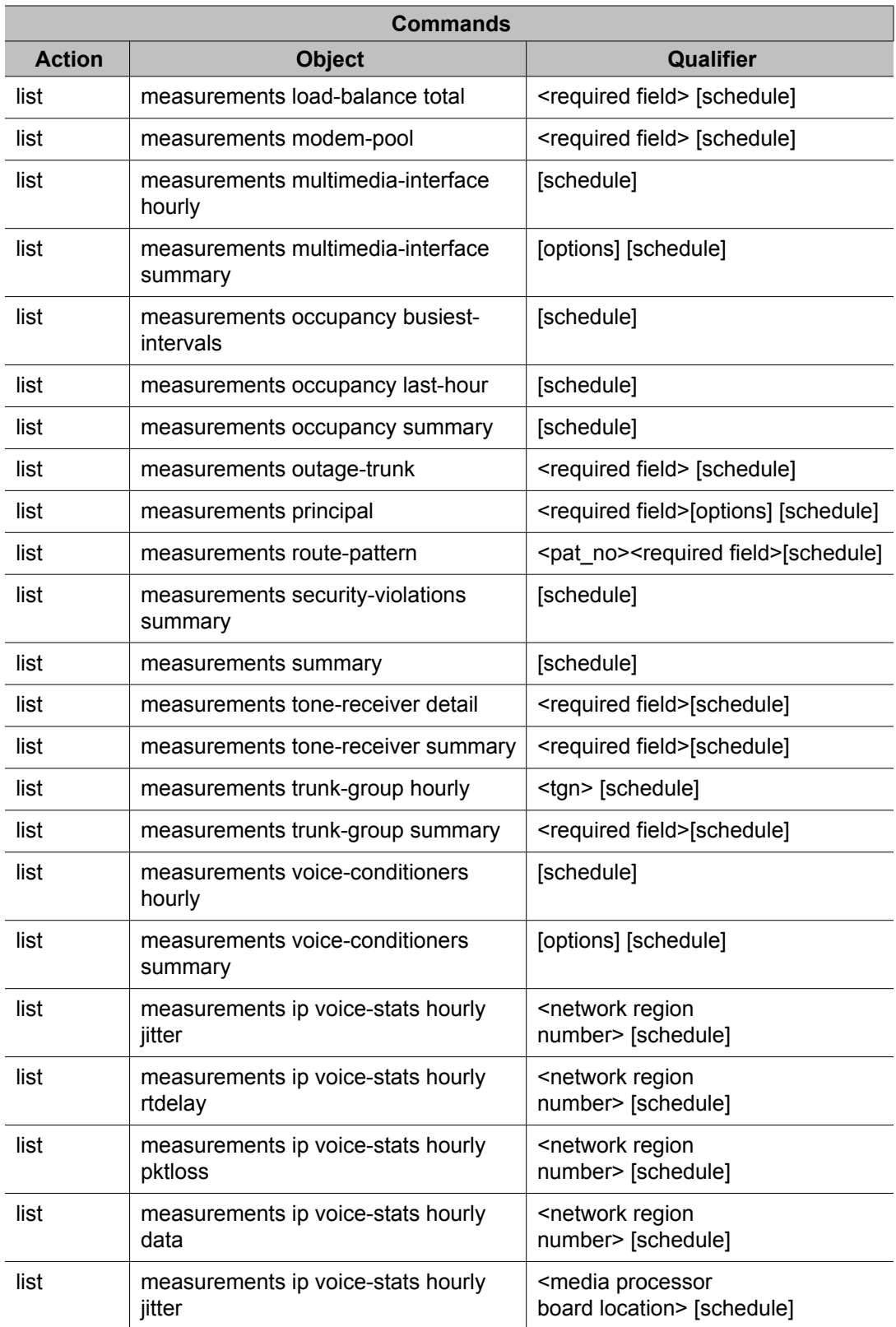

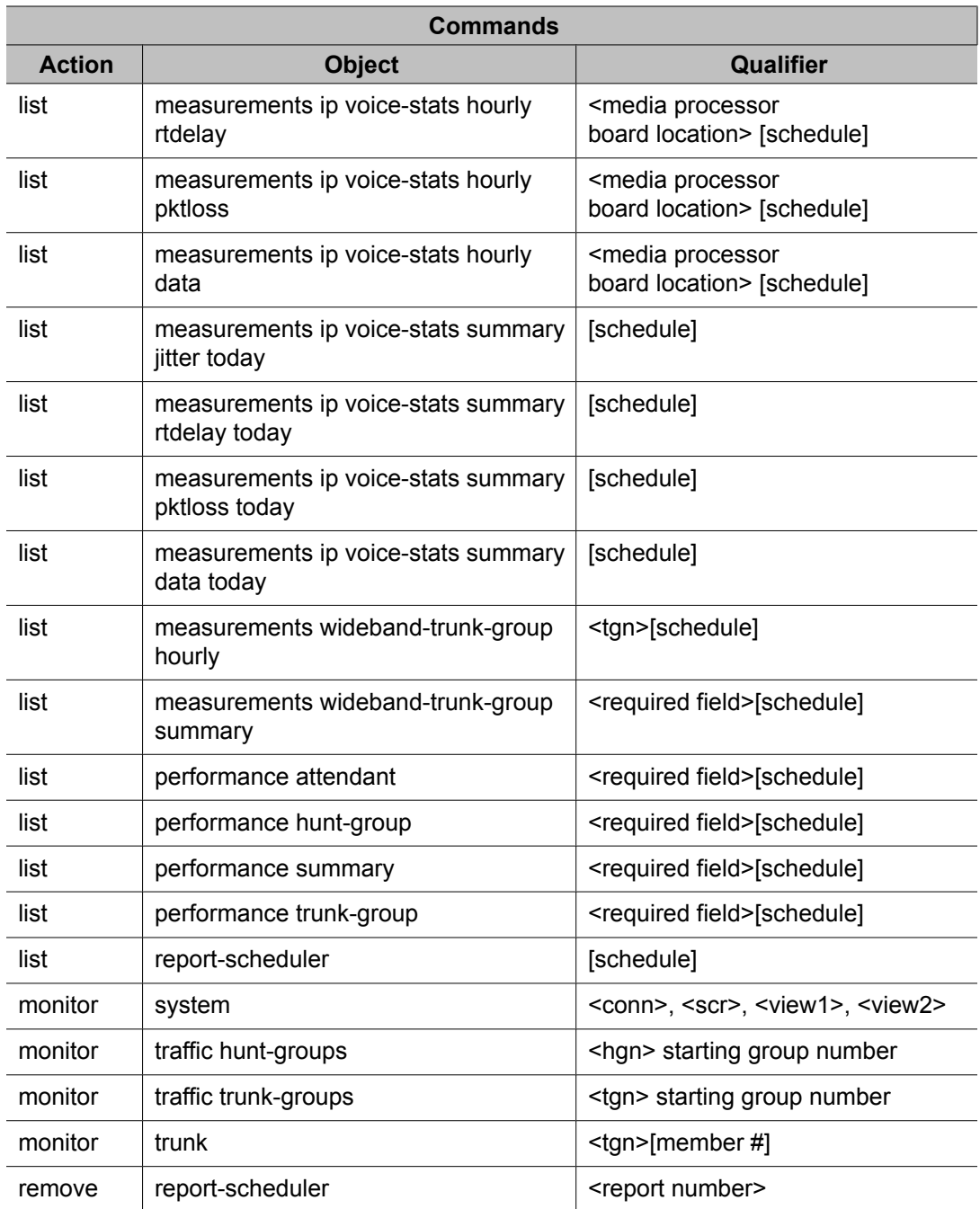

### **Related topics:**

Monitor [commands](#page-13-0) on page 14 List [commands](#page-13-0) on page 14 Display [commands](#page-13-0) on page 14 Change [commands](#page-13-0) on page 14 Clear [commands](#page-13-0) on page 14

## <span id="page-13-0"></span>**Monitor commands**

Use the **monitor** command to display real-time status reports. When a status report is displayed on the SAT, it is automatically updated every 30 seconds. Press **CANCEL** to abort the **monitor** command.

# **Note:**

When you cancel some monitor commands, the SAT interface is automatically logged off. This is not administrable.

If the status report consists of more than one page, use NEXT PAGE (F7) to display subsequent pages, and PREV PAGE (F9) to display previous pages.

If you enter the **monitor** command incorrectly, or if the qualifier is not applicable or cannot be measured, a descriptive error message appears on the message line at the bottom of the screen. Usually the error messages provide enough detail to determine the problem. You may also press **HELP** (F5) when needed.

## **List commands**

Use the **list** command to obtain historical information for a list of all (or a selected range of) attendants, trunk groups, hunt groups, and so on.

## **Display commands**

Use the **display** command to identify the parameters associated with a specific object/ qualifier (for example, the parameters being measured).

## **Change commands**

Use the **change** command to alter the group of parameters being measured.

## **Clear commands**

Use the **clear** command to remove the measurement data generated as a result of an alarm or a system irregularity.

# <span id="page-14-0"></span>**About displaying reports**

Each of the **monitor** and **list** commands produces or displays a different report on the SAT screen.

- If the command line qualifier **print** is selected, the report is immediately printed on the slave printer associated with the SAT.
- When the command line qualifier **schedule** is initially executed, the system defaults the report for immediate printing (on the system printer unless a day and time of day is scheduled) and generates a job ID. The job ID is required by the Report Scheduler feature for updating and deleting the schedule of reports.

The Report Scheduler is used to administer a time/day schedule for each desired report.

## **Sample list measurements report screen**

The on-screen format for reports is as shown in Figure 1: Screen format on page 15. Red callouts identify standard report content.

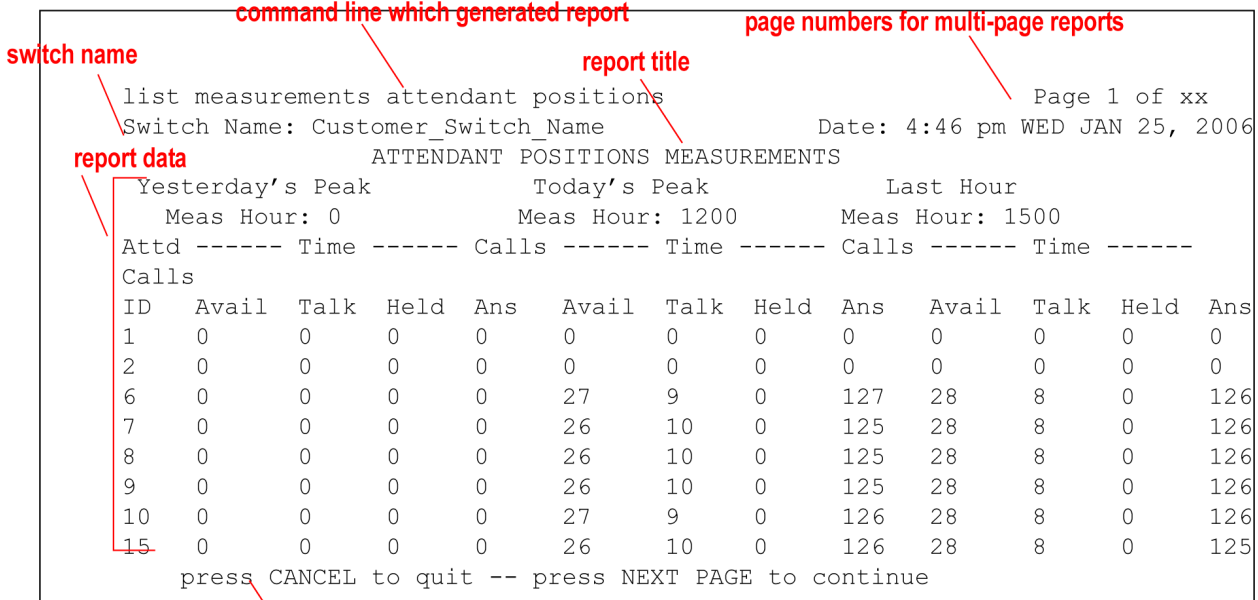

#### informational/status message line

#### **Figure 1: Screen format**

Error messages appear highlighted above the command line, as shown in Figure 2: Sample error message on page 15.

This system is restricted to authorized users for legitimate business purposes.

```
 Unauthorized access is a criminal violation of the law.
 Copyright 1992 - 2006 Avaya Inc. All Rights Reserved.
```
 Except where expressly stated otherwise, this Product is protected by copyright and other laws respecting proprietary rights. Certain software programs or portions thereof included in this Product may contain software distributed under third party agreements, which may contain terms that expand or limit rights to use certain portions of the Product. Information identifying third party components and terms that apply to them are available on Avaya's web site at: http://support.avaya.com/ThirdPartyLicense/

Object command word omitted; please press HELP Command: list measurements occupancy

#### **Figure 2: Sample error message**

Commands that you type appear as shown in Figure 3: Sample command line on page 16.

Command: list measurements occupancy summary

#### **Figure 3: Sample command line**

# **Note:**

On large, busy systems, measurement data updates may be delayed at the Top Of The Hour for up to a few minutes due to required processing time for the list measurements reports.

# <span id="page-16-0"></span>**Chapter 3: System printer and the reportscheduler feature**

# **System printer and the reportscheduler feature**

## **System printer**

The system printer, rather than the "slave" printer attached directly to the SAT, is used to schedule reports to be printed. You can also use the system printer to print individual reports.

The Report Scheduler feature uses the system printer as its output device. The hardware parameters for the system printer must have been previously administered on the Feature-Related System Parameters screen.

To access this screen, use the **change system-parameters features** command.

Table 2: System printer hardware administration field descriptions on page 17 describes the data fields for this screen.

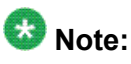

The system printer must use either a TCP/IP or Electronic Industries Association (EIA) RS-232 asynchronous serial interface. Depending upon the type/model of serial printer you use, you may have to administer certain hardware option switch settings as part of the installation procedure.

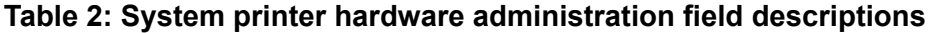

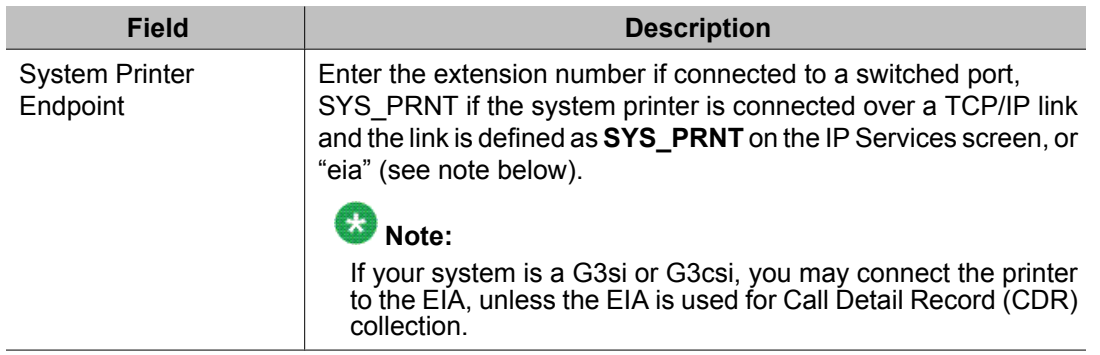

<span id="page-17-0"></span>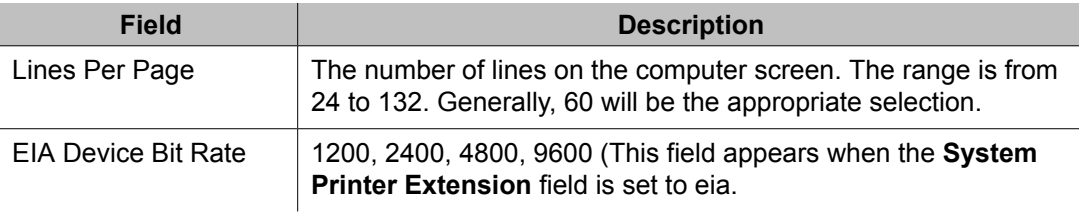

## **System printer data-link operation and maintenance**

Operation and maintenance of the system printer data link is significantly different from the Call Detail Recording (CDR) and journal printer data links. For example, the CDR and journal printer data links are maintained in a constant link up state, while the system printer data link is brought up once every 15 minutes, provided there are reports to be printed, or when an immediate report is scheduled.

The system printer data link has three states that identify its operational condition:

- link up
- link down
- maintenance busy-out

When the communication path (including software processes, hardware cabling, and printer) functions properly and data is exchanged successfully between them, the data link is defined as being in the link up state. The link down state refers to all times except when reports are printed and when maintenance personnel disable the link. The maintenance busy-out state occurs when you execute the **busyout sp-link** command from the SAT. While in the maintenance busy-out state, the switch software processes and link retry operations are disabled.

Avaya recommends that you monitor the operating status of the system printer and perform routine tasks such as refilling the paper bin, clearing paper jams, and verifying that the printer is plugged in and functioning.

## $\bullet$  Note:

The Basic Call Management System (BCMS) login cannot execute the **busyout splink** command. This is normally only performed via the maintenance login. Therefore, as necessary, all non-maintenance personnel should simply flip the printer power switch to the OFF position to refill the paper bin and remove jammed paper. Subsequently, the systemprinter can be restored on-line by turning the power switch ON.

If the system printer link generates either a warning alarm or a minor alarm, the problem should be referred to the proper maintenance personnel.

## **Report scheduler feature**

The report scheduler can be used with many Communication Manager features. Specifically, virtually all **list**, **display**, or **test** commands can be executed with the **schedule** qualifier. In this way the system administrator login, maintenance login, and other logins can schedule reports.

When a command containing the **schedule** option is executed, it generates a Job Id. A maximum of 50 different Job Ids (50 different reports) can be scheduled for printing. The Report Scheduler feature is used to specify the actual day(s) and time of day each report is printed. For a list of measurement commands that can be scheduled, refer to Adding a report to the report scheduler on page 19.

#### **Related topics:**

Print intervals on page 19 Adding a report to the report scheduler on page 19 [Printing](#page-19-0) reports on the system printer on page 20 Listing [scheduled](#page-20-0) reports on page 21 [Changing](#page-20-0) the schedule of a report on page 21 [Removing](#page-20-0) a report from report scheduler on page 21

## **Print intervals**

For purposes of printing reports, three print intervals are available:

- **Immediate** The report prints immediately.
- **Scheduled** The report prints each week for the time and days specified. The date, time, and day(s) parameters for the report are set administratively. To change them, readministration is required.
- **Deferred**  The report generates once for the time and day specified.

## **Adding a report to the report scheduler**

To add a report to the report scheduler, enter a **list**, **test**, or **display** command followed by the **schedule** option. When a report is initially scheduled, the print interval of **immediate** is automatically assigned as the default. Therefore, if **immediate** is not desired, change the print interval to **deferred** or **scheduled** and add a day and print time to the report scheduler. Table 3: Report Scheduler field descriptions on page 19 describes the data fields for this screen.

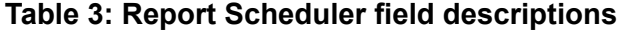

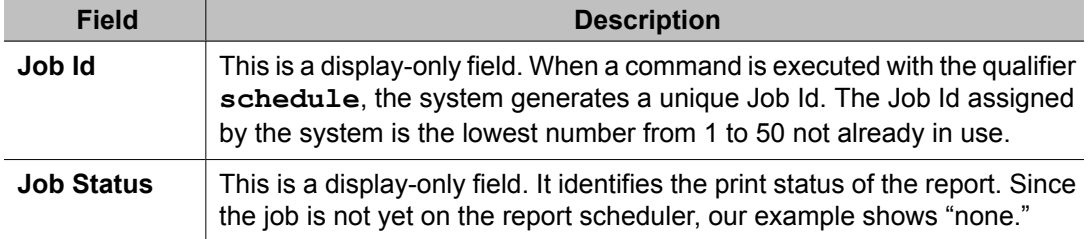

<span id="page-19-0"></span>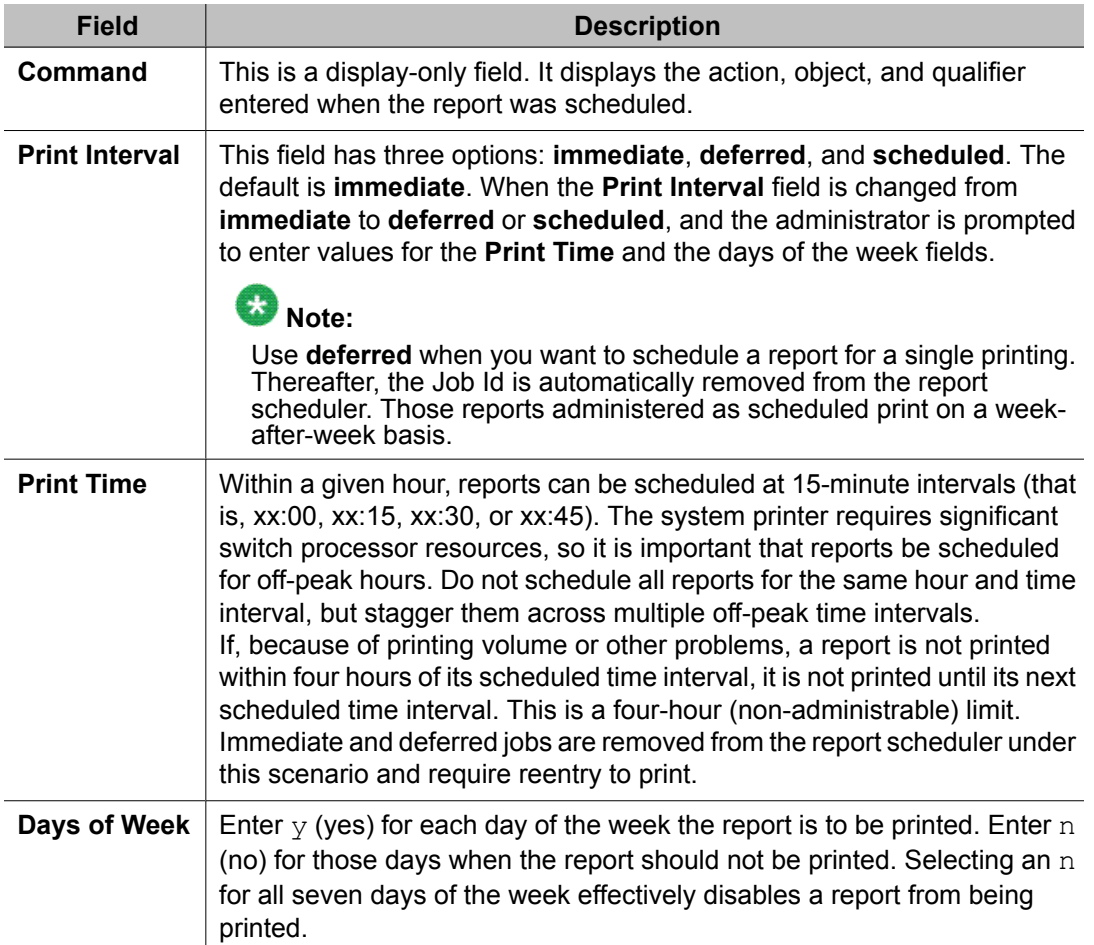

Other commands, such as those described in Chapter 3: Traffic data analysis reports, are added to the report scheduler in a similar manner. Add the **schedule** qualifier to the command (for example, **list aca-parameters schedule**). When the first screen appears, change the **Print Interval** field from immediate to scheduled and subsequently administer the **Print Time** and the days of the week fields.

## **Printing reports on the system printer**

1. Execute a command with the **schedule** qualifier.

The Report Scheduler screen appears indicating print interval is immediate.

- 2. Choose one of these options:
	- Press Enter to print the report immediately on the system printer
	- Type scheduled or deferred in the **Print Interval** field and press Enter.

When you change the print interval to scheduled or deferred, the **Print Time** and the days of the week fields appear.

<span id="page-20-0"></span>3. Type in the time at which you want the report to print in the **Print Time** field and press Enter.

The cursor is now on the days of the week field.

- 4. Type  $\gamma$  for the days that you want to print the report.
- 5. Press Enter to execute the command.

### **Listing scheduled reports**

The **list report-scheduler** command lists all the reports. The list order is according to scheduled print time and print according to this list (for example, first report on the list is the first report printed).

To display a list of all reports in the report scheduler:

Type **list report-scheduler [print/schedule]** and press Enter.

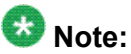

In instances such as for Job Id 4, if an immediate report is scheduled, the Days field is completed with one *y* for the current day and *n* for all others.

All fields are display-only. Use **change report-scheduler** if you want to change the schedule of reports.

## **Changing the schedule of a report**

Use **change report-scheduler** to change the schedule of a report. To display this screen, use **change report-scheduler** *nn*, where *nn* corresponds to the Job Id.

#### **Removing a report from report scheduler**

Use the **remove report-scheduler** command to remove a report from the report scheduler. Type **remove report-scheduler** *nn*, *nn* where is the Job Id.

#### **Fields:**

The Remove Report Scheduler screen contains the following data fields:

# $\bullet$  Note:

All fields are display-only. Once you verify that the report you identified is the one to be removed, press Enter.

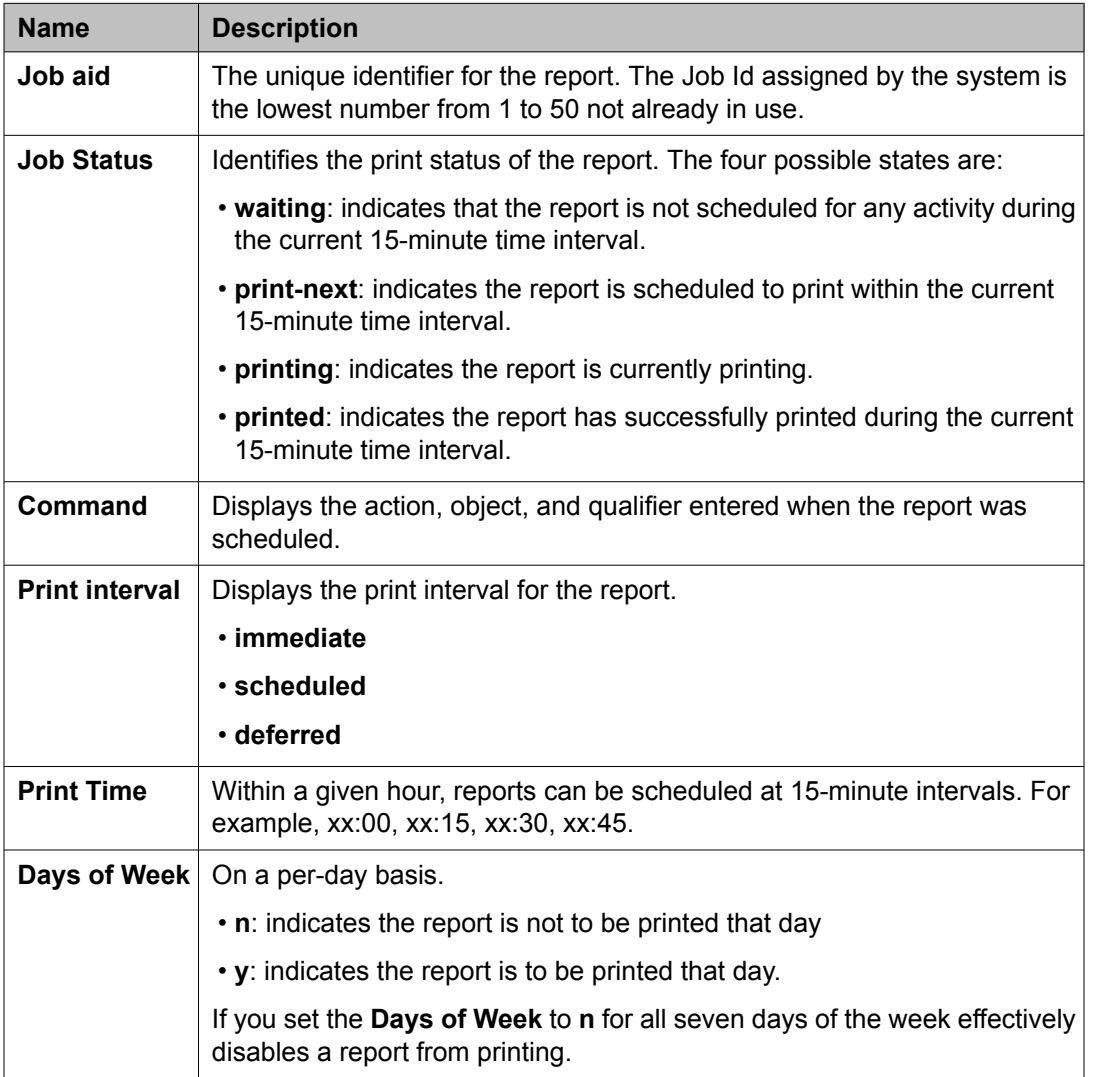

# <span id="page-22-0"></span>**Chapter 4: Traffic data analysis reports**

# **Traffic data analysis reports**

## **About Traffic data analysis reports**

The traffic measurement reports are presented alphabetical order. Each report description includes the following elements.

- An explanation of the report
- The full command used to call up the report (elements of the command may be abbreviated as long as they are unique), including a description of any required fields and options
- An illustration of a typical report screen
- A table that defines all field labels in the report and, when appropriate, a "suggested actions" list

The following reports are described here.

- Abbreviated Dialing: Describes the abbreviated dialing group and personal reports.
- Attendant: Describes the traffic measurements and performance reports for attendant groups and attendant positions, and provides an analysis of the data provided in the reports.
- Automatic Circuit Assurance: Describes the parameters and measurements reports for the Automatic Circuit Assurance (ACA) feature.
- ARS/AAR/UDP Route Pattern Measurements: Describes the measurements selection screen and routing pattern measurements report for the Automatic Route Selection (ARS), Automatic Alternate Routing (AAR), and User Datagram Protocol (UDP) features, and provides an analysis of the data provided in the measurements report.
- AAR/ARS Route Chosen: Describes the route chosen reports for the Automatic Alternate Routing (AAR) and Automatic Route Selection (ARS) features.
- Call Type Analysis Route Chosen: Describes the analysis of numbers as if they were dialed from a phone's call log.
- Call Rate: Describes the call rate measurements and summary reports available with Communication Manager systems.
- Call Summary: Lists the number of completed calls for the last 24 hours.
- Cell Traffic Measurements: Describes the wireless traffic data reports available with Communication Manager systems.
- Call Coverage Measurements: Describes the Principal Coverage and Coverage Path measurement reports available with Communication Manager systems.
- DS1 Link Performance Measurements: Describes performance measurements for DS1 links. The reports available include detailed log and summary reports.
- DS1 Converter Link Performance Measurements: Describes performance measurements for DS1 Converter links. The reports available include detailed log and summary reports.
- Emergency Access Call: Tracks emergency calls by extension, event, type of call, and time of day. This report prints in the system journal printer with name, time and event code (attendant crisis alert).
- Hunt Groups: Lists the hunt groups on your system: Describes the traffic measurements, performance, and status reports for Automatic Call Distribution (ACD), Uniform Call Distribution (UCD), or Direct Department Calling (DDC) Hunt Groups and provides the analysis of the data provided in the reports.
- IP Signaling Groups Latency and Loss: Describes worst-performing signaling groups for the last hour, current hour, today, or yesterday.
- IP Media Processor Measurements: Lists the activity on IP media processors for specific regions and time periods.
- LAN Performance Measurements: Describes the performance measurements report for traffic over Ethernet, CLAN and PPP LAN connections.
- LAR Route Pattern Measurements: Describes the route pattern measurements report for the Look Ahead Routing feature.
- Logins: Describes the login ID information for each system user.
- Modem Pool Groups: Describes the traffic measurements report for modem pool groups.
- Multimedia: Describes the traffic measurement reports used to determine multimedia traffic resources.
- Performance Summary: Describes the traffic measurements Performance Summary report.
- Port Network /Load Balance: Describes the Blockage Study report which provides information on loading and blocking for each port network as well as between switch node pairs; and the Load Balance report which provides information on load and balance for each port network and indications of the source of the load.
- System Status: Describes the System Status reports, which provide an overall view of how the system is performing.
- <span id="page-24-0"></span>• Tone Receiver: Describes the Tone Receiver Summary and Tone Receiver Detailed Measurements reports which display traffic data for tone receivers.
- Traffic Summary: Describes the Traffic Measurements Summary report.
- Trunk Groups: Describes the traffic, outage, lightly used and measurements/selection reports, call-by-call (CBC), performance and status reports for trunk groups; it also provides the validation and analysis of the data provided in the reports.
- Voice/Network Statistics: Describes the voice/network statistics reports which display hourly and summary level measurement data on packet loss, jitter, round trip delay, and data calls.
- Wideband Trunk Groups: Describes the Wideband Trunk Group Summary and Hourly reports and the Wideband Trunk Group Selection screen.

## **Standard traffic data analysis report fields**

The following standard fields appear on all traffic data analysis reports, unless otherwise indicated.

#### **Related topics:**

Switch name on page 25 Time and date on page 25 [Measurement](#page-25-0) hour on page 26 About [changing](#page-25-0) the time on page 26 [Measurement](#page-25-0) Data Updates on page 26

### **Switch name**

The system displays the **Switch Name** field at the top left of all the traffic data analysis screens, just below the command. The field value is a 20-character string that you administered to uniquely define the switch being measured.

### **Time and date**

The system displays the time and date of the requested report at the top right of the screen.

When a question mark appears in the time fields, three possible explanations exist.

- The attendant presses **START**, then immediately presses **CANCEL**.
- Pressing **START**, and letting calls time-out after ten seconds.
- No staffing, but making calls.

## <span id="page-25-0"></span>**Measurement hour**

The **Measurement Hour** field displays the starting time (using a 24-hour clock) of the hour during when data is recorded.

## **About changing the time**

If you change the time, the hour in which the time was changed is shown on the measurements reports as **hh\*\***.

## **Measurement Data Updates**

# **Note:**

On large, busy systems , measurement data updates may be delayed at the Top Of The Hour for up to a few minutes due to required processing time for the list measurements reports.

## **Attendant group reports**

The attendant group reports are used to:

- Assess the quality of service provided to customers while calling through the listed directory numbers
- Facilitate the management of the attendant group so it is neither under staffed nor over staffed.

Attendant group measurements appear on two reports.

- The Attendant Group report provides hourly traffic measurements for the attendant group as a whole.
- The Attendant Positions report provides peak measurements for individual attendant positions.

Both the reports are available as PEAK reports for yesterday's peak hour, today's peak hour, and the last hour. A peak hour is the hour within a 24-hour period with the greatest usage (Time Talk plus Time Held) for the specified day.

Hourly data for the entire attendant group can be obtained by polling the Attendant Group Report on an hourly basis.

#### **Related topics:**

Attendant Positions [Measurements](#page-30-0) report on page 31 [Attendant](#page-31-0) Speed of Answer report on page 32

## **Attendant Group Measurements report**

**Displaying the Attendant Group Measurements report**

Type list measurements attendant group [schedule] and press Enter. schedule is an option and is used to schedule the report to print at another time.

#### **Sample Attendant Group Measurement report screen and fields**

The following table describes the data fields presented in this report.

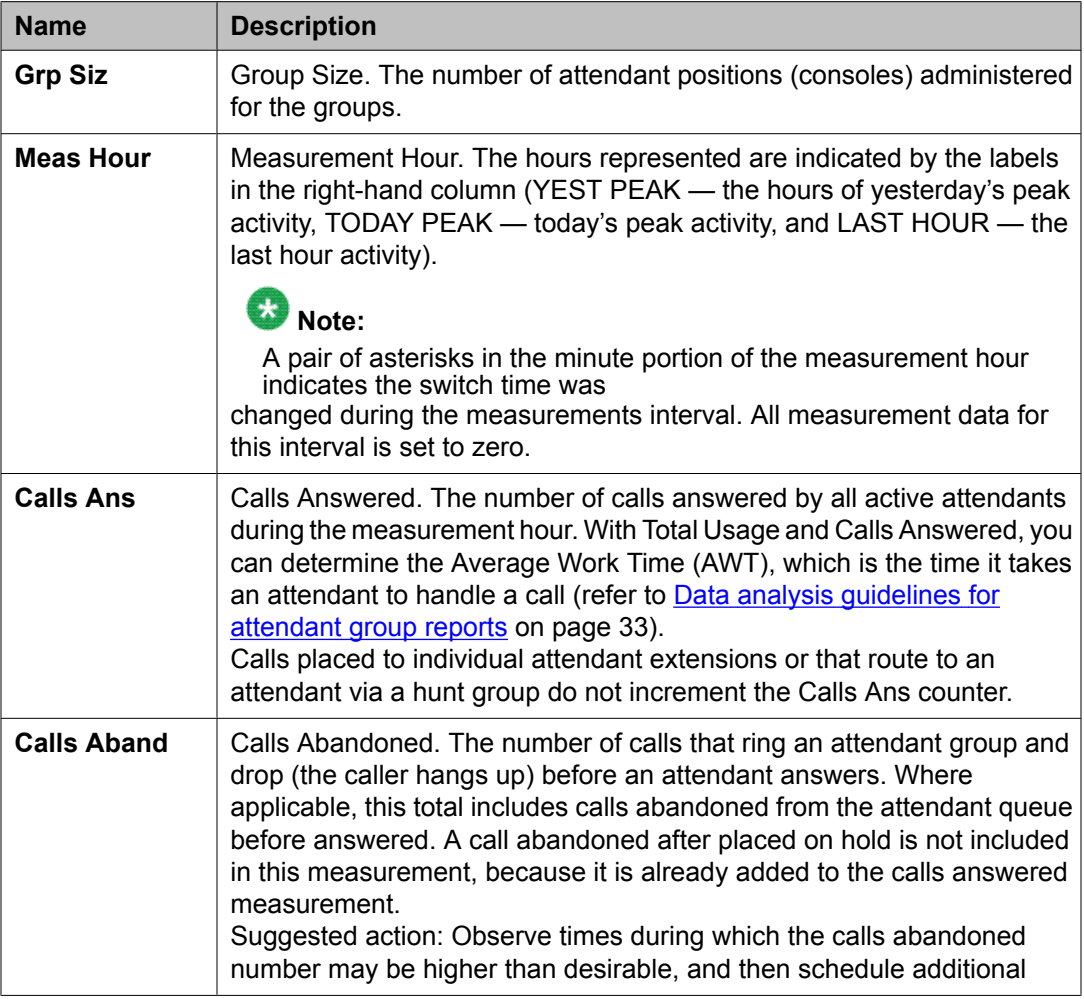

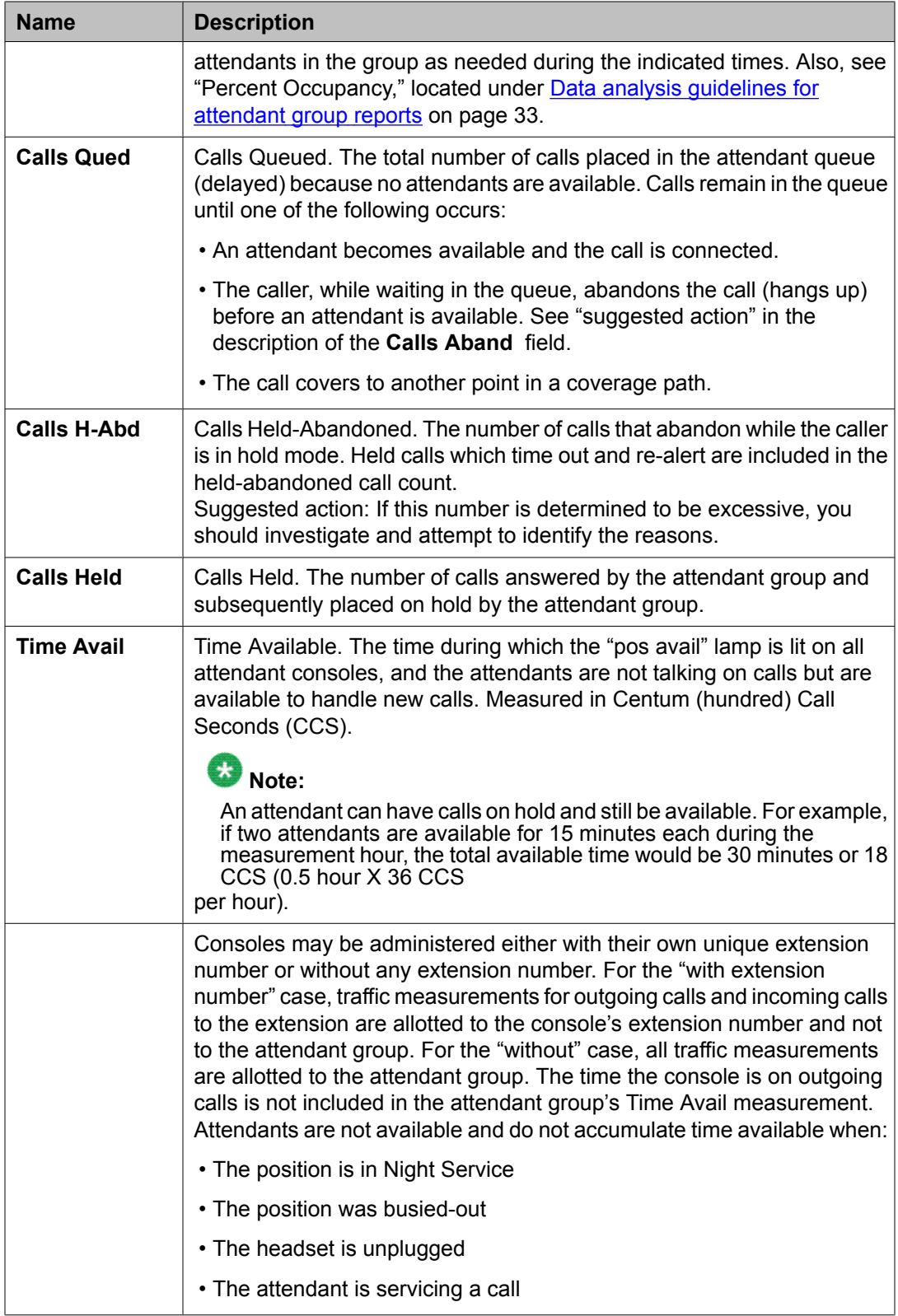

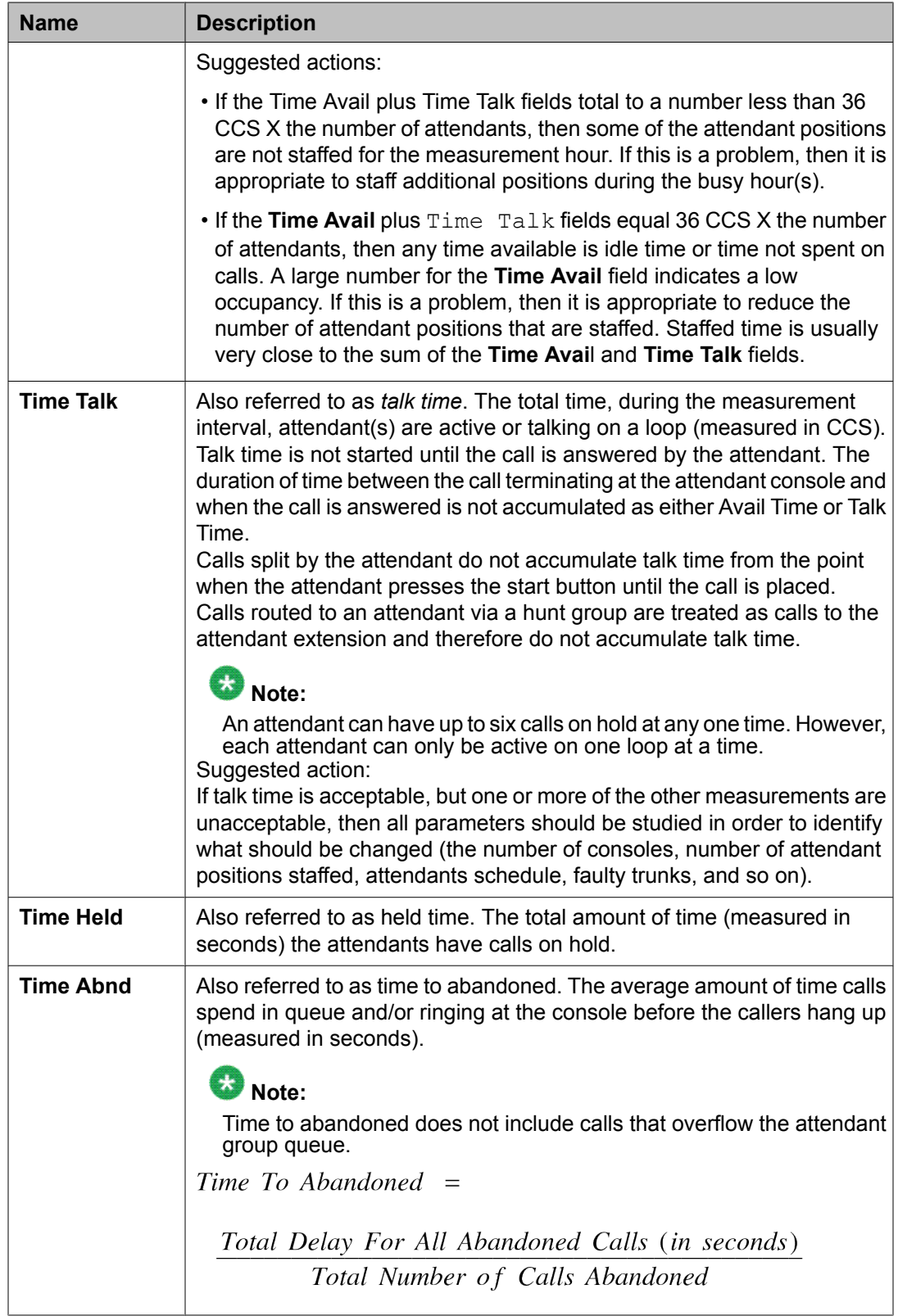

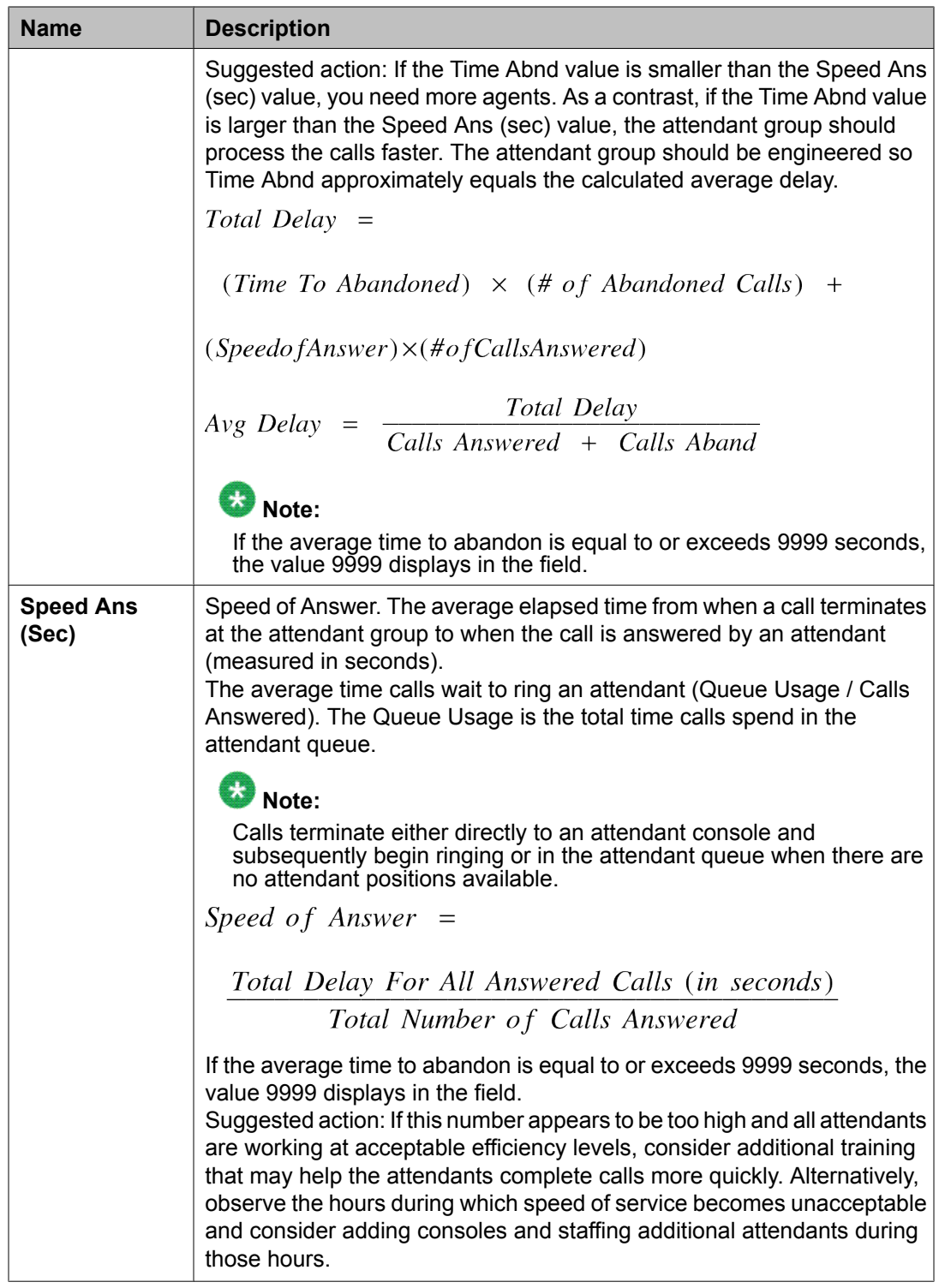

## <span id="page-30-0"></span>**Attendant Positions Measurements report**

The Attendant Positions Measurements report provides hourly individual attendant position measurements. Use these measurements to assess personnel performance, and to identify when the individual attendant requires additional training.

#### **Related topics:**

Displaying the Attendant Positions Measurements report on page 31 Sample Attendant Positions Measurements report on page 31

#### **Displaying the Attendant Positions Measurements report**

```
Type list measurements attendant positions [schedule] and press
Enter.
```
schedule is an option and is used to schedule the report to print at another time.

# **Sample Attendant Positions Measurements report**

### **Fields**

The Attendant Positions Measurements report provides the following data fields:

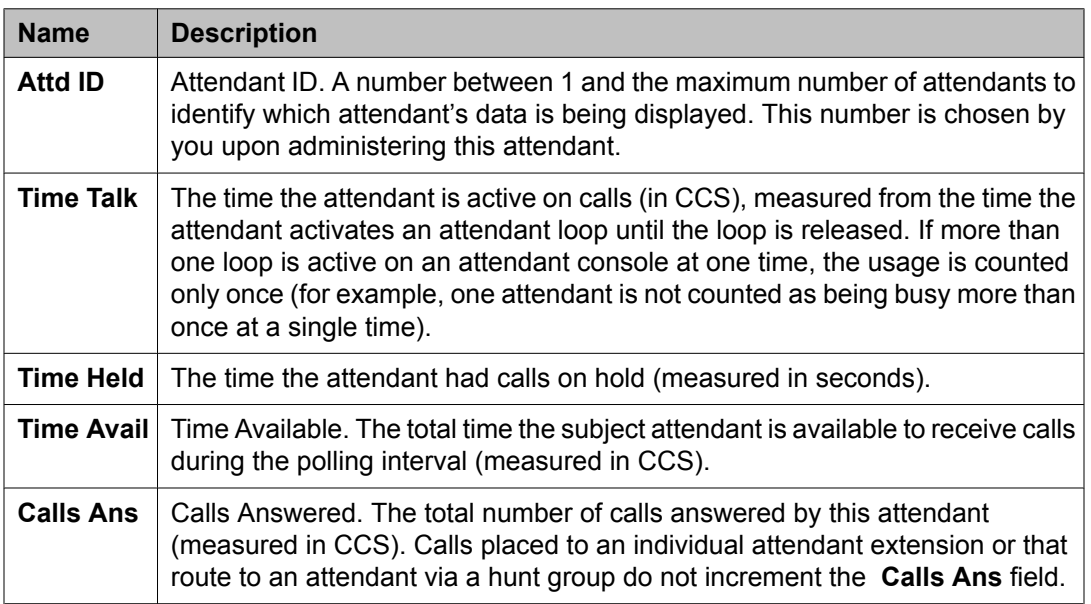

## <span id="page-31-0"></span>**Attendant Speed of Answer report**

The Attendant Speed of Answer report gives the average speed of answer of console attendant group for each hour of a 24-hour period, for yesterday or today.

#### **Related topics:**

Displaying the Attendant Speed of Answer report on page 32 Sample Attendant Speed of Answer report screens on page 32 Data analysis [guidelines](#page-32-0) for attendant group reports on page 33 How to analyze [attendant](#page-33-0) group data on page 34

#### **Displaying the Attendant Speed of Answer report**

Type list performance attendant <yesterday/today> [schedule] and press Enter.

- <yesterday/today> is the required parameter. Choose one of the following:
	- yesterday: lists the attendant group activity for yesterday.
	- today: lists the attendant group activity for today.
- schedule is an option and can be used to schedule the report to print at another time.

#### **Sample Attendant Speed of Answer report screens**

The following screen displays hours from 0000 (midnight) through 1100 (11:00 am) on page 1. You must press **CANCEL** to exit the Attendant Speed of Answer report or press **NEXT PAGE** to see page 2 of the report.

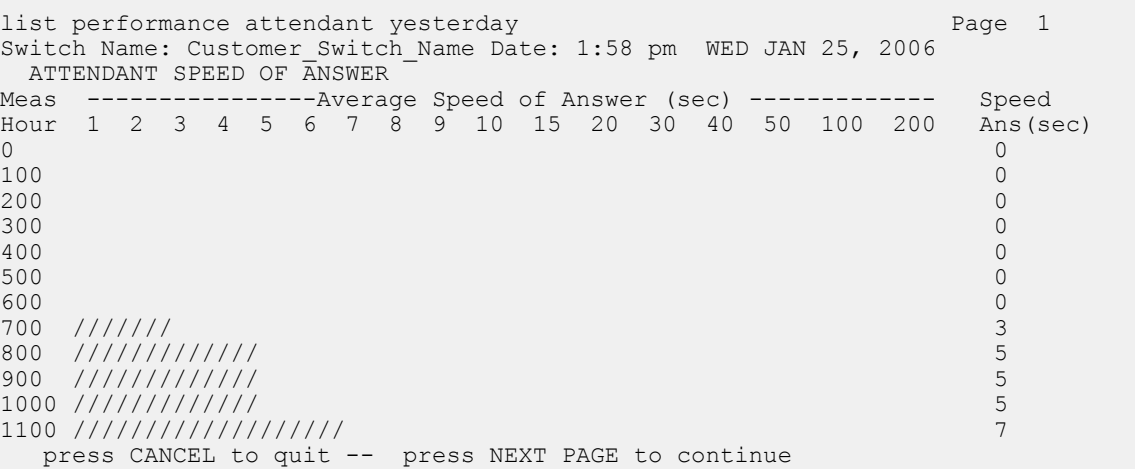

<span id="page-32-0"></span>The following screen displays hours from 1200 (noon) through 2300 (11:00 pm) on page 2.

```
list performance attendant yesterday and the control of the Page 2<br>Switch Name: Customer Switch Name Bate: 1:58 pm WED JAN 25, 2006
Switch Name: Customer Switch Name
ATTENDANT SPEED OF ANSWER
Meas ----------------Average Speed of Answer (sec) ------------- Speed
Hour 1 2 3 4 5 6 7 8 9 10 15 20 30 40 50 100 200 Ans(sec)
1200 //////////////// 6
1300 ///////////// 5
1400 ////////////////////////////////// 17
1500 ///////////// 5
1600 ///////////////////////// 9
1700 //// 2
1800 0
1900 0
2000 0.000 0 0.000 0 0.000 0 0.000 0 0.000 0 0.000 0 0.000 0 0.000 0 0.000 0 0.000 0 0.000 0 0.000 0 0.000 0 0.000 0 0.000 0 0.000 0 0.000 0 0.000 0 0.000 0 0.000 0 0.000 0 0.00
2100 and 21002200 0
2300 0
Command successfully completed
Command:
```
#### **Fields**

The following table describes the data fields presented in the Attendant Speed of Answer report.

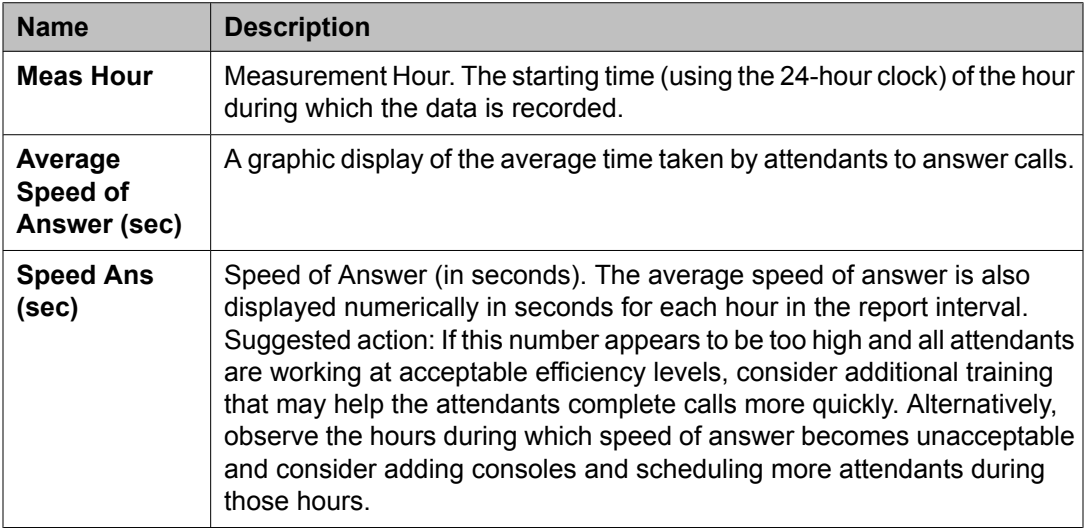

#### **Data analysis guidelines for attendant group reports**

The following guidelines are intended to show an easy method for determining whether currently reported data is acceptable. These guidelines represent the minimum you must do to verify that recorded measurement values are consistent with expected and historic values. You should perform additional checks as necessary.

<span id="page-33-0"></span>To check the acceptability of hourly attendant measurements reports, verify the following:

- The system clock or group size was not changed during the measurement hour. If the system clock was changed, the minutes field displays double asterisks (for example, 11\*\*) and all other fields (for the indicated time interval) display zero.
- The average work time (AWT) typically ranges between 10 and 30 seconds per call (different values may be acceptable for specific applications).

# **Note:**

- The sum of Time Talk (in CCS) and Time Avail (in CCS) should not exceed 36 X the group size. For example, with two attendant positions, this should not exceed  $2 \times 36$ = 72 CCS for data collection.
- The attendant can have up to six calls on hold at one time.

#### **How to analyze attendant group data**

To use the attendant measurements reports to estimate the number of attendant positions for the application, you need additional data. You can calculate the additional data using data from the reports which you subsequently recorded on Worksheet 1 (see [Worksheets](#page-254-0) on page 255). The following topics describe how to use data from the completed Worksheet 1 to evaluate average work time, staffed time, attendant offered load, percent occupancy, and percent of calls queued.

# **Note:**

The attendant data worksheet serves to backup the data from the reports and to provide an easy means for identifying the peak hour. The data from the identified peak hour should be used in subsequent calculations.

#### **Related topics:**

Average work time on page 34 [Staffed](#page-34-0) time on page 35 [Attendant](#page-34-0) offered load on page 35 Percent [occupancy](#page-35-0) on page 36 [Percent](#page-36-0) of calls queued on page 37 About [customer-supplied](#page-36-0) (theoretical) data for measurement reports on page 37

#### *Average work time*

The Average Work Time (AWT) is the average number of seconds it takes for attendants to process calls. The number of calls answered and the total time the attendants are busy handling these calls (talk to me) are used to determine the AWT.

To determine AWT, use the figures for Time Talk, Time Held (provided that time held is considered to be a part of the agent's normal work time), and Calls Ans in the following equation:

<span id="page-34-0"></span>
$$
AWT = \left[ \frac{Talk \ Time + Time \ Hello \ CCS}{Calls \ Answered} \right] \times \left[ \frac{100 \ Secons}{CCS} \right]
$$

The typical report screen shown earlier in this section (see **[Average](#page-33-0) work time** on page 34) lists the following data for yesterday's peak hour:

- Time Talk = 43 CCS or 4300 seconds
- Time Held = 4 CCS or 400 seconds
- $\cdot$  Calls Ans = 170

Using these figures as an example, the average work time is:

$$
AWT = \left[\begin{array}{c} 43 \, \text{CCS} + 4 \, \text{CCS} \\ 170 \, \text{calls} \end{array}\right] \times 100 \, \text{Seconds} = 27.6 \, \text{Seconds per call}
$$

#### *Staffed time*

Staffed time is the time the attendant positions are active (ready for calls). If staffed time (per agent) equals 36 CCS, then all agents were active for the full hour. Using the following figure as an example, staffed time per agent is calculated as:

a la all

#### *Attendant offered load*

The attendant offered load (AOL) is the sum of the **Calls Ans** and **Calls Abnd** times the AWT (Average Work Time). You can determine the AOL using the following equation:

 $AOL$  (in seconds) = (Calls Ans + Calls Aband)  $\times$  AWT in seconds

 $AOL$  (in CCS) =  $\frac{AOL}{100}$  in seconds

The typical report screen shown in **Sample list [measurements](#page-14-0) report screen** on page 15 lists the following data for yesterday's peak hour:

- $\cdot$  Calls Ans = 170
- $\cdot$  Calls Abnd = 3

<span id="page-35-0"></span>From the calculations in the previous example:

AWT = 27.6 seconds

#### *Percent occupancy*

The occupancy level is expressed as a function of the total time of the measurement hour or a function of the time the positions were active and attended. Generally, it is expected that all positions are staffed 100 percent of the time during the peak busy hour. Therefore, the measurement percent occupancy (total time) is sufficient in most instances.

Assuming attendant positions are staffed 100 percent of the time, then each position can handle 36 CCS of load during the peak hour. Therefore, based upon the calculated AOL of 47.75 CCS, you require two attendant positions.

The two status reports **monitor system view1** and **monitor system view2**, can be used to display status of the attendant console positions. Specifically, you can use these two reports to determine, real-time, the number of attendant positions activated and the number of attendant positions deactivated.

# $\bullet$  Note:

Since the **monitor system view1** and **monitor system view2** commands display the status of the attendant consoles, maintenance and traffic status Therefore the commands are included under Attendant and [Maintenance](#page-150-0) Status report on page 151.

For this example, the percent occupancy is calculated as follows:

Maximum Possible Usage = 36 CCS  $\times$  Total # of Members

#### **Suggested actions:**

You should staff a sufficient number of positions so the attendants are neither underworked nor overworked. If the percent occupancy is high and the time available (from the worksheet) is low, the recommendation is to staff another attendant position. If the percent occupancy is low and the time available (from the worksheet) is high, the recommendation is to staff fewer attendant positions.

# $\bullet$  Note:

The percent occupancy should not exceed 92% even on large systems with several attendant consoles. The 92% is a human factors limitation and does not apply to hardware servers.

Percent occupancy (attended) is defined as follows:

*Percent Occupancy (attended)* =  $\frac{AOL}{Time\; Available + Time\; Talk} \times 100$ 

When all positions of the attendant group are staffed, the equation for percent occupancy (attended) yields the same results as the equation for percent occupancy (total time).
### *Percent of calls queued*

As the percent of calls queued increases, the value in the **Speed of Ans** field also increases. Callers are more likely to become frustrated as they are delayed and more likely to abandon their calls, thus contributing to the perception that the level of service has decreased.

Percent of calls queued (or delayed) is defined as:

% Queued =  $\frac{Calls$  Queued<br>Calls Ans + Calls Aband % Queued =  $\frac{78 \text{ calls}}{170 \text{ calls } + 3 \text{ calls}} = \frac{78 \text{ calls}}{173 \text{ calls}} = 45\%$ 

### *About customer-supplied (theoretical) data for measurement reports*

For an installed system, the measurement reports are always recommended over theoretical data derived from traffic tables. However, we recognize there are occasions when the use of traffic tables is necessary and desirable. For example, as a part of responding to a request for proposal (RFP), a potential customer may supply certain traffic data obtained independent of the switch, and request that the RFP include calculations indicating how well the switch accommodates the specified traffic. It may also be desirable to use traffic tables during the system engineering and planning stage.

# $\bullet$  Note:

Traffic engineering capacity tables such as the Erlang-C Infinite Queue, Erlang-C Finite Queue, and Retrial Capacity are used for data analysis when necessary. Traffic engineering capacity tables are based on mathematical models in which certain assumptions are made about call arrivals, the serving process, and the disposition of blocked calls.

**Speed of answer**: Given the appropriate variables, you can estimate the speed of answer. You need the following:

- Erlang-C Infinite Queue capacity tables (found in Basic Traffic Analysis)
- AWT (average work time)
- Number of attendant positions staffed (working servers)
- AOL, where: AOL = (Calls Ans + Calls Aband) X AWT

### **Example:**

Given the following data, estimate the speed of answer:

- Time Talk = 43 CCS
- Time Held = 4 CCS
- Calls Answered = 170
- Using Time Talk, Time Held, and Calls Answered, the calculations indicate AWT= 27.6 seconds
- Number of Attendant Positions Staffed = 2
- Calls Abandoned = 3
- Using Calls Answered, Calls Abandoned, and AWT, the calculations indicate that AOL = 47.83 CCS
	- a. In the table shown in Figure 4: Estimating the speed of answer on page 38, locate the row that corresponds to two attendant positions (working servers).
	- b. Read across to find the offered load closest to 47.83 CCS. (The closest is 46.2 CCS, when rounding up.)
	- c. Read up to find the Average Delay in Multiples of Average Holding Time that corresponds to 46.2 CCS (for this example, the Average Delay in Multiples of Average Holding Time is 700).
	- d. Estimate the theoretical Speed of Answer by multiplying the Average Delay in Multiples of Average Holding Time by AWT (that is, Speed of Answer =.7 X  $27.6$  seconds =  $19.3$  seconds).

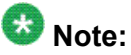

This example implies all calls have an average of 19.3 seconds delay. Some of the calls are answered immediately, while the remaining calls are delayed. To find the portion of calls that experience a delay before service can be estimated, use the table shown in Figure 5: Estimating the [percentage](#page-38-0) of [delayed](#page-38-0) calls on page 39. The average delay of these calls can be estimated using the table shown in Figure 6: [Estimating](#page-38-0) the average delay of [delayed](#page-38-0) calls on page 39.

| <b>DELGAL C</b> | <b>LASTERING REGINAL</b><br>AUCTION FOLDERS TERES<br>200 |                |      |            |                |              |       |              |                                |                                      |                     |               |            | maup         |       |
|-----------------|----------------------------------------------------------|----------------|------|------------|----------------|--------------|-------|--------------|--------------------------------|--------------------------------------|---------------------|---------------|------------|--------------|-------|
| 三大学             | . 00 L                                                   | . 005          | . 미녀 | 90         | . 200          | .:⊞          | 00    | .190         | . 800                          | . . 33                               |                     | - 500 개 - 700 | L .OO      | 3.00         | 38793 |
|                 | O . O                                                    | 0.3            | 0.1  | ۰,         | $\blacksquare$ | 7. 3         | 0. 1  | 9. J         | <b>ID.J</b>                    | LL.2                                 | 13.D <sup>7</sup>   | 11.4          | 14.0       | 38.0         |       |
| ı               | 2.1                                                      | 9.L            | 7.3  | . 0        | 29.1           | 33.3         | 38.4  | 38.7         | м. .                           | <b>D.L</b>                           | IM.                 | 14.3          | 50.9       | 39. G        | ı     |
| ı               | 9.7                                                      | 14.8           | 3 L. | . 2        | 98.0           | 41. <i>9</i> | 43. L | O.A          | 70. L                          | 72.2                                 |                     | 79.T          | a 1. 1     | 91. 2        |       |
|                 | 21                                                       | ננ             | ▬    | 93         | 92             | 91           | 97    | 0 فا         | ᇤ                              | <b>LDE</b>                           | LD.                 | ιu            | ᅜ          | ᄖ            |       |
|                 |                                                          | 92             | 44   | u          | LШ             | 124          | L 30  | LЗН          | ᄓ                              | L 12                                 | L 12                | ιø            | L 99       | ш            |       |
|                 |                                                          |                |      |            |                |              |       |              |                                |                                      |                     |               |            |              |       |
|                 |                                                          |                |      |            |                |              |       |              |                                |                                      |                     |               |            |              |       |
| l 17            | 山の                                                       | 1396           | 1193 | 532        | 1310           | ามเ          | 1319  | 1,522        | <b>LEIZ</b>                    | <b>LELI</b>                          | <b>1421</b>         | <b>M20</b>    | ננו        | <b>14 34</b> | 75    |
| ю               | LE LO                                                    | w              | 1345 | 547        | 1979.          | 1,539        | LO 3  | 14 H         | La 14                          | 1412                                 | 1457                | <b>M43</b>    | <b>LET</b> | <b>W73</b>   | ю     |
| 12              | 13 EP                                                    | L34 3          | 田崎   | <b>O</b> 2 | <b>LE LO</b>   | 1421         | un    | <b>Le an</b> | 40 L                           | <b>Lean</b>                          | 1421                | 1899          | いあ         | いか           | 12    |
| 30.             |                                                          | 1240 1394 1133 |      | 437.       | M 14           | <b>Lean</b>  | L 174 | 1456         | しつしロ                           | 1720                                 | 1738                | いい            | 1710.      | L7 85        | 90    |
|                 |                                                          |                |      |            |                |              |       |              |                                |                                      |                     |               |            |              |       |
|                 |                                                          |                |      |            |                |              |       |              |                                |                                      |                     |               |            |              |       |
|                 |                                                          |                |      |            |                |              |       |              | AVERAGE DELAYIH MULTIPLES.     | ATTEIDAIR-O <del>T EI ED</del> LOAD. |                     |               |            |              |       |
|                 |                                                          |                |      |            |                |              |       |              | OF AHT THAT GOT FEED OF DISTIO |                                      | 0.00000010043.77005 |               |            |              |       |
|                 | 442.006                                                  |                |      |            |                |              |       |              |                                |                                      |                     |               |            |              |       |

**Figure 4: Estimating the speed of answer**

- e. To determine the percentage of calls that experience a delay, use the Average Delay in Multiples of Average Holding Time that is closest to the expected AOL.
	- i. In the Erlang-C Infinite Queue Capacity table shown in Figure 4: Estimating the speed of answer on page 38, locate the row that corresponds to two working servers.
	- ii. Read across until you find the value closest to the expected AOL (the value closest to 47.83 CCS is 46.2 CCS).
- iii. Read up to find the Average Delay in Multiples of Average Holding Time that corresponds to 46.2 CCS (the Average Delay in Multiples of AHT is .700).
- iv. In the Erlang-C Probability of Delay table shown in Figure 5: Estimating the percentage of delayed calls on page 39, find the . 700 column.
- v. Read down this column until it intersects the row with two servers. The value at the intersection is .502, which represents the probability of delay. This value shows that 50.2 percent of the calls experience some delay before being answered.

<span id="page-38-0"></span>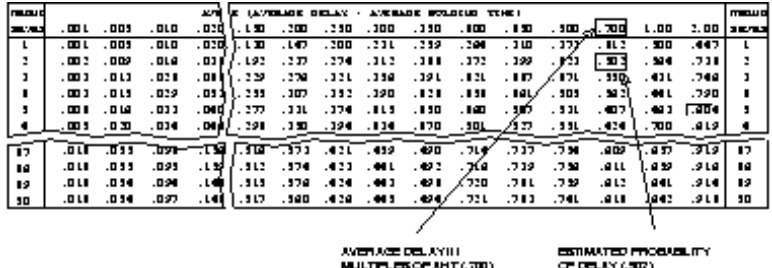

#### **Figure 5: Estimating the percentage of delayed calls**

- f. To determine the Average Delay of the Delayed Calls, proceed as follows:
	- i. In Figure 6: Estimating the average delay of delayed calls on page 39, locate the .700 column.
	- ii. Read down this column until it intersects the row with two servers. (The value at the intersection is 1.40. This is the Average Delay of Delayed Calls in Multiples of Average Holding Time).
	- iii. To obtain the Average Delay of Delayed Calls in seconds, multiply the Average Holding Time by 1.40  $(1.40 \times 27.6 \text{ seconds} = 38.6)$ seconds).

In summary, when two attendant positions are provided to accommodate 173 calls during the busy hour, the speed of answer for all calls is 19.3 seconds. While 49.8 percent of the calls are answered immediately, the remaining 50.2 percent have an average delay of 38.6 seconds.

| <b>DELIBUTE</b> |                               |                  |             |             | AND THE LANDING IS COLLAR.<br><b>TTHEI</b><br>AUCRADE BOLDELD |                                                   |                       |       |                                     |       |                |                                                                 |               |           |        | manulo                 |  |  |
|-----------------|-------------------------------|------------------|-------------|-------------|---------------------------------------------------------------|---------------------------------------------------|-----------------------|-------|-------------------------------------|-------|----------------|-----------------------------------------------------------------|---------------|-----------|--------|------------------------|--|--|
| -92             | . 00 L                        | . 005            | L.OL        | . 030       | .                                                             | . 300                                             | .                     | . 100 | .190                                | . IM  | $\overline{1}$ |                                                                 | - 500 ). 700) | L .OO     |        | $2.00$   $3.00$ $3.00$ |  |  |
|                 | 0.17                          | D. 49            | L.OL        | 1.03        | $\overline{15}$                                               |                                                   |                       |       |                                     |       | в              | ₩                                                               | 1.70          | 3.00      | 3. 00  |                        |  |  |
| з               | 0.51                          | O. 38            | 0.54        | D. 34       | 20. TA                                                        | n. an                                             | n. an                 | -94   | 1.03                                | L. OD | L. L3          | L AG                                                            | IL.IO         | 1.71      | 2.72   |                        |  |  |
| סינ             | 8.IJ 8.IJ                     |                  | 0.82        | 8. I I      | <b>D.M</b>                                                    | 8.73                                              | 0.74                  |       | 0.90                                | 0.95  | L.OL           | ۰D.                                                             | L.2h          | 1.59      | 1.40   |                        |  |  |
|                 | 0.29                          | D. 32            | 0.15        | 0.IA        | 10.32                                                         | 0.45                                              | 8. J L                |       | 8. O J                              | -99   | <b>0.9L/</b>   | 0.99                                                            | t. 201        | 1.31      | 1.93   |                        |  |  |
|                 |                               | <u>0,:1 0.:1</u> | O . 30      | 8.11        |                                                               |                                                   |                       |       | (0.50 0.40 0.44 0.72 0.74 0.01 0.03 |       |                |                                                                 | 021_1.15}     | 1.14 2.18 |        |                        |  |  |
|                 |                               |                  |             |             |                                                               |                                                   |                       |       |                                     |       |                |                                                                 |               |           |        |                        |  |  |
|                 |                               |                  |             |             |                                                               |                                                   |                       |       |                                     |       |                |                                                                 |               |           |        |                        |  |  |
| -17             | 0.07                          | মা এঞ            |             | עם הם—חד. מ |                                                               |                                                   | (0.37-0.11 0.10 0.14) |       | 0.31                                | 0.34  | 0.4L           | <b>D. M</b>                                                     | <b>D. M.</b>  | T. 17     | 9. 19. | ю                      |  |  |
| ю               | 0. OZ                         | DN99             | <b>0.LL</b> | 0.          | n. 39                                                         | 0.15                                              |                       | .     | 0.11                                | n     | 0.41           | D. <b>M</b>                                                     | 0.00          | L. 17     | 2.47   | ю                      |  |  |
| 12              | 0. OZ                         | 0.03             | ᇛ. ᄪ        | п.          | D. 22                                                         | 0.11                                              | - 10                  | 0.15  | 0.50                                | 3. JE | <b>D. OL</b>   | D. 66                                                           | 0.00          | . и       | 2. LT  | 12                     |  |  |
| 90              | 0. OZ                         | 0.09             | 0. 10       | 0. V        | D. 22                                                         |                                                   | 0.18 0.80 0.85        |       | 0.90/0.99                           |       | 0.41           | <b>D. 44</b>                                                    | D. 90         | . M       | 2. 17  | 90                     |  |  |
|                 |                               |                  |             |             |                                                               |                                                   |                       |       |                                     |       |                |                                                                 |               |           |        |                        |  |  |
|                 | ATTEIDAIT FORTIOIS.<br>newner |                  |             |             |                                                               | <b>AVENVALDELAY III</b><br>MALTIFLES OF AHT (700) |                       |       |                                     |       |                | ANTIACEDEUM OF DELANED GALLS.<br><b>HIMULTELES OF ANT(L-30)</b> |               |           |        |                        |  |  |

**Figure 6: Estimating the average delay of delayed calls**

**Estimating the number of attendant positions required:**

Given the appropriate variables, you can estimate the number of attendant positions required to achieve a desired Speed of Answer. You need the following:

- Erlang-C CCS Capacity Tables
- AWT
- AOL
- Desired Speed of Answer

#### **Example:**

For this example, we continue with the previous example's data; that is:

- $\cdot$  AWT = 27.6 seconds
- $\cdot$  AOL = 47.83 CCS
- Assuming that the Desired Speed of Answer = 13 seconds

To determine the Average Delay in Multiples of AWT:

Average Delay in Multiples of  $AWT =$ 

Desired Speed of Answer =  $\frac{13 \text{ seconds}}{256.6666}$  = .4710  $\overline{27.6 \text{ seconds}}$  $AWT$ 

#### **Figure 7: Estimating the average delay of delayed calls**

- 1. In the table shown in the figure, Erlang-C Infinite Queue Capacity, locate the column that most closely corresponds to the objective delay of .4710 (this falls between . 450 and .500, so use the .500 column).
- 2. Read down the column until the offered load closest to 47.83 CCS is found (this falls between 41.6 and 74.3, so use the 41.6 row).
- 3. Read horizontally to the left or right margin to find the number of servers required (number of servers required = 2).

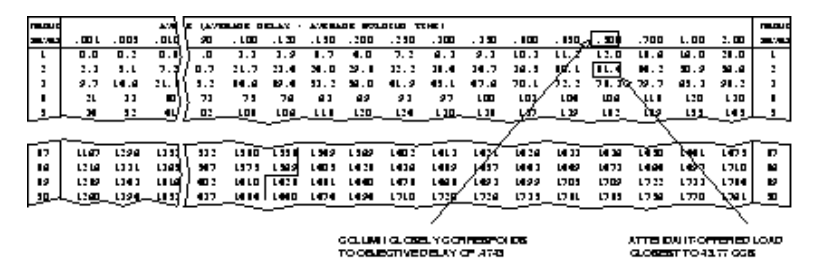

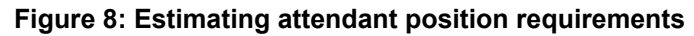

#### **Estimating percent occupancy:**

To determine the percent occupancy (total time) you need the following data:

- Number of attendant positions staffed
- AOL

### **Example:**

For this example we continue with the previous example's data; that is:

- $\cdot$  AOL = 47.83 CCS
- $\cdot$  # of positions staffed = 2

Assume the attendant positions are staffed 100 percent of the time, then each position can handle 36 CCS of load during the peak hour.

% Occupancy (total time) =  $\frac{AOL}{\text{\# positions } x \ 36 \ CCS} \times 100 =$ 

 $\frac{47.83 \, \text{CCS}}{2 \, x \, 36 \, \text{CCS}}$  × 100 = 66%

**Figure 9: Estimating attendant position requirements**

# **Automatic circuit assurance reports**

The automatic circuit assurance (ACA) feature is used to identify possible malfunctioning trunks by providing an alerting mechanism that monitors the occurrence of:

- an excessive number of short holding time calls
- calls that have an abnormally long holding time

When the number of short holding time calls exceeds the threshold administered for a trunk group, or the duration of a call exceeds the administrated long holding time limit for the trunk group, the following actions occur:

- 1. An entry is made on the ACA Measurement report.
- 2. A referral call is placed to a designated attendant console or display-equipped voice terminal.

# **Note:**

For a complete description of the ACA feature, refer to *Administrator's Guide for Communication Manager*.

You can generate ACA Parameters report and ACA Measurements report for the automatic circuit assurance (ACA) feature.

- To determine if the ACA feature is enabled, use the **display system-parameters feature** command.
- The ACA feature can be used either on a single system or in a Distributed Communications System (DCS) network. Administration of the **ACA Referral Calls** field (also displayed on the System Parameters screen) determines where referral calls terminate. For DCS networks, one switch (the primary) is administered to receive ACA referral calls from remote nodes in the network for all switches within the network. Additionally, the **ACA Remote PBX Identification** field must be administered with the PBX ID of the node that is designated as primary.

For non-DCS arrangements, the switch is administered as local.

• The switch that displays the ACA measurements must have a valid number administered in the **ACA Referral Destination** field.

A valid ACA referral destination can be any of the following:

- An individual attendant
- The attendant group
- A designated station that is equipped with an alphanumeric display
- The systems equipped with a speech synthesizer circuit pack may also provide an audio (voice-synthesized) report of the referral calls.

#### **Related topics:**

ACA Parameters report on page 42 Automatic Circuit Assurance [Measurements](#page-43-0) report on page 44

## **ACA Parameters report**

The ACA Parameters report lists all trunk groups in the system and displays the current definitions (parameters) for long and short holding times.

# $\bullet$  Note:

The parameters are administered on the trunk group screens.

### **Related topics:**

Displaying the ACA [Parameters](#page-42-0) report on page 43 Sample ACA [Parameters](#page-42-0) report on page 43

#### <span id="page-42-0"></span>**Displaying the ACA Parameters report**

Type list aca-parameters [number x] [to number x] [name x] [acaonx] [count n] [schedule] and press Enter.

list aca-parameters command provides the following options:

- number n: Beginning trunk group number
- to-number n: Ending trunk group number
- name n: Trunk group name
- aca-onr n: Enter **y** to indicate that the trunk group is monitored by ACA.
- count n: Number of trunk groups to list.
- schedule: Allows you to schedule the report to print at another time.

#### **Sample ACA Parameters report**

Sample ACA Parameters report on page 43 describes the data fields presented in the Automatic Circuit Assurance Parameters (ACA) report.

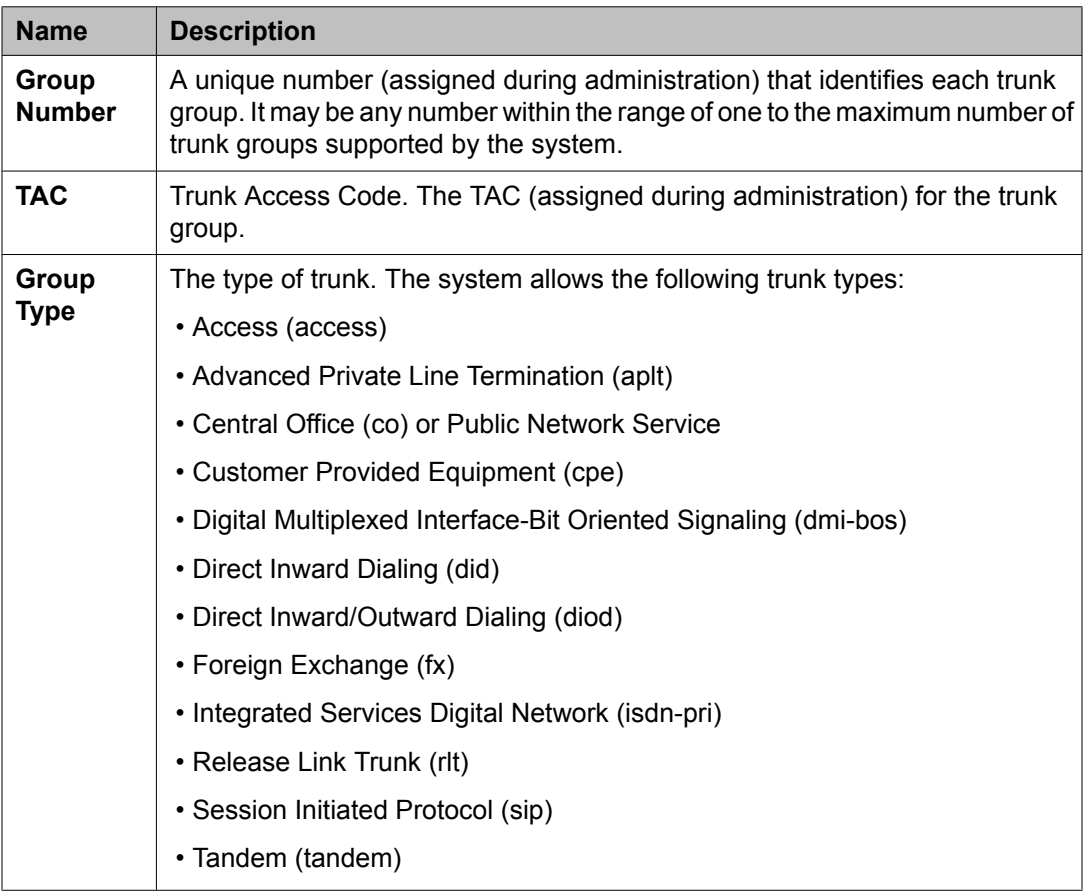

<span id="page-43-0"></span>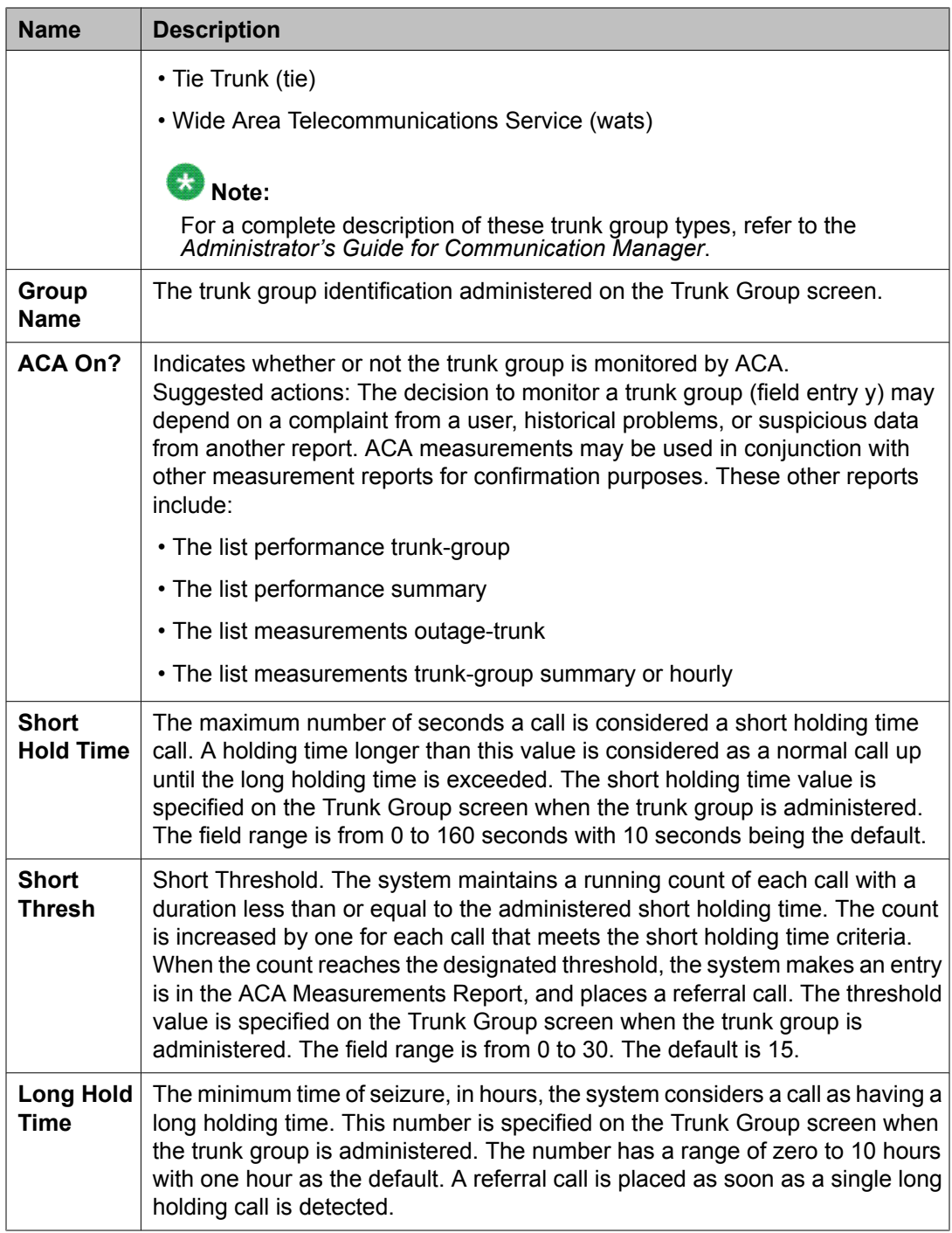

# **Automatic Circuit Assurance Measurements report**

The Automatic Circuit Assurance Measurements report displays the audit trail list of referral calls placed that have short and long holding time.

### **Related topics:**

Displaying the Automatic Circuit Assurance Measurements report on page 45 Sample Automatic Circuit Assurance Measurements report on page 45

#### **Displaying the Automatic Circuit Assurance Measurements report**

Type list measurements aca [schedule] and press Enter. schedule is an option and can be used to schedule the report to print at a later time.

**Sample Automatic Circuit Assurance Measurements report**

# **Note:**

For wideband calls that consume more than 64 kbps of bandwidth, only the lowest numbered B-channel is shown on the Automatic Circuit Assurance Measurements Report. In addition, on the report, entries that pertain to referral calls associated with wideband facilities are designated by a "W" in the far right position of the report entry. If the Automatic Circuit Assurance Measurements report contains entries for referral calls pertaining to wideband facilities, the subtitle ( $w = W$ ideband Support) will append to the report title.

The following table describes the data fields presented in this report.

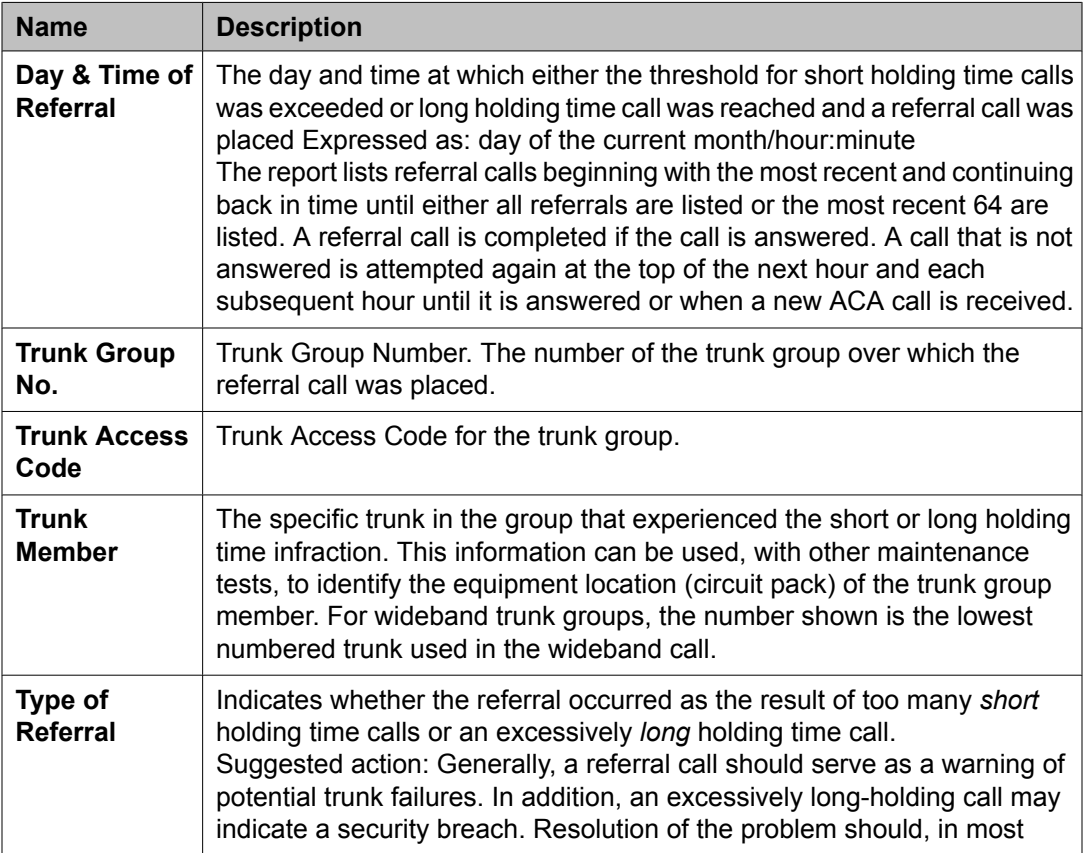

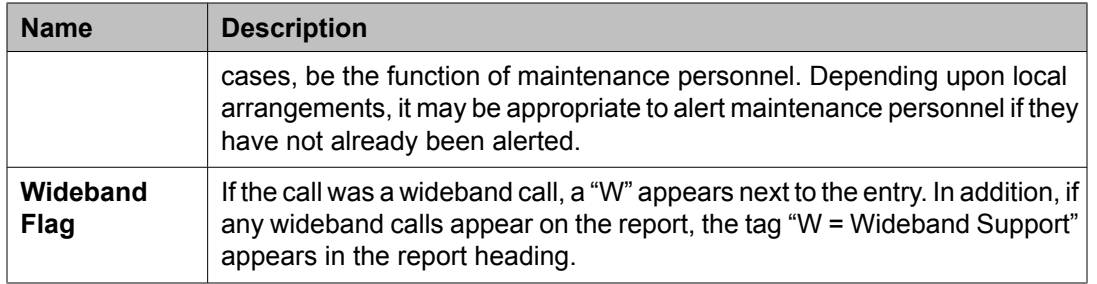

# **ARS, AAR or UDP route pattern reports**

Automatic Route Selection (ARS), Automatic Alternate Routing (AAR), and the Uniform Dial Plan (UDP) features support you to route calls over public and private networks. To route the calls, ARS, AAR, and UDP select a routing pattern. A routing pattern is a list of trunk groups and a set of parameters that define the conditions under which each trunk group should be chosen to route calls.

There are two measurement screens related to routing patterns.

### **Related topics:**

Route Pattern Measurement Selection screen on page 46 Route Pattern [Measurements](#page-46-0) report on page 47

# **Route Pattern Measurement Selection screen**

The Route Pattern Measurements Selection screen displays the list of patterns to be measured. The Route Pattern Measurements report displays traffic data for the specified pattern (as a whole) and the distribution of traffic on the trunk groups in the pattern.

### **Related topics:**

Displaying the list of route patterns to be measured on page 46 Changing the list of route patterns to be [measured](#page-46-0) on page 47 Sample Route Pattern [Measurement](#page-46-0) Selection report on page 47

## **Displaying the list of route patterns to be measured**

To display the list of route patterns to be measured:

Type **display meas-selection route-pattern [schedule]** and press **Enter**.

The **schedule** option is available for the **display** command only.

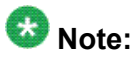

Routing pattern numbers are administered as a part of the system implementation process; more specifically, as a part of administering the ARS, AAR, or UDP feature. The procedure to administer ARS, AAR, or UDP is described in the *Administrator's Guide for Communication Manager*.

#### <span id="page-46-0"></span>**Changing the list of route patterns to be measured**

To change the list of routing patterns to be measured:

- 1. Type **change meas-selection route-pattern** and press **Enter**.
- 2. Enter the route pattern number to be measured and press **Enter**.

Pattern numbers do not have to be in numerical order. If the pattern number you want is not in the list:

- a. add the number (if there is space available), or replace an existing pattern number you no longer need.
- b. Press **Enter** until the cursor is placed on the unwanted pattern number and enter the new number, or press **CLEAR FIELD** and enter the new number.

# **Sample Route Pattern Measurement Selection report**

#### **Fields**

The table describes the data fields in the Route Pattern Measurement Selection screen.

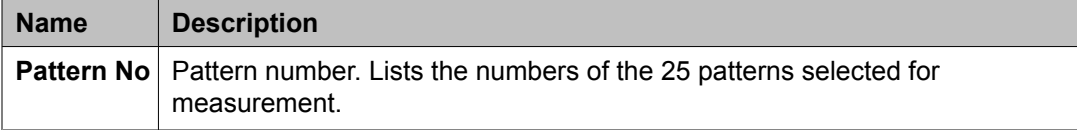

## **Route Pattern Measurements report**

The Route Pattern Measurements report contains usage measurements for each of the 25 selected routing patterns. This report displays traffic data for the specified pattern (all trunk groups within the pattern, as a whole) and the distribution of traffic on each trunk group in the pattern.

### **Related topics:**

Displaying the Route Pattern [Measurements](#page-47-0) report on page 48 Sample Route Pattern [Measurement](#page-47-0) Report on page 48 Data analysis [guidelines](#page-50-0) for route pattern reports on page 51 Route pattern data [analysis](#page-50-0) on page 51

### <span id="page-47-0"></span>**Displaying the Route Pattern Measurements report**

Type list measurements route-pattern <assigned pattern number  $(1-254)$  > <yesterday/today/last-hour> [schedule] and press Enter.

- assigned pattern number is the pattern number you wish to display. This number must previously have been assigned to one of the numbers on the Route Pattern Measurement Selection screen. To obtain data for the pattern, it must previously have been administered on the ARS/AAR/UDP screens. assigned pattern number is a required field for this command.
- yesterday/today/last-hour lists the route pattern activity for the specific day or time. yesterday/today/last-hour is a required field.
	- yesterday: lists the route pattern activity for yesterday.
	- today lists the route pattern activity for today.
	- last-hour lists the route pattern activity of the most recently completed hour.
- schedule: allows you to schedule the report to print at another time. This is an optional field.

### **Example**

To display yesterday's measurements for route pattern 27, type **list measurements route-pattern 27 yesterday**.

## **Sample Route Pattern Measurement Report**

### **Fields**

The table describes the data fields presented in the Route Pattern Measurements Report.

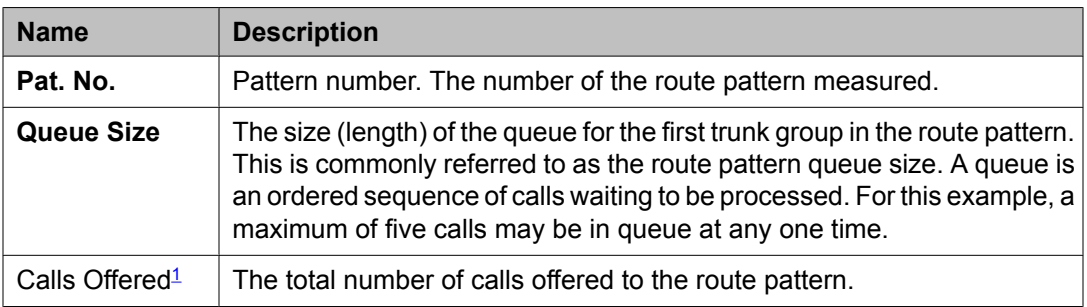

<sup>&</sup>lt;sup>1</sup> See [Specifying](#page-167-0) trunks to monitor for Trunk Group Hourly report on page 168 for this measurement.

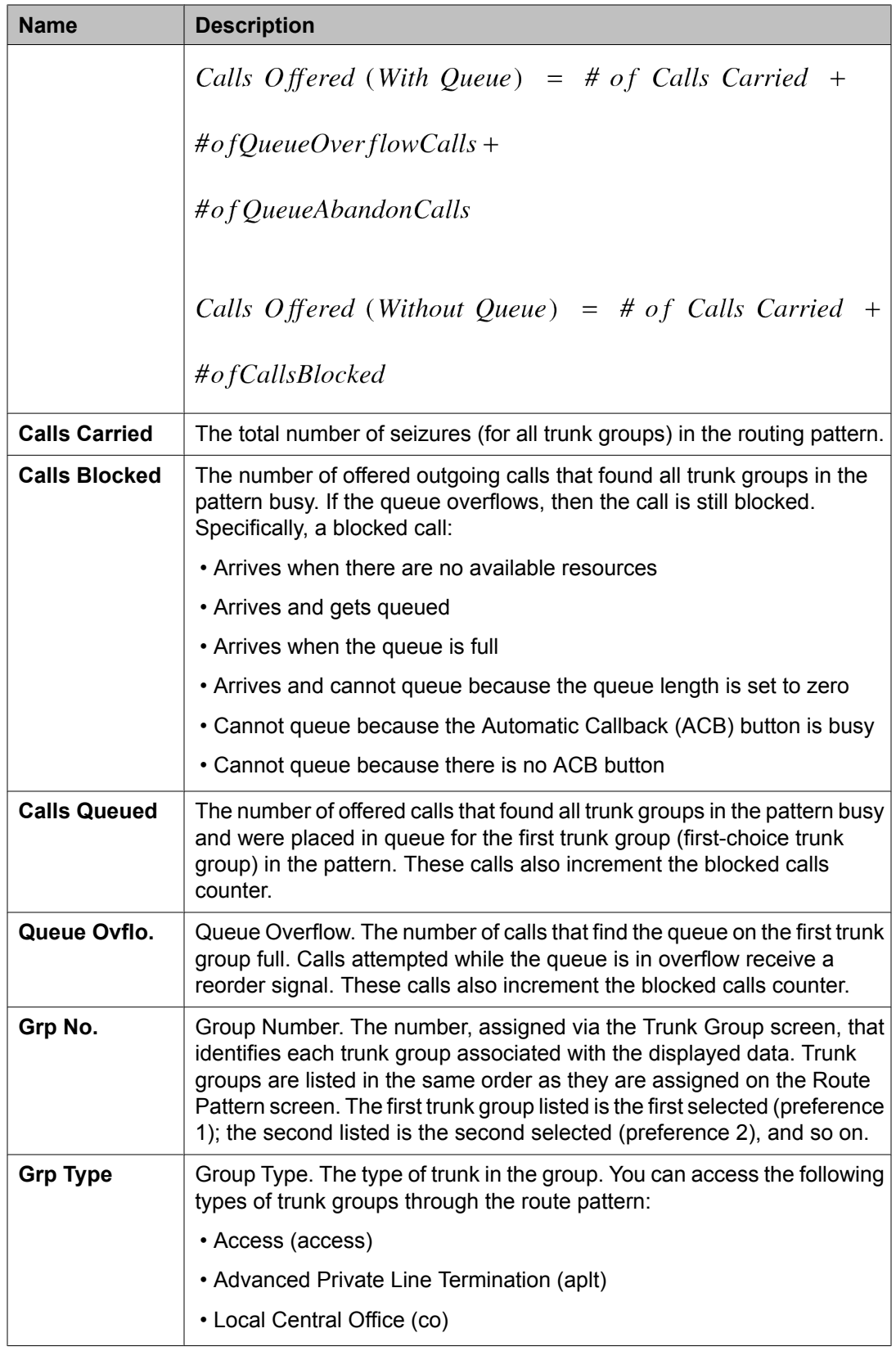

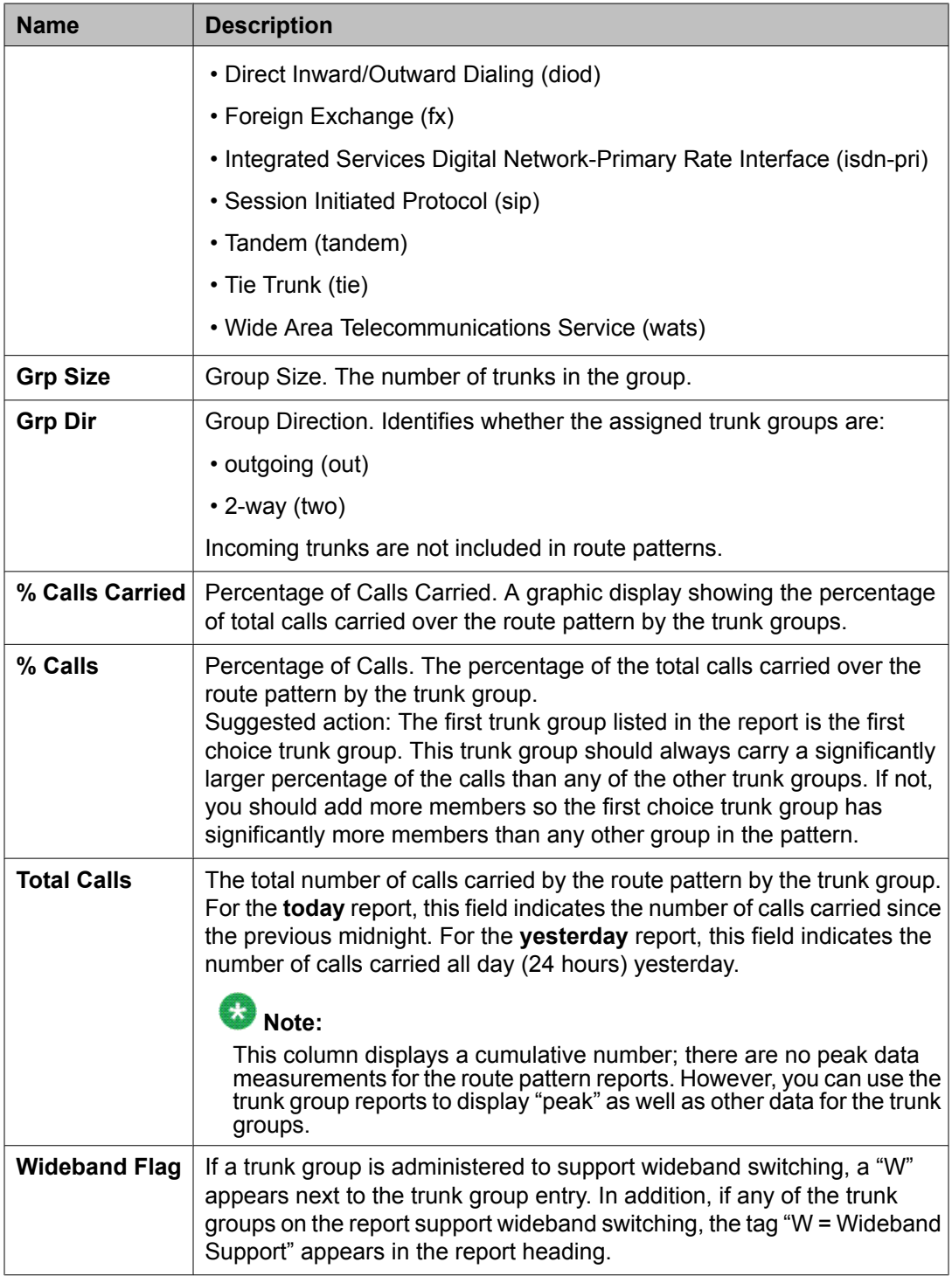

Specifically the number of offered calls includes:

- The number of calls carried on all trunks in the route pattern.
- The number of calls that could not queue because there were no available queue slots.
- The number of calls that queued, but abandoned the queue before seizing a trunk.
- The number of calls that could not be queued because the queue length was zero.

#### <span id="page-50-0"></span>**Data analysis guidelines for route pattern reports**

The following guidelines are intended to show an easy and fast method of determining whether the collected data is invalid or questionable. The guidelines represent the least that you do to validate the report. You must perform additional validation steps as necessary.

To validate the Route Pattern Measurements report, verify the following data is in order:

- Total Calls Offered to a pattern must always be equal to the sum of the columns **Calls Carried**, **Queue Overflow** and **Queue Abandoned** if there is a queue on the first preference.
- Total percent of all calls carried in a pattern (sum of the **% Calls** column for each trunk group) must not exceed 100.

#### **Route pattern data analysis**

The Routing Pattern Data [worksheet](#page-256-0) (see ARS/AAR Routing Pattern Data worksheet on page 257) serves to back up the data from the reports and to provide an easy means to view overall performance of the specified route-pattern. The routing pattern reports/worksheet do not identify a peak hour but do total the data for the identified time period.

The Routing Pattern Measurements report summarizes data for the specified routing pattern. This report assists you in determining:

- How traffic is distributed over the trunk groups in the pattern
- Whether the Facility Restriction Levels (FRL) are administered properly
- The proper number of trunk members and trunk groups

Routing patterns are administered as a part of ARS, AAR, or UDP administration. If, after analyzing the data presented with this report, you determine the routing pattern should be changed (for example, you need to increase the number of trunk members or trunk groups), then you must go to the Routing Pattern screen to make the changes.

For example, if the FRL for the routing pattern is to be changed, you must go to the ARS/AAR/ UDP Routing Pattern screen to make this change. A more likely scenario is that the users, attempting to originate calls over the routing pattern, are blocked because the number assigned to their FRL is lower than that assigned to the trunk group. A user can only access trunk groups with numbers the same as or lower than their FRL number. A user cannot access trunk groups with numbers higher than their FRL.

A pattern may have enough trunks but may not have a proper FRL to work with FRLs assigned to users, attempting to originate calls with the pattern. If the report indicates a high number for the Calls Queued column and/or Queue Overflow column, but the usage on trunks in the groups following the first choice trunk group is low, consider identifying the group of users who are attempting to originate calls but are blocked. Then raise this group's FRL. This can be

accomplished by accessing the Class of Restriction screen and increasing the FRL number for the identified group or groups of users.

If the report indicates a high Queue Overflow rate and a high usage rate for all trunk groups in the pattern, then this probably indicates there are not enough trunks. Generally, the simplest solution is to increase the number of first choice trunks. Another consideration is to add more trunk groups to the pattern. Perhaps the most drastic change is to reorganize the ARS/AAR/ UDP routing patterns.

Generally, you want to minimize the number in the Calls Blocked column. In addition, there may be certain users' calls you want to block.

Additional and related information is available on the Performance Summary report. For example, the Performance Summary report lists the five trunk groups with the highest percent of blocking during their peak hour. Furthermore, the report lists the trunk group members out of service. Also listed are the trunk members, by trunk group, that were not used during the reporting period.

The Trunk Groups and Wideband Trunk Groups reports provide measurement data that relates to the Routing Pattern Measurements report. For example, the total number of calls that overflow from the first choice trunk group is listed in the **Grp Ovfl** field. Depending on how the trunk group is administered, these overflow calls are rerouted to the other (second, third, and so on) trunk groups.

# **Call Type Analysis Route Chosen report**

Use the Call Type Analysis Route Chosen Report **(list calltype route-chosen)** to see what happens if the telephone number you enter into your administration terminal is dialed from a telephone's call log.

### **Related topics:**

Displaying the Call Type Analysis Route Chosen report on page 52 Sample Call Type [Analysis](#page-52-0) Route Chosen report on page 53

# **Displaying the Call Type Analysis Route Chosen report**

Type list calltype route-chosen n [location n] [partition n] [schedule] and press Enter.

schedule is an option and can be used to schedule the report to print at a later time.

# <span id="page-52-0"></span>**Sample Call Type Analysis Route Chosen report**

# **Fields**

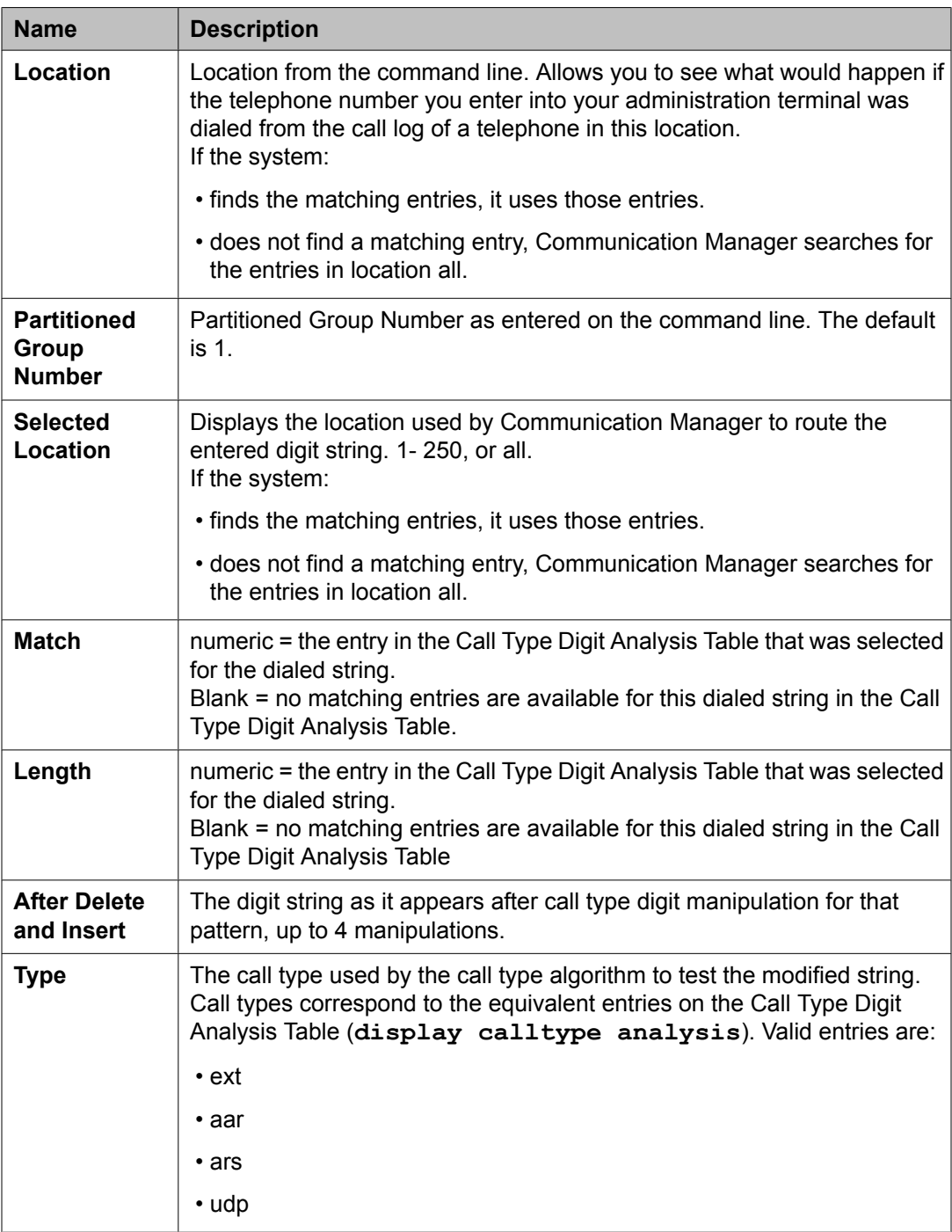

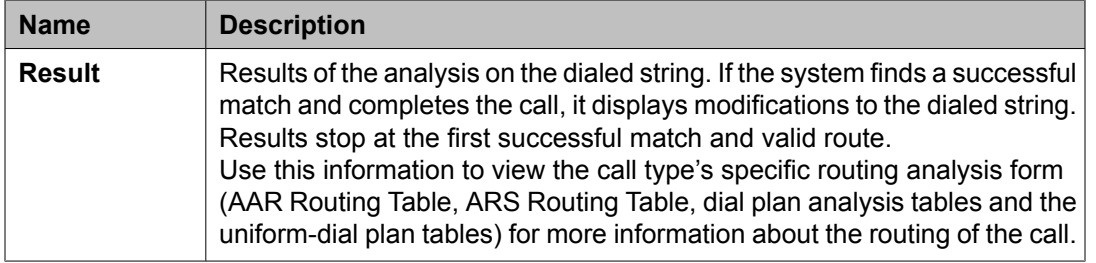

# **AAR or ARS Route Chosen reports**

Automatic Alternate Routing (AAR) and Automatic Route Selection (ARS) are features that route calls over public and private networks. To route the calls, ARS and AAR select a routing pattern.

### **Related topics:**

Displaying an AAR Route Chosen report on page 54 Sample AAR Route Chosen report on page 54 [Displaying](#page-54-0) an ARS Route Chosen report on page 55 Sample ARS Route [Chosen](#page-54-0) report on page 55

# **Displaying an AAR Route Chosen report**

- 1. Type **list aar route-chosen [location n] [partition n] [schedule]** and press **Enter**.
- 2. Type list aar route-chosen [location n] [partition n] [schedule] and press Enter.

schedule is an option and can be used to schedule the report to print at a later time.

# **Sample AAR Route Chosen report**

A typical AAR Route Chosen report is shown below:

The following table describes the data fields for these reports.

list aar route-chosen 508

AAR ROUTE CHOSEN REPORT

<span id="page-54-0"></span>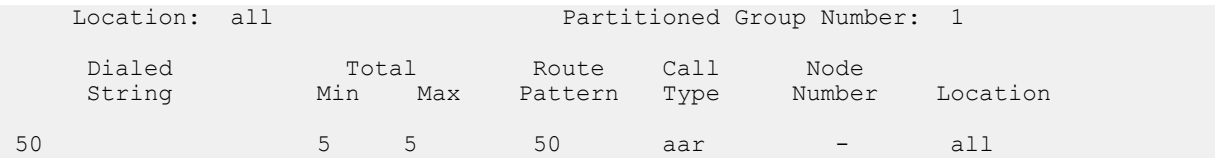

# **Displaying an ARS Route Chosen report**

Type list ars route-chosen [location n] [partition n] [schedule] and press Enter.

schedule is an option and can be used to schedule the report to print at a later time.

# **Sample ARS Route Chosen report**

The figure on page 55 shows a typical ARS Route Chosen report.

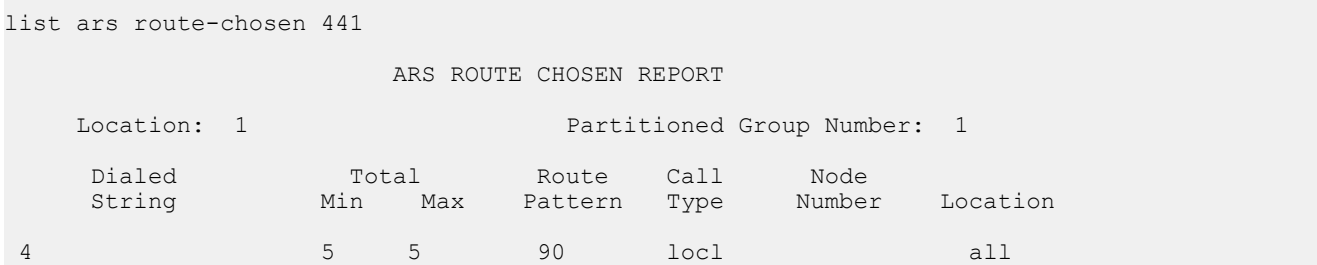

# **Fields**

The table describes the data fields for an ARS Route Chosen report.

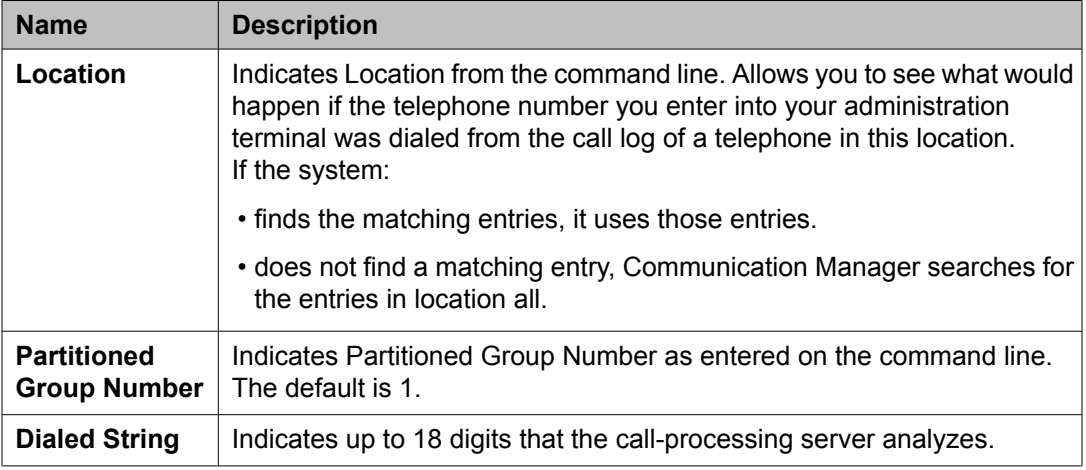

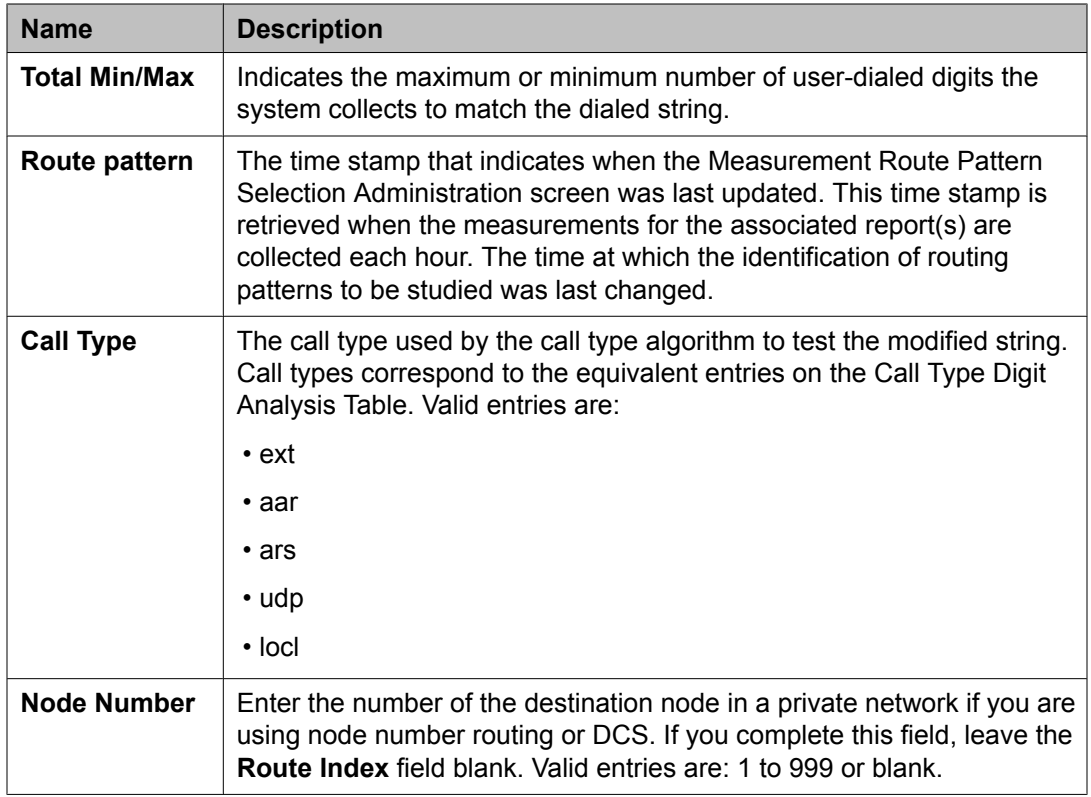

# **Call Rate Measurements report**

The Call Rate Measurements report provides traffic data for all calls (incoming, outgoing, and intercom) completed on the system during defined time intervals:

- Last hour
- Current day's peak hour
- Previous day's peak hour

The peak hours are the hours with the greatest number of calls and the hours with the busiest 36-second intervals. A 36-second interval (1 one-hundredth of an hour) is used so the product of number of busy intervals and 100 gives the peak call rate for the listed hour.

## **Example**

Assume you have normal traffic and there were 31 calls for the peak 36-second interval of the last hour. The peak calling rate would have been 3100 calls for an equivalent hour. However, the number of calls actually completed is normally less than this number.

### **Related topics:**

Displaying a Call Rate [Measurements](#page-56-0) report on page 57

Sample Total Call Rate Measurements report on page 57

# <span id="page-56-0"></span>**Displaying a Call Rate Measurements report**

Type list measurements call-rate <total/service-link/ multimedia/data/voice> [schedule] and press Enter.

schedule is an option and can be used to schedule the report to print at another time. total/service-link/multimedia/data/voice is a required field. Choose one of the following:

- total: lists the traffic data for all calls (incoming, outgoing, and intercom).
- voice: lists the traffic data for voice calls (incoming, outgoing, and intercom).
- data: lists the traffic data for data calls (incoming, outgoing, and intercom).
- multimedia: lists the traffic data for multimedia calls (incoming, outgoing, and intercom).
- service-link: lists the traffic data for service link calls (incoming, outgoing, and intercom).

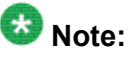

multimedia and service-link commands are only available if MMCH (Basic) is enabled. (G3si and G3r only)

# **Sample Total Call Rate Measurements report**

The primary purpose of these reports is to identify system-level peak calling activity and the hour the activity occurred. Typically, the busiest hour for peak calling activity (such as, the 9:00 AM hour in this example) is the same as the peak hour for all trunk groups, which is identified on the Trunk Group Measurements Report. However, conditions could be such that the two reports indicate different hours.

# $\bullet$  Note:

The Call Summary report lists the number of completed calls for the last 24 hours. Therefore, if you compare the Call Rate Measurement reports with the Call Summary report, you should see some of the same information.

## **Fields**

The table describes the data fields for Total Call Rate Measurements reports.

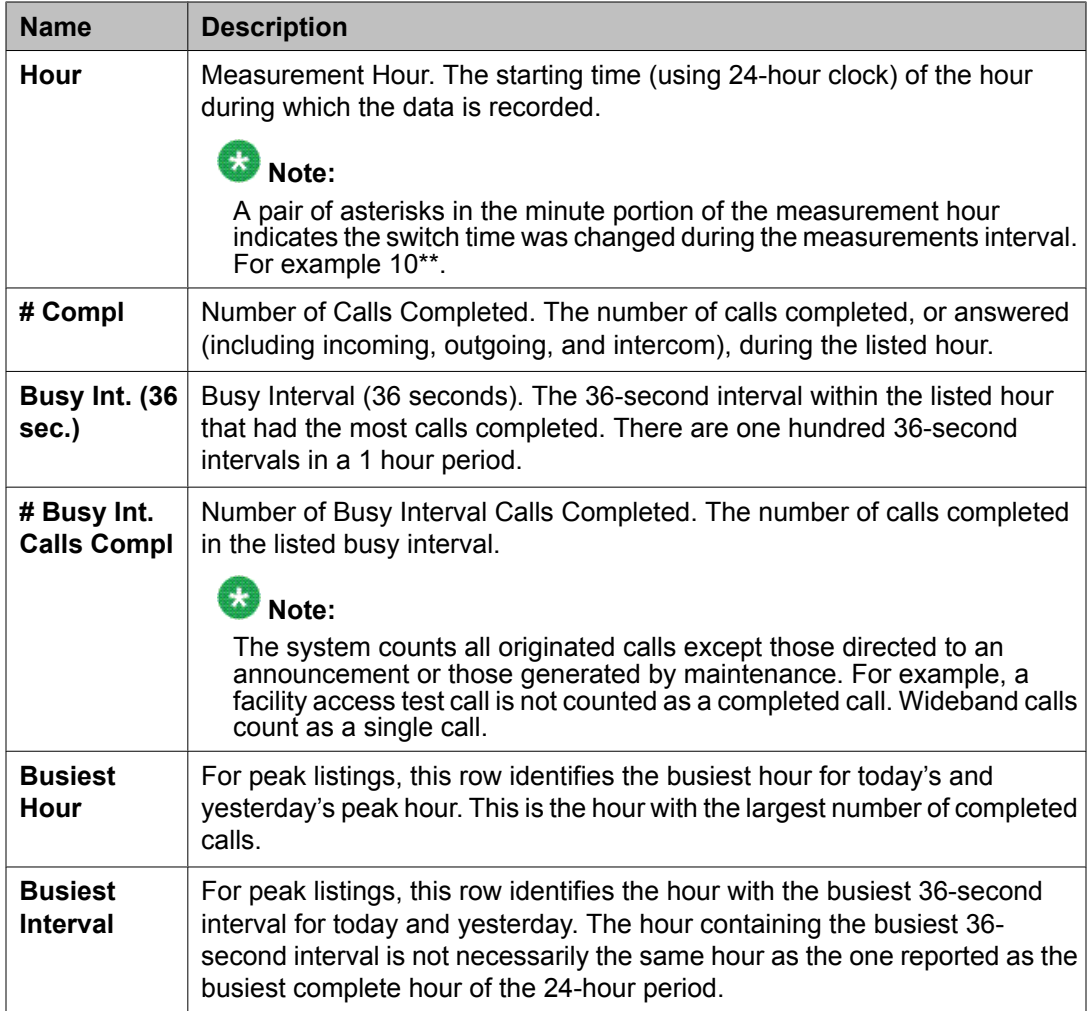

# **Call Summary Measurements report**

The Call Summary Measurements report provides an hourly summary of the traffic data for the last 24 hours. The system counts all call completions, except those generated by maintenance. For example, a Facility Test Call is not counted as a call completion.

# $\bullet$  Note:

The system counts calls on initial completion and it does not count conference calls and transfer calls.

## **Related topics:**

Displaying the Call Summary [Measurements](#page-58-0) report on page 59 Sample Call Summary [Measurements](#page-58-0) report on page 59

# <span id="page-58-0"></span>**Displaying the Call Summary Measurements report**

Type list measurements call-summary [schedule] and press Enter. schedule option allows you to schedule the report to print at a later time.

# **Sample Call Summary Measurements report**

Sample Call Summary Measurements report on page 59 describes the data fields in this report.

Data is displayed beginning with the most recently-completed hour and going back for 24 consecutive hours. For example, since the report is displayed during the 1500-hour time interval, the last completed hour is 1400. Therefore, the left hour column begins with 1400 and lists (from top to bottom) the 12 preceding hours.

This report indicates the system clock was reset during the 1300 hour interval. Therefore, the hour is displayed as 13\*\*.

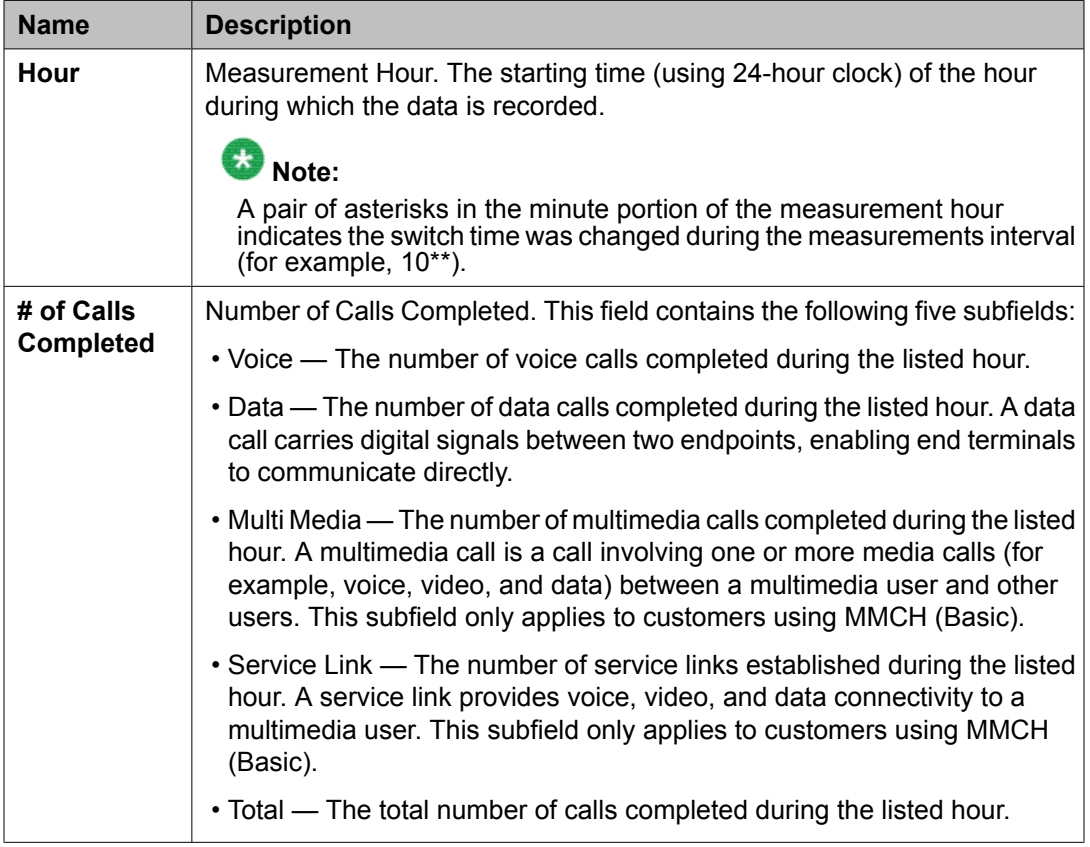

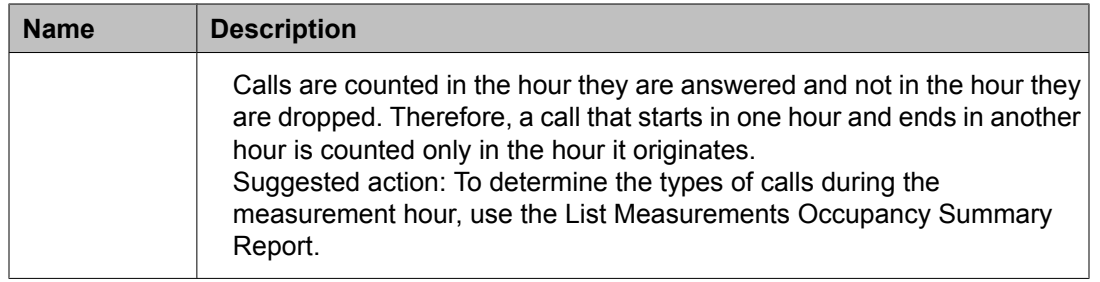

# **Cell Traffic report**

The Cell Traffic report provides hourly and daily summaries of the wireless traffic data. These reports are designed to study the wireless traffic patterns. Used in conjunction with maintenance tests and other tools, these reports are useful for trouble analysis. For example, excessive load on a cell of Wireless Fixed Base (WFB) or too many handovers may indicate deficiencies or potential problem areas in the system.

### **Related topics:**

Displaying the Cell Traffic report for an individual cell on page 60 Displaying the Cell Traffic summary report on page 60 Sample Cell Traffic [Summary](#page-60-0) report on page 61

# **Displaying the Cell Traffic report for an individual cell**

Type list measurements call-traffic <cell-addr> [wfb-address] [cell-number] <yesterday-peak/today-peak/last-hour> [schedule] and press Enter.

# **Note:**

The qualifier cell-addr identifies cabinet (1-64), carrier (A-E), and slot (00-20).

The wfb-address, cell-number, print, and schedule options are available for this command.

# **Displaying the Cell Traffic summary report**

To display the Cell Traffic Summary report:

<span id="page-60-0"></span>Type **list measurements cell-traffic summary <today-peak/ yesterday-peak/last-hour> [schedule]** and press **Enter**. The **[schedule]** option allows you to schedule the report to print at another time.

# **Sample Cell Traffic Summary report**

### **Fields**

The table describes the data fields presented in the Cell Traffic Summary report.

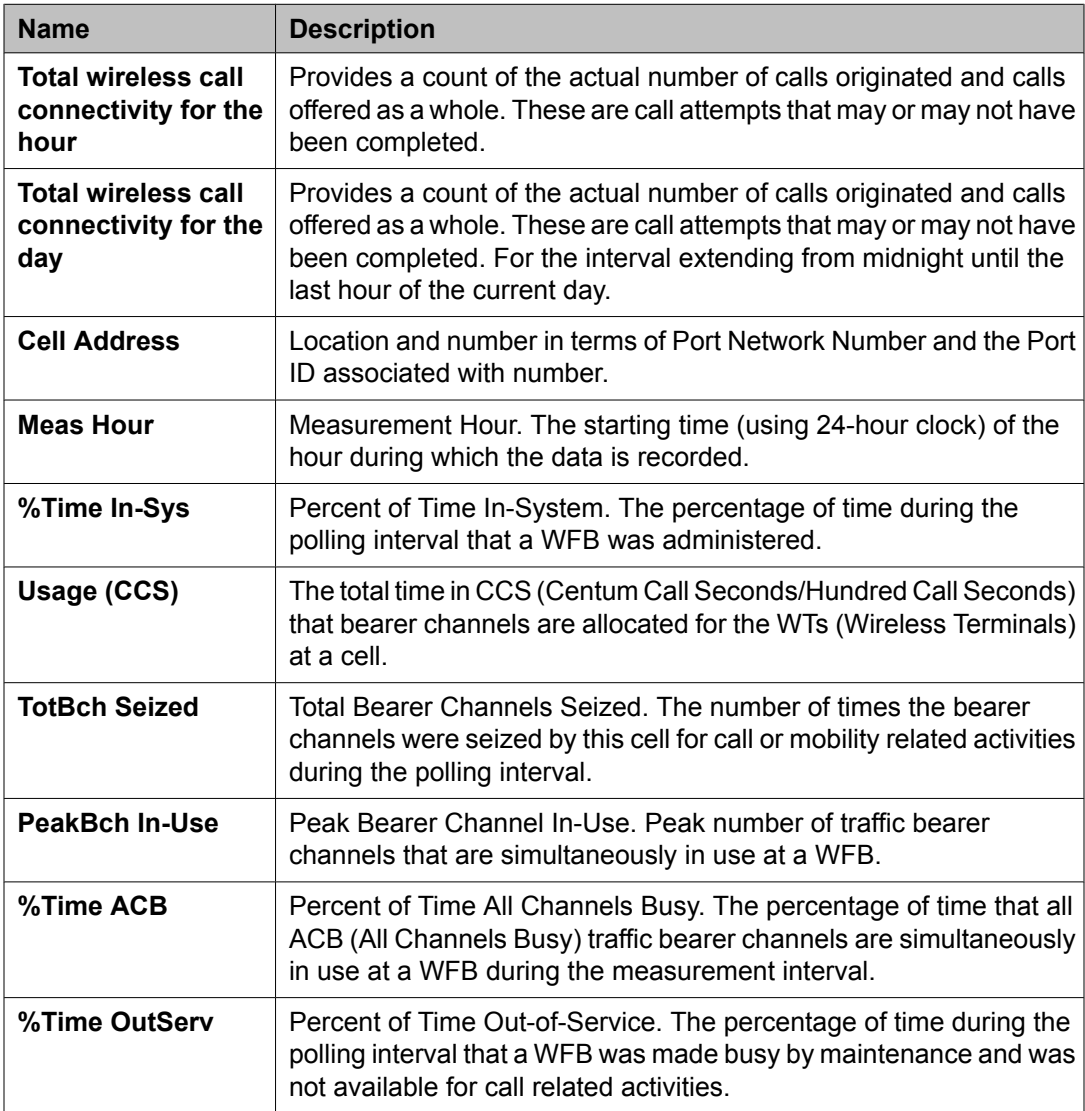

<span id="page-61-0"></span>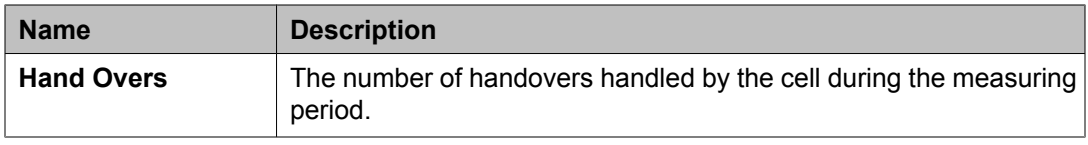

# **Call coverage measurements reports**

The following two reports provide measurement information about call coverage.

- The Coverage Path Measurement report describes coverage activity as it relates to the coverage paths.
- The Principal Coverage Measurement report describes coverage activity as it relates to principal extensions and Personal Central Office Line (PCOL) groups.

Each report contains a selection screen that lists the specific coverage paths or principal extensions to be measured.

These reports are used to provide information about what happens to the calls that go to coverage. You can use the reports to refine and improve call coverage patterns and to manage the system's principals. The must use these reports in conjunction with the **list coverage path** and **display coverage sender-group [number]** commands.

### **Related topics:**

Call coverage measurements terms on page 62 Call coverage measurements reports feature interactions on page 62 Data analysis guidelines for call coverage [measurements](#page-62-0) on page 63 Selecting coverage paths to be [measured](#page-63-0) on page 64 Coverage Path [Measurements](#page-63-0) report on page 64 Selecting principal [extensions](#page-66-0) to be measured on page 67 Principal [Measurements](#page-67-0) report on page 68

# **Call coverage measurements terms**

Typically, a principal is the party or group for which a call is originally intended. A principal may be a station user, a hunt group, a terminating extension group, or a PCOL.

## **Call coverage measurements reports feature interactions**

Bridged Call: A call answered by a bridge of a coverage point extension is considered answered by the coverage point. A call answered by the bridge of a principal is considered answered by the principal.

Call Pick-Up: If the principal is a member of a pickup group, a call ringing at the principal and picked up by a member of the pickup group is considered answered by the principal. If the

<span id="page-62-0"></span>coverage point extension is a member of a pickup group, a call ringing at the coverage point and picked up by a member of the pickup group is considered answered by the coverage point.

Leave Word Calling and Automatic Callback: A call for which the calling party activates Leave Word Calling (LWC) or Automatic Callback (ACB) before the call is redirected and before it is answered is considered a call back for the principal. If LWC or ACB is activated after the call is redirected, it is considered a call back for the coverage path.

Trunks: Central office (CO) trunks and other trunks that have ring-back provided by the CO repeatedly attempts to complete the call to the principal. Each attempt is considered a new offered call and is counted for principal or coverage as appropriate.

# **Data analysis guidelines for call coverage measurements**

There is no column for answered calls for principals. Normally, you can assume:

Answered Calls = Calls Offered - [Calls Redirected + Calls Abandoned + Callback]

However, this is not always the case. A number of interactions affect the totals on the measurement reports so that the column totals do not sum to the total calls offered.

**Call Forwarding**: A forwarded call from the principal is counted as offered or abandoned to the principal. If the call abandons, the call is counted as abandoned at the principal. If the forwarded-to extension is a measured principal, the call is counted as an offered call to the forwarded-to extension, but it does not have an "abandon" or a "redirection" associated with it and appears as answered.

**Bridging and Pickup Groups**: The principal, the principal bridge and members of their pickup group(s) all have access to a call even if it goes to coverage.

If one of these parties answers the call, the count shows the call was offered to the coverage path without a corresponding count of "answered" or "abandoned." The count is thrown off and the columns do not add up.

**Distributed Communications System (DCS)**: Call Forwarding abandon interactions are different than those described above if forwarding is done off-switch. In that case, each extension is treated as a principal and calls are counted as abandoned if the caller drops the call.

When a call is forwarded across **DCS** it goes to coverage based on the forwarded-to principal's path criteria rather than the principal's unless the principal is using cover-all.

Because the one-switch appearance of **DCS** is achieved using more than one trunk, **ACB** and **LWC** calls are counted as abandoned.

# <span id="page-63-0"></span>**Selecting coverage paths to be measured**

You can select up to 100 coverage paths for measurement.

#### **Related topics:**

Displaying the list of coverage paths to be measured on page 64 Sample selection screen for the Coverage Path Measurements report on page 64

#### **Displaying the list of coverage paths to be measured**

Type **display meas-selection coverage [schedule]** and press Enter.

To display the list of all the coverage paths on your system:

Type **list coverage path [schedule]** and press Enter.

Options: The schedule option is available for the display and list commands only.

To change the list of coverage paths to be measured:

- 1. Type **change meas-selection coverage** and press Enter.
- 2. Enter the coverage path number to be measured and press Enter. Coverage path numbers do not have to be in numerical order. If the coverage path you want is not listed, add the coverage path number (if there is space available), or replace an existing coverage path number you no longer need. Press Enter until the cursor is placed on the unwanted coverage path and enter the new coverage path number, or press **CLEAR FIELD** and enter the new coverage path number.

### **Sample selection screen for the Coverage Path Measurements report Fields**

The table describes the data fields presented on the Coverage Path Measurements screen.

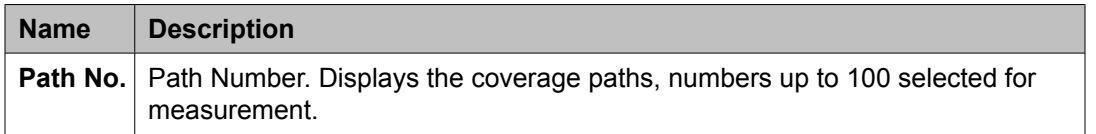

# **Coverage Path Measurements report**

The Coverage Path Measurements report contains measurements for each of the 100 selected coverage paths from the Measured Coverage Paths screen.

#### **Related topics:**

Displaying the Coverage Path Measurements report on page 65 Sample Coverage Path Measurements report screen on page 65

#### **Displaying the Coverage Path Measurements report**

Type list measurements coverage-path [starting path] [count (1-100)] <yesterday-peak/today-peak/last-hour> [external] [schedule] and press Enter.

- yesterday-peak/today-peak/last-hour is a required field. Choose one of the following:
	- yesterday-peak: lists the activity for yesterday's peak hour.
	- today-peak: lists the activity for today's peak hour.
	- last-hour: lists the activity of the most recently completed hour.
- list measurements coverage-path command has four optional fields:
	- starting path: Allows you to enter the number of the coverage path you wish to display. This number must have been previously assigned to one of the available numbers on the Coverage Path Measurement Selection screen. If you do not enter a number, the system displays all measured coverage paths.
	- count (1-100): Allows you to enter a number between 1 and 100.
	- external: Produces a version of the report showing incoming trunk calls only. Attendant extended calls are considered external.
	- schedule: Allows you to schedule the report to print at another time.

#### **Example**

To display yesterday's peak measurements for coverage path 68, type  $list$ measurements coverage-path 68 count 1 yesterday-peak and press Enter.

# **Sample Coverage Path Measurements report screen**

## **Fields**

The table describes the data presented in the Coverage Path Measurements report.

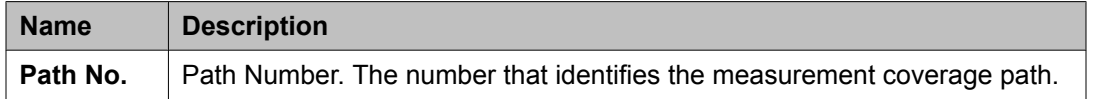

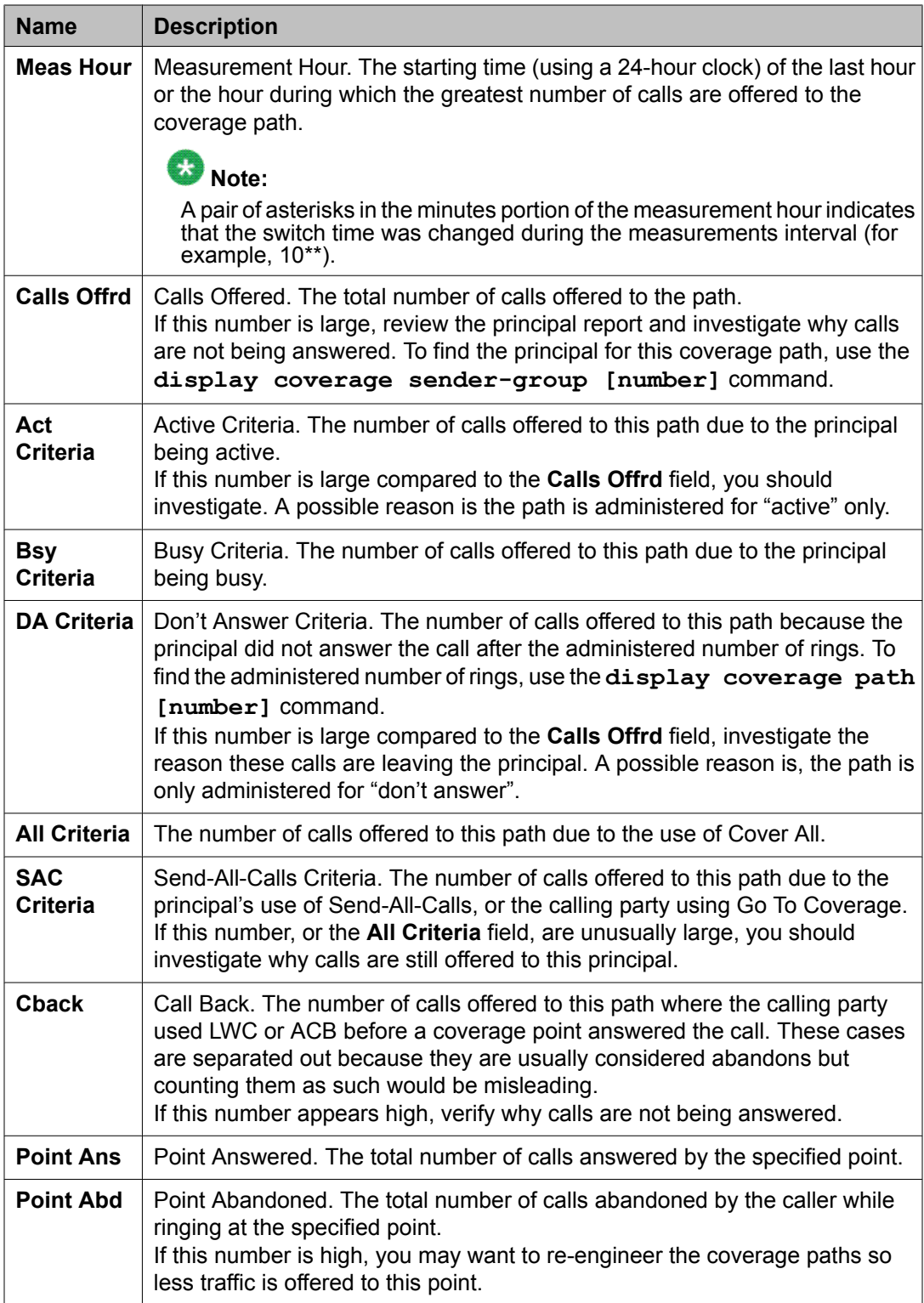

# <span id="page-66-0"></span>**Selecting principal extensions to be measured**

You can select up to 100 principal extensions or PCOL TACs for measurement.

For definitions of principal extensions and TACs, refer to Call coverage [measurements](#page-61-0) [terms](#page-61-0) on page 62.

#### **Related topics:**

Displaying the list of principal extensions to be measured on page 67 Changing the list of principal extensions to be measured on page 67 Sample Measured Principals selection screen on page 67

#### **Displaying the list of principal extensions to be measured**

Type display meas-selection principal [schedule] and press Enter. schedule is an option and can be used to schedule the report to print at another time.

### **Changing the list of principal extensions to be measured**

- 1. Type change meas-selection principal and press Enter.
- 2. Enter the extension number you want to measure and press Enter. Extension numbers do not have to be in numerical order.
- 3. If the extension number you want is not in the list:
	- a. Add the extension number (if there is space available), or replace an existing extension number you no longer need.
	- b. Press Enter until the cursor is placed on the unwanted extension number and enter the new extension number, or press CLEAR FIELD and enter the new extension number.

## **Sample Measured Principals selection screen Fields**

The table describes the data fields presented in the Measured Principals selection screen.

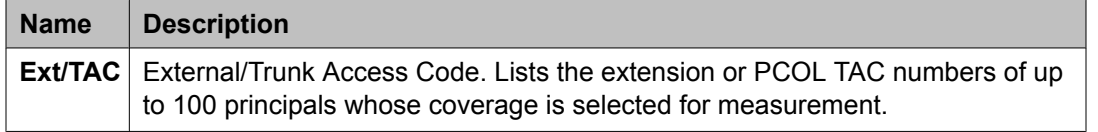

# <span id="page-67-0"></span>**Principal Measurements report**

The Principal Measurements report contains measurements for each of the 100 selected principal extensions or **TAC**s from the Measured Principals Coverage Measurements Selection screen.

### **Related topics:**

Displaying the Principal Measurements report on page 68 Sample Principal [Measurements](#page-68-0) report screen on page 69

#### **Displaying the Principal Measurements report**

```
Type list measurements principal [starting extension/tac]
[count(1-100)] <yesterday-peak/today-peak/last-hour>
[schedule] and press Enter.
```
• yesterday-peak/today-peak/last-hour is a required field. Choose one of the following:

# **Note:**

The peak hour is the hour (within a 24-hour period) with the greatest usage.

- yesterday-peak: lists the activity for yesterday's peak hour.
- today-peak: lists the activity for today's peak hour.
- last-hour: lists the activity of the most recently completed hour.
- list measurements principal command has four optional fields:
	- starting extension/tac: Allows you to enter the number of the extension or PCOL TAC you wish to display. This number must have been previously assigned to one of the 100 available numbers on the Principal Coverage Measurement Selection screen. If you don't enter a number, all the measured principals are displayed.
	- count (1-100): Allows you to enter a number between 1 and 100.
	- schedule: Allows you to schedule the report to print at another time.

## **Example**

To display yesterday's peak measurements for extension 76068 and the next two principals, in order, type list measurements principal 76068 count 3 yesterday-peak and press Enter.

## <span id="page-68-0"></span>**Sample Principal Measurements report screen Fields**

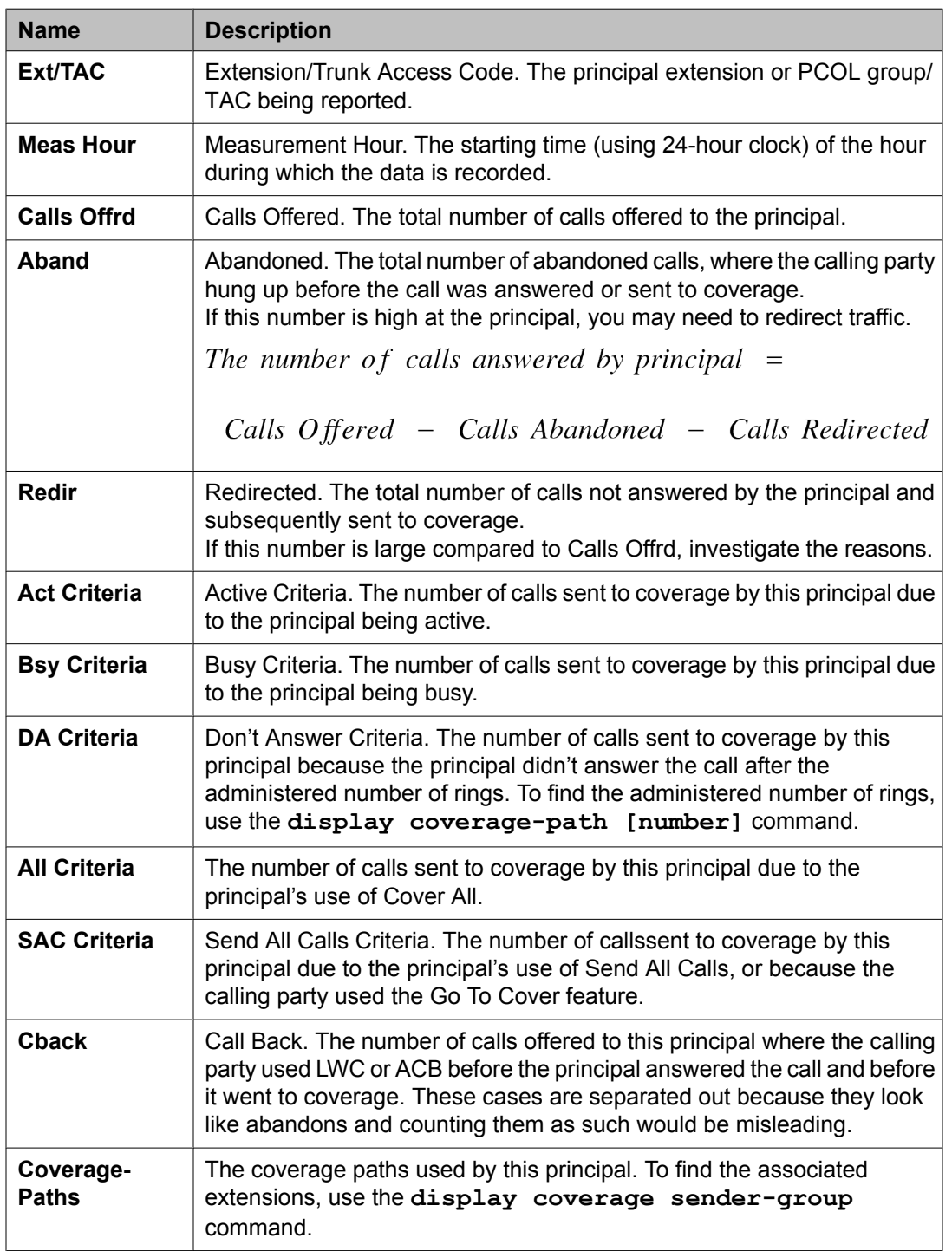

The table describes the data fields presented in Principal Measurements report.

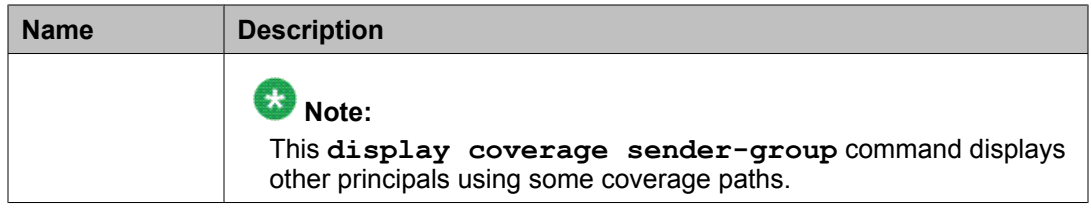

# **DS1 link performance measurements**

Performance measurements for DS1 links include the DS1 Link Performance Measurements Summary report and the DS1 Link Performance Measurements Detailed Log report.

Many conventional error measurements rely on the parameter Bit Error Rate to describe the quality of digital transmission facilities. However, with DS1 links, when errors occur, they tend to be as error bursts rather than single bit errors. Therefore, the Errored Seconds, Bursty-Errored Seconds, Severely-Errored Seconds, and Failed Seconds measurements more accurately describe the operational characteristics of DS1 links.

DS1 link performance is based on the number of error events counted per second. You can define an error event as one of the following:

- Misframe. An error detected as an erroneous bit pattern in the bits used to frame on the DS1 signal.
- Slip. An error detected as the deletion or repetition of a single frame. The error is caused by clock differences between systems due to improper synchronization.
- Extended Superframe Format (ESF) CRC-6 Error. A data communications error over a DS1 link using the ESF format that is detected as a mismatch between the calculated CRC-6 (6-bit cyclic redundancy check) character appended to the transmitted data and the CRC-6 character recalculated by the receiver.

DS1 link performance is measured by the following error event counts:

• Errored Second. Any second that contains one or more error events.

The percent of Error Free Seconds (%EFS) is defined as:

$$
\%EFS = \left[1 - \frac{Errored \text{ Seconds}}{Total \text{ Seconds}}\right] \times 100
$$

- Bursty-Errored Second. Any second that contains between 2 to 319 error events.
- Severely-Errored Second. Any second that contains 320 or more error events.
- Failed Second. A state that exists when ten or more consecutive severely-errored seconds are detected. A Failed Second state is cleared when no severely-errored seconds are detected for a period of 10 consecutive seconds.
- Controlled Slip Second. Any second with one or more controlled slips (a replication or deletion of a DS1 frame by the receiver).
- Loss of Frame Count. The number of times a loss of frame is declared. A loss of frame is declared when there is a continuous loss of signal or out of frame condition for greater than 2.5 seconds.

# $\bullet$  Note:

Events such as a Failed Second or Severely-Errored Second typically result in a serious impact on the customers' applications.

If the misframe or slip errors become too severe, an alarm is raised. The actual rate at which the errors occur determines whether the alarm is minor or major. Maintenance for Avaya MultiVantage and DEFINITY Server R, Si, or CSi, identify the recommended procedures maintenance personnel should perform to resolve these alarms.

The error event data, collected by the DS1 Interface circuit pack, is available for up to 24 hours in 15-minute increments. Measurement data older than 24 hours is overwritten by the current measurement data.

A system reboot from tape clears the error event counters. The DS1 error event counters may also be cleared using the **clear measurements ds1 log CabCarSSF** maintenance command.

This command uses the following qualifiers:

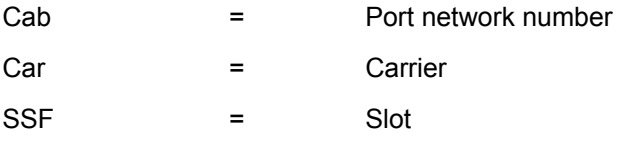

If a TN767 or TN464 circuit pack is removed or taken out of service, data for that circuit pack is not available for the time the pack is removed. Additionally, if a TN767E or TN464F or later suffix circuit pack administered for ESF framing is removed or taken out of service, data for the entire 24-hour collection period is lost since ESF measurements are stored on the board rather than in switch memory.

## **Related topics:**

DS-1 Link Performance Measurements Summary report on page 71 DS-1 Link Performance [Measurements](#page-73-0) Detailed Log report on page 74

# **DS-1 Link Performance Measurements Summary report**

The DS-1 Link Performance Measurements Summary report provides an indication of the quality of a DS1 link that connects to a DS1 Interface circuit pack.

# **Note:**

The error message "Measurements command has timed out. See Traffic Reports manual (555-230-511)." indicates no response was received from the DS1 circuit pack. Try the command again (maximum of two more times). Note, however, this error message may be returned from a "list measurements ds1" or "clear measurements ds1" command that uses the "remote" option (for example, "list measurements ds1 summary 1c19 remote"), if Interface Unit (IU) equipment in the network is deliberately configured not to respond to ESF performance measurements message inquiries. This is a common network setup and should be considered normal. In this case, the command will never succeed. If, however, this error message is displayed when the network or far-end PBX should be responding to the remote ESF performance measurements inquiries, then the IU itself could have problems or there could be problems on the Facility Data Link span. If the command times out three times, and the configuration is one where a reply to the request should be returned, the problem should be escalated to Tier III.

## **Related topics:**

Displaying the DS-1 Link Performance Measurements Summary report on page 72 Sample DS-1 Link Performance [Measurements](#page-72-0) Summary report on page 73

### **Displaying the DS-1 Link Performance Measurements Summary report**

Type list measurements ds1 summary <CabCarSSF> [local/carrierlocal/remote] [schedule] and press Enter.

- <CabCarSSF> is a required field. You must enter the port network number, the carrier number, and the slot number
- list measurements ds1 summary command has four optional fields:
	- local: Displays your (local) measurements. These are your copies of the local (near-end) performance measurements and can be cleared by you. These measurements cannot be cleared by the carrier.
	- carrier-local: Displays carrier (network) measurements. These are the carrier copies of the local (near-end) performance measurements. They can only be cleared by the carrier.
	- remote: Displays remote CSU measurements. These measurements are available from the CSU at the far end of the link. You can clear them from the near end of the link.
	- schedule: Allows you to schedule the report to print at another time.
## **Sample DS-1 Link Performance Measurements Summary report**

# $\bullet$  Note:

ESF Error Events, Test, Pattern, Synchronized, Loopback/Span Test Bit-Error Count, Test Duration, Controlled Slip Seconds, and Loss Of Frame Count apply only to the TN767E and TN464F or later suffix circuit packs.

The table describes the data fields in the Link Performance Measurements Summary report.

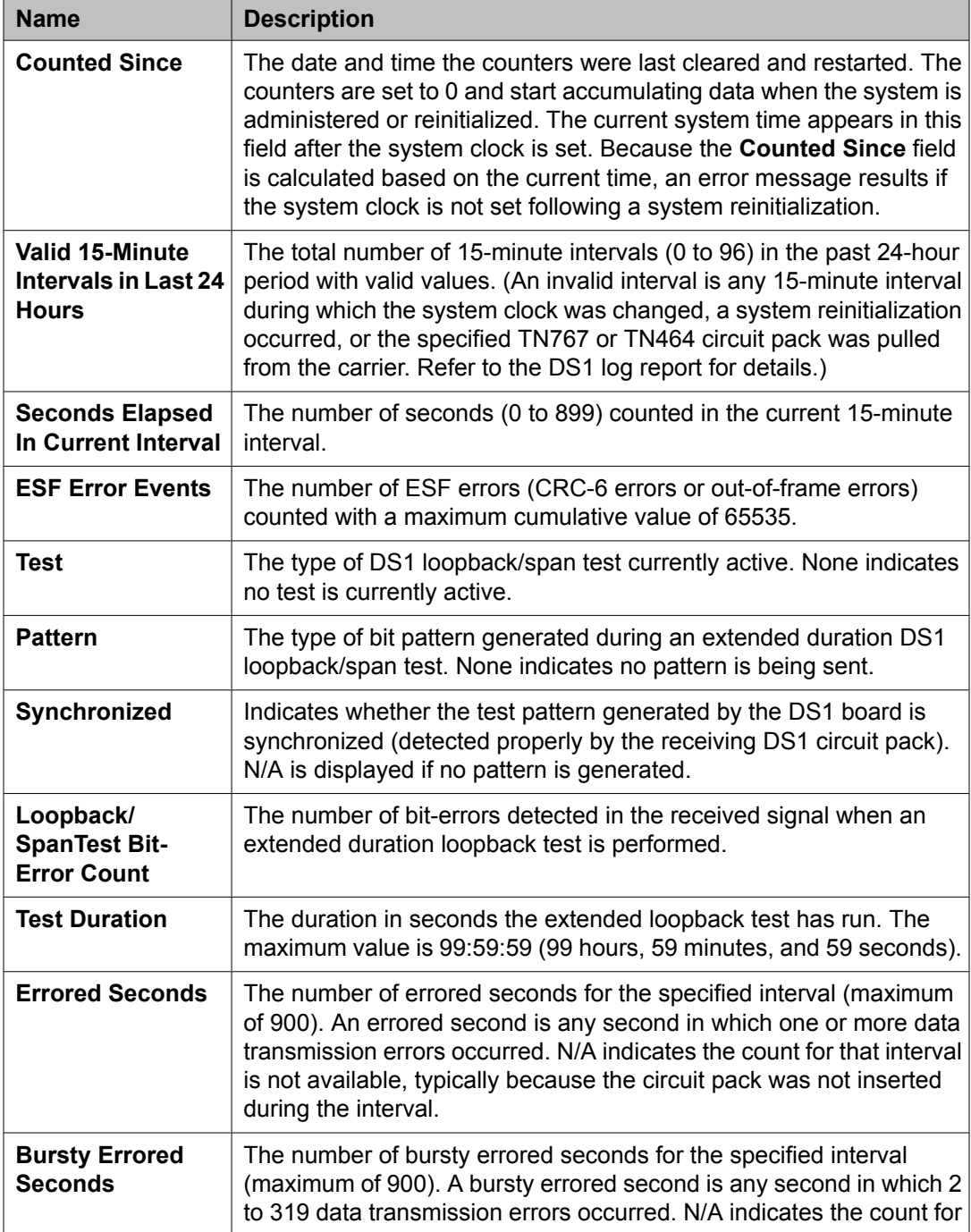

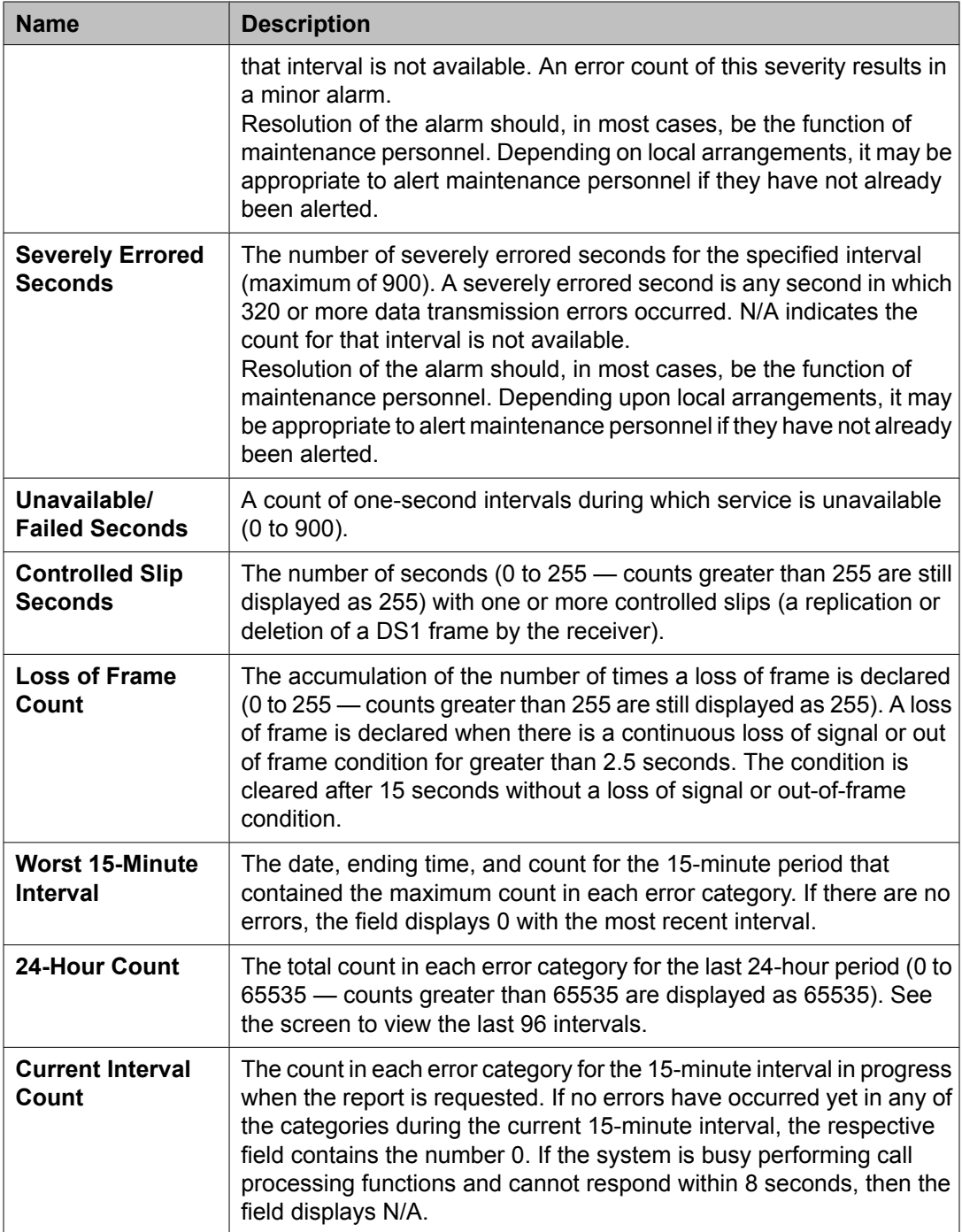

# **DS-1 Link Performance Measurements Detailed Log report**

The DS-1 Link Performance Measurements Detailed Log report lists errored event records for the past 24 hours. The errored event records are listed for each 15-minute interval. This shows

the 96 records (the number of 15-minute intervals in 24 hours) from the current 15-minute interval back to 24 hours before the current interval.

#### **Related topics:**

Displaying the DS-1 Link Performance Measurements Detailed Log report on page 75 Sample DS-1 Link Performance Measurements Detailed Log report on page 75

#### **Displaying the DS-1 Link Performance Measurements Detailed Log report**

Type list measurements ds1 log <CabCarSS> [local/carrier-local/ remote] [schedule] and press Enter.

- <CabCarSSF> is a required field. You must enter the port network number, the carrier number, and the slot number
- list measurements ds1 log command has four optional fields:
	- local: Displays your (local) measurements. These are your copies of the local (near-end) performance measurements and can be cleared by you. These measurements cannot be cleared by the carrier.
	- carrier-local: Displays carrier (network) measurements. These are the carrier copies of the local (near-end) performance measurements. They can only be cleared by the carrier.
	- remote: Displays remote CSU measurements. These measurements are available from the CSU at the far end of the link. You can clear them from the near end of the link.
	- schedule: Allows you to schedule the report to print at another time.

### **Result**

The system displays the errored event records for TN767E and TN464F or later suffix circuit packs administered for ESF framing starting from the most recent interval. The system displays measurements for previous suffix TN767 and TN464 boards and for later suffix boards administered for D4 framing from oldest to newest interval.

#### **Sample DS-1 Link Performance Measurements Detailed Log report**

The following table describes the data fields presented in this report.

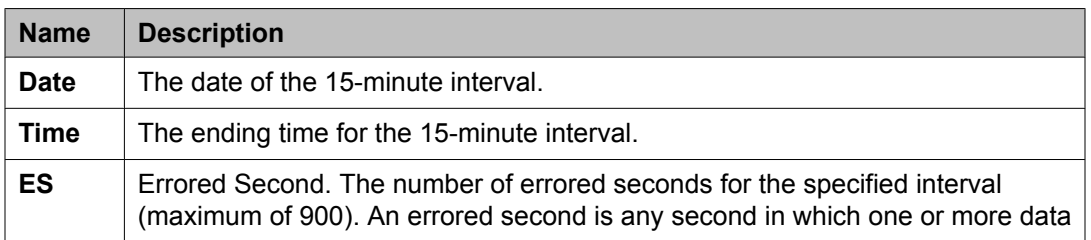

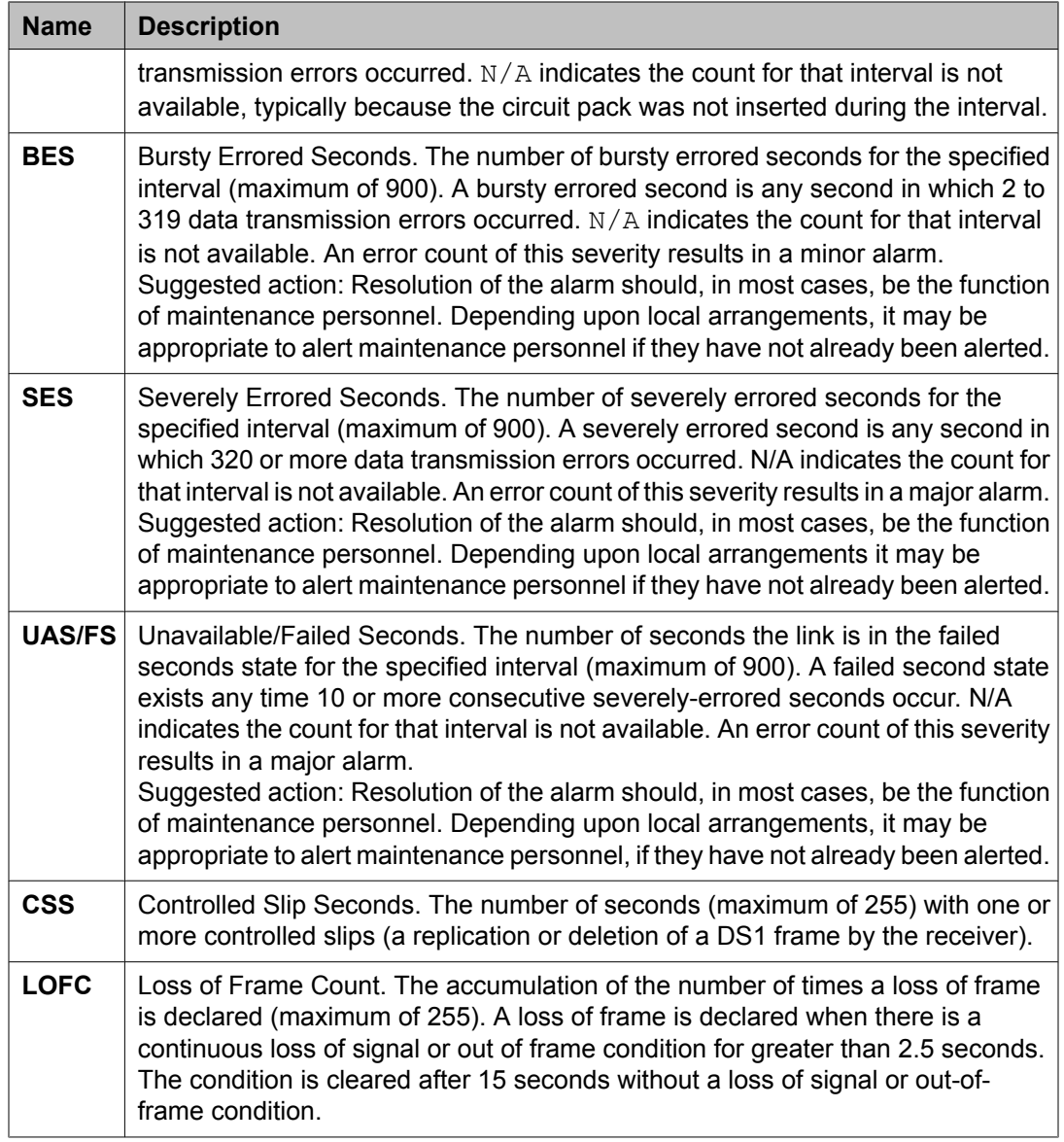

# **DS1 Converter reports**

This section describes performance measurements for the four facilities associated with a DS1 Converter board. It includes the DS1 Facility Link Performance Measurements Summary report and the DS1 Facility Link Performance Measurements Detailed Log report. These reports are available only on the G3r server.

The DS1 Converter board is part of the DS1 Converter Complex which consists of two DS1 Converter boards connected by between one and four facilities (DS1 Facility).

Errors on DS1 facilities tend to occur in error bursts rather than single bit errors. Therefore, the Errored Seconds, Bursty Errored Secs, Severely Errored Secs and Failed Seconds measurements more accurately describe the operational characteristics of DS1 facilities.

There are two DS1 converter reports:

- The DS-1 Facility Link Performance Measurements Summary report provides information about the worst 15 minutes, the last 24 hours, and the current 15 minutes for each measurement type.
- The DS-1 Facility Link Performance Measurements Detailed Log report displays a detailed log for the last ninety-six 15-minute intervals for each type of data measured.

DS1 facility performance is based on the number of error events counted per second. An error event is defined as any one of the following:

- Misframe. An error detected as an erroneous bit pattern in any single frame.
- Slip. An error detected as the deletion or repetition of a single frame.
- Extended Superframe Format (ESF) CRC-6 Error A data communications error over a DS1 facility using the ESF format detected as a mismatch between the calculated CRC-6 (6-bit cyclic redundancy check) character appended to the transmitted data and the CRC-6 character recalculated by the receiver.

DS1 link performance is measured by the following error event counts:

• Errored Second. Any second that contains one or more error events.

The percent of Error Free Seconds (%EFS) is defined as shown in **Figure 10: Estimating** Attendant Position Requirements on page 77.

$$
\%EFS = \left[1 - \frac{Errored \text{ Seconds}}{Total \text{ Seconds}}\right] \times 100
$$

#### **Figure 10: Estimating Attendant Position Requirements**

- Bursty-Errored Second: Any second that contains from 2 to 319 error events.
- Severely-Errored Second: Any second that contains 320 or more error events.
- Failed Second: A state that exists when ten or more consecutive severely-errored seconds are detected. A Failed Second state is cleared when no severely-errored seconds are detected for a period of 10 consecutive seconds.

# $\bullet$  Note:

Such events as a Failed Second or Severely-Errored Second typically result in a serious impact on the customers' applications.

If the errors become too severe, an alarm is raised. The actual rate the errors occurred at determines whether the alarm is minor or major.

The error event counters, located on each DS1 Converter board for each administered facility, are polled every 900 seconds (15 minutes). The data is available for up to 24 hours. Measurement data older than 24 hours is overwritten by current measurement data.

A system re-boot from tape clears the error event counters. The DS1 error event counters may also be cleared using the **clear measurements ds1-facility log | esf-errorevents | loopback/spantest CabCarSSF** maintenance command.

If a DS1 Converter circuit pack is removed, or taken out of service, data for that circuit pack is not available for the time periods it is removed.

### **Related topics:**

Clearing the DS1 Converter measurements on page 78 Typical DS-1 Facility Link Performance [Measurements](#page-78-0) Summary and Detailed Log reports on page 79

## **Clearing the DS1 Converter measurements**

Type **clear measurements ds1-facility log | esf-error-events | loopback/spantest CabCarSSF [local/remote] [schedule]** and press Enter.

This command uses the following qualifiers:

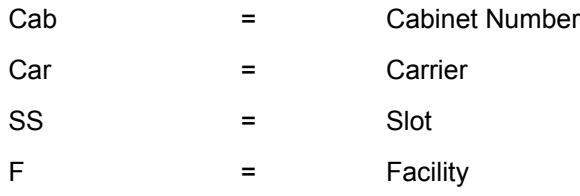

This command is only available on the G3r model. In addition, you can reset all software counters associated with the specified DS1 Converter circuit pack facility. The **Counted Since** time is also reset and the **Number of Valid Intervals** count is set to zero.

The following steps display the DS-1 Facility Link Performance Measurements Summary report:

Type **list measurements ds1-facility summary CabCarSSF [local/carrierlocal/remote] [schedule]** and press Enter.

Options: The schedule option is available for this command.

The following steps display the DS-1 Facility Link Performance Measurements Detailed Log report:

Type **list measurements ds1-facility log CabCarSSF [schedule]** and press Enter.

This command uses the same qualifiers as the "clear measurements" command above.

Options: The schedule option is available for this command.

# <span id="page-78-0"></span>**Typical DS-1 Facility Link Performance Measurements Summary and Detailed Log reports**

The following table describes the data fields presented in that report.

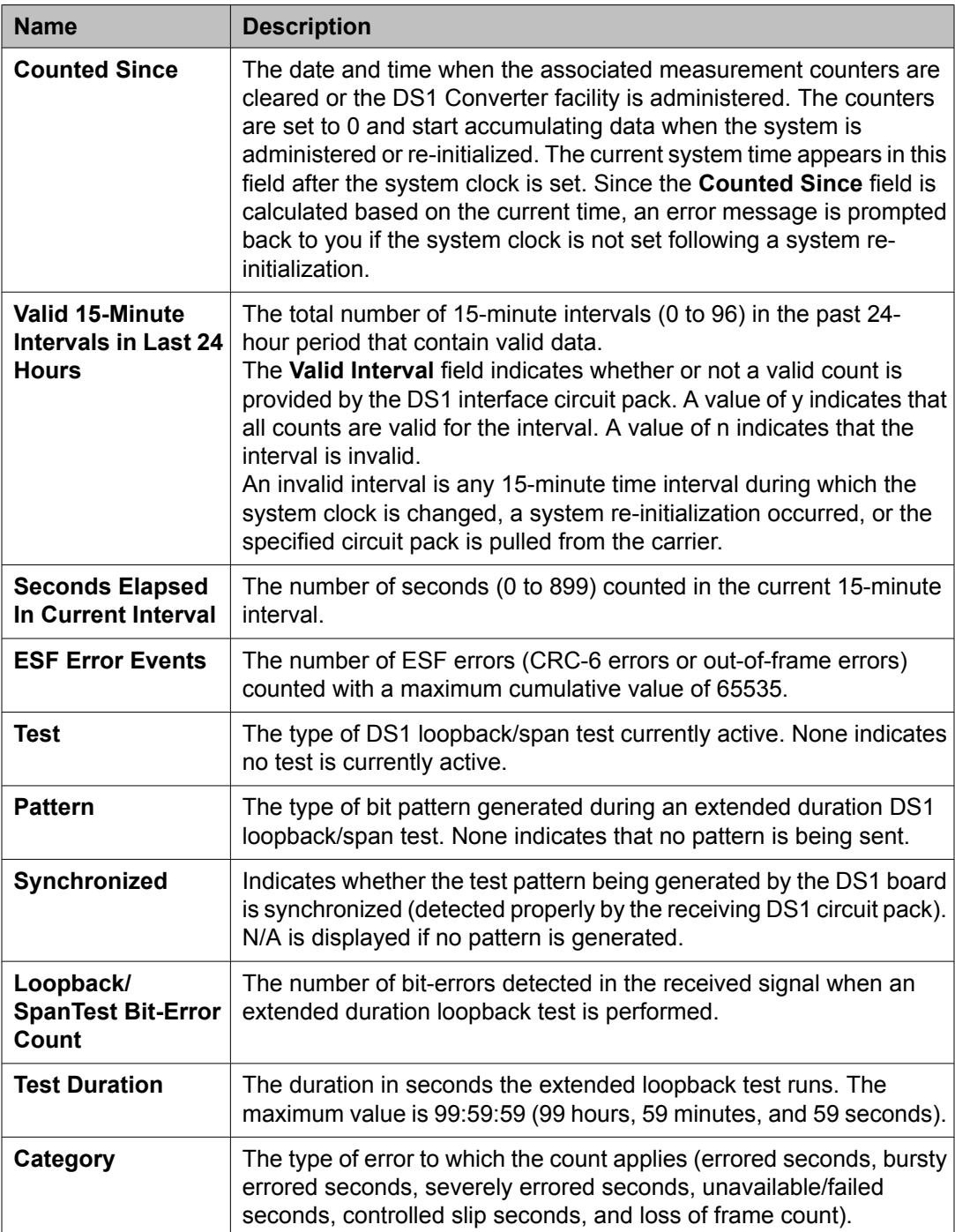

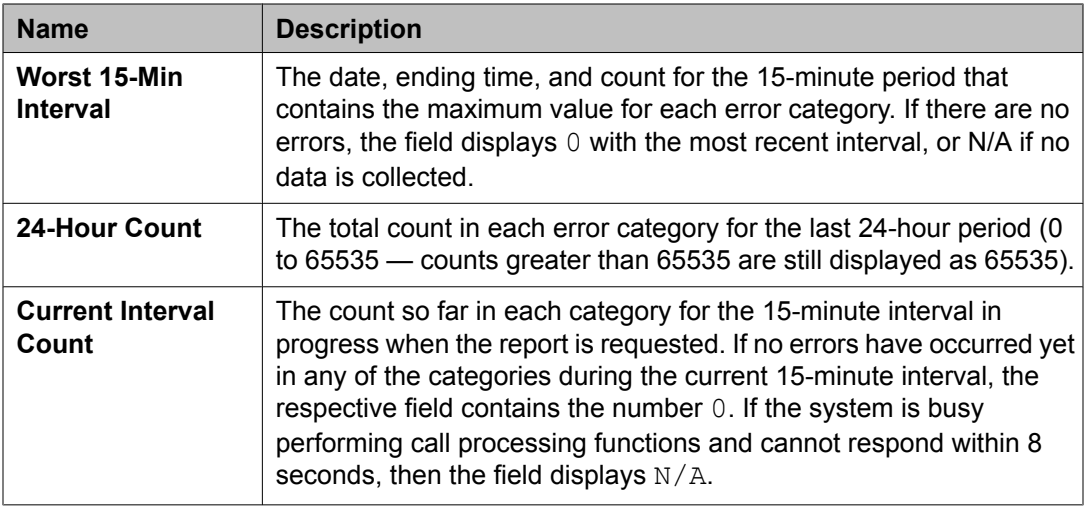

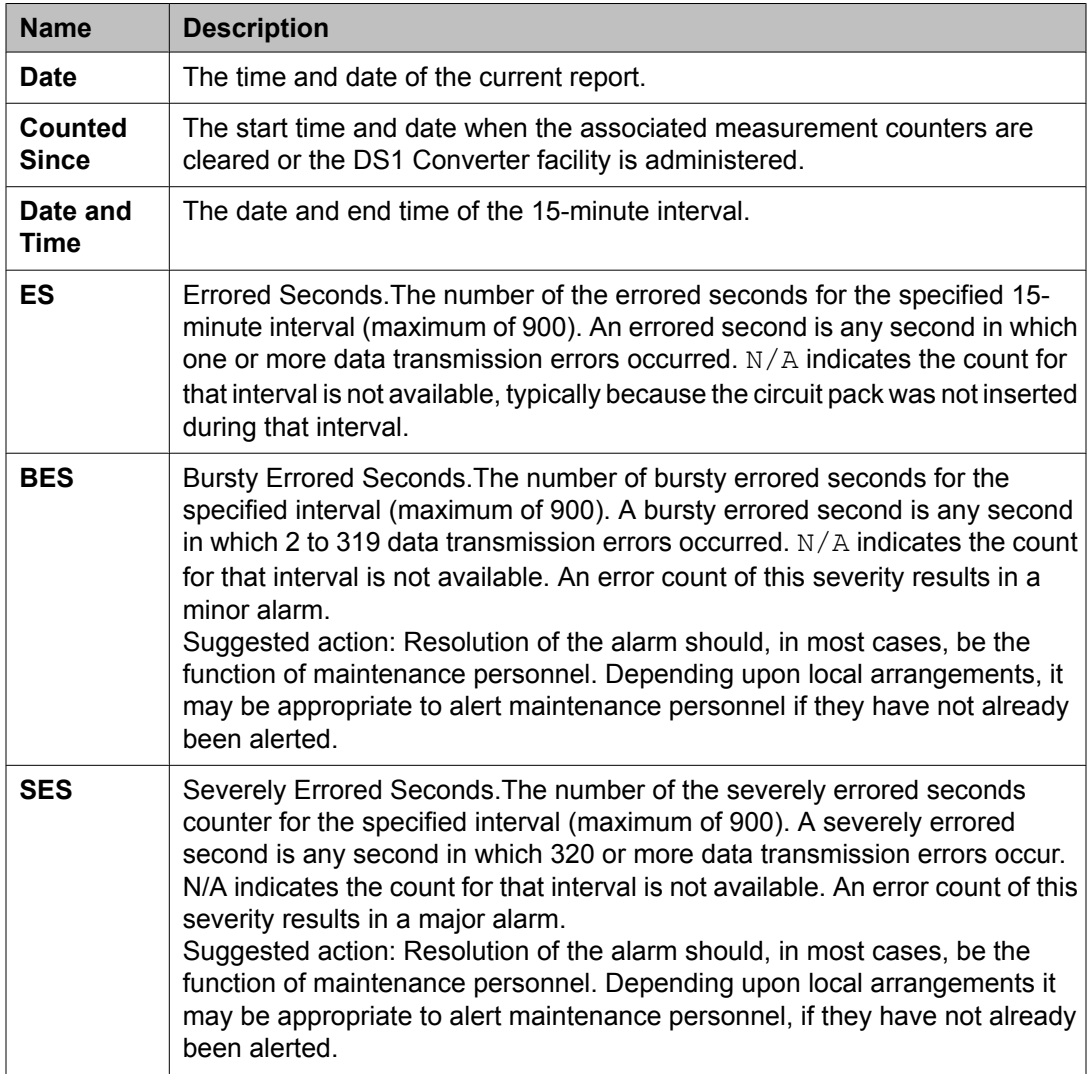

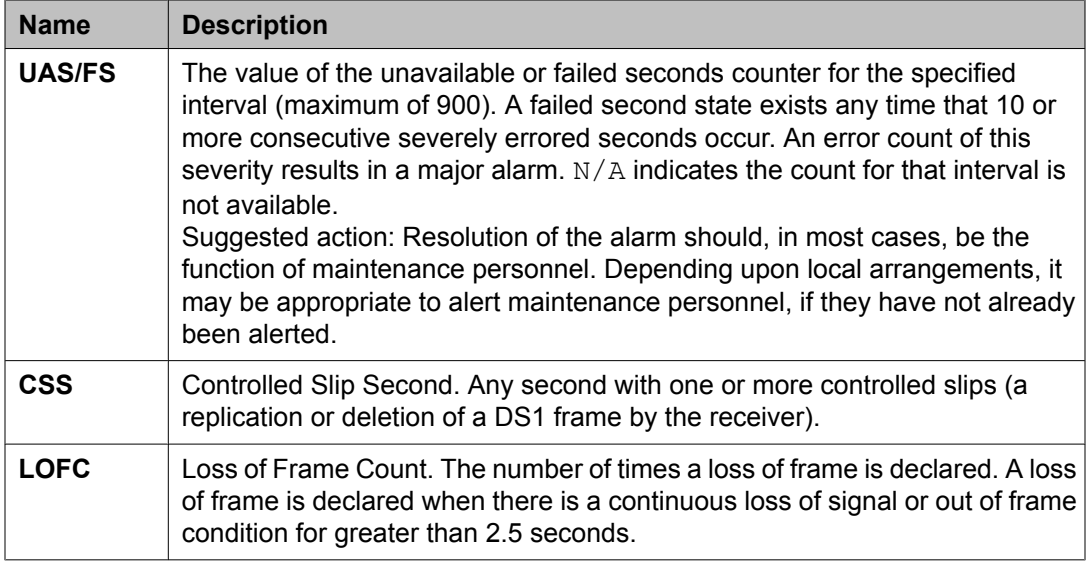

# **Emergency Access Calls report**

The Emergency Access Calls report tracks emergency calls by extension, event, type of call, and time of day. This report prints in the system journal printer with name, time and event code (attendant crisis alert).

### **Related topics:**

Displaying the Emergency Access Calls report on page 81 Sample Emergency Access Calls report on page 81

# **Displaying the Emergency Access Calls report**

Type **list emergency [schedule]** and press Enter.

Options: The schedule option is available with this command.

# **Sample Emergency Access Calls report**

. The following table describes the data presented in this report.

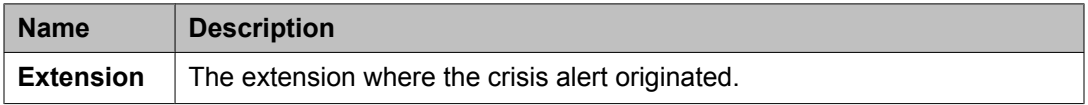

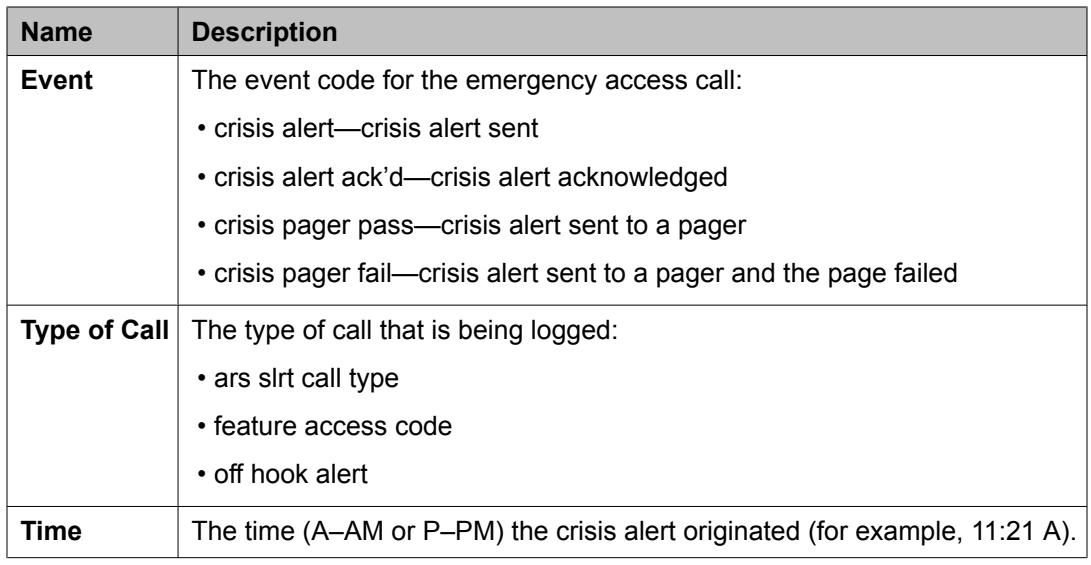

# **Hunt group reports**

This section describes the traffic measurements, performance, and status reports for ACD/ UCD/DDC Hunt Groups.

For more detailed ACD measurements, the BCMS or CMS option is recommended. Contact your Avaya Account Team.

## **Related topics:**

Hunt Groups report on page 82 Hunt Group [Members](#page-83-0) report on page 84 Hunt Group [Measurements](#page-86-0) report on page 87 Hunt Group [Performance](#page-91-0) report on page 92 Hunt Group [Status](#page-93-0) report on page 94

# **Hunt Groups report**

The Hunt Groups report lists the hunt groups defined on your system.

## **Related topics:**

Displaying the Hunt Groups report on page 82 [Sample](#page-82-0) Hunt Groups report on page 83

## **Displaying the Hunt Groups report**

Type **list hunt group [number] [to-number x] [name x] [type x] [ext x] [to-ext x] [count n] [schedule]** and press Enter.

<span id="page-82-0"></span>Options: There are eight options for this command:

1. **number x**

Enter the beginning hunt group number.

2. **to-number x**

Enter the ending hunt group number.

- 3. **name x** Enter the hunt group name.
- 4. **type x** Enter the hunt group type.
- 5. **ext x**

Enter the beginning hunt group extension.

6. **to-ext x**

Enter the ending hunt group extension.

7. **count n**

Enter the number of hunt groups to list.

8. **schedule**

This option allows you to schedule the report to print at another time.

## **Sample Hunt Groups report**

The following table describes the data presented in this report.

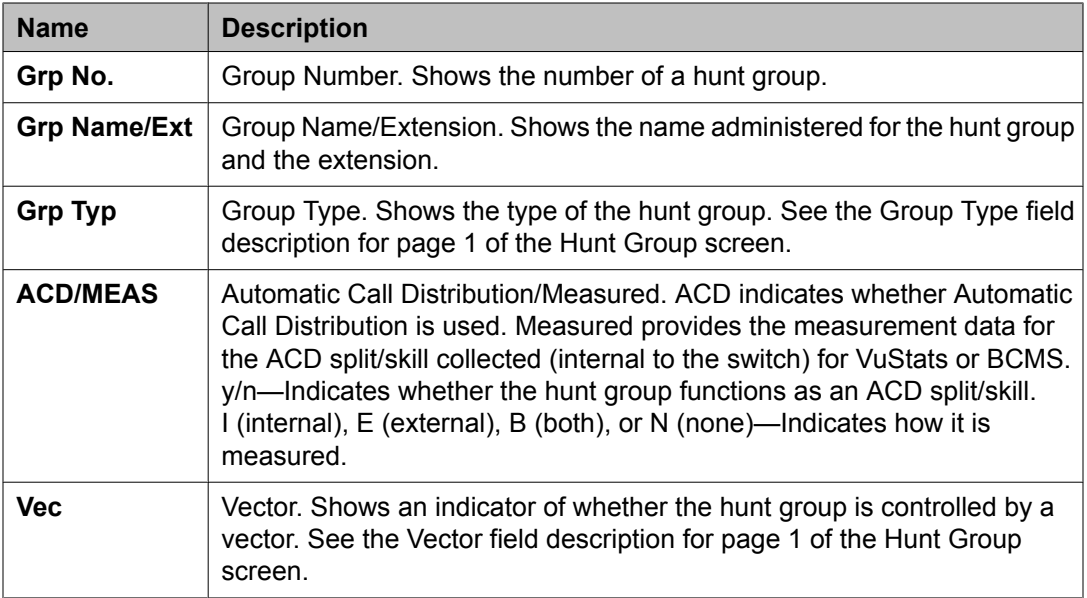

<span id="page-83-0"></span>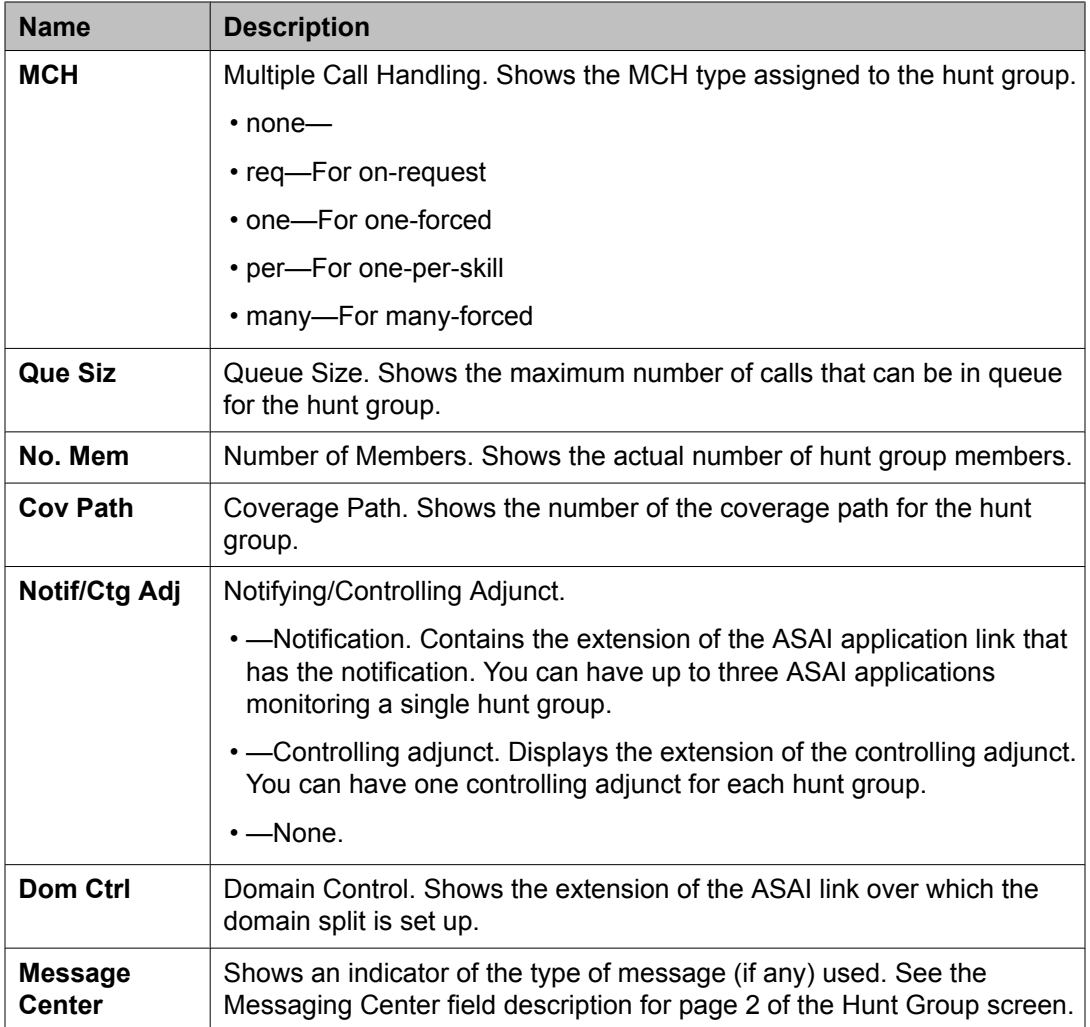

## **Hunt Group Members report**

The Hunt Group Members report helps you administer a split or skill to verify that all agents are logged out and to identify any agents logged in. This report lists all logged in agents for a split or skill, or limits the list to a range of login IDs or physical extensions.

# $\bullet$  Note:

You can use the **list members hunt-group** command to list the agents administered in non-ACD hunt groups. However, since non-ACD hunt groups do not use agent logins, the report will display all administered agents.

## **Related topics:**

[Displaying](#page-84-0) the Hunt Group Members report on page 85 Sample Hunt Group [Members](#page-84-0) report on page 85

### <span id="page-84-0"></span>**Displaying the Hunt Group Members report**

Type **list members hunt-group <hunt group number> [name x] [logname x] [loginid x] [to-loginid x] [ext x] [to-ext x] [count n] [schedule]**

**Required Fields**: There is one required field for this command — **hunt group number**. Enter the hunt group number

Options: There are eight options for this command:

#### 1. **name x**

Enter the hunt group member extension name.

2. **logname x**

Enter the login ID extension name.

3. **loginid x**

Enter the beginning login ID extension.

4. **to-loginid x**

Enter the ending login ID extension.

5. **ext x**

Enter the beginning hunt group member extension.

6. **to-ext x**

Enter the ending hunt group member extension.

7. **count n**

Enter the number of members to list

8. **schedule**

This option allows you to schedule the report to print at another time.

#### **Sample Hunt Group Members report**

The following table below shows the names and descriptions of the elements found on a Hunt Group Members report

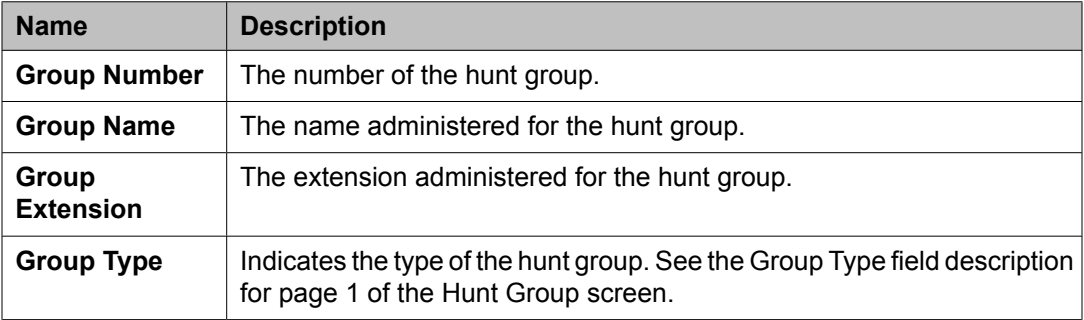

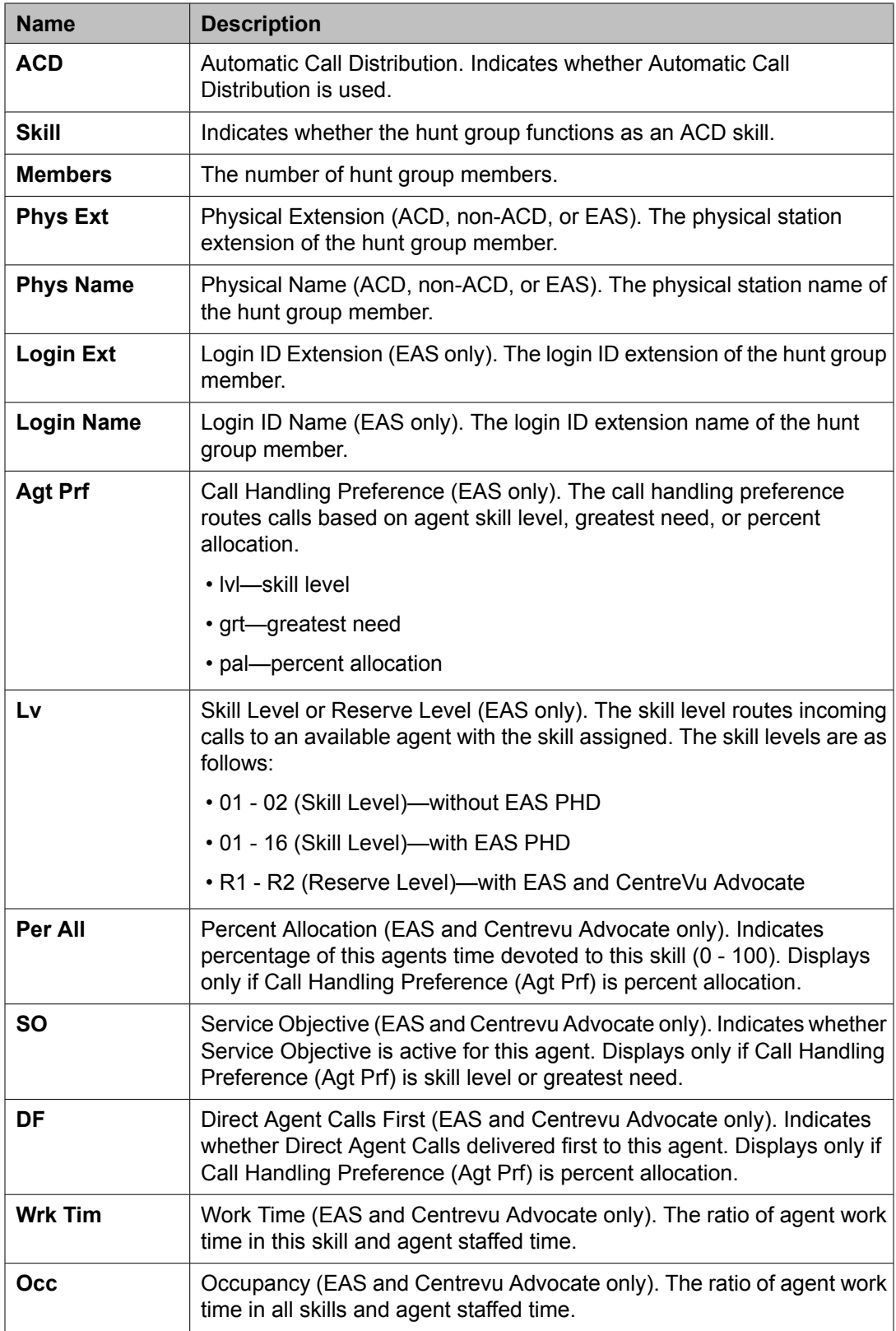

<span id="page-86-0"></span>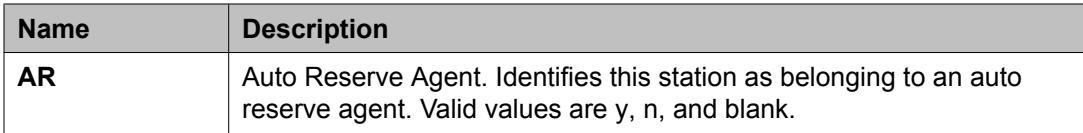

## **Hunt Group Measurements report**

The Hunt Group Measurements report assists you in monitoring and managing the DDC and UCD hunt groups and ACD splits. These features permit incoming calls to be terminated directly to a prearranged group of answering positions.

This report shows hunt group measurements for yesterday's peak hour, today's peak hour (as of the time of day that this report is run), and the last hour. A peak hour is the hour within a 24-hour period with the greatest usage for the specified day.

### **Related topics:**

Displaying the Hunt Group Measurements report on page 87 Sample Hunt Group Measurements report on page 87 Data analysis [guidelines](#page-88-0) for hunt group reports on page 89 Hunt group [measurement](#page-89-0) data analysis on page 90 Total [usage](#page-90-0) on page 91 [Average](#page-91-0) holding time on page 92

### **Displaying the Hunt Group Measurements report**

Type **list measurements hunt-group <yesterday-peak/today-peak/ lasthour> [schedule]** and pressEnter.

Required Fields: There is one required field for this command — **yesterday-peak/todaypeak/last-hour**.

- 1. Enter **yesterday-peak** to list the hunt group activity for yesterday's peak hour.
- 2. Enter **today-peak** to list the hunt group activity for today's peak hour.
- 3. Enter **last-hour** to list the hunt group activity of the most recently completed hour. The peak hour is the hour (within a 24-hour period) with the greatest usage.

### **Result**

Options: The schedule option is available for this command.

#### **Sample Hunt Group Measurements report**

On a Hunt Group Measurements report screen, using the last-hour option, the time and date the report requested displays at the top right.

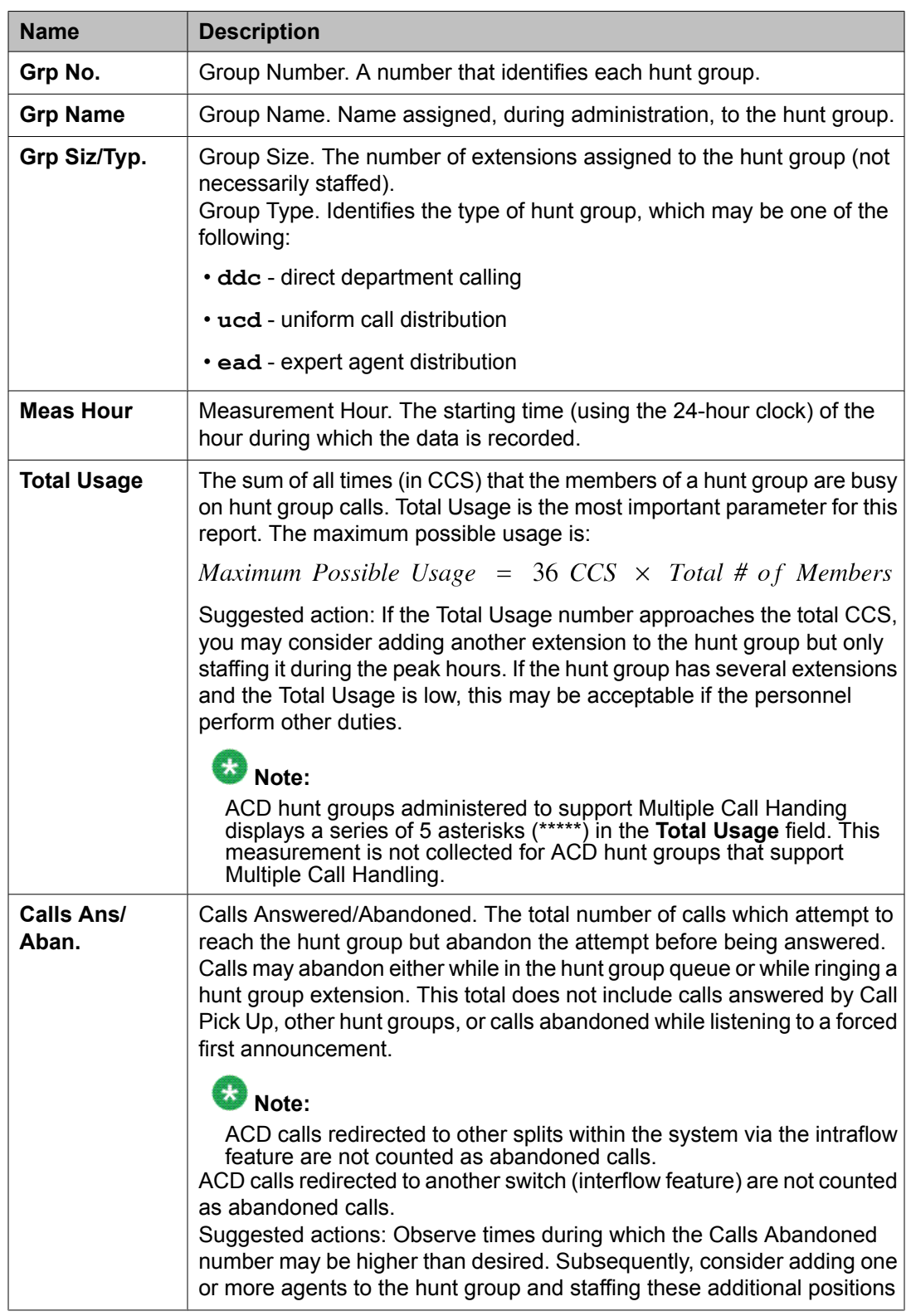

The following table describes the data presented in the report.

<span id="page-88-0"></span>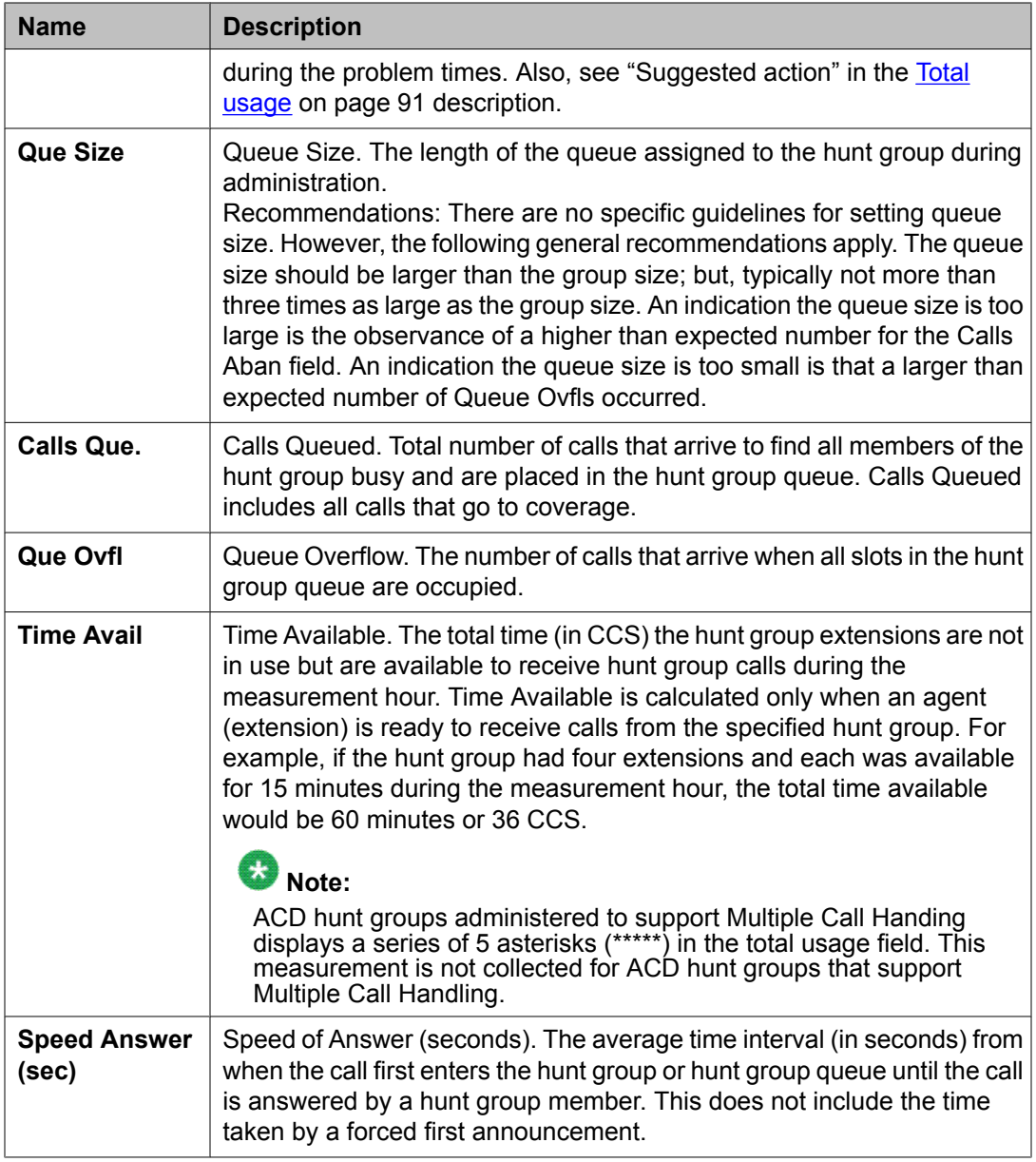

### **Data analysis guidelines for hunt group reports**

The following guidelines are intended to show an easy method for determining whether currently reported data is acceptable. These guidelines represent the minimum you should do to verify the recorded measurement values are consistent with expected and historic values. You should perform additional checks as necessary.

Verifying the following informs the acceptability of hourly Hunt Group Measurements:

- The system clock or group size has not been changed during the measurement hour.
- The average time agents spend working on calls is typically between 60 and 300 seconds. The actual application and specific types of work being performed may permit you to arrive

<span id="page-89-0"></span>at a more precise number. If your calculated average call length is out of this range, it should be investigated.

# $\bullet$  Note:

Total Usage plus Total Avail (both in CCS) should not exceed 36 X the group size. For example, with a hunt group containing two extensions, total usage measured should not exceed 2 X 36 = 72 CCS for data collection.

### **Hunt group measurement data analysis**

The Hunt Group Data Worksheet (see Hunt Group Data [worksheet](#page-257-0) on page 258) serves to back up the data from the reports and to provide an easy means for identifying the peak hour. The data from the identified peak hour should be used in subsequent calculations.

Before analyzing data obtained from the hunt group reports, several additional considerations relating to both ACD hunt groups and non-ACD hunt groups need mentioning. This information includes their similarities and differences.

# $\bullet$  Note:

Note that data collected in a real-time environment virtually always deviates from the theoretically predicted data because of the asynchronous nature of processes and interactions with other events such as maintenance.

### **Related topics:**

Important considerations for both ACD and non-ACD hunt groups on page 90 [Differences](#page-90-0) between non-ACD and ACD hunt groups on page 91

### *Important considerations for both ACD and non-ACD hunt groups*

• Total Usage: If the extension is a member of more than one hunt group, then Total Usage is only accumulated for the group that answers the call. But, Time Avail is decremented for all groups. For example, assume extension x3000 belongs to hunt groups 1, 2, and 3. Furthermore, assume a call terminates on hunt group 2 and x3000 answers the call. The end result is that usage time is accumulated for hunt group 2 (thus increasing Total Usage for group 2 and decrementing Time Avail for groups 1, 2, and 3).

Time (Total Usage) is not accumulated when a hunt group member is on an incoming or outgoing personal call.

• Time Avail: If an extension is a member of more than one hunt group, then Time Avail is accumulated for each group. For example, assume extension x3000 belongs to hunt groups 1, 2, and 3. Furthermore, assume extension x3000 is available for the full measurement hour. The end result is that 36 CCS is added to Time Avail for hunt groups 1, 2, and 3.

Time (Time Available) is not accumulated when a hunt group member is on an incoming or outgoing personal call.

### <span id="page-90-0"></span>*Differences between non-ACD and ACD hunt groups*

For non-ACD hunt groups:

- Calls Ans: Incoming calls that route to call coverage (or don't answer criteria) accumulate time (Total Usage and Time Avail) as if they are answered within the hunt group. Furthermore, calls to a hunt group picked up by a member of a pickup group are counted as answered within the hunt group.
- Calls Aband: Incoming calls that route to call coverage (or don't answer criteria) are counted as abandoned, for the hunt group, if the caller hangs up when the call is at the ringing coverage point.
- Speed of Answer: Speed of Answer includes any and all times spent in covering to other stations, but does not include the time spent for forced first announcements.

For ACD hunt groups

- Calls Aband: If the caller hangs-up when the call is in queue or while ringing at the agent's position, the call is counted as abandoned. If all members of an ACD split are logged out or in Aux-work mode, incoming ACD calls are not queued for the split and, therefore, are never counted as abandoned.
- Speed of Answer: The Speed of Answer count is set to zero every time a call reaches a new coverage point.

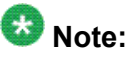

Because of this difference, the Speed of Answer values for ACD hunt groups tend to be less (smaller) than for non-ACD type hunt groups.

- Calls Ans: Calls that go to call coverage (or don't answer criteria) and are answered at the coverage point are not included in the number displayed for this report. Unlike non-ACD hunt groups, the ACD hunt group member who initially received the call is available to answer other ACD calls while the coverage point is answering the covered call.
- Time Avail Not accumulated for ACD calls that go to coverage.
- Total Usage Not accumulated for ACD calls that go to coverage.

#### **Total usage**

Total Usage is the sum of all times the members of a hunt group are busy on incoming group calls.

Total Holding Time (in seconds) =  $\sum$  of the individual Holding Time (in sec)

Total Usage (in seconds) = Total Holding Time (in seconds)

#### **Figure 11: Estimating attendant position requirements**

For demonstration purposes, we consider a hunt group with three calls. Assume the call durations were of 480, 300, and 220 seconds.

<span id="page-91-0"></span>Total Usage (in seconds) =  $480 + 300 + 220$  seconds

Total Usage  $(CCS) = \frac{1000 \text{ seconds}}{100 \text{ seconds per } CCS}$ 

Total Usage  $(CCS) = 10 \; CCS$ 

### **Figure 12: Estimating attendant position requirements**

### **Average holding time**

With the number of Calls Answered and the number for Total Usage, the average length of time the hunt group members spend answering the calls (Average Holding Time) may be calculated. The calculation is as follows:

Average Holding Time =  $\left(\frac{\text{Total Usage CCS}}{\text{Calls Answer}}\right) \times \frac{100 \text{ seconds}}{\text{CCS}}$ 

#### **Figure 13: Estimating attendant position requirements**

For demonstration purposes, we consider the following calculations.

Average Holding Time =  $\left(\frac{10 \text{ CCS}}{3 \text{ calls}}\right) \times \frac{100 \text{ seconds}}{CCS}$ 

Average Holding Time  $=$  333 seconds (or 5 minutes and 33 seconds per call)

#### **Figure 14: Estimating attendant position requirements**

## **Hunt Group Performance report**

The Hunt Group Performance report gives the slowest hourly average speed of answer for each hunt group for either the previous day or the current day (yesterday or today) along with the hour the measurement occurred. The report displays the information both graphically and numerically.

### **Related topics:**

Displaying the Hunt Group Performance report on page 92 Sample Hunt Group [Performance](#page-92-0) report on page 93

### **Displaying the Hunt Group Performance report**

Type **list performance hunt-group <yesterday/today> [schedule]** and press Enter.

<span id="page-92-0"></span>Required Fields: There is one required field for this command — **yesterday/today**.

- 1. Enter **yesterday** to list the hunt group performance activity for yesterday.
- 2. Enter **today** to list the hunt group performance activity for today.

### **Result**

Options: The schedule option is available for this command.

## **Sample Hunt Group Performance report**

The following table describes the data fields presented in this report.

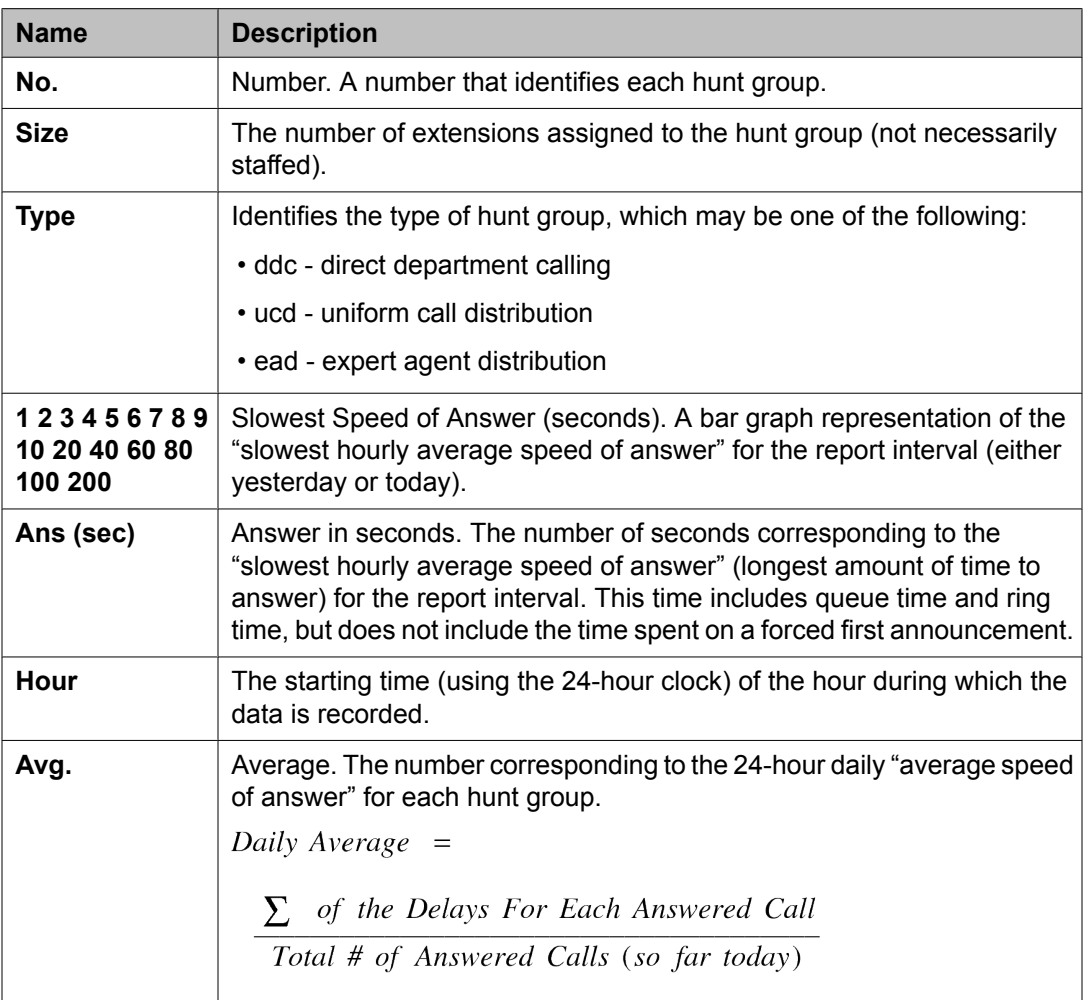

# <span id="page-93-0"></span>**Hunt Group Status report**

The Hunt Group Status report gives an instantaneous indication of the load pending (number of calls waiting to be serviced) for various hunt groups. The report also indicates the length of time the oldest call in the queue has been waiting for service.

# **Note:**

The information on this report is updated every 60 seconds.

### **Related topics:**

Displaying the Hunt Group Status report on page 94 Sample Hunt Group Status report on page 94

### **Displaying the Hunt Group Status report**

Type **monitor traffic hunt-groups [starting group number]** and press Enter.

Options: Enter the number of the hunt group that you want to begin the list. This is referred to as the starting group number. The report displays a list of 32 consecutively numbered hunt groups. The default is to begin the report with hunt group 1.

Because the command is constantly updating, you must press cancel key to end the report.

#### **Sample Hunt Group Status report**

A typical screen for the Hunt Group Status report screen displays 32 hunt group fields, even though they may not all be administered. If the hunt group is not administered, then its corresponding fields are blank. For each administered hunt group, the report displays the time the first call in the queue has been waiting for service, the LCIQ field. The data on the screen is updated every 60 seconds.

The following table describes the data fields presented in this report. The abbreviated labels are also identified in a key at the bottom of the screen.

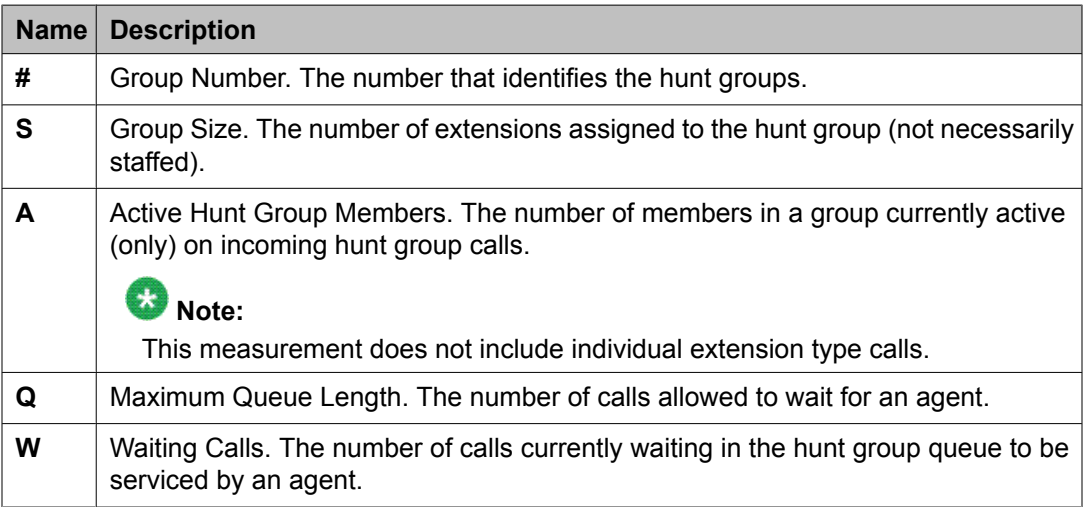

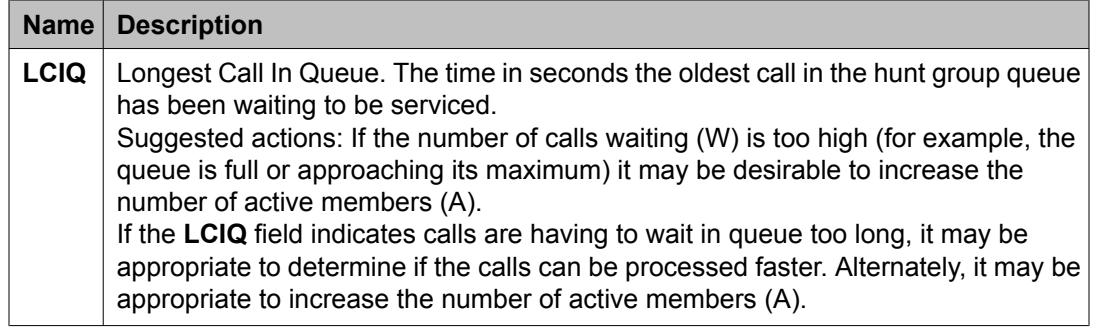

# **IP Signaling Groups Latency and Loss report**

The IP Signaling Groups Latency and Loss report provides information on the 10 worstperforming signaling groups for the last hour, current hour, today, or yesterday.

### **Related topics:**

Displaying the IP Signaling Groups Latency and Loss report on page 95 Sample IP [Signaling](#page-95-0) Groups Latency and Loss report on page 96

# **Displaying the IP Signaling Groups Latency and Loss report**

Type **list measurements ip signaling-groups <yesterday/today/currenthour/last-hour> [schedule]** and press Enter.

Required Fields: There is one required field for this command — **yesterday/today/ current-hour/last-hour**.

1. Type yesterday to list the 10 worst signaling groups for the previous day's 24 hours.

This report will take 24 pages, one for each hour. The groups for each hour will be rank ordered from worst to least worst based on the Hour Average Latency.

2. Type today to list the 10 worst signaling groups for each hour of the current day, starting with the most recent whole hour. This report will take 24 pages, one for each hour. The groups for each hour will be

rank ordered from worst to least worst based on the Hour Average Latency.

- 3. Type current-hour to list the 10 worst signaling groups for the current hour.
- 4. Type last-hour to list the 10 worst signaling groups for the last full hour.

The region number is assigned on the Ip-interfaces screen during switch administration.

## <span id="page-95-0"></span>**Sample IP Signaling Groups Latency and Loss report**

The following table describes the data fields presented in any version of this report.

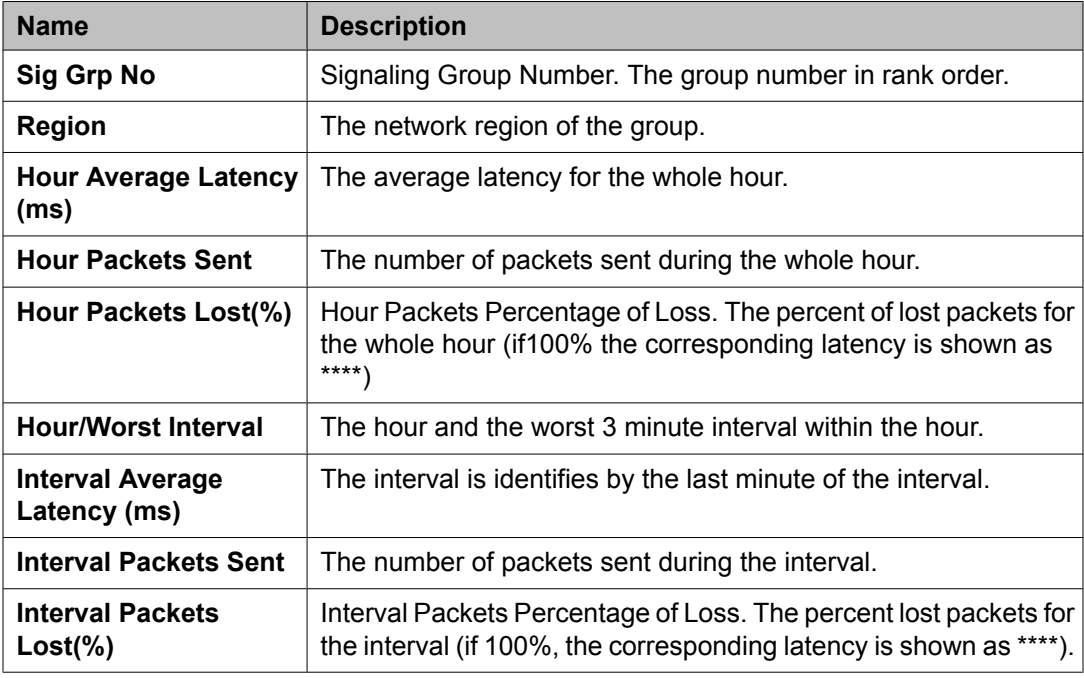

# **IP traffic measurements reports**

There are six reports that list the activity on your IP media processor circuit packs.

- IP Codec Resource Hourly report lists the codec resources used on all IP media processors for the last 24 hours, from the current hour backwards, for a specific region. This report lists separate information for the G.711 codecs and the G.723/G.729 codecs. The IP Codec Resource Hourly report also shows DSP activity on the IP port networks.
- IP Codec Resource Summary report lists the codec resources used on all IP media processors for a specific peak hour for all regions. You can list reports for yesterday's peak, today's peak, or the last hour. This report lists separate information for the G.711 codecs and the G.723/G.729 codecs. The IP Codec Resource Summary report also shows DSP activity on the IP port networks.
- IP Codec Resource Detail report lists the codec resources used on all IP media processors for a specific peak hour for a specific region. You can list reports for

yesterday's peak, today's peak, or the last hour. This report lists separate information for the G.711 codecs and the G.723/G.729 codecs. The detail report is generated only for the network regions.

- IP DSP Resource Hourly report lists the dsp resources used on all IP media processors for the last 24 hours, from the current hour backwards, for a specific region and DSP activity on the IP port networks. In addition, the DSP Hourly report allows views of DSP traffic for a customer's H.248 gateway(s) and IGC traffic (Inter-Gateway Connections) between H.248 gateways and port networks.
- IP DSP Resource Summary report lists the dsp resources used on all IP media processors for a specific peak hour for all regions. You can list reports for yesterday's peak, today's peak, or the last hour. In addition to reporting by network regions and port networks, the DSP Summary report allows views of DSP traffic for a customer's H.248 gateway(s) and IGC traffic (Inter-Gateway Connections) between H.248 gateways and port networks.
- IP DSP Resource Detail report lists the dsp resources used on all IP media processors for a specific peak hour for a specific region. You can list reports for yesterday's peak, today's peak, or the last hour. The detail report is generated only for the network regions.

# **Note:**

The peak hour is the hour in which the IP media processors are used the most in a specific region.

# **Note:**

On IP traffic measurements reports, the report shows \*\* if the switch clock time is changed.

## **Related topics:**

IP Codec Resource Hourly report on page 97 IP Codec [Resource](#page-98-0) Summary report on page 99 IP Codec [Resource](#page-100-0) Detail report on page 101 IP DSP [Resource](#page-101-0) Hourly report on page 102 IP DSP [Resource](#page-104-0) Summary report on page 105 IP DSP [Resource](#page-106-0) Detail report on page 107

# **IP Codec Resource Hourly report**

## **Related topics:**

Displaying the IP Codec Resource Hourly report on page 97 Sample IP Codec [Resource](#page-97-0) Hourly report on page 98

## **Displaying the IP Codec Resource Hourly report**

Type **list measurements ip codec hourly <region number> [schedule]** and press Enter.

<span id="page-97-0"></span>For example, to display the traffic on media processors for the last 24 hours in region 4, type **list measurements ip codec hourly 4**.

Options: The **schedule** option is available for this command.

The region number is assigned on the Ip-interfaces screen during switch administration.

### **Sample IP Codec Resource Hourly report**

Table 4: IP Codec Resource Hourly report field descriptions on page 98 describes the data fields presented in this report.

| <b>Field</b>           | Range     | <b>Description</b>                                                                                                    |
|------------------------|-----------|----------------------------------------------------------------------------------------------------|
| <b>Meas Hour</b>       | 0000-2300 | Measurement Hour. The hour that the data is collected, from<br>the current hour backward.                                                                                                    |
| Region                 | $1 - 44$  | The network region of the IP media processors being<br>measured. The region number is assigned on the Ip-<br>interfaces screen during switch administration.                                                                                                    |
| <b>DSP Rscs</b>        | 0-9999    | Digital Signaling Processor Resources. Total number of IP<br>codec resources, or voice channels, in the region.                                                                                                    |
| G711 Usage<br>(Erl)    | 0-9999    | Amount of time (in erlangs) that G.711 codecs were in use<br>during the measurement period. The time is measured from<br>the time the voice channel is allocated until it is released.<br>including the time that the voice channel is on a call.<br>This measurement is calculated by adding the total time (in<br>seconds) that G.711 resources on all IP media processors are<br>in use, divided by 3600.                   |
| G711 In Reg<br>Peg     | 0-65535   | The total number of times an IP media processor port in the<br>region is allocated to a G.711 call.                                                                                                    |
| G711 Out of<br>Reg peg | 0-65535   | The total number of times an IP media processor port was<br>needed in the region for a G.711 call, but was successfully<br>allocated to a resource in another region.<br>If the "Region" fields on the Inter Network Region Connection<br>Management screen are blank, then this measurement will<br>always be 0.                                                                                                    |
| G723/9<br>Usage (ERL)  | 0-9999    | Amount of time (in erlangs) that G.723 or G.729 codecs were<br>in use during the measurement period. The time is measured<br>from the time the voice channel is allocated until it is released,<br>including the time that the voice channel is on a call.<br>This measurement is calculated by adding the total time (in<br>seconds) that G.723 or G.729 resources on all IP media<br>processors are in use, divided by 3600. |
|                        | 0-65535   | The total number of times an IP media processor port in the<br>region was allocated to a G.723 or G.729 call.                                                                                                    |

**Table 4: IP Codec Resource Hourly report field descriptions**

<span id="page-98-0"></span>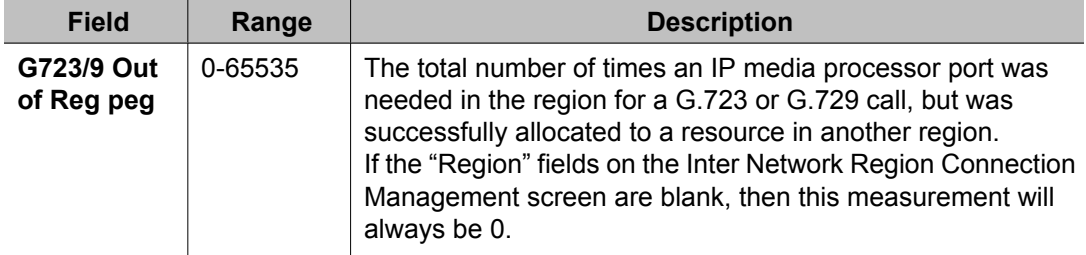

## **IP Codec Resource Summary report**

#### **Related topics:**

Displaying the IP Codec Resource Summary report on page 99 Sample IP Codec Resource Summary report on page 99

### **Displaying the IP Codec Resource Summary report**

Type **list measurements ip codec summary <yesterday-peak/today-peak/ last-hour> [schedule]** and press Enter.

For example, to display the previous day's peak hour traffic for all regions with media processors, type **list measurements ip codec summary yesterday-peak.**

**Required Fields**: There is one required field for this command — **yesterday-peak/ today-peak/last-hour**.

- 1. Type **yesterday-peak** to list the peak hour traffic on media processors for all regions for yesterday.
- 2. Type **today-peak** to list the peak hour traffic on media processors for all regions for today.
- 3. Type **last-hour** to list the peak hour traffic on media processors for all regions in the most recently completed hour.

### **Result**

Options: The schedule option is available for this command.

### **Sample IP Codec Resource Summary report**

Table 5: IP Codec Resource Summary report field [descriptions](#page-99-0) on page 100 describes the data fields presented in this report.

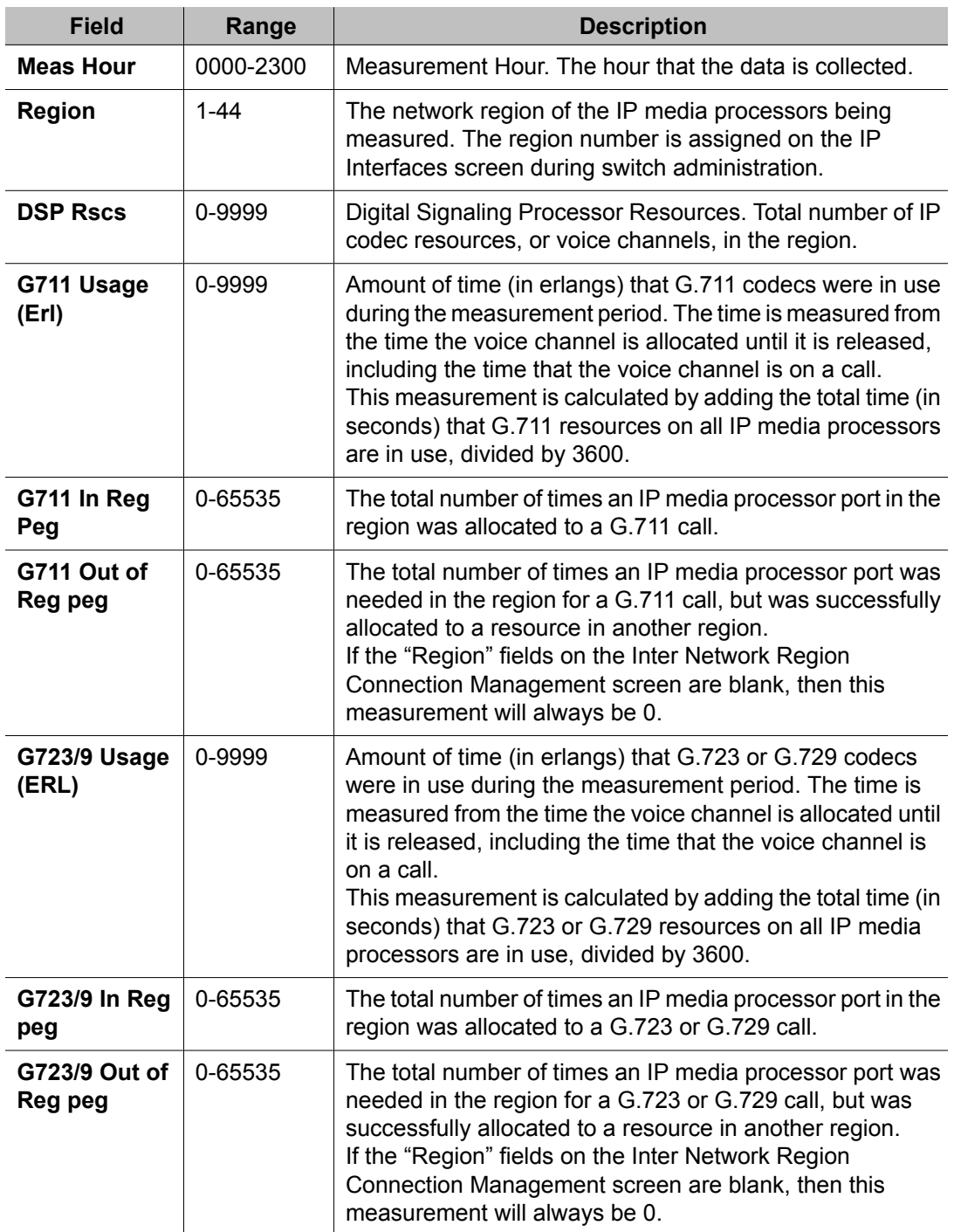

## <span id="page-99-0"></span>**Table 5: IP Codec Resource Summary report field descriptions**

# <span id="page-100-0"></span>**IP Codec Resource Detail report**

### **Related topics:**

Displaying the IP Codec Resource Detail report on page 101 Sample IP Codec Resource Detail report on page 101

### **Displaying the IP Codec Resource Detail report**

Type list measurements ip codec detail <region number> <yesterday**peak/today-peak/last-hour> [schedule]** and press Enter.

For example, to display the previous day's peak hour traffic for media processors in region 4, type **list measurements ip codec detail 4 yesterday-peak**.

Required Fields: There is one required field for this command — **yesterday-peak/todaypeak/last-hour**.

- 1. Enter **yesterday-peak** to list the peak hour traffic on media processors for a specific region for yesterday.
- 2. Enter **today-peak** to list the peak hour traffic on media processors for a specific region for today.
- 3. Enter **last-hour** to list the peak hour traffic on media processors for a specific region in the most recently completed hour.

## **Result**

Options: The schedule option is available for this command.

### **Sample IP Codec Resource Detail report**

Table 6: IP Codec Resource Detail report field descriptions on page 101 describes the data fields presented in the report.

#### **Table 6: IP Codec Resource Detail report field descriptions**

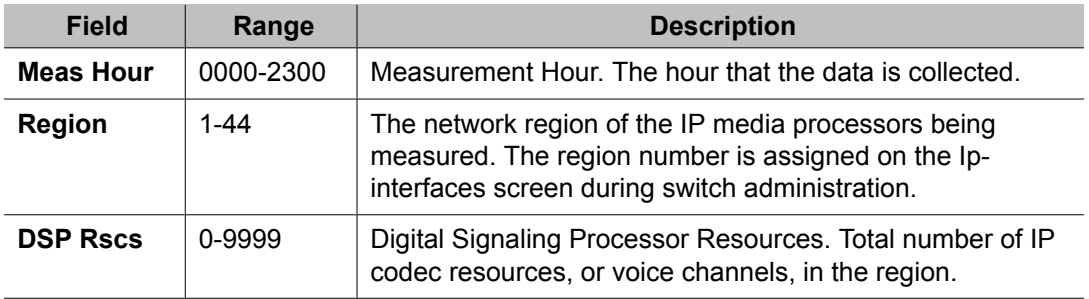

<span id="page-101-0"></span>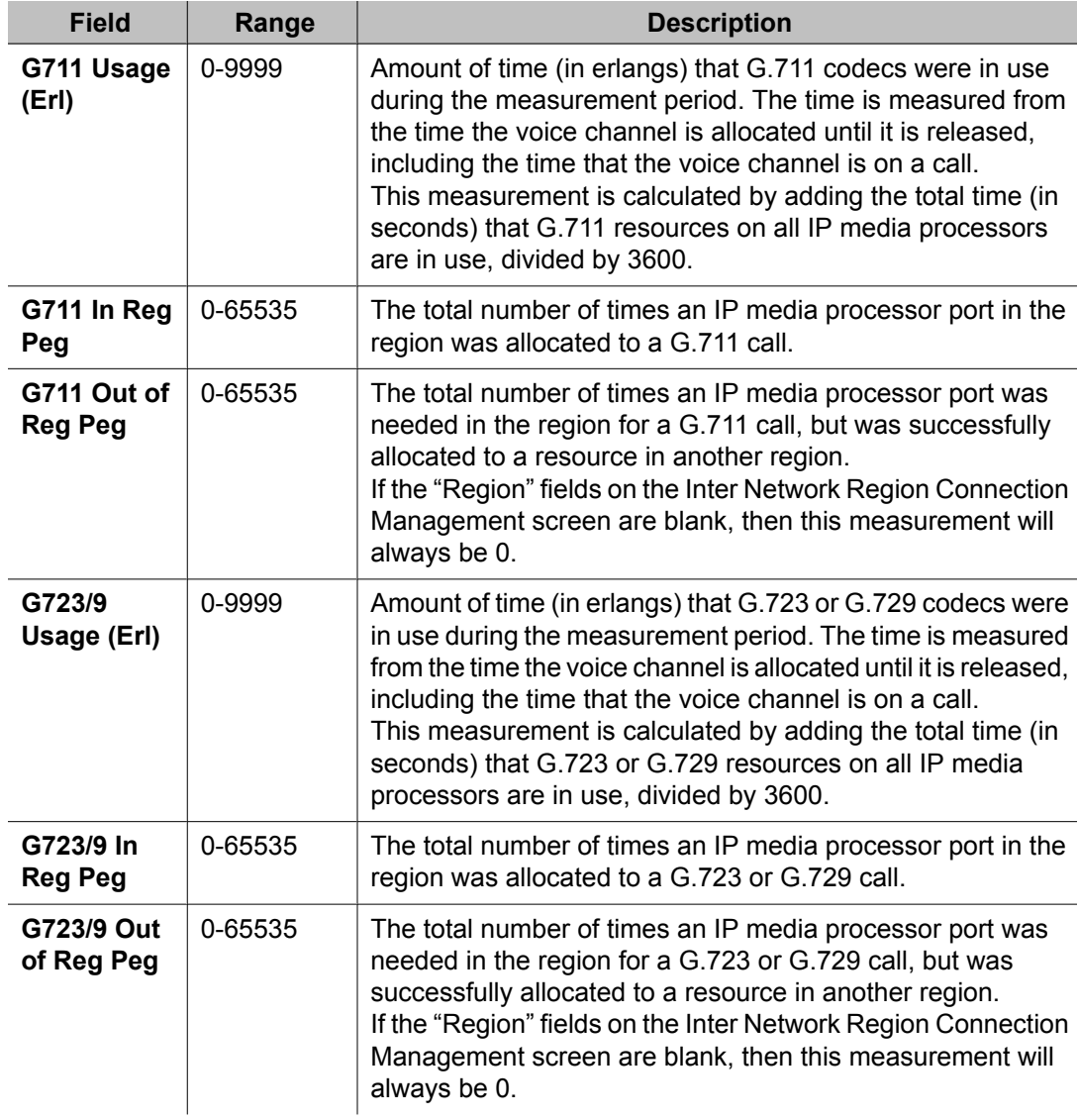

# **IP DSP Resource Hourly report**

### **Related topics:**

Displaying the IP DSP Resource Hourly report on page 102 Sample IP DSP [Resource](#page-102-0) Hourly report on page 103

### **Displaying the IP DSP Resource Hourly report**

To display the IP DSP Resource Hourly report:

Enter list measurements ip dsp-resource hourly <region number> **[schedule]**.

Options: The schedule option is available for this command.

### <span id="page-102-0"></span>**Sample IP DSP Resource Hourly report**

Table 7: IP DSP Resource Hourly Report Field Descriptions on page 103 describes the data fields presented in this report.

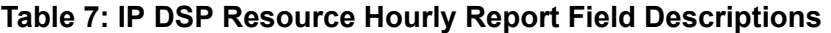

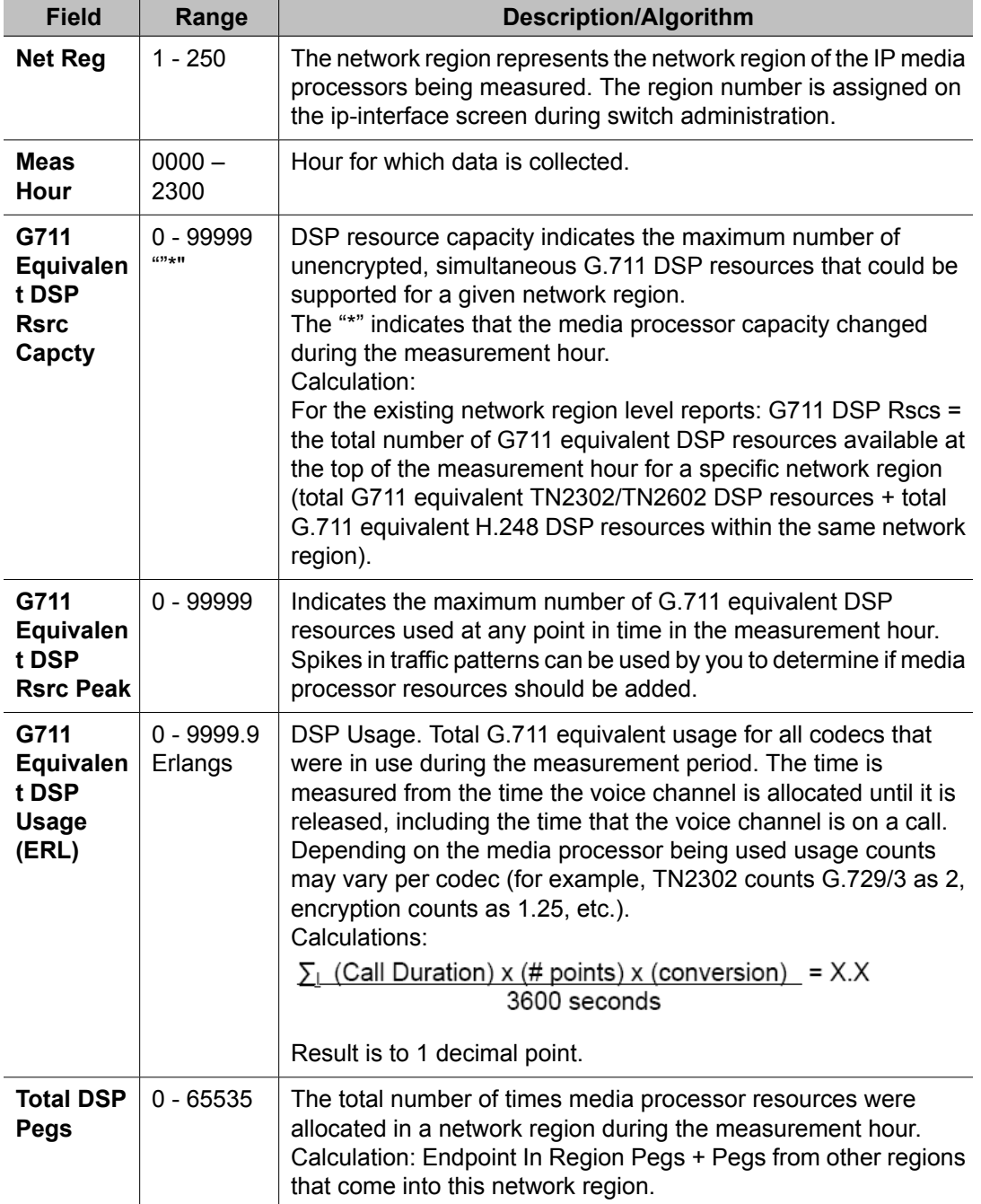

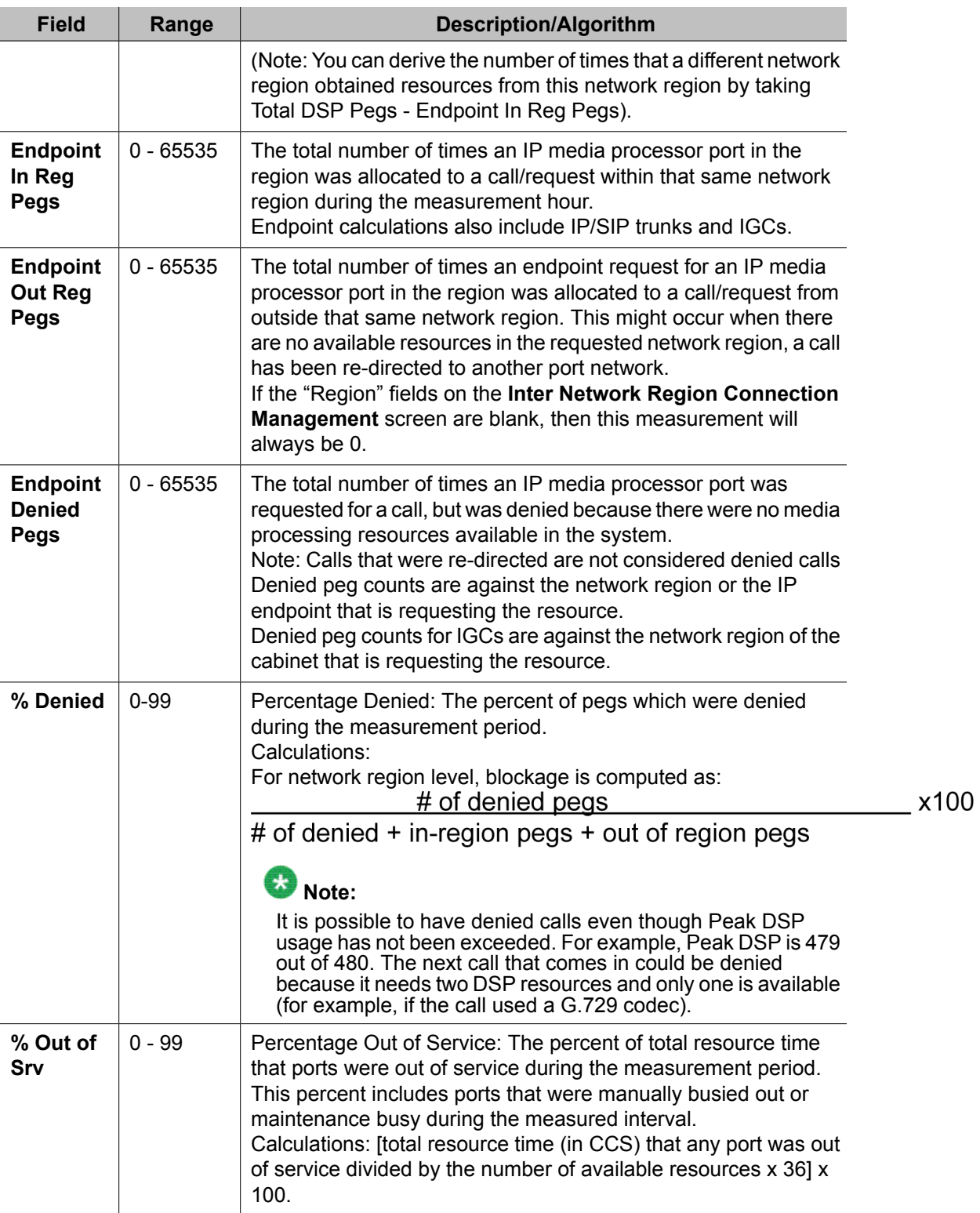

# <span id="page-104-0"></span>**IP DSP Resource Summary report**

### **Related topics:**

Displaying the IP DSP Resource Summary report on page 105 Sample IP DSP Resource Summary report on page 105

### **Displaying the IP DSP Resource Summary report**

Type **list measurements ip dsp-resource summary <yesterday-peak/todaypeak/last-hour> [schedule]** and press Enter.

For example, to display the previous day's peak hour traffic for IP DSP processors in all regions, type **list measurements ip dsp summary yesterday-peak**.

Required Fields: There is one required field for this command — **yesterday-peak/todaypeak/last-hour**.

- 1. Enter **yesterday-peak** to list the peak hour traffic on media processors for a specific region for yesterday.
- 2. Enter **today-peak** to list the peak hour traffic on media processors for a specific region for today.
- 3. Enter **last-hour** to list the peak hour traffic on media processors for a specific region in the most recently completed hour.

## **Result**

Options: The schedule option is available for this command.

### **Sample IP DSP Resource Summary report**

Table 8: IP DSP Resource Summary Report Field Descriptions on page 105 describes the data fields presented in the report.

#### **Table 8: IP DSP Resource Summary Report Field Descriptions**

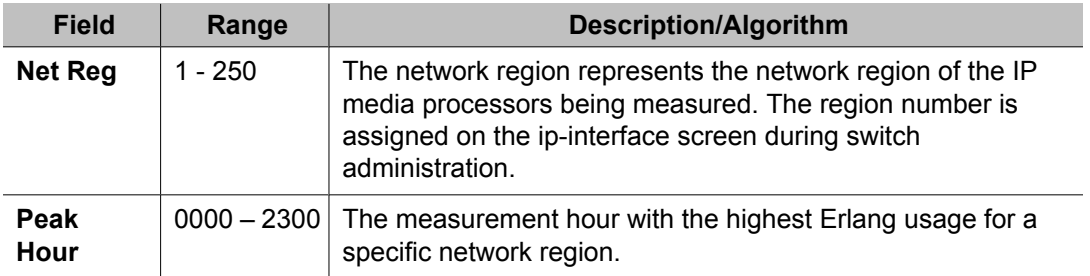

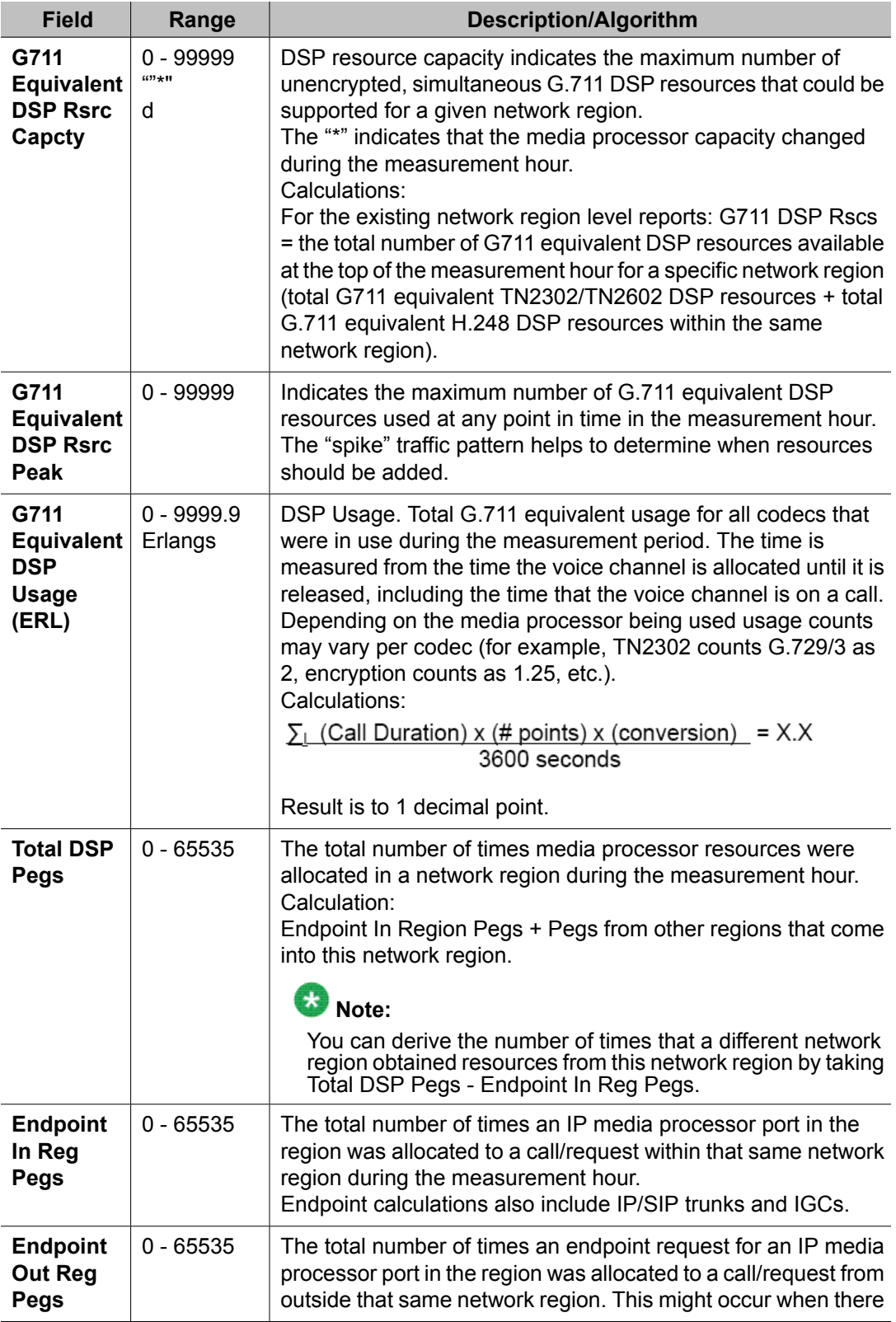

<span id="page-106-0"></span>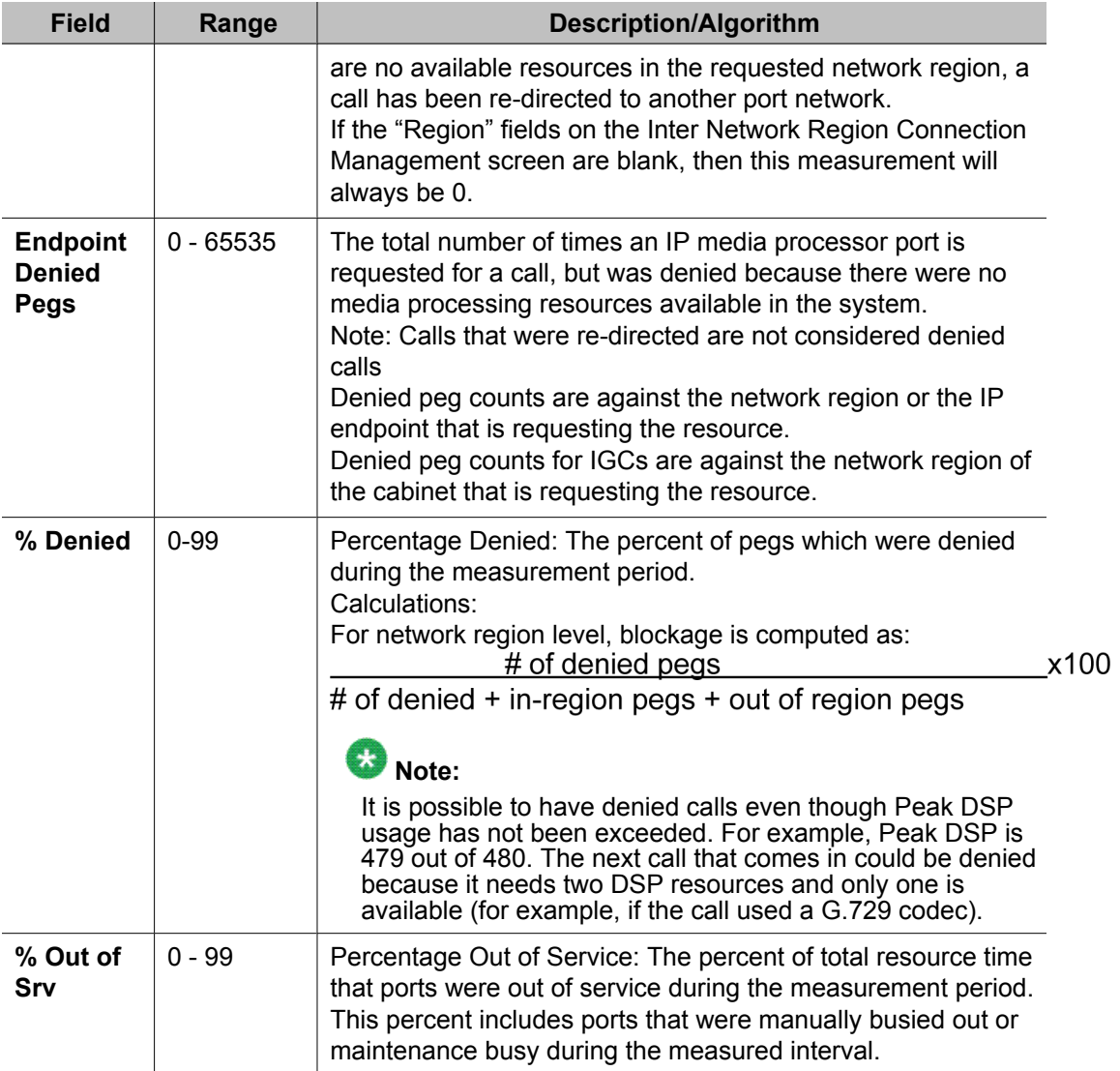

# **IP DSP Resource Detail report**

### **Related topics:**

Displaying the IP DSP Resource Detail report on page 107 Sample IP DSP [Resource](#page-107-0) Detail report on page 108

### **Displaying the IP DSP Resource Detail report**

Type list measurements ip dsp-resource detail <region number> **<yesterday-peak/today-peak/last-hour> [schedule]** and press Enter.

For example, to display the previous day's peak hour traffic for ip dsp processors in region 4, type **list measurements ip dsp-resource detail 4 yesterday-peak**.

<span id="page-107-0"></span>Required Fields: There is one required field for this command — **yesterday-peak/todaypeak/last-hour**.

- 1. Enter **yesterday-peak** to list the peak hour traffic on media processors for a specific region for yesterday.
- 2. Enter **today-peak** to list the peak hour traffic on media processors for a specific region for today.
- 3. Enter **last-hour** to list the peak hour traffic on media processors for a specific region in the most recently completed hour.

### **Result**

Options: The schedule option is available for this command.

### **Sample IP DSP Resource Detail report**

The following table describes the data fields presented in this report.

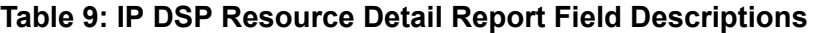

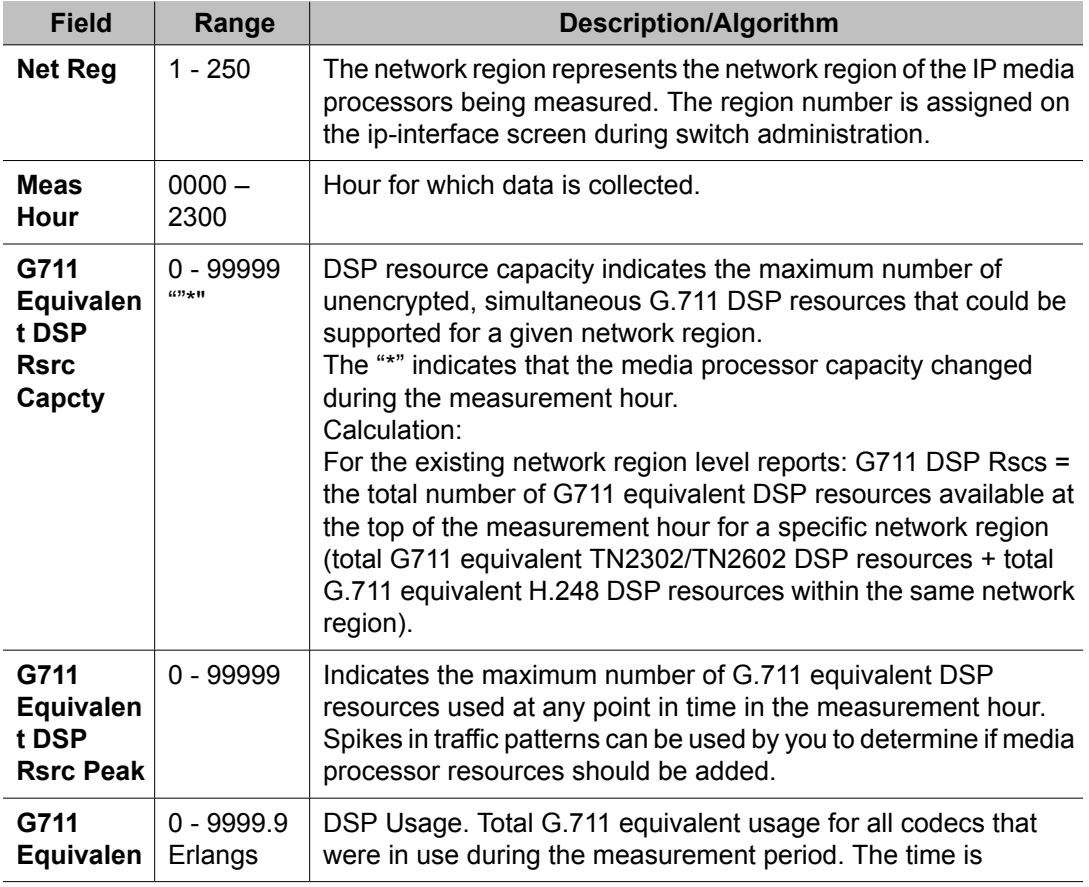
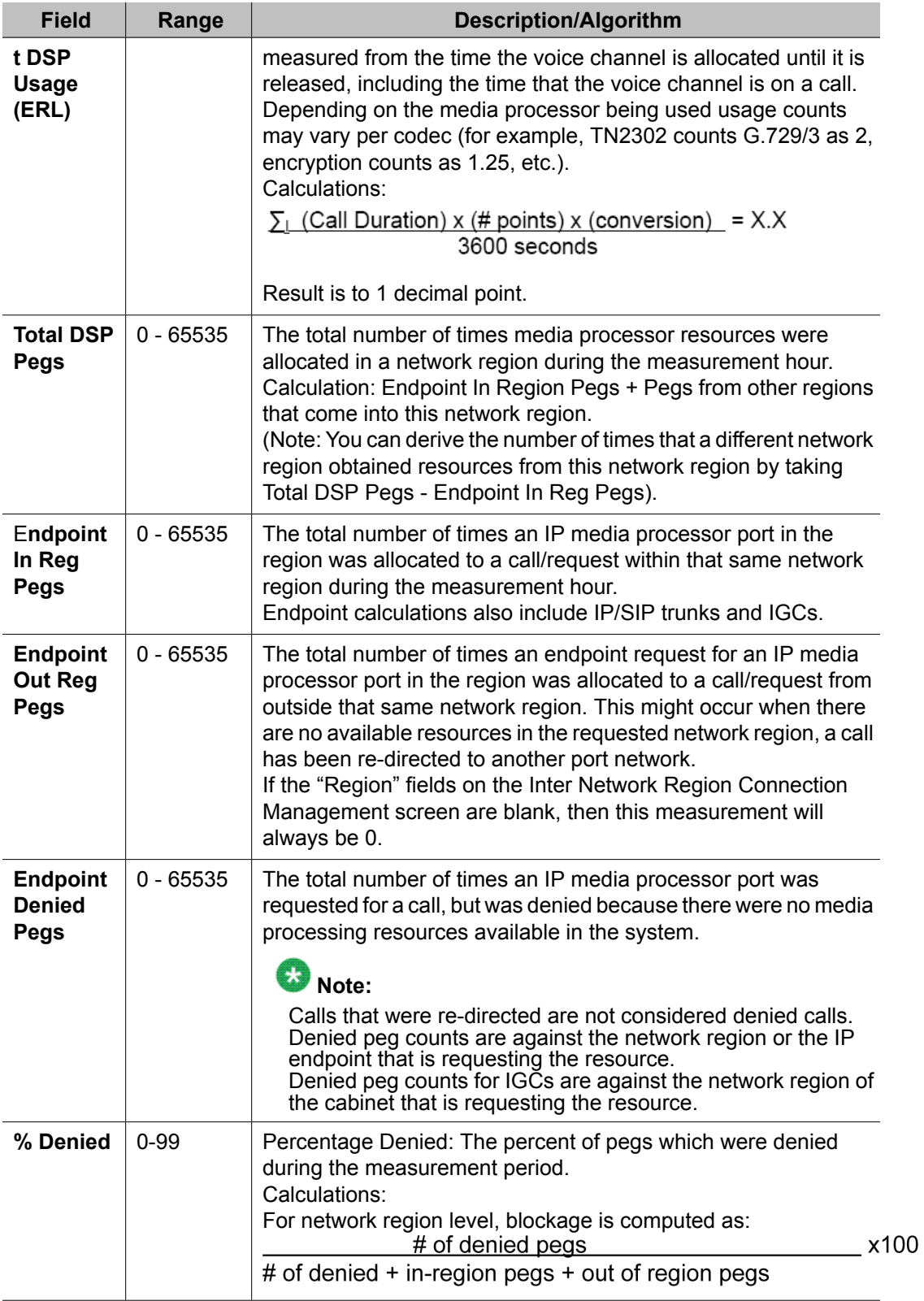

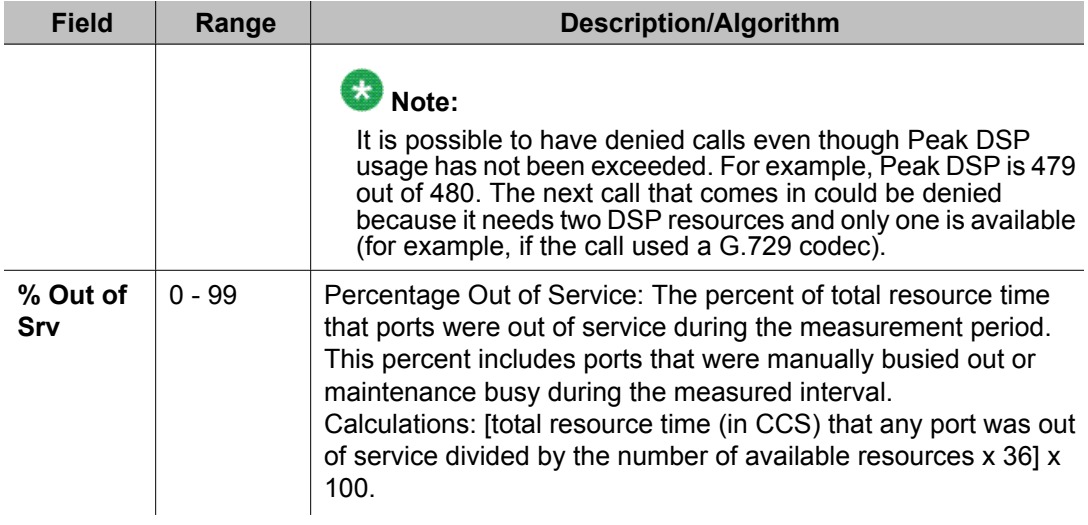

# **Port Network level DSP-Resource reports**

These reports show DSP activity on the media processors for relevant fiber and IP port networks. That is, port networks without media processors do not show usage data, but they show counts for endpoints that have to go out of their region to obtain a DSP resource. You have the option of viewing peak DSP usage in a summary report, or detailed DSP usage in an hourly report.

# **Note:**

A breakdown of usage for each port network on a network region basis is not available at this time. The "Net Reg" column is included in this report as a place holder. In these reports, your configurations in which a single port network contains media processors over multiple network regions will reflect total DSP numbers; not a break down of traffic for each network region.

## **Related topics:**

PN Summary DSP Resource report on page 110 [Displaying](#page-110-0) the PN Summary DSP Resource Report on page 111 Sample PN Summary DSP [Resource](#page-110-0) Report on page 111 PN Hourly DSP [Resource](#page-112-0) report on page 113 [Displaying](#page-113-0) the PN Hourly DSP Resource Report on page 114 Sample PN Hourly DSP [Resource](#page-113-0) Report on page 114

# **PN Summary DSP Resource report**

The PN Summary report displays a cumulative/total line of output that shows the hour with the greatest DSP usage for all of the fiber-connected port networks based on the highest Erlang usage. A single line is shown for each fiber- or IP-connected port network. This line represents <span id="page-110-0"></span>the peak hour of dsp resource usage for all network regions in a given port network. This includes media resources administered across more than one network region.

## **Displaying the PN Summary DSP Resource Report**

Type **list meas ip dsp-resource pn summary ['yest' | 'today' | 'last-hr'] [<blank> | 'pn' <pn number> 'count <number>' |'pn' <pn number> 'to' 'pn' <pn number>], ['schedule']** and press Enter.

### **Result**

The following are examples of valid command entries:

- 'list meas ip dsp-resource pn summary today pn 8 lists summary DSP resource peak usage data for today only for port network 8 (i.e., implies a count of 1)
- 'list meas ip dsp-resource pn summary today pn 8 count 10' lists summary DSP resource peak usage data for today starting with port network 8 and continuing for the next ten applicable port networks
- 'list meas ip dsp-resource pn summary today pn8 to pn25' lists summary DSP resource peak usage data for today starting with port network 8 and continuing through port network 25.

Options: The schedule option is available for this command.

## **Sample PN Summary DSP Resource Report**

Table 10: PN Summary DSP Resource Report Field Descriptions on page 111 describes the data fields presented in this report.

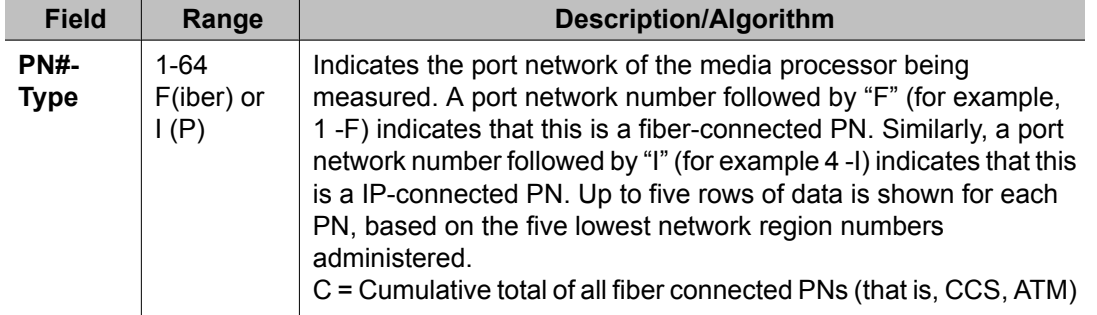

#### **Table 10: PN Summary DSP Resource Report Field Descriptions**

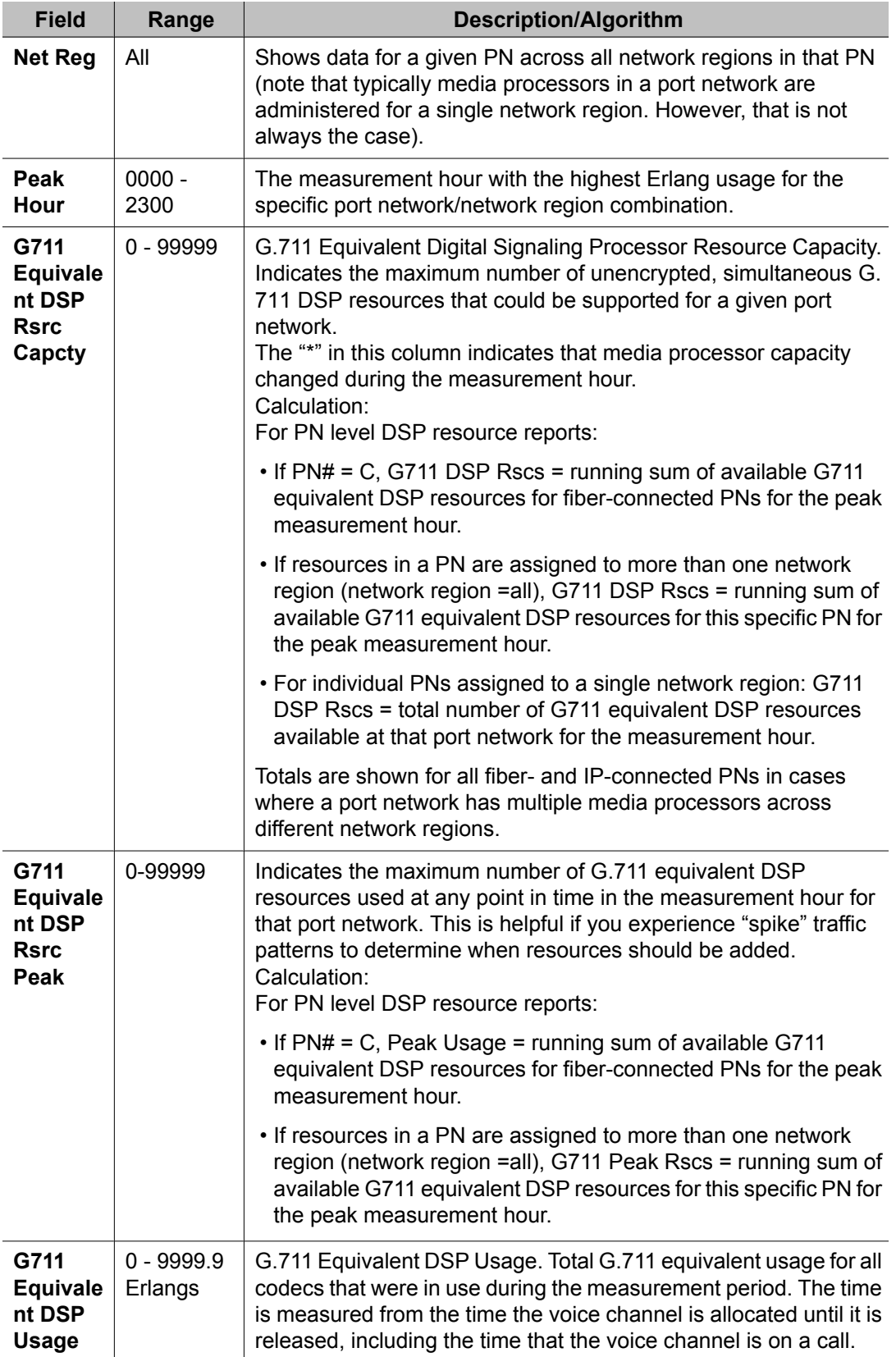

<span id="page-112-0"></span>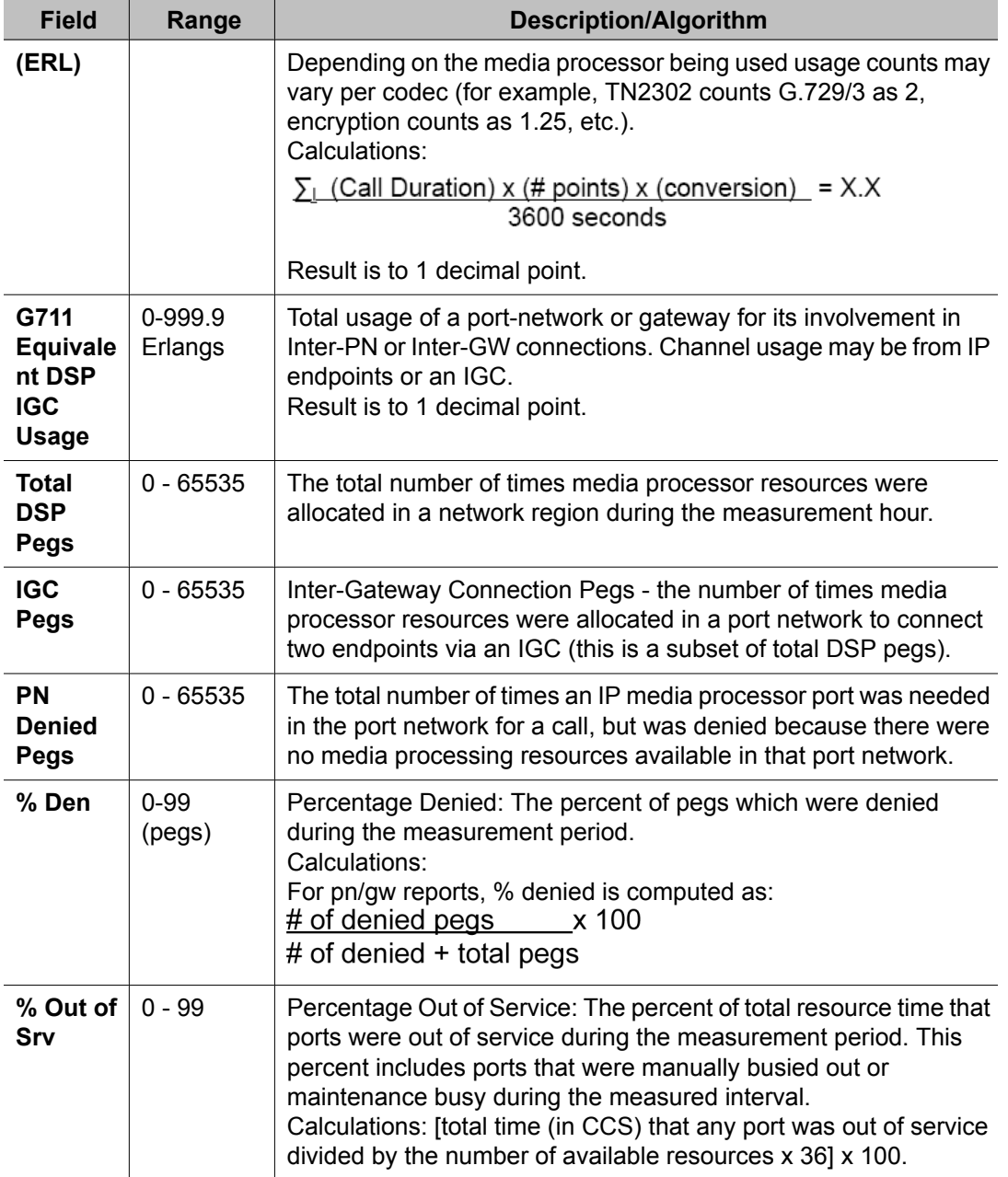

## **PN Hourly DSP Resource report**

The PN Hourly DSP Resource report displays up to 24 hours worth of data per port network.

# <span id="page-113-0"></span>**Displaying the PN Hourly DSP Resource Report**

Type **list meas ip dsp-resource pn hourly [<blank> | <pn number> | <pn number> 'count' <number> |'pn' <pn number> 'to' 'pn' <pn number>], ['schedule']** and press Enter.

## **Result**

The following are examples of valid command entries:

- **list meas ip dsp-resource pn hourly <blank>** lists detailed information for peak DSP resource usage that occurred over the last 24 hours for all port networks in the system.
- **list meas ip dsp-resource pn hourly 8 count 12** lists detailed information for peak DSP resource usage that occurred over the last 24 hours starting with port network 8 and including the next 12 administered port networks
- **list meas ip dsp-resource pn hourly pn8 to pn12** lists detailed information for peak DSP resource usage that occurred over the last 24 hours starting with port network 8 through port network 12.

Options: The schedule option is available for this command.

## **Sample PN Hourly DSP Resource Report**

Table 11: PN Hourly DSP Resource Report Field Descriptions on page 114 describes the data fields presented in this report.

### **Table 11: PN Hourly DSP Resource Report Field Descriptions**

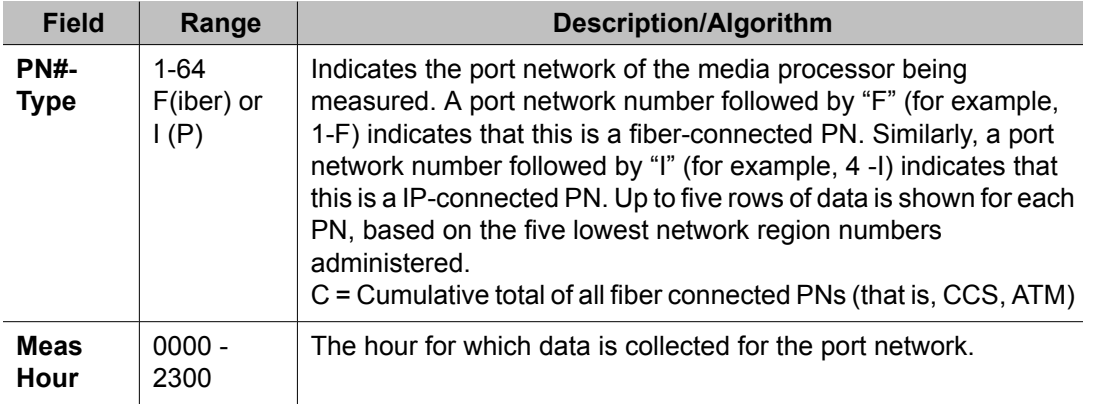

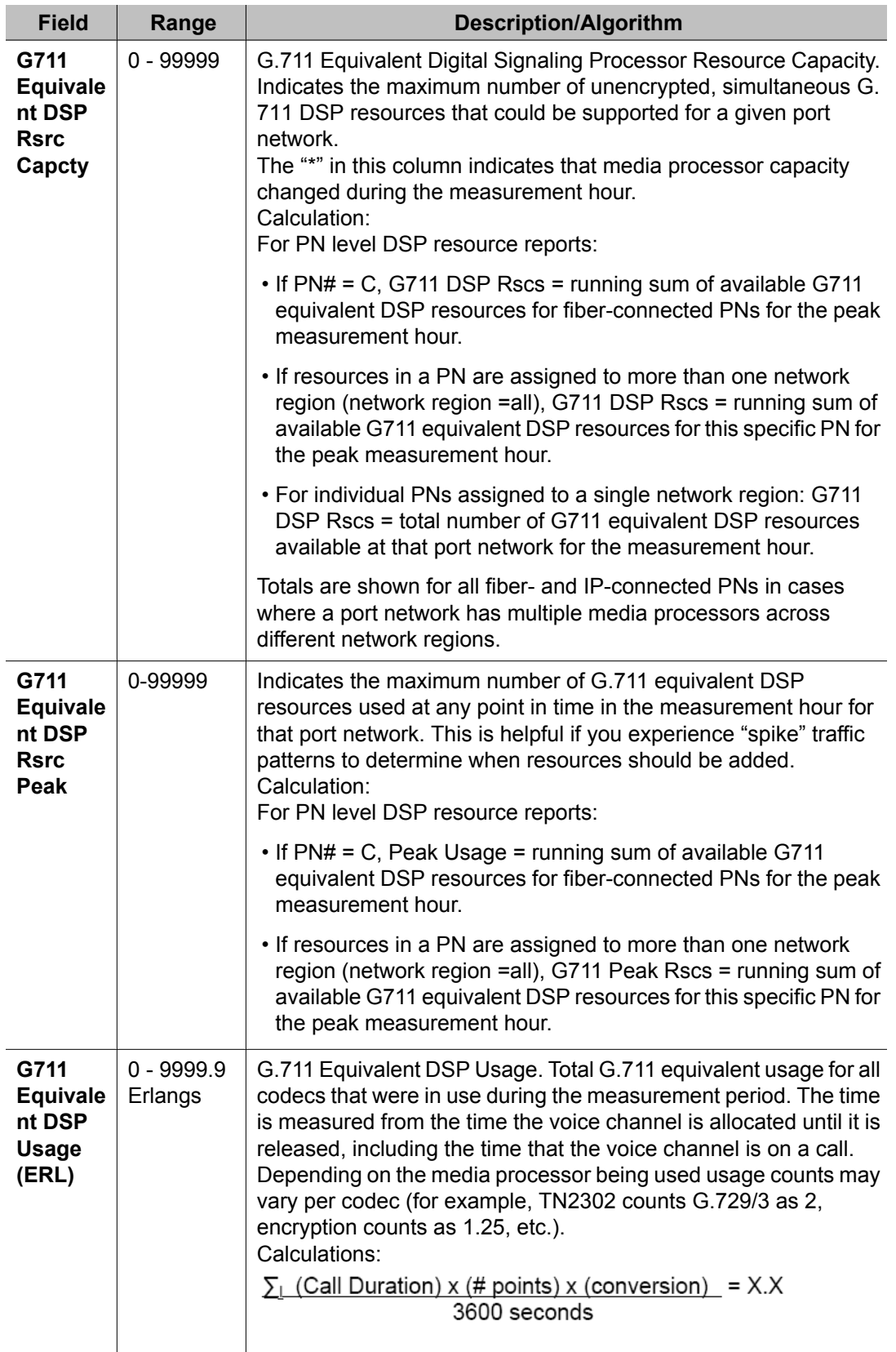

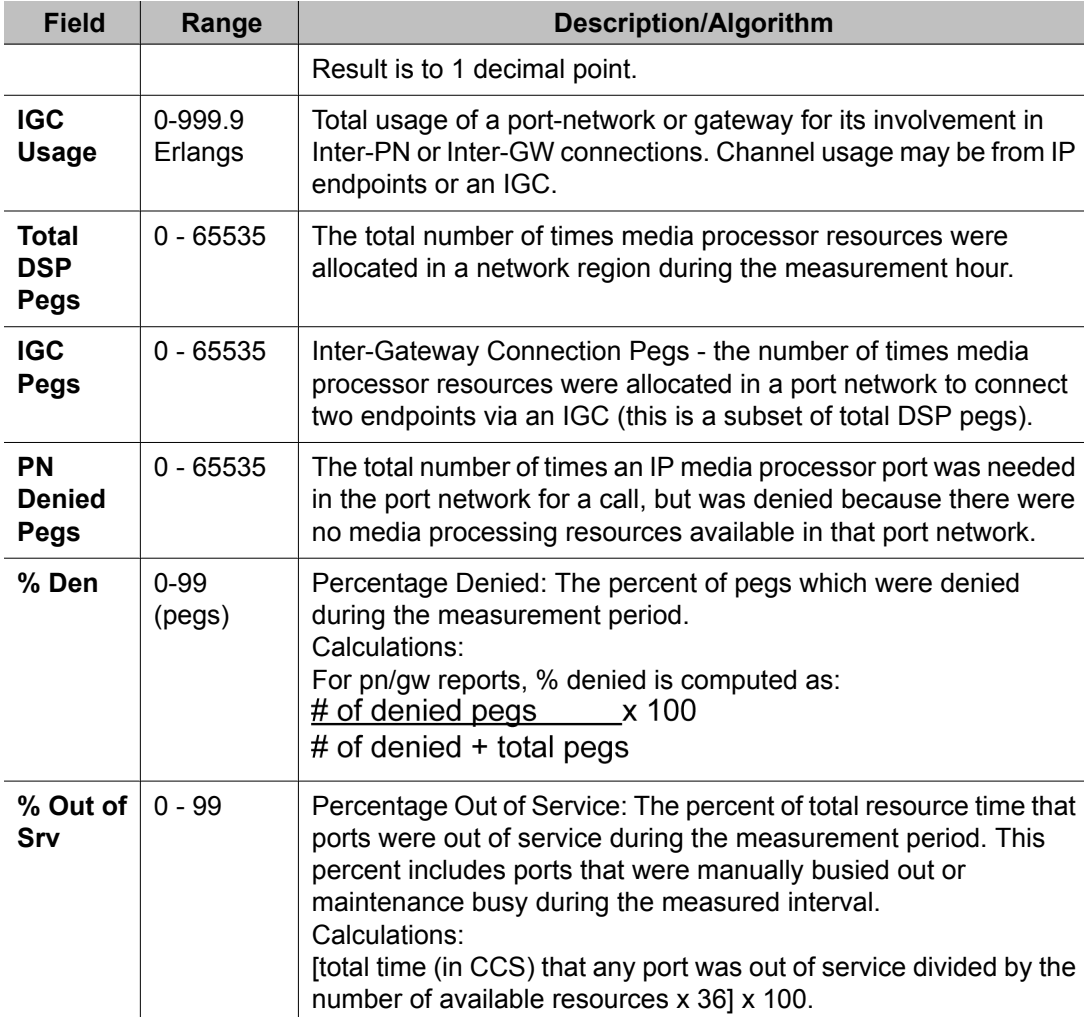

# **H.248 GW Level DSP-Resource reports**

Similar to PN level dsp resource reports, the H.248 Gateway level dsp resource reports show DSP activity on the media processors for relevant gateways. You have the option of viewing peak DSP usage in a summary report, or detailed DSP usage in an hourly report. Similar to the port network level reports, the gateway level DSP usage reports will include the following data according to H.248 gateway:

- Total number of G.711 equivalent DSP resources available in the gateway for the measurement hour
- Number of G.711 equivalent DSP resources used by the gateway for a given measurement hour
- Peak G.711 equivalent DSP usage during the measurement hour
- Total seizures that is, the number of DSP resources used within the gateway itself
- DSP usage in a specific gateway for an IGC

#### **Related topics:**

GW Summary DSP Resource report on page 117 Displaying the GW Summary DSP Resource Report on page 117 Sample GW Summary DSP [Resource](#page-117-0) Report on page 118 GW Hourly DSP [Resource](#page-119-0) report on page 120 [Displaying](#page-119-0) the GW Hourly DSP Resource Report on page 120 Sample GW Hourly DSP [Resource](#page-120-0) Report on page 121

## **GW Summary DSP Resource report**

The gateway summary report shows peak hour DSP usage for a specific H.248 gateway.

## **Displaying the GW Summary DSP Resource Report**

Type **list meas ip dsp-resource gw summary ['yest' | 'today' | 'last-hr'] [<blank> | 'gw' <gw number> 'count <number>' |'gw' <gw number> 'to' 'gw' <gw number>], ['schedule']** and press Enter.

### **Result**

The following are examples of valid command entries:

- 'list meas ip dsp-resource gw summary today gw8 lists summary DSP resource peak usage data for today only for H.248 gateway 8 (i.e., implies a count of 1)
- 'list meas ip dsp-resource gw summary today gw8 count 10' lists summary DSP resource peak usage data for today starting with H.248 gateway 8 and continuing for the next ten applicable gateways.
- 'list meas ip dsp-resource gw summary today-peak gw8 to gw25' lists summary DSP resource peak usage data for today starting with H.248 gateway 8 and continuing through gateway 25.

Options: The schedule option is available for this command.

# <span id="page-117-0"></span>**Sample GW Summary DSP Resource Report**

Table 12: GW Summary DSP Resource Report Field Descriptions on page 118 describes the data fields presented in this report.

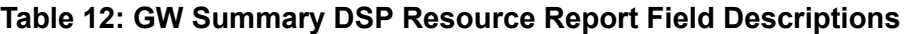

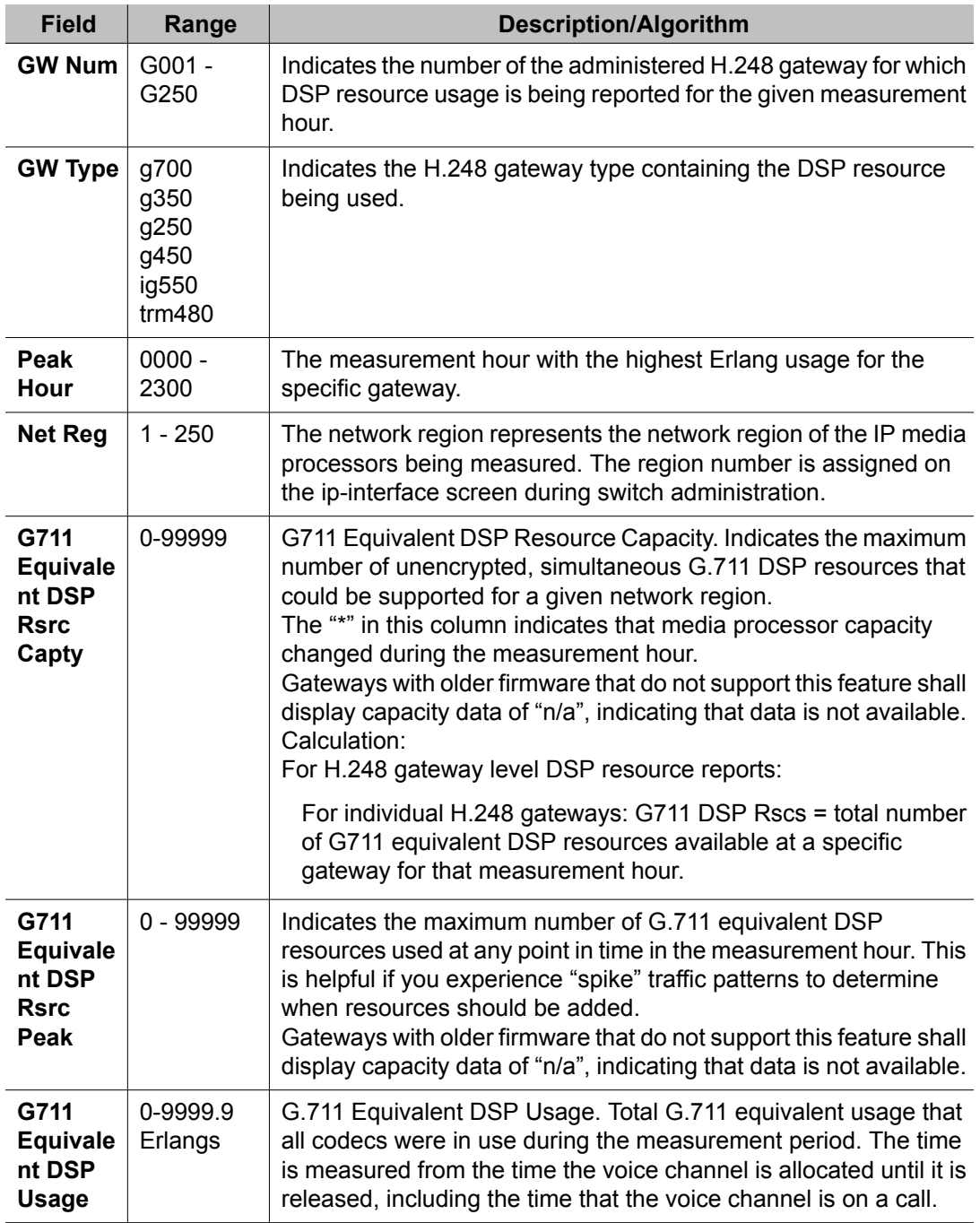

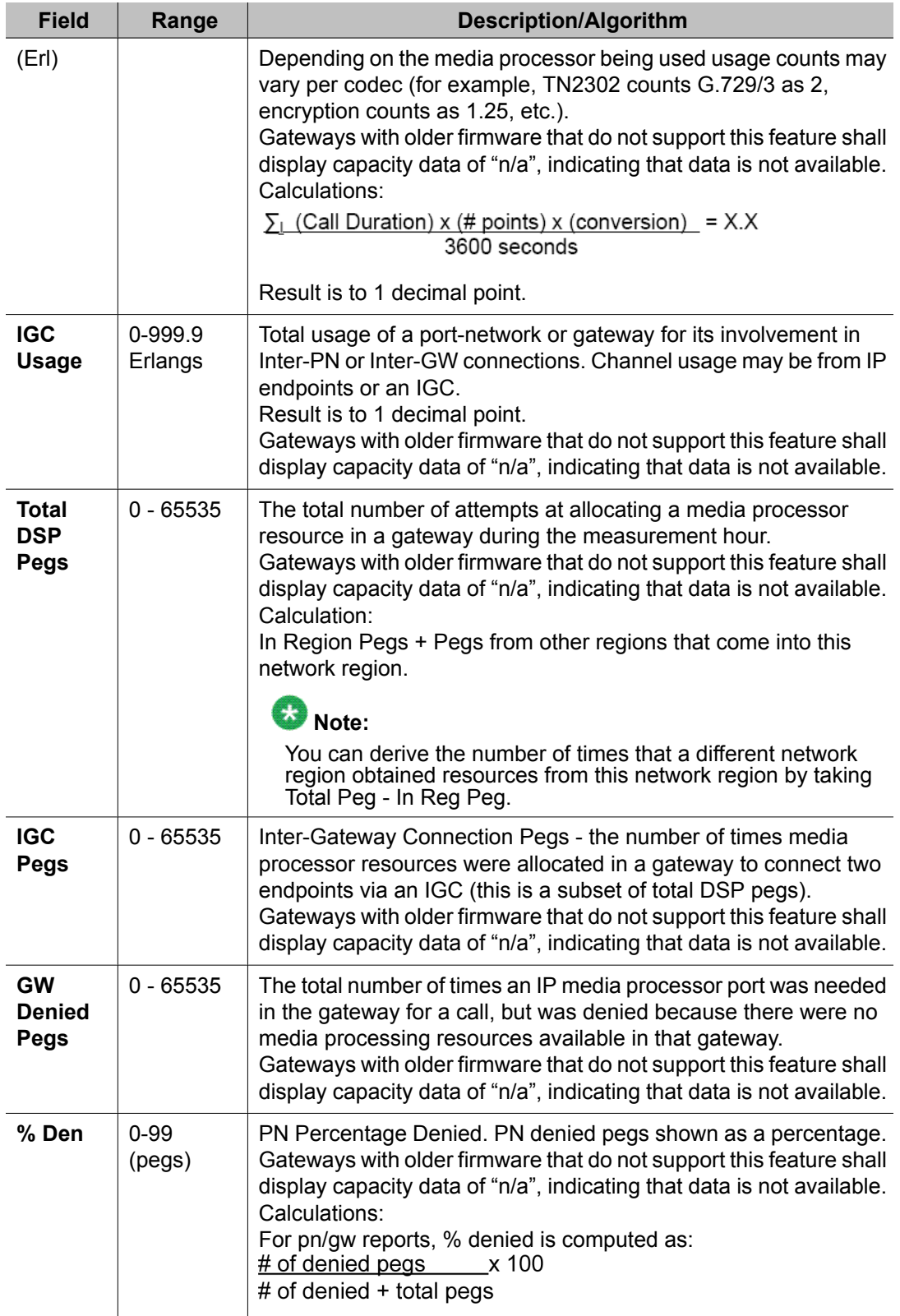

<span id="page-119-0"></span>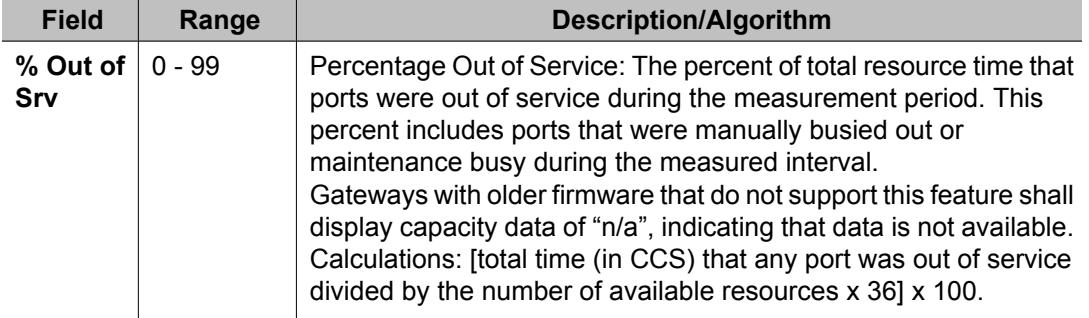

## **GW Hourly DSP Resource report**

The gateway hourly report displays up to 24 hours worth of data per gateway.

## **Displaying the GW Hourly DSP Resource Report**

Type **'list meas ip dsp-resource gw hourly [<blank> | <gw number> | <gw number> 'count' <number> |'gw' <gw number> 'to' 'gw' <gw number>], ['schedule']** and press Enter.

### **Result**

The following are examples of valid command entries:

- **list meas ip dsp-resource gw hourly <blank>** lists detailed information for peak DSP resource usage that occurred over the last 24 hours for all H.248 gateways in the system.
- **list meas ip dsp-resource gw hourly 8 count 12** lists detailed information for peak DSP resource usage that occurred over the last 24 hours starting with H.248 gateway 8 and including the next 12 administered H.248 gateways.
- **list meas ip dsp-resource gw hourly gw8 to gw12** lists detailed information for peak DSP resource usage that occurred over the last 24 hours starting with H.248 gateway 8 through gateway 12.

Options: The schedule option is available for this command.

## <span id="page-120-0"></span>**Sample GW Hourly DSP Resource Report**

Table 13: GW Hourly DSP Resource Report Field Descriptions on page 121 describes the data fields presented in this report.

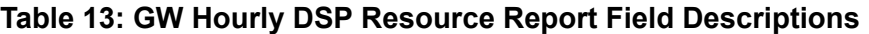

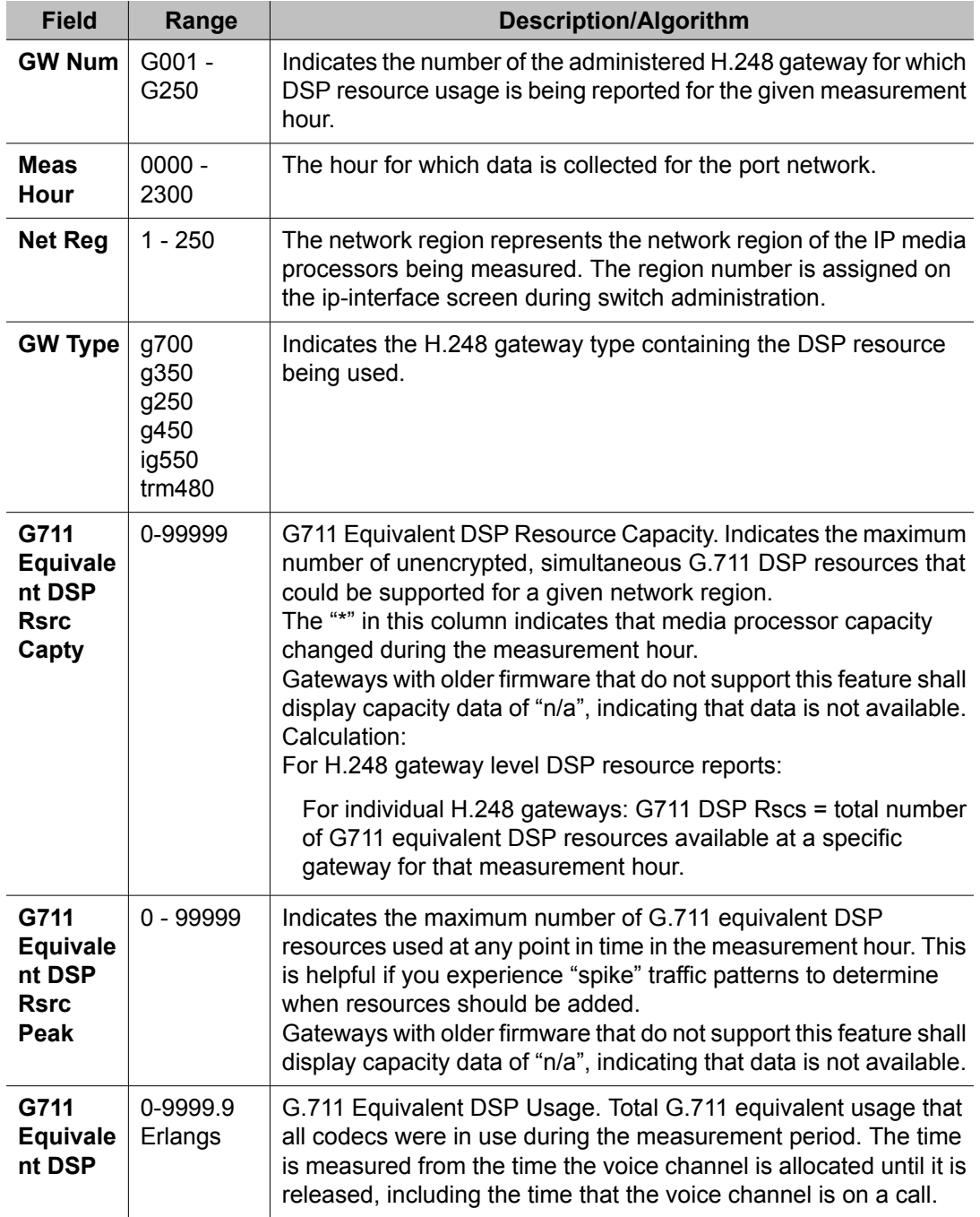

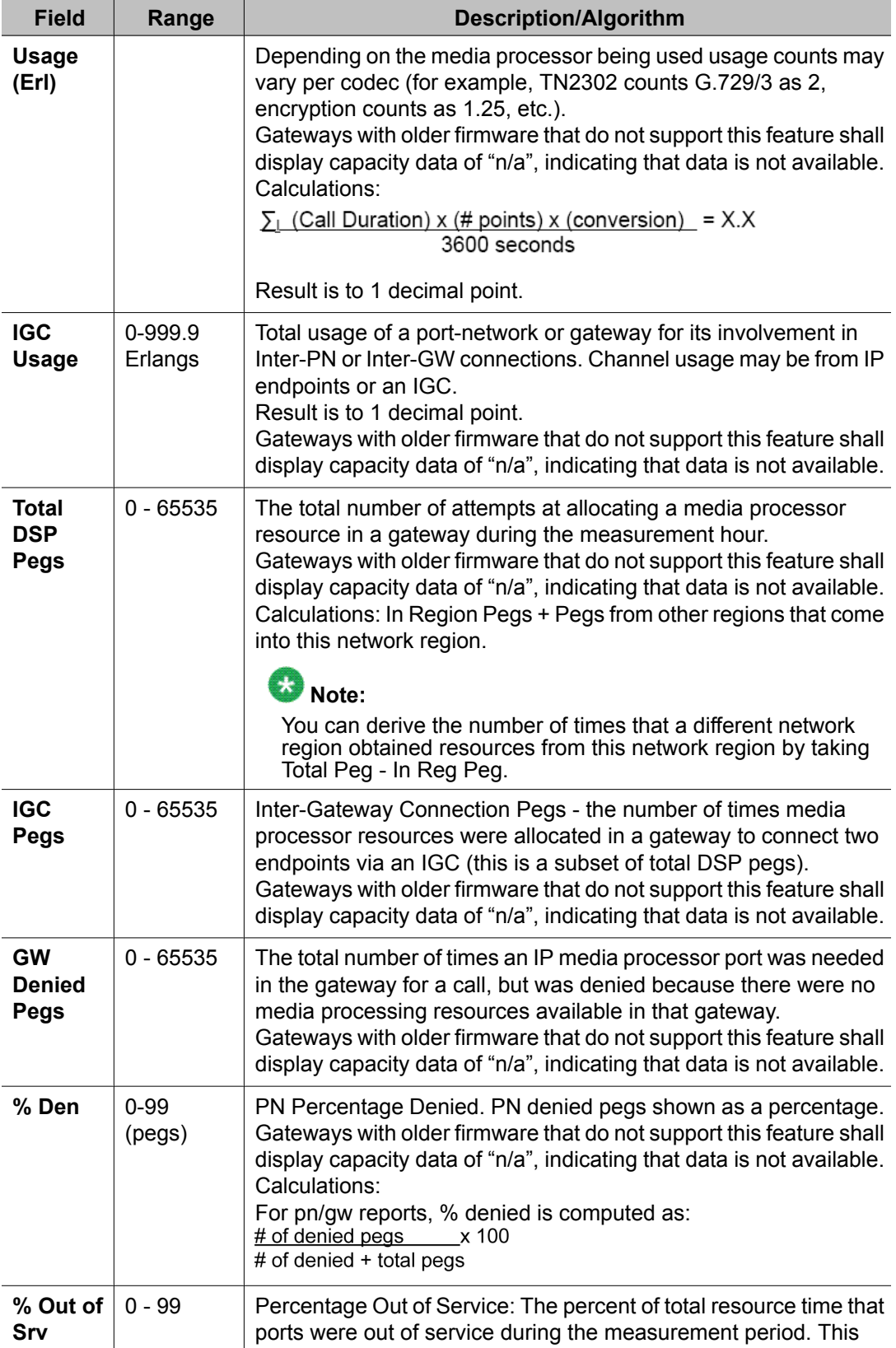

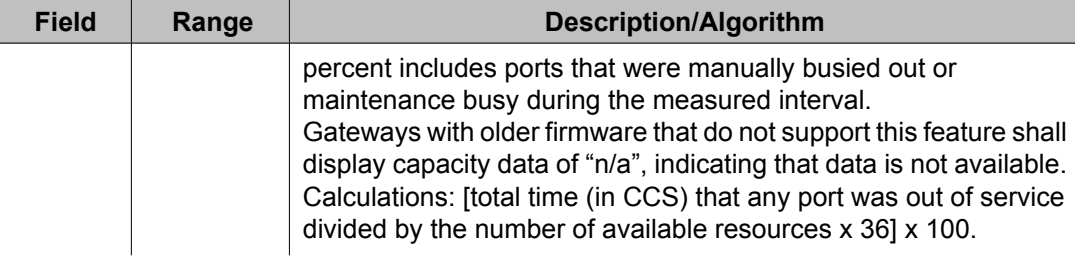

# **LAN performance reports**

These reports provide a 24-hour history of important packet-level statistics from which you can infer some LAN performance characteristics. For example,

- High collision counts could indicate high traffic on the LAN segment (congestion on the bus).
- High Cyclic Redundancy Check (CRC—detects and corrects errors on every frame) errors could suggest that:
	- the LAN connection may be "noisy"
	- a wire connection is loose
	- a wire is frayed or broken

The 24-hour histories give the ability to look back at these measures if the trouble is cleared.

The data is collected at 15-minute intervals over 24 hours for the Cyclic Redundancy Check (CRC) and collisions for Ethernet connections. If the data cannot be retrieved for the 15 minute interval, N/A displays in the field. The delta (the change from the last inquiry) and the total are provided for each error count. After the occurrence of "N/A" (not available), the delta equals the total.

The primary use of these reports is to quickly and unambiguously determine if the fault lies within the Avaya-provided equipment or if the fault is with the LAN or LAN administration to which the Avaya Communication Manager configuration is connected.

### **Related topics:**

C-LAN Ethernet Performance [Measurements](#page-123-0) Detailed report on page 124 C-LAN PPP Performance [Measurement](#page-123-0) Detailed report on page 124 CLAN [Sockets](#page-124-0) Hourly report on page 125 C-LAN Sockets [Summary](#page-125-0) report on page 126 CLAN [Sockets](#page-127-0) Detail report on page 128

# <span id="page-123-0"></span>**C-LAN Ethernet Performance Measurements Detailed report**

#### **Related topics:**

Displaying the C-LAN Ethernet Performance Measurements Detailed report on page 124 Sample C-LAN Ethernet Performance Measurements Detailed report on page 124

#### **Displaying the C-LAN Ethernet Performance Measurements Detailed report**

Type **list measurements clan ethernet <cabinet-carrier-slot address of circuit pack> [schedule]** and press Enter.

For example, to display the performance of the Ethernet circuit pack with the address 05B11, type **list measurements clan ethernet 05B11**.

Options: The schedule option is available for this command.

#### **Sample C-LAN Ethernet Performance Measurements Detailed report**

The following table describes the data fields presented in this report.

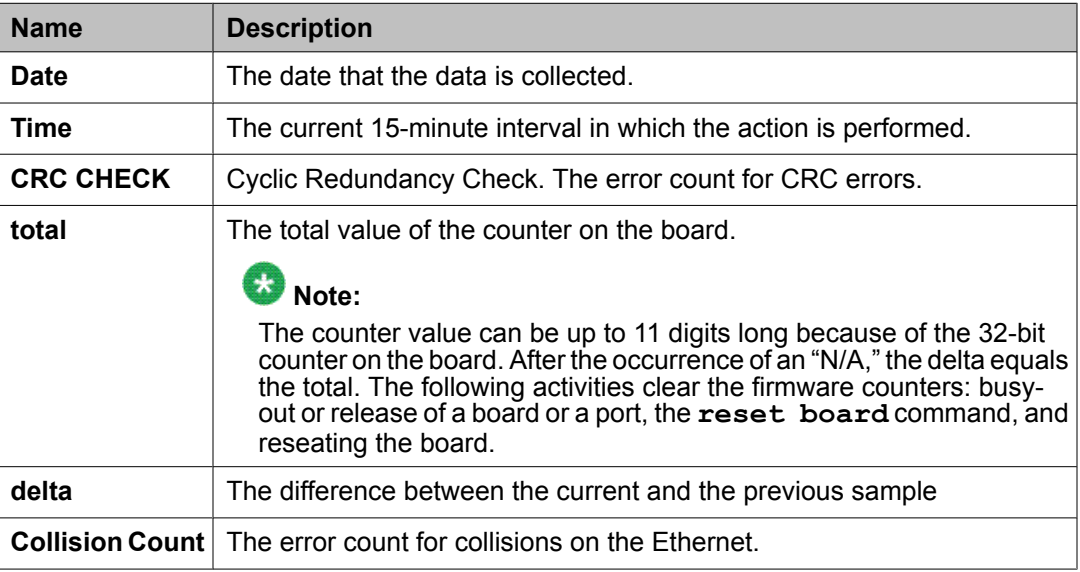

## **C-LAN PPP Performance Measurement Detailed report**

### **Related topics:**

Displaying the C-LAN PPP Performance [Measurement](#page-124-0) Detailed report on page 125 Sample C-LAN PPP Performance [Measurement](#page-124-0) Detailed report on page 125

### <span id="page-124-0"></span>**Displaying the C-LAN PPP Performance Measurement Detailed report**

Type **list measurements clan ppp <cabinet-carrier-slot address of circuit pack> [schedule]** and press Enter.

For example, to display the performance of the ppp circuit pack with the address 1C1017, type **list measurements clan ppp 1C1017**.

Options: The schedule option is available for this command.

#### **Sample C-LAN PPP Performance Measurement Detailed report**

The following table describes the data fields presented in this report.

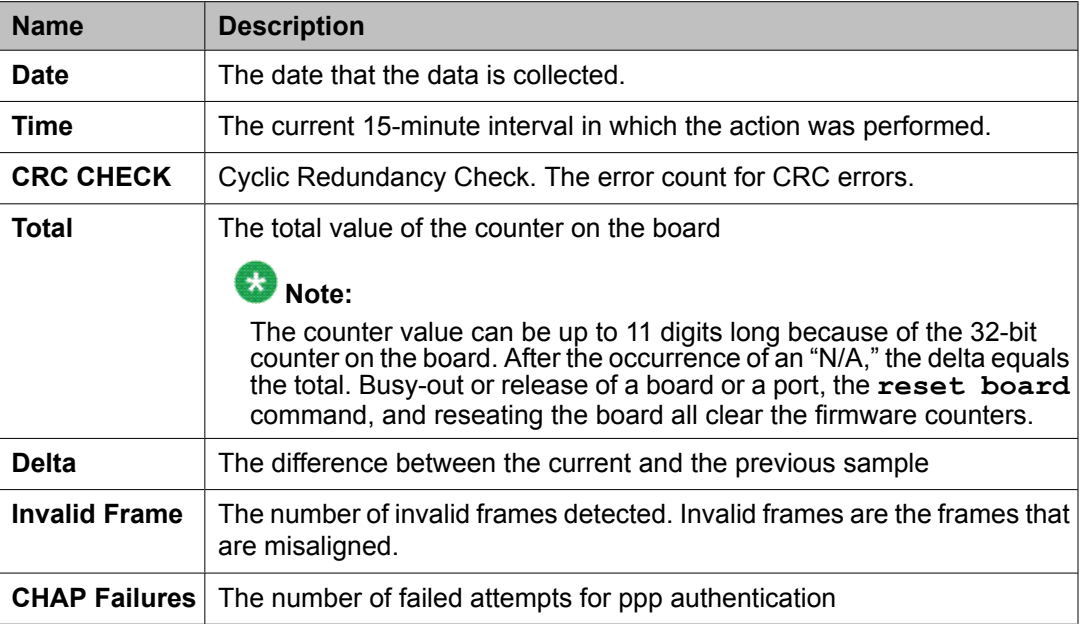

## **CLAN Sockets Hourly report**

### **Related topics:**

Displaying the CLAN Sockets Hourly report on page 125 Sample CLAN [Sockets](#page-125-0) Hourly report on page 126

### **Displaying the CLAN Sockets Hourly report**

Type list measurements clan sockets hourly <br/>board location> and press Enter.

Options: The schedule option is available for this command.

## <span id="page-125-0"></span>**Sample CLAN Sockets Hourly report**

Table 14: CLAN Sockets Hourly report field descriptions on page 126 describes the data fields presented in this report.

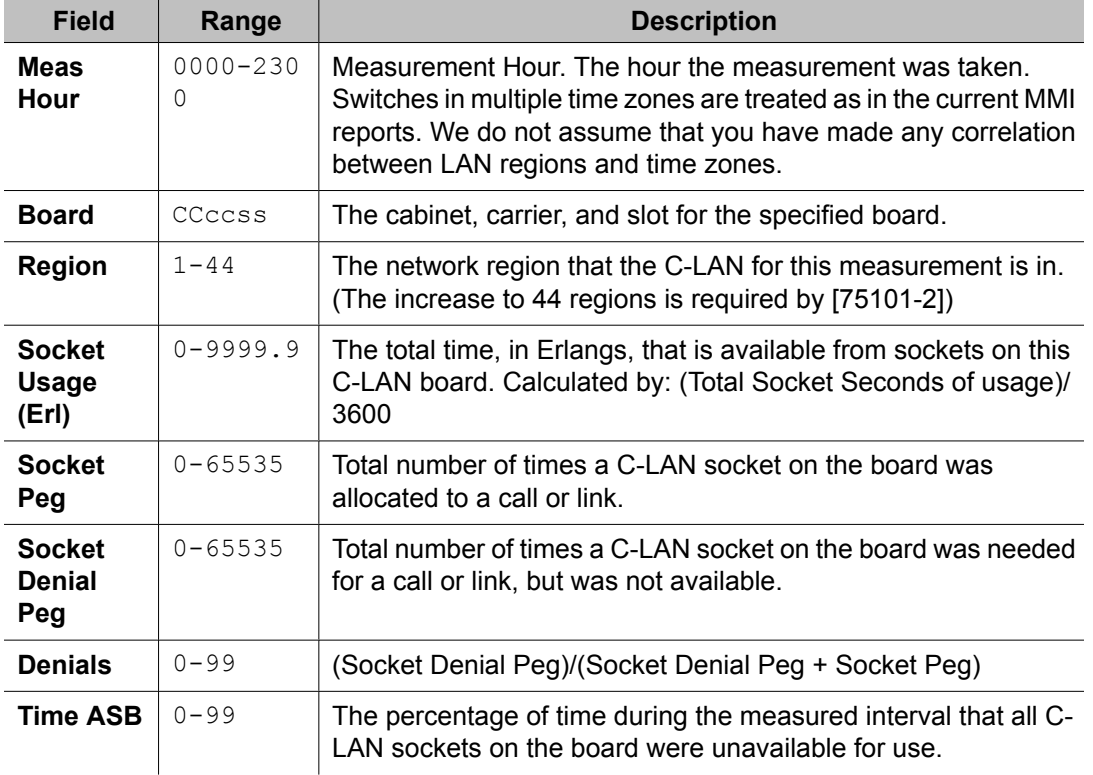

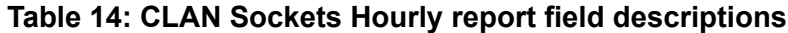

## **C-LAN Sockets Summary report**

#### **Related topics:**

Displaying the CLAN Sockets Summary report on page 126 Sample CLAN Sockets [Summary](#page-126-0) report on page 127

### **Displaying the CLAN Sockets Summary report**

Type **list measurements clan sockets summary <yesterday-peak/todaypeak/last-hour> [schedule]** and press Enter.

Required Fields: There is one required field for this command — **yesterday-peak/todaypeak/last-hour**.

- <span id="page-126-0"></span>1. Enter **yesterday-peak** to list the peak hour traffic on CLAN sockets for yesterday.
- 2. Enter **today-peak** to list the peak hour traffic on CLAN sockets for today.
- 3. Enter **last-hour** to list the peak hour traffic on CLAN sockets in the most recently completed hour.

#### **Result**

Options: The schedule option is available for this command.

#### **Sample CLAN Sockets Summary report**

Table 15: CLAN Sockets Summary report field descriptions on page 127 describes the data fields presented in this report.

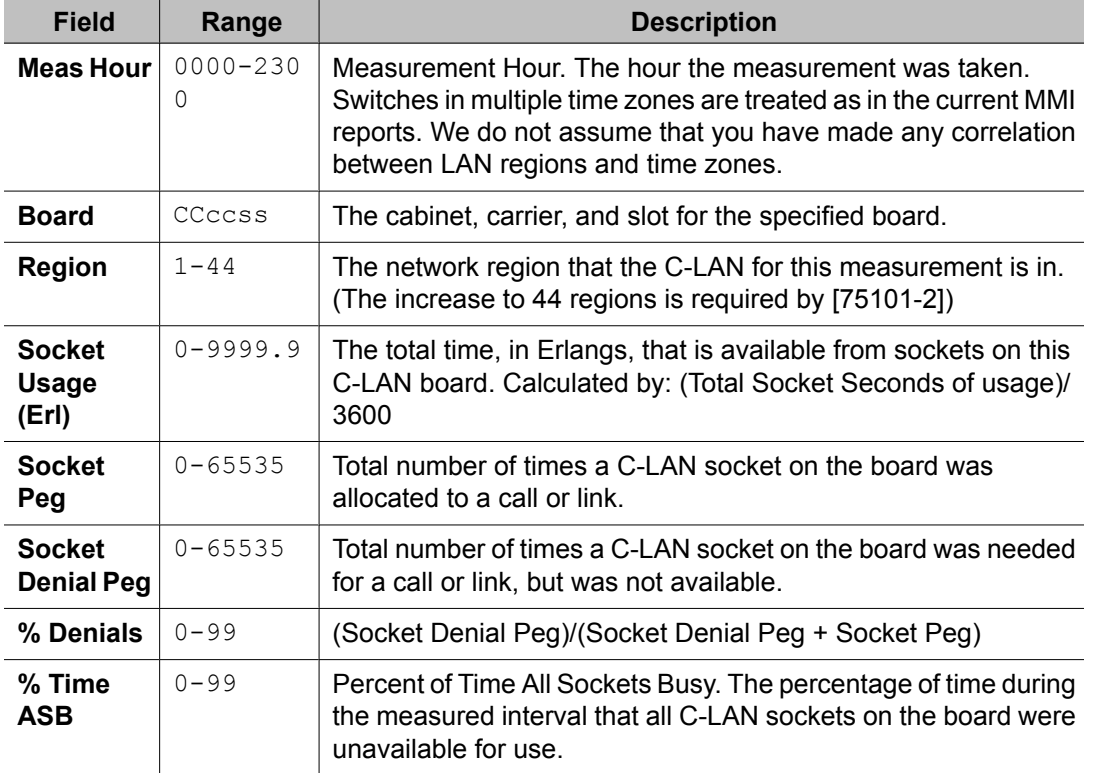

#### **Table 15: CLAN Sockets Summary report field descriptions**

# <span id="page-127-0"></span>**CLAN Sockets Detail report**

#### **Related topics:**

Displaying the CLAN Sockets Detail report on page 128 Sample CLAN Sockets Detail report on page 128

#### **Displaying the CLAN Sockets Detail report**

```
Type list measurements clan sockets detail <br/>board location>
<yesterday-peak/today-peak/last-hour> [schedule] and press Enter.
```
Required Fields: There is one required field for this command — **yesterday-peak/todaypeak/last-hour**.

- 1. Enter **yesterday-peak** to list the peak hour traffic on CLAN sockets for yesterday.
- 2. Enter **today-peak** to list the peak hour traffic on CLAN sockets for today.
- 3. Enter **last-hour** to list the peak hour traffic on CLAN sockets in the most recently completed hour.

### **Result**

Options: The schedule option is available for this command.

#### **Sample CLAN Sockets Detail report**

Table 16: CLAN Sockets Detail report field descriptions on page 128 describes the data fields presented in this report.

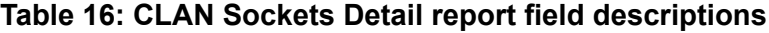

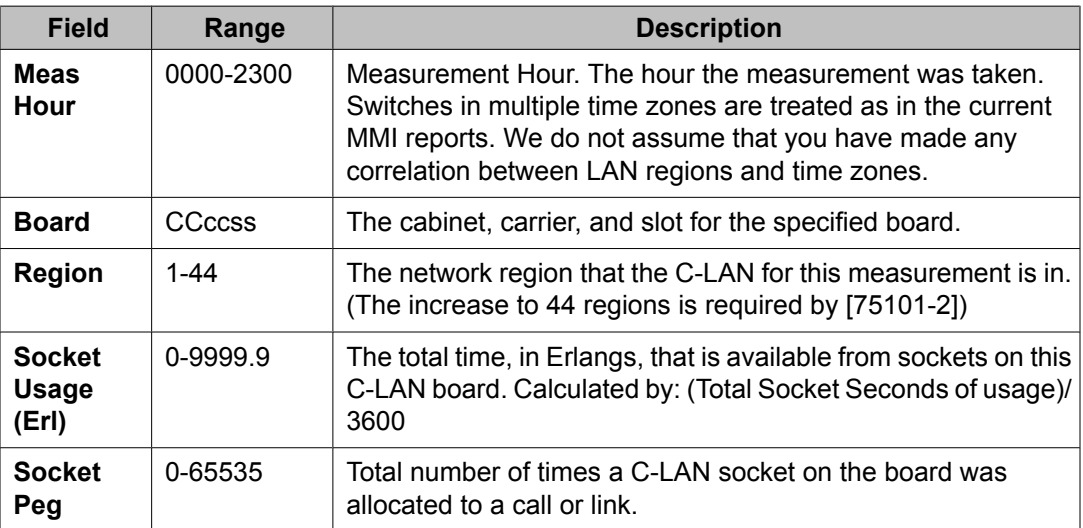

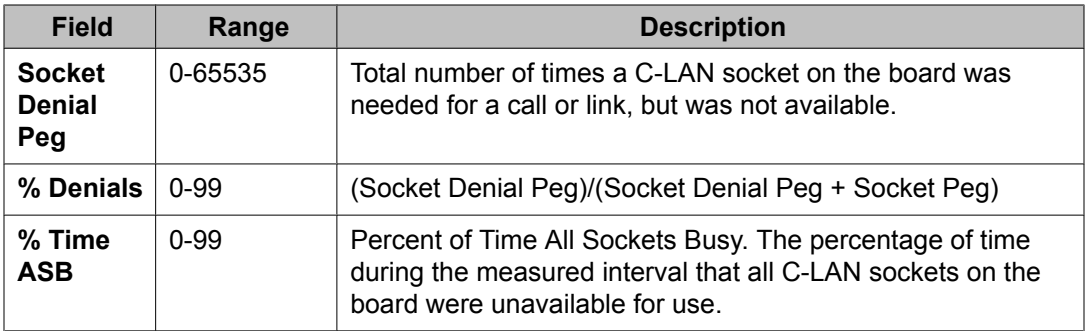

# **LAR Measurements for Preferences in Pattern report**

The Look Ahead Routing (LAR) Measurements for Preferences in Pattern report contains usage measurements for LAR processing. This report displays the number of reroute attempts performed and the number of successful ISDN call attempts.

### **Related topics:**

Displaying the LAR Measurements for Preferences in Pattern report on page 129 Sample LAR [Measurements](#page-129-0) for Preferences in Pattern report on page 130

## **Displaying the LAR Measurements for Preferences in Pattern report**

Type **list measurements lar-route-pattern <assigned pattern number> <yesterday/today/last-hour> [schedule]** and pressEnter.

Required Fields: There are two required fields for this command.

#### 1. **assigned pattern number**

2. Enter the identifying pattern number you wish to display.

This number must previously have been assigned to one of the numbers on the meas-selection route-pattern screen. In order to obtain data for the pattern, it must previously have been administered on the ARS/AAR/UDP screens.

## **Result**

**yesterday/today/last-hour**.

- Enter **yesterday** to list the LAR route pattern activity for yesterday.
- Enter **today** to list the LAR route pattern activity for today.

<span id="page-129-0"></span>- Enter **last-hour** to list the LAR route pattern activity of the most recently completed hour.

For example, to display yesterday's measurements for route pattern 2, type **list measurements lar-route-pattern 2 yesterday**.

Options: The schedule option is available for this command.

# **Sample LAR Measurements for Preferences in Pattern report**

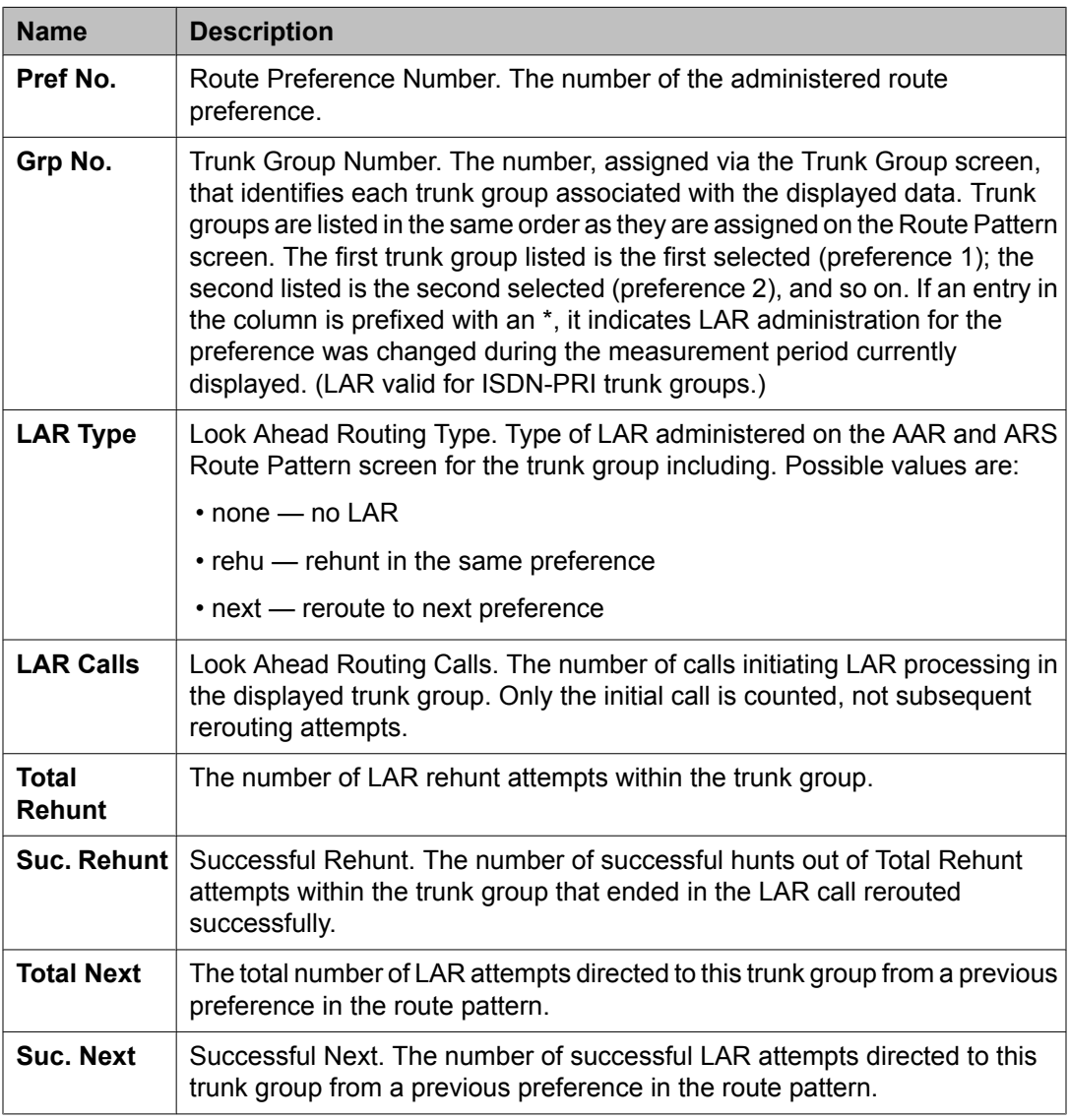

The following table describes the data fields presented in this report.

# **Logins report**

The Logins report shows logins with the same, or lower, service level as the person making the request.

## **Related topics:**

Displaying a list of logins on page 131 Sample Logins report on page 131

## **Displaying a list of logins**

Type **list logins [schedule]** and press Enter.

Options: The schedule option is available for this command.

## **Sample Logins report**

The following table describes the data fields presented in this report.

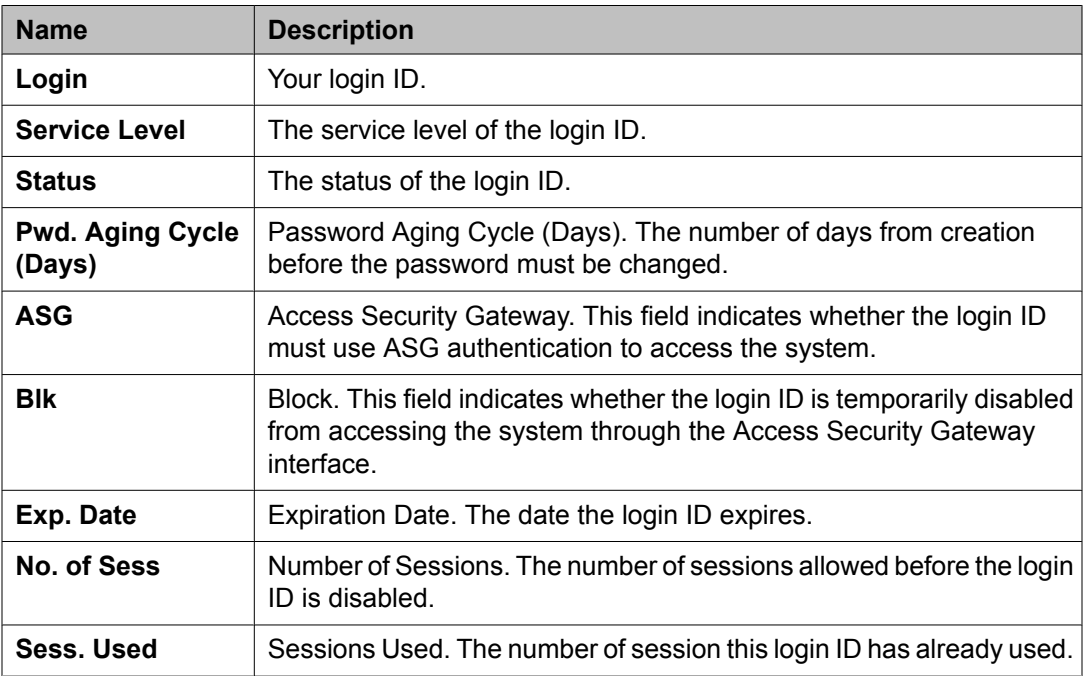

# **Modem Pool Measurements report**

This section describes the traffic measurements report for modem pools.

The Modem Pool Measurements report contains measurements for monitoring the performance of the modem pooling feature. The system records data for the current day's peak hour, the previous day's peak hour, and the last hour. A peak hour is the hour within a 24 hour period that had the greatest usage for the specified day.

### **Related topics:**

Displaying the Modem Pool Measurements report on page 132 Sample Modem Pool Measurements report on page 132

## **Displaying the Modem Pool Measurements report**

Type **list measurements modem-pool <yesterday-peak/today-peak/ lasthour> [schedule]** and press Enter.

Required Fields: There is one required field for this command — **yesterday-peak/todaypeak/last-hour**.

- 1. Enter **yesterday-peak** to list the modem pool activity for yesterday's peak hour.
- 2. Enter **today-peak** to list the modem pool activity for today's peak hour.
- 3. Enter **last-hour** to list the modem pool activity of the most recently completed hour.

The peak hour is the hour (within a 24-hour period) with the greatest usage.

## **Result**

Options: The schedule option is available for this command.

## **Sample Modem Pool Measurements report**

The table describes the data fields presented in this report.

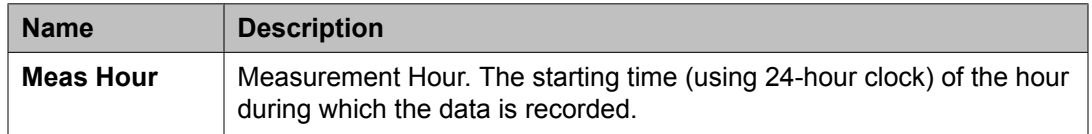

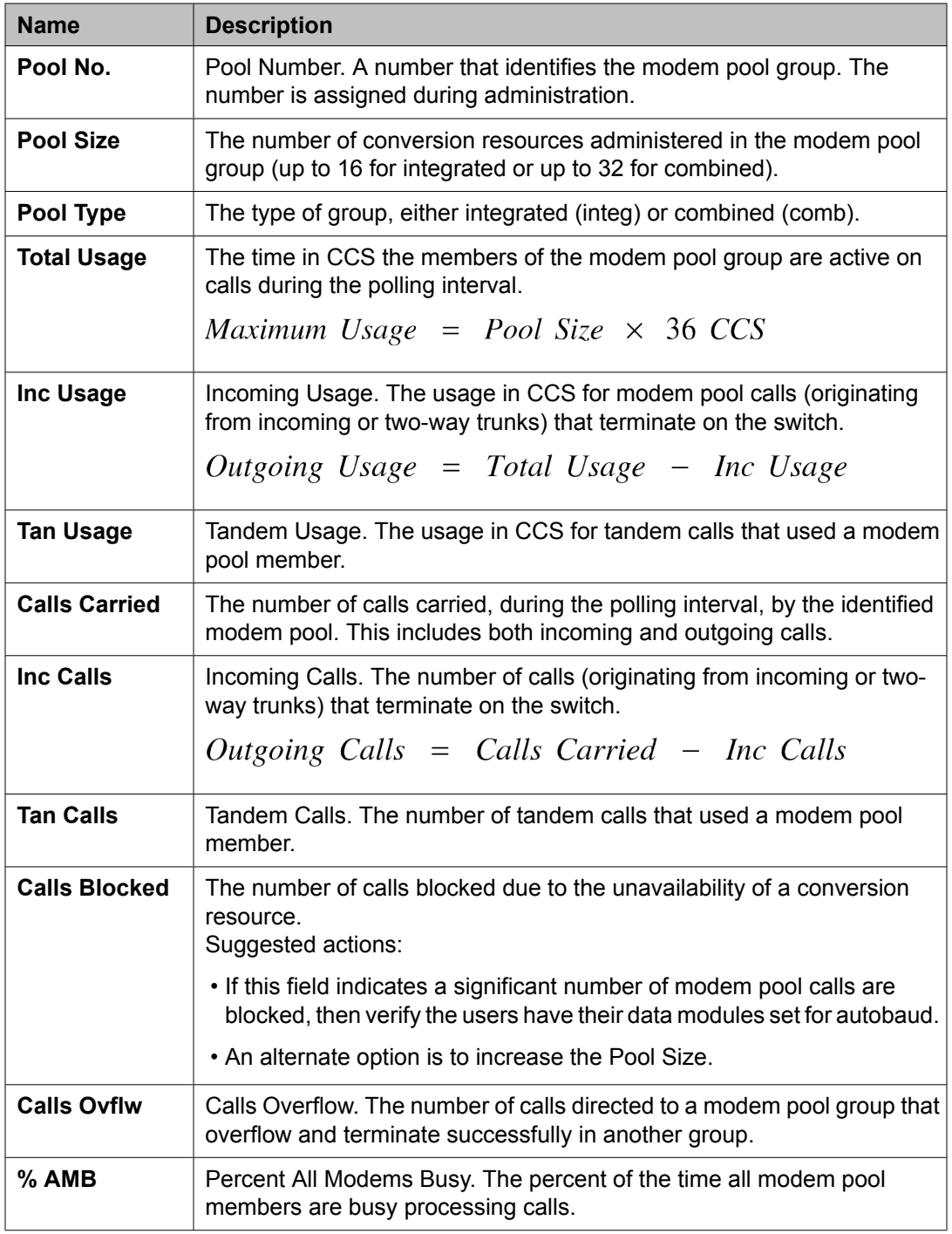

# **Multimedia reports**

These reports are available to help you determine the amount of traffic your switch carries for multimedia conferences and conversion calls. All reports show traffic over multimedia circuit

packs housed within the same switch, although not necessarily in the same port network. Use these reports to determine if you have adequate resources to handle the multimedia traffic on your system.

# **Note:**

Point-to-point multimedia calls between Basic mode or standalone multimedia endpoints do not use MultiMedia Interfaces (MMI) or voice conditioners (VC), and therefore do not count in these measurements.

The following reports are available:

- MultiMedia Interface (MMI) Hourly and Summary reports
- Expansion Service Module (ESM) Hourly and Summary reports
- Voice Conditioners (VC) Hourly and Summary reports

The hourly and summary reports provide the same types of information. The hourly report shows measurements for the last 24 hours, whereas the summary reports show measurements for one hour, according to the type of summary you request.

#### **Related topics:**

ESM Hourly and ESM Summary reports on page 134 MMI Hourly and MMI [Summary](#page-135-0) reports on page 136 Voice [Conditioners](#page-136-0) report on page 137

## **ESM Hourly and ESM Summary reports**

The ESM Hourly report shows hourly traffic over the MMI that is cabled to the expansion service module. The ESM Summary report shows a summary of traffic over the multimedia interface that is cabled to the ESM.

### **Related topics:**

Displaying the ESM Hourly report on page 134 Sample ESM Hourly report and ESM [Summary](#page-134-0) reports on page 135

### **Displaying the ESM Hourly report**

Type **list measurements expansion-service-mod hourly [schedule]** and press Enter.

The following step displays the ESM Summary report:

Type **list measurements expansion-service-mod summary <yesterday-peak/ today-peak/last-hour> [schedule]** and press Enter.

Required Fields: There is one required field for this command — **yesterday-peak/todaypeak/last-hour**. You must choose one of these.

- <span id="page-134-0"></span>1. Enter **yesterday-peak** to list the activity for yesterday's peak hour.
- 2. Enter **today-peak** to list the activity for today's peak hour.
- 3. Enter **last-hour** to list the activity of the most recently completed hour. The peak hour is the hour (within a 24-hour period) with the greatest usage.

## **Result**

Options: The schedule option is available for this command.

## **Sample ESM Hourly report and ESM Summary reports**

The following table describes all the data presented in both reports.

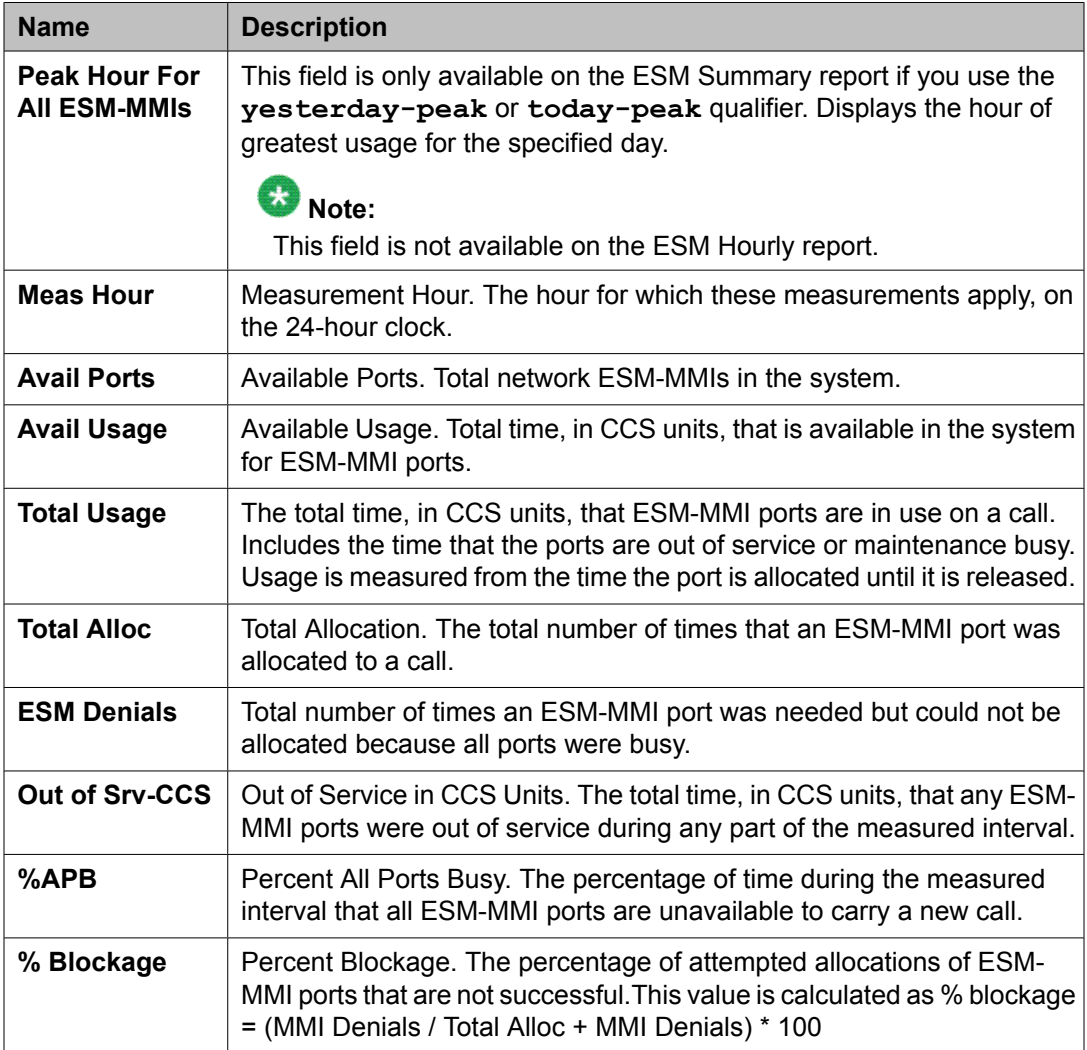

## <span id="page-135-0"></span>**MMI Hourly and MMI Summary reports**

The MMI Hourly report displays traffic activity for the multimedia interface, broken down by hour. The MMI Summary report shows a summary of traffic activity for the multimedia interface.

#### **Related topics:**

Displaying an MMI Hourly report on page 136 Sample MMI Hourly report and MMI Summary reports on page 136

#### **Displaying an MMI Hourly report**

Type **list measurements multimedia-interface hourly [schedule]** and press Enter.

Options: The schedule option is available for this command.

The following step displays an MMI Summary report:

Type **list measurements multimedia-interface summary <yesterday-peak/ today-peak/last-hour> [schedule]** and press Enter.

Required Fields: There is one required field for this command — **yesterday-peak/todaypeak/last-hour**. You must choose one of these.

- 1. Enter **yesterday-peak** to list the activity for yesterday's peak hour.
- 2. Enter **today-peak** to list the activity for today's peak hour.
- 3. Enter **last-hour** to list the activity of the most recently completed hour. The peak hour is the hour (within a 24-hour period) with the greatest usage.

## **Result**

Options: The schedule option is available for this command.

#### **Sample MMI Hourly report and MMI Summary reports**

The following table describes all the data presented in both reports.

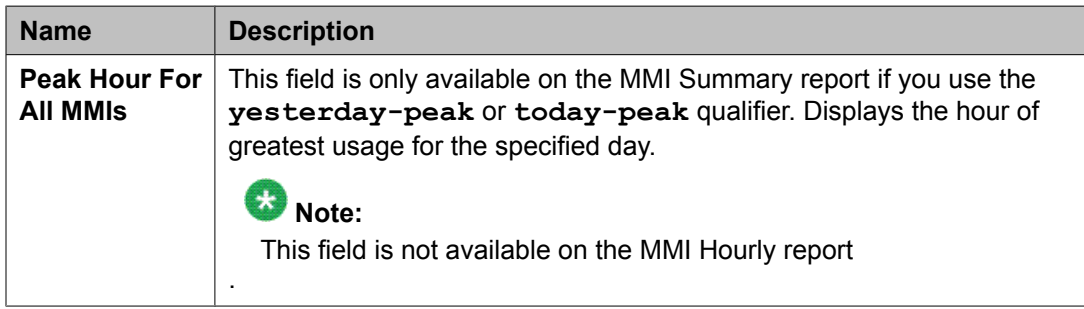

<span id="page-136-0"></span>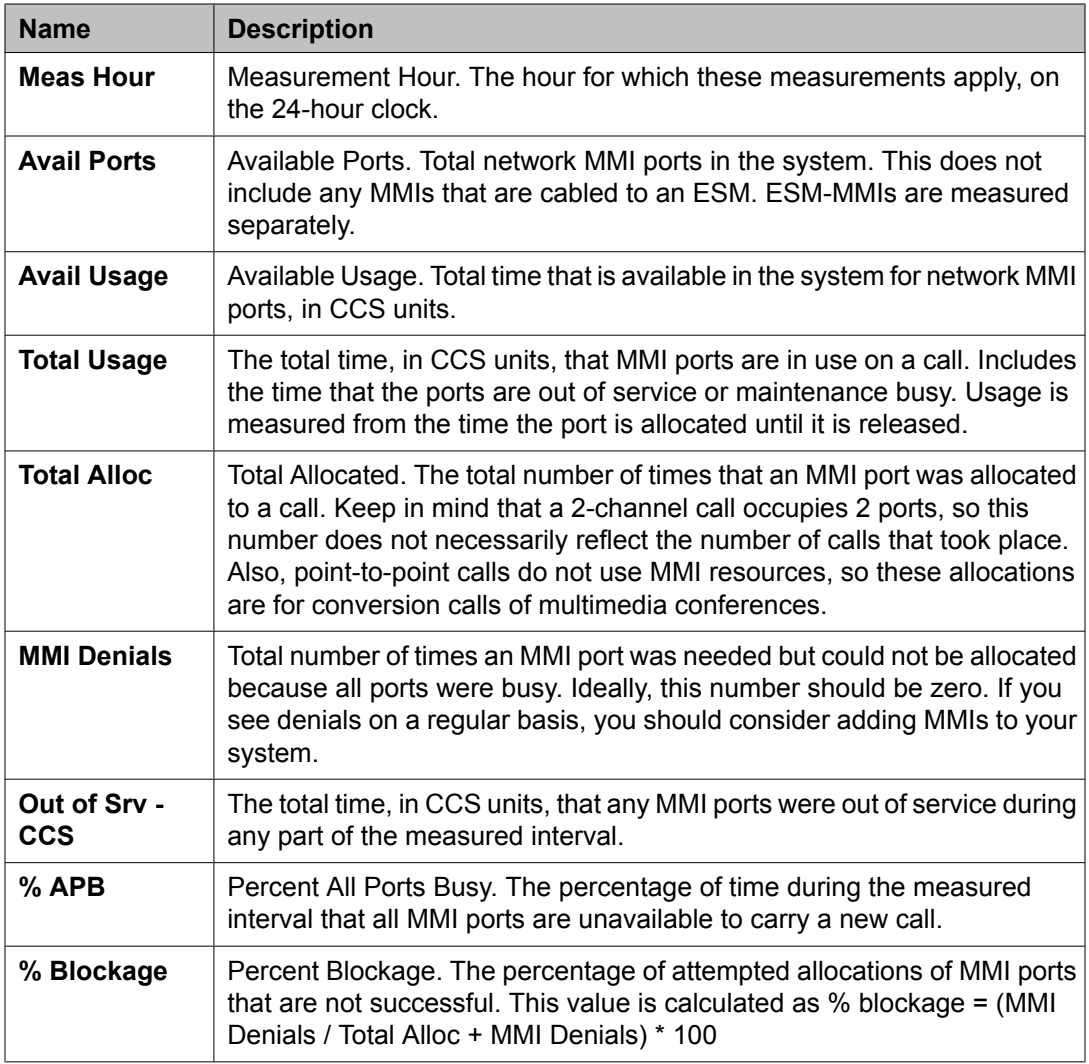

## **Voice Conditioners report**

### **Related topics:**

Displaying a VC Hourly report on page 137 Sample VC Hourly report and VC [Summary](#page-137-0) reports on page 138

### **Displaying a VC Hourly report**

Type **list measurements voice-conditioners hourly [schedule]** and press Enter.

The following step displays a VC Summary Report:

Type **list measurements voice-conditioners summary <yesterday-peak/ today-peak/last-hour> [schedule]** and press Enter.

<span id="page-137-0"></span>Required Fields: There is one required field for this command — **yesterday-peak/todaypeak/last-hour**. You must choose one of these.

- 1. Enter **yesterday-peak** to list the activity for yesterday's peak hour.
- 2. Enter **today-peak** to list the activity for today's peak hour.
- 3. Enter **last-hour** to list the activity of the most recently completed hour. The peak hour is the hour (within a 24-hour period) with the greatest usage.

#### **Result**

Options: The schedule option is available for this command.

#### **Sample VC Hourly report and VC Summary reports**

The following table describes the data presented in these reports.

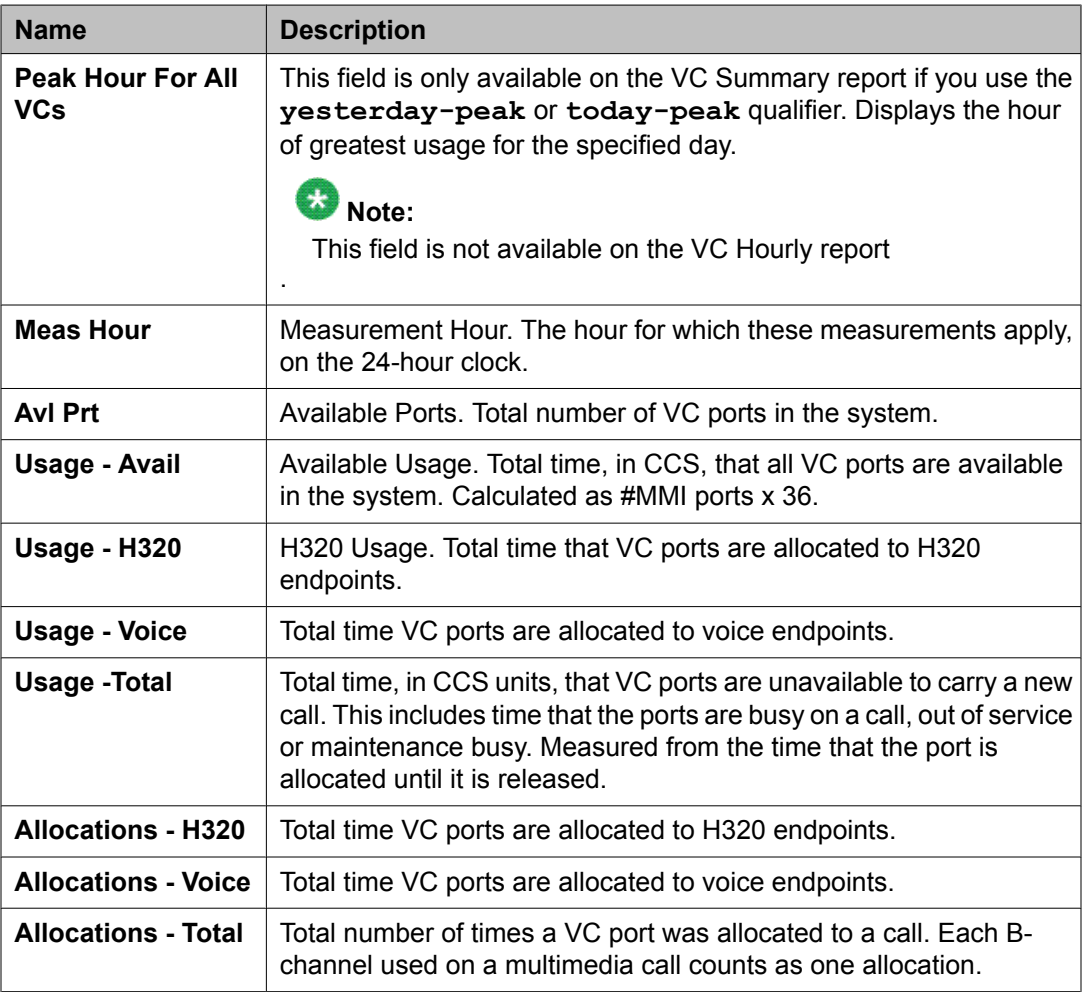

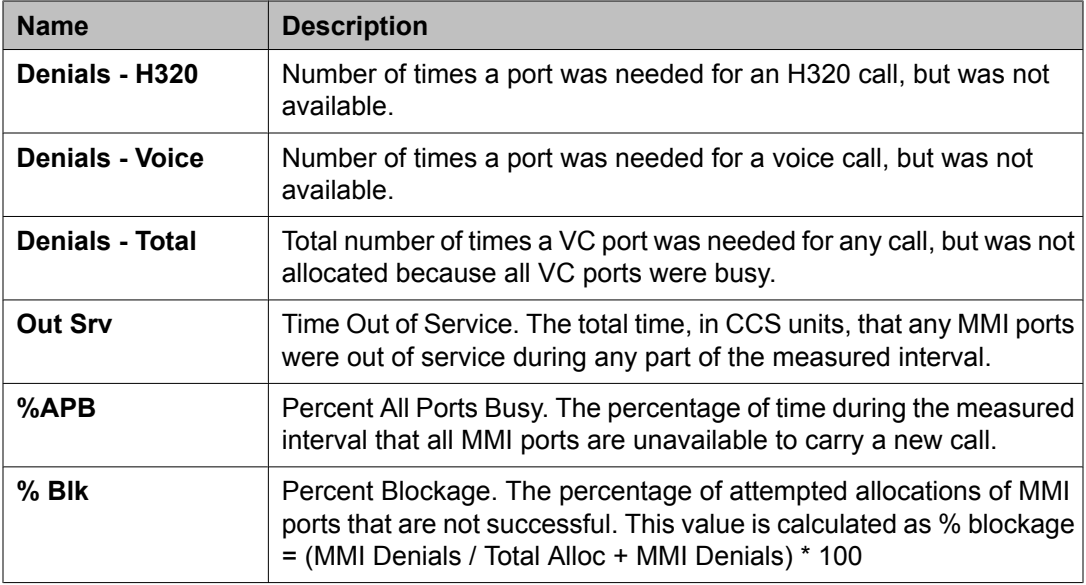

# **Performance Summary report**

This describes the traffic measurements Performance Summary report. The Performance Summary report summarizes the Peak Hour Trunk Blocking Daily Routing Pattern traffic data, Trunks Out of Service, and Trunks Not Used. The system gives a summary report for the previous day or the current day.

### **Related topics:**

Displaying the Performance Summary report on page 139 Sample [Performance](#page-139-0) Summary report on page 140

## **Displaying the Performance Summary report**

Type **list performance summary <yesterday/today> [schedule]** and press Enter.

Required Fields: There is one required field for this command — **yesterday/today**.

- 1. Enter **yesterday** to list a summary of the activity for yesterday.
- 2. Enter **today** to list a summary of the activity for today.

### **Result**

Options: The schedule option is available for this command.

# <span id="page-139-0"></span>**Sample Performance Summary report**

On each Performance Summary report screen, the time and date the report is requested, displays at the upper-right. The report displays the information both graphically and numerically.

The following table describes the data fields presented in this report.

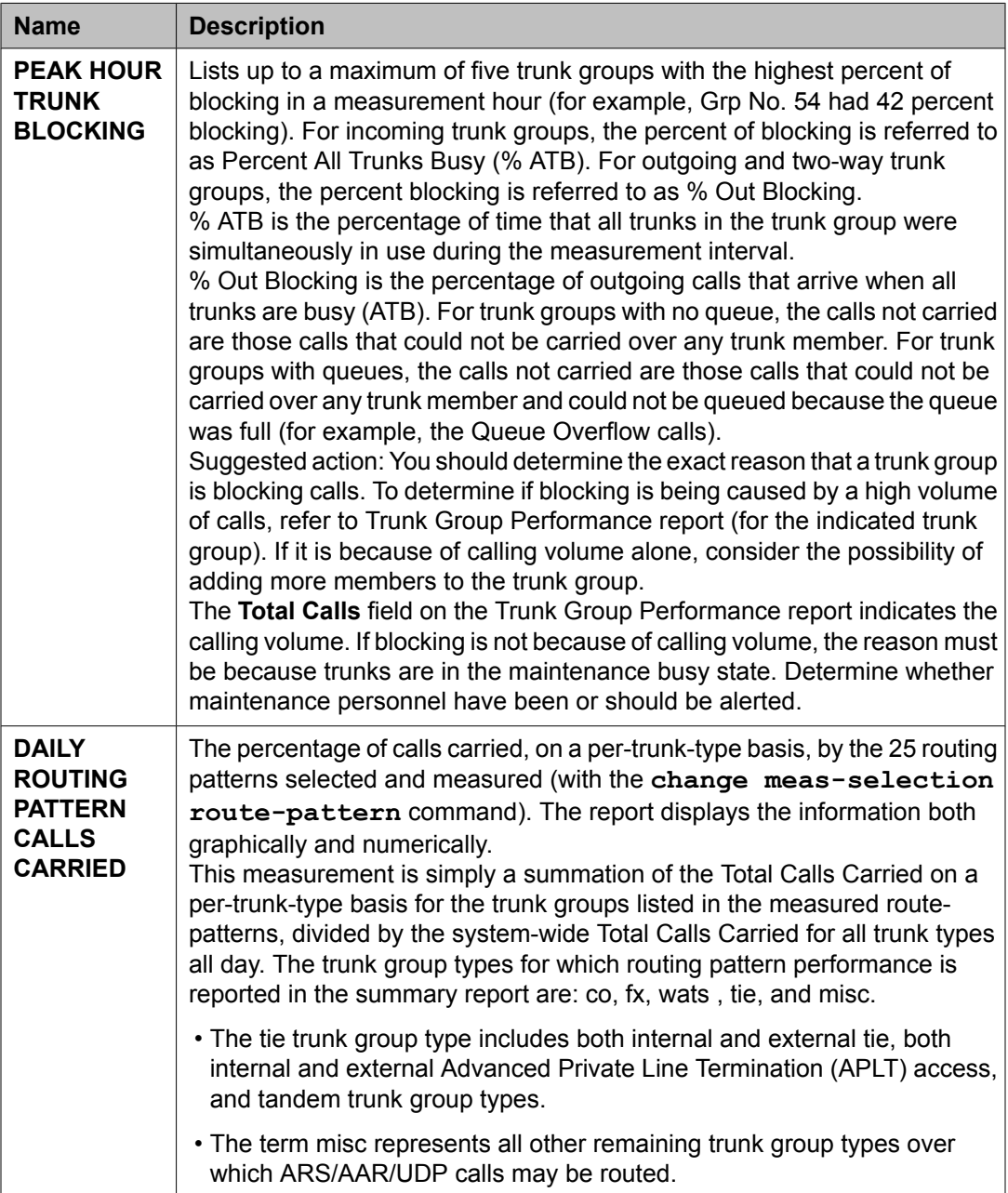

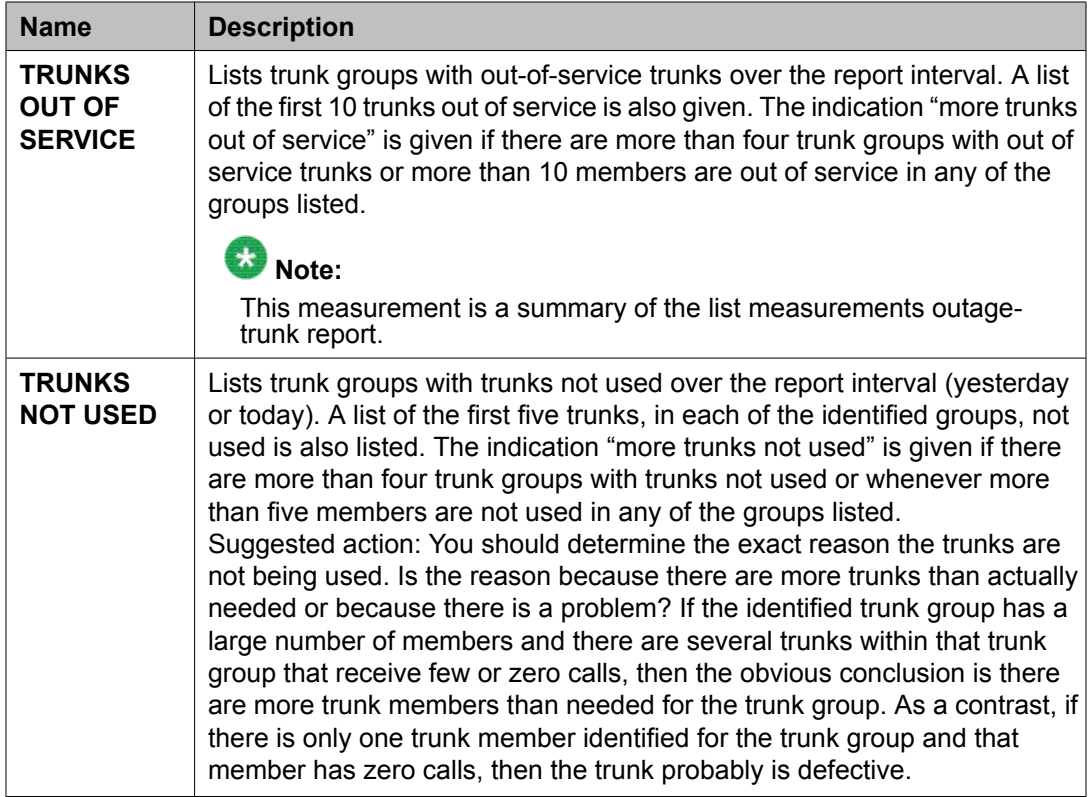

# **Port network load balance study reports**

The port network load balance reports are designed to show the loading on each port network and give an indication of the load source by call type. Knowing the load source means informed decisions can be made on how best to decrease the load or the effect of adding various kinds of ports to the port network. Growth can be accommodated with a minimum of new equipment.

There are five port network load balance reports.

- The Total report provides an overview of time slot usage, blockage, pegs, and occupancy for time slots on the TDM bus and port network links. This report also contains an EI board control utilization field (G3r only). See Port [Network](#page-142-0) Load Balance Study - Total report on page 143.
- The other four reports include time slot usage and pegs for the following call types:
	- intercom (see Port Network Load Balance Study [Intercom](#page-143-0) report on page 144)
	- incoming trunk (see IPort Network Load Balance Study [Incoming](#page-144-0) report on page 145)
	- outgoing trunk (see Port Network Load Balance Study [Outgoing](#page-144-0) report on page 145)

- tandem trunk (see Port [Network](#page-145-0) Load Balance Study - Tandem report on page 146)

These reports show characteristic patterns of the load on each port network for each of the call types.

All the reports are peak reports; data is provided for yesterday-peak, today-peak, and last-hour. The peak for each of the four call-type reports is time-coincident with the peak from the Total Report (TDM usage field).

### **Related topics:**

Displaying any variation of the Port Network Load Balance Study Report on page 142 Port [Network](#page-142-0) Load Balance Study - Total report on page 143 Port Network Load Balance Study - [Intercom](#page-143-0) report on page 144 Port Network Load Balance Study - [Incoming](#page-144-0) report on page 145 Port Network Load Balance Study - [Outgoing](#page-144-0) report on page 145 Port [Network](#page-145-0) Load Balance Study - Tandem report on page 146

## **Displaying any variation of the Port Network Load Balance Study Report**

Type **list measurements load-balance <total/intercom/incoming/ outgoing/tandem> <yesterday-peak/today-peak/last-hour> [schedule]** and press Enter.

Required Fields: There are two required fields for this command.

- 1. **total/intercom/incoming/outgoing/tandem**
	- Enter **total** for an overview of time slot usage, blockage, pegs, and occupancy.
	- Enter **intercom** for time slot usage and pegs for the intercom call type.
	- Enter **incoming** for time slot usage and pegs for the incoming call type.
	- Enter **outgoing** or time slot usage and pegs for the outgoing call type.
	- Enter **tandem** for time slot usage and pegs for the tandem call type.
- 2. **yesterday-peak/today-peak/last-hour**
	- Enter **yesterday-peak** to list the load balance activity for yesterday's peak hour.
	- Enter **today-peak** to list the load balance activity for today's peak hour.
	- Enter **last-hour** to list the load balance activity of the most recently completed hour.

The peak hour is the hour (within a 24-hour period) with the greatest usage.

## <span id="page-142-0"></span>**Result**

Options: The schedule option is available for this command.

## **Port Network Load Balance Study - Total report**

The following table describes the data fields presented in this report.

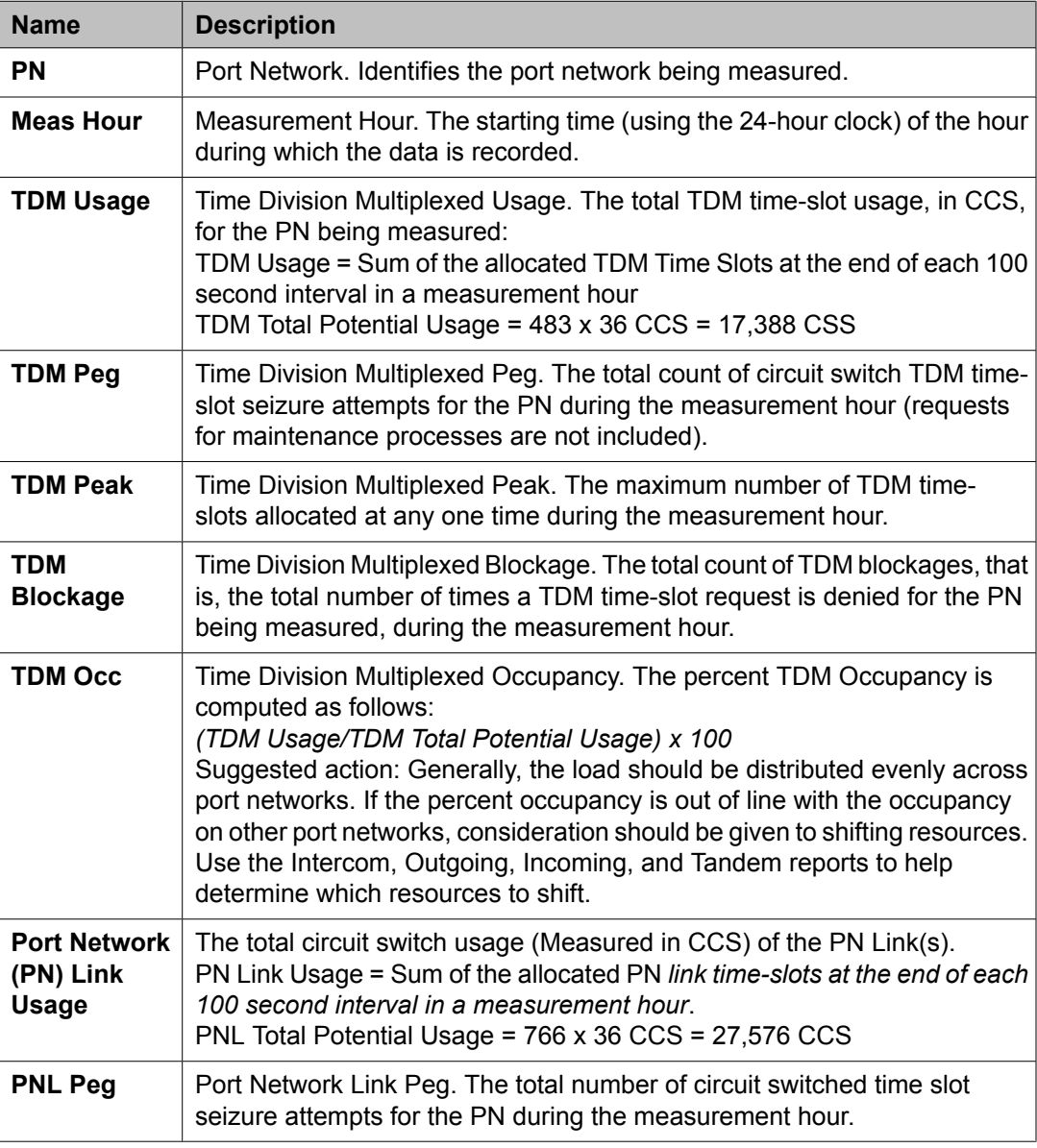

<span id="page-143-0"></span>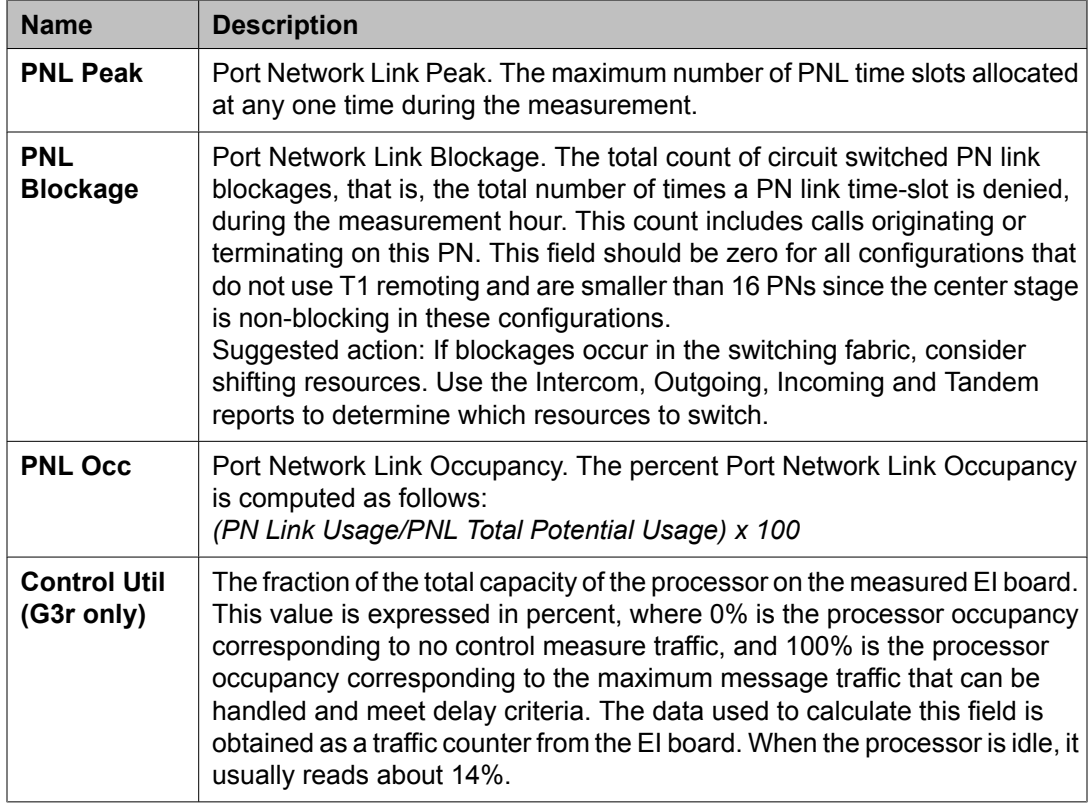

# **Port Network Load Balance Study - Intercom report**

The following table describes the data fields presented in this report

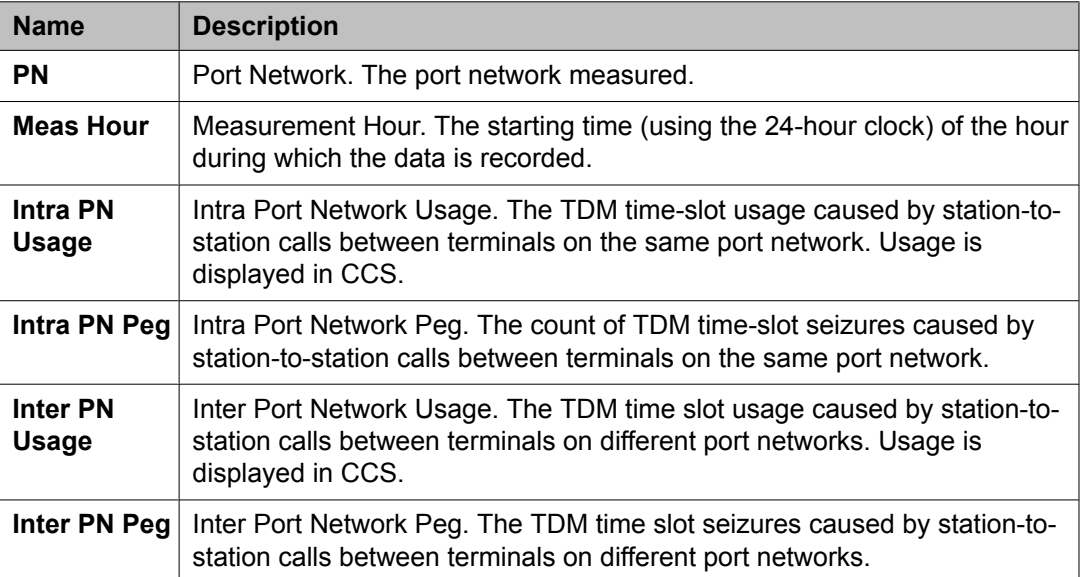
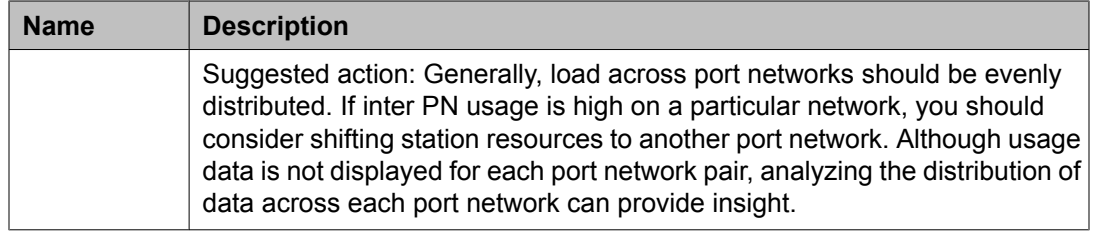

# **Port Network Load Balance Study - Incoming report**

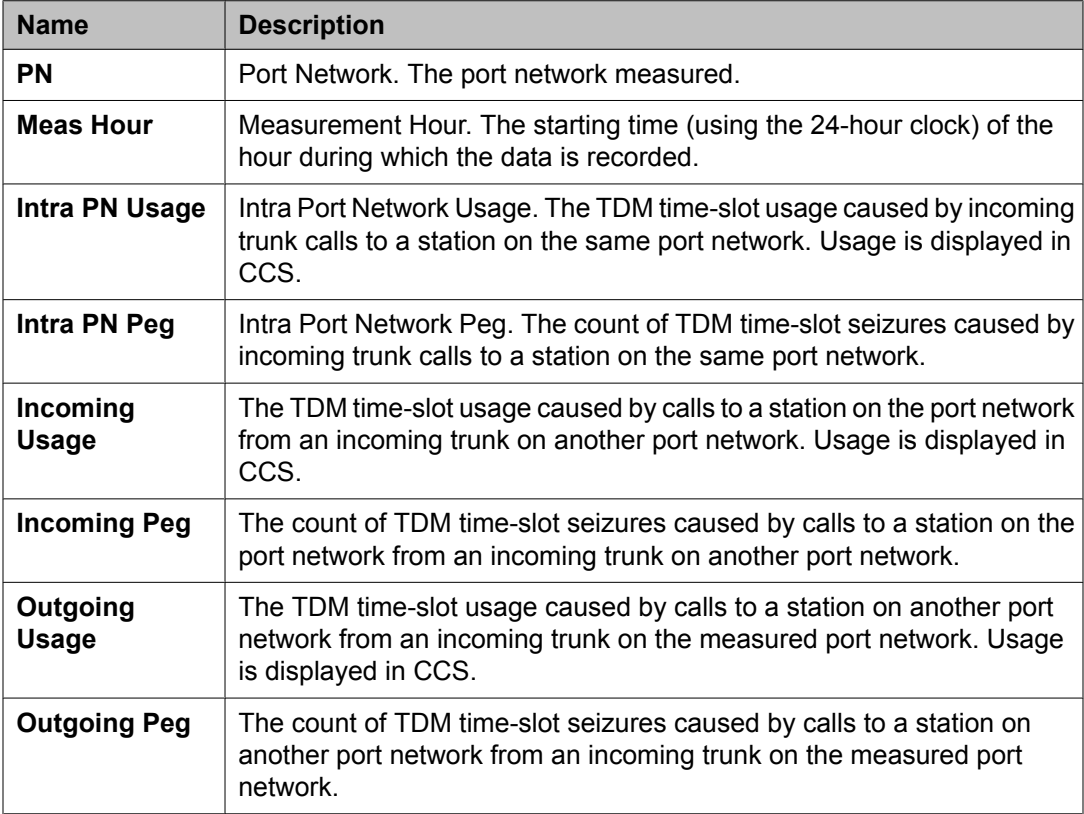

The following table describes the data fields presented in this report.

# **Port Network Load Balance Study - Outgoing report**

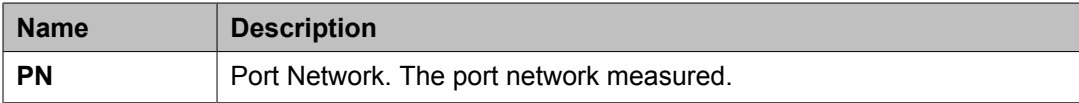

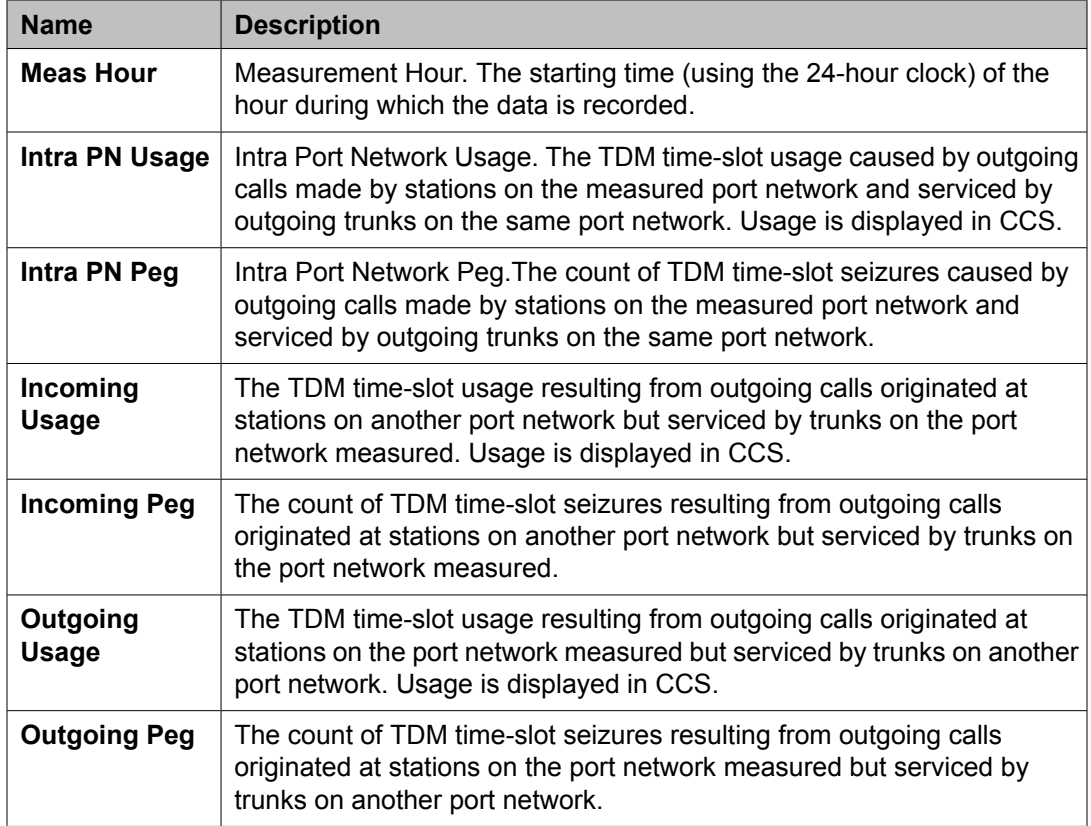

# **Port Network Load Balance Study - Tandem report**

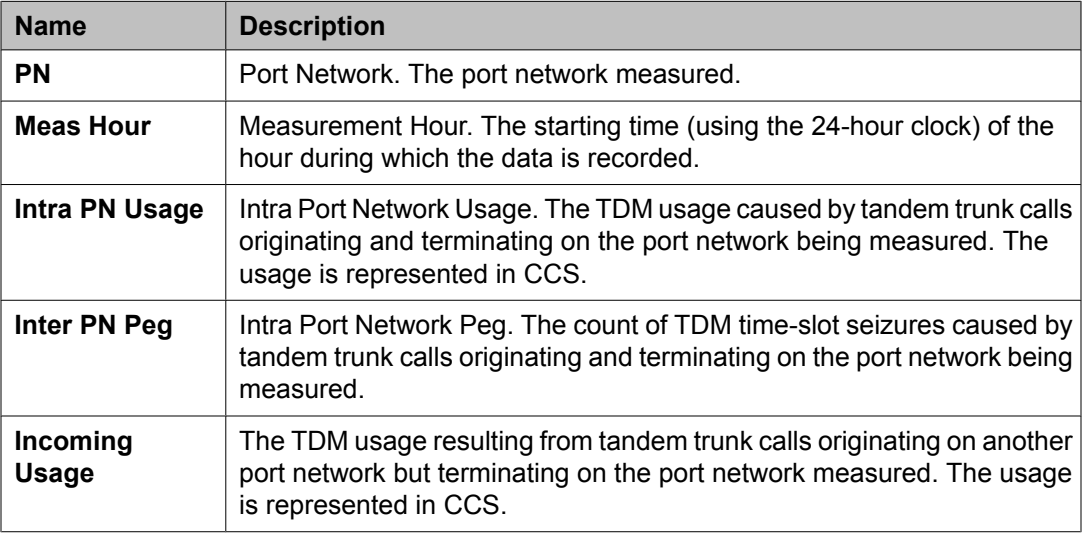

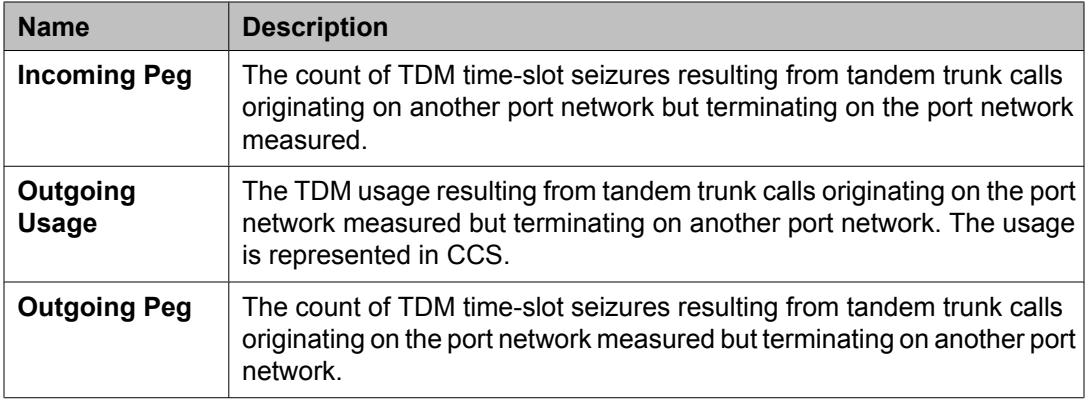

# **Blockage study reports**

The blockage study reports provide information on usage and blockage for each port network as well as between switch node pairs.

There are two reports: one provides port network (PN) and port network link (PNL) data and the other provides switch node link (SNL) data. The latter report is available only on the G3r server.

A port network link is the hardware that provides a bridge between two port networks in a direct-connect configuration or between a port network and a switch node in a center stage configuration. A switch network link is the hardware that provides a bridge between two switch nodes.

The blockage study reports are designed to identify where congestion is occurring within the switching fabric and provide insight on how ports (load) can be adjusted to achieve satisfactory service. Planning for growth additions is also simplified because the report allows quick identification and quantification of reserve switching capacity.

Both reports are available for the following time intervals:

- last-hour
- today-peak
- yesterday-peak

The Blockage Study report for port networks provides local Time Division Multiplexed (TDM) time slot usage, pegs, and blockages, as well as PNL time slot usage, pegs, and blockages. The Blockage Study report for switched networks provides SN to SN time-slot usage, pegs, blockages, and overflow.

Of the 512 TDM time slots in each port network, usage measurements are only provided for 483 time slots employed in call processing, data links, and maintenance. Usage is not reported for the remaining 29 time slots, which primarily serve system functions.

The TDM time slots are sampled every 100 seconds. Usage measurements for these sampled intervals are expressed in hundred call seconds or CCS. For example, any time slot in use

when the sample is taken is assumed busy for the entire sampling interval and is counted as one CCS for the interval. Because there are 36 CCS in an hour and 483 reported time slots, the maximum TDM usage per port network is:

Maximum TDM usage =  $483$  X 36 CCS =  $17,388$  CCS

It should be understood that 17,388 CCS represents the maximum calling volume a single port network can support. Any calls that attempt to exceed this maximum are blocked because there are no time slots available. When this happens, the blockage field (TDM blockage) is incremented.

There are a maximum of 766 port network fiber time slots associated with a port network connected to another port network or between a port network and a switch node in a center stage configuration. Some of those time slots may be allocated for packet bandwidth, in which case the number is lower. For T1 remoting, there is a maximum of 188 fiber time slots (PNL Time Slots).

The PNL time slots are sampled every one hundred seconds. Usage measurements for these sampled intervals are expressed in hundred call seconds or CCS. For example, any time slot in use when the sample is taken is assumed busy for the entire sampling interval and is counted as one CCS for the interval. Because there are 36 CCS in an hour and 766 reported time slots, the maximum PNL usage per port network is:

Maximum PNL usage =  $766 \times 36 \text{ CCs} = 27,576 \text{ CCs}$ 

It should be understood that 27,576 CCS represents the maximum calling volume supported between port networks or between a port network and a switch node. Any calls that attempt to exceed this maximum are blocked because there are no time slots available. When this happens, the blockage field (TDM blockage) is incremented.

#### **Related topics:**

Displaying the Blockage Study report on page 148 [Blockage](#page-148-0) Study - Port Network report on page 149 [Blockage](#page-149-0) Study - Switch Node report on page 150

# **Displaying the Blockage Study report**

Type **list measurements blockage <pn/sn> <yesterday-peak/today-peak/ last-hour> [schedule]** and press Enter.

Required Fields: There are two required fields for this command — **pn/sn** and **yesterdaypeak/today-peak/last-hour**.

- <span id="page-148-0"></span>1. Enter **pn** to display the Blockage Study report for port networks; or **sn** to display the Blockage Study report for switch nodes
- 2. Enter **yesterday-peak** to list the blockage activity for yesterday's peak hour; **today-peak** to list the blockage activity for today's peak hour; **last-hour** to list the blockage activity of the most recently completed hour.

The peak hour is the hour (within a 24-hour period) with the greatest usage.

## **Result**

Options: The schedule option is available with this command.

# **Blockage Study - Port Network report**

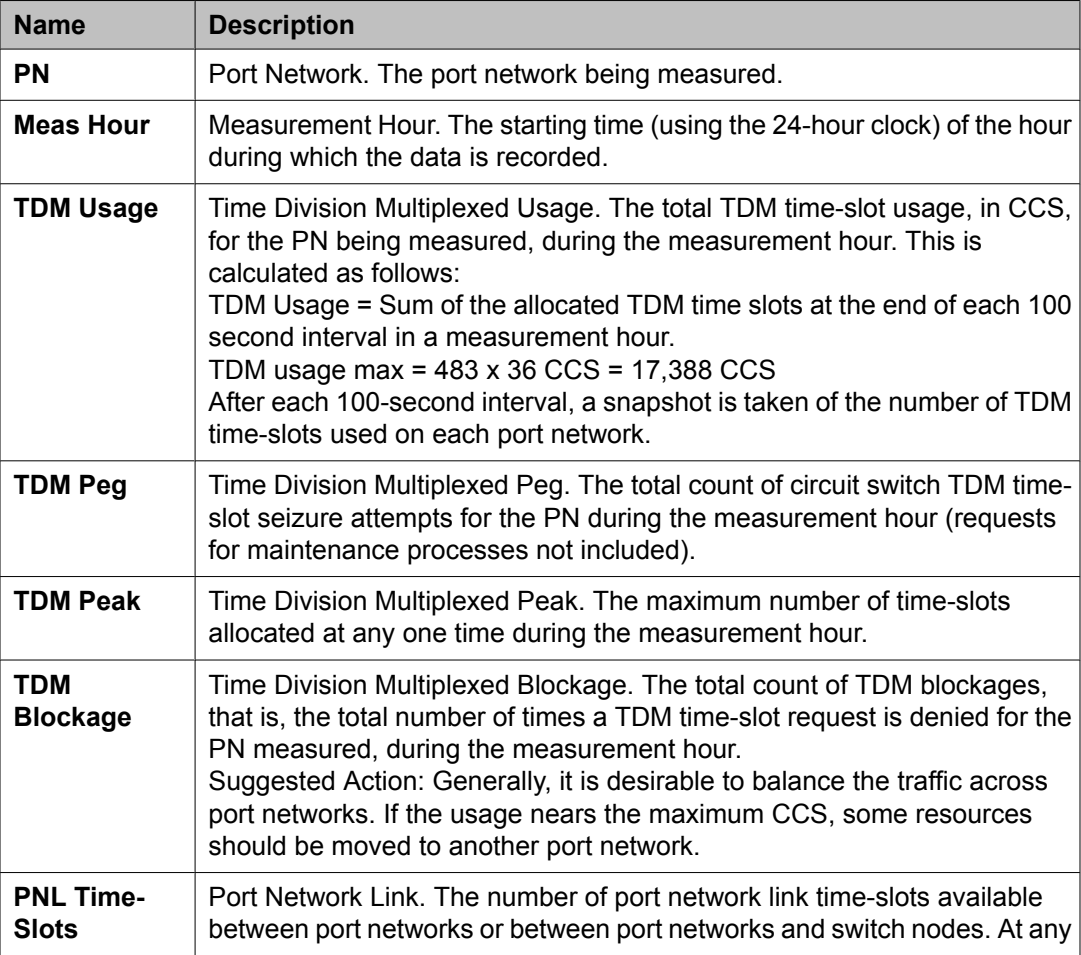

<span id="page-149-0"></span>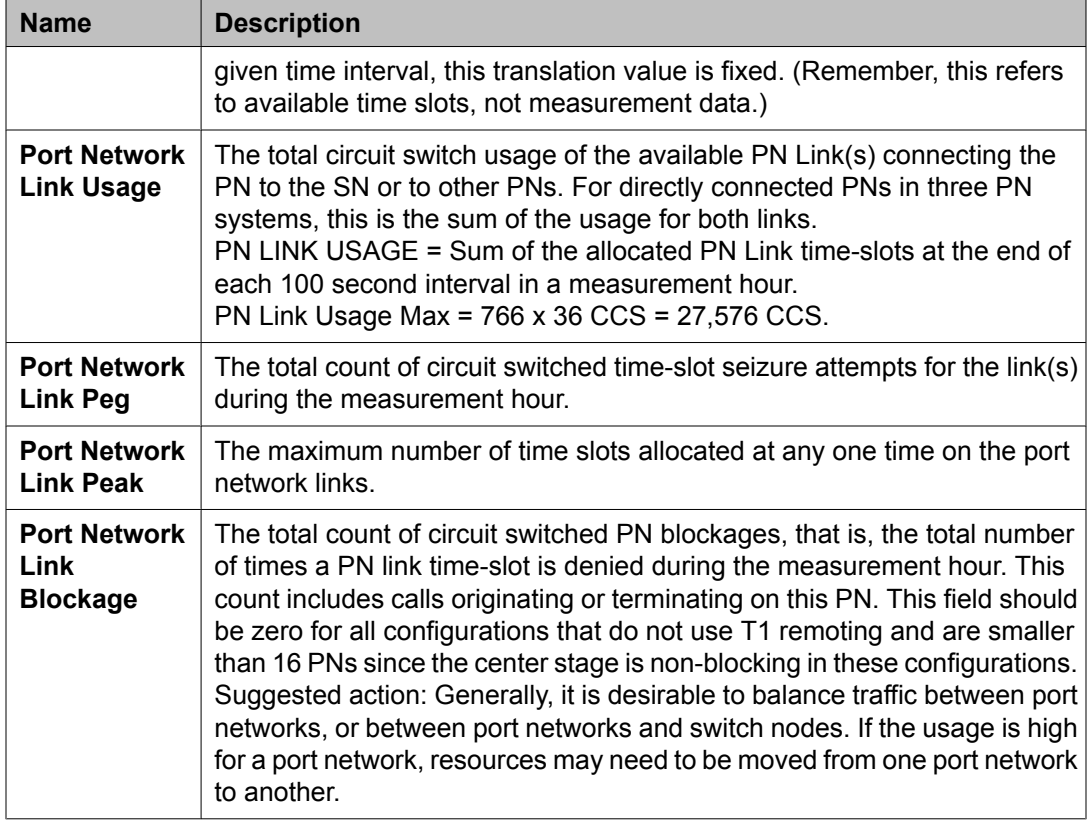

# **Blockage Study - Switch Node report**

The following table describes those data fields presented in this report which are different from those in the Blockage Study - Port Network report.

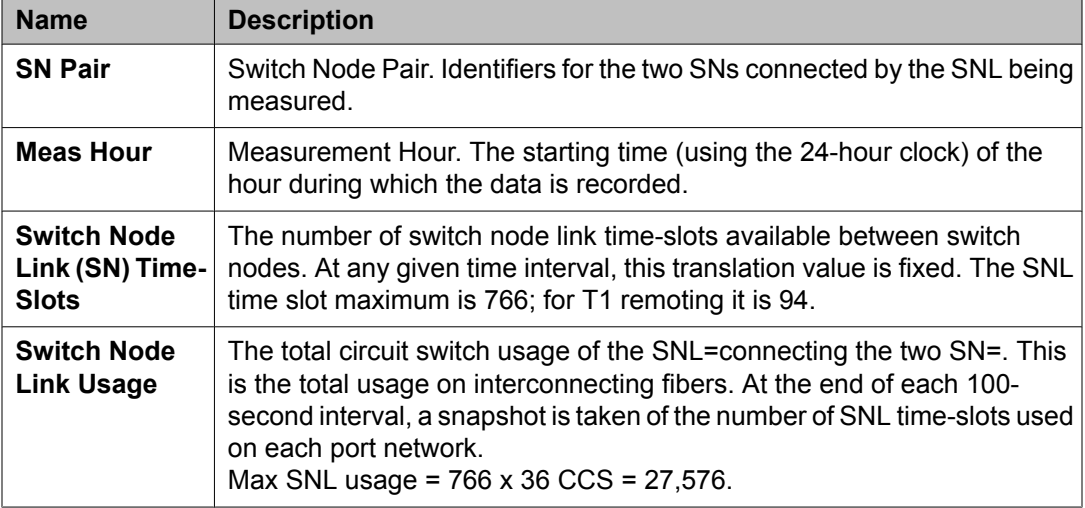

This report is only accessible from the G3r server.

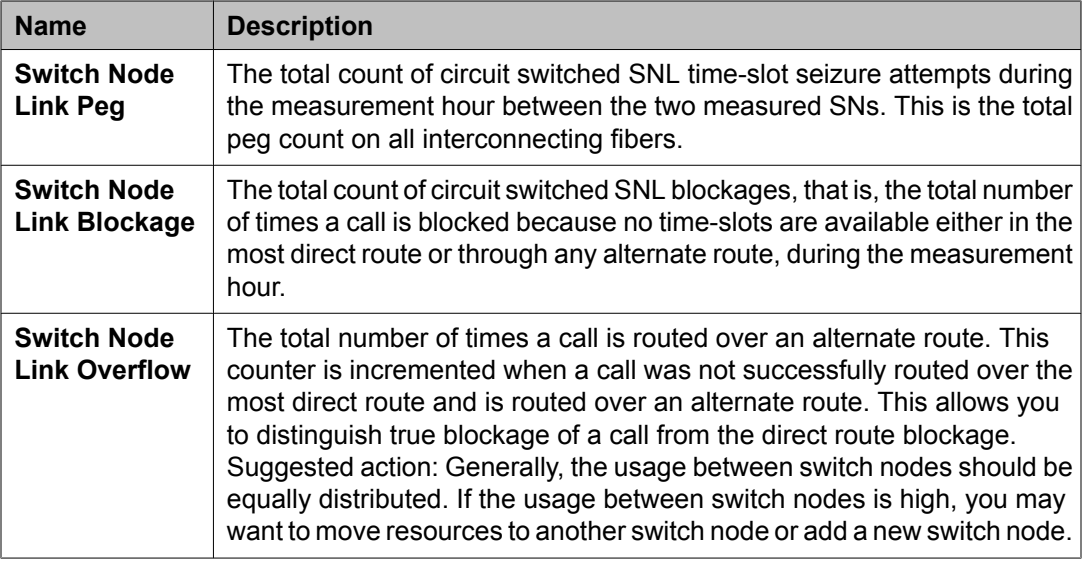

# **Attendant and Maintenance Status report**

This describes the attendant and maintenance status reports which provide an overall view of how the system is performing in real-time.

The **monitor system** commands generate dynamic one-page status reports that summarize the overall current condition of the system and last-hour traffic status.

Using these commands, you can generate two different status report screens. These two screens contain the following information:

- **monitor system view**: Includes the attendant status, maintenance status, and last hour's traffic data for attendant, hunt, and trunk groups. The screen also shows the date and time of day at which you requested the report.
- **monitor system view2**. Includes attendant status, maintenance status, and last hour's traffic data for attendant and trunk groups. The screen also shows the date and time of the day at which you requested the report.

Data for attendant and maintenance status updates every 60 seconds. Data for the traffic status updates once every hour because traffic status is obtained from existing measurements collected on an hourly basis.

# **Note:**

Requesting either of the system status reports should be your last request during your current log on. The screens are exited by pressing **CANCEL**, which also logs you off the system, or after a 30-minute time-out.

## **Related topics:**

Displaying the desired system status report on page 152 Sample attendant and maintenance status reports on page 152

# **Displaying the desired system status report**

- 1. Choose one of the following:
	- Type **monitor system view1**
	- Type **monitor system view2**
- 2. Press Enter.

# **Sample attendant and maintenance status reports**

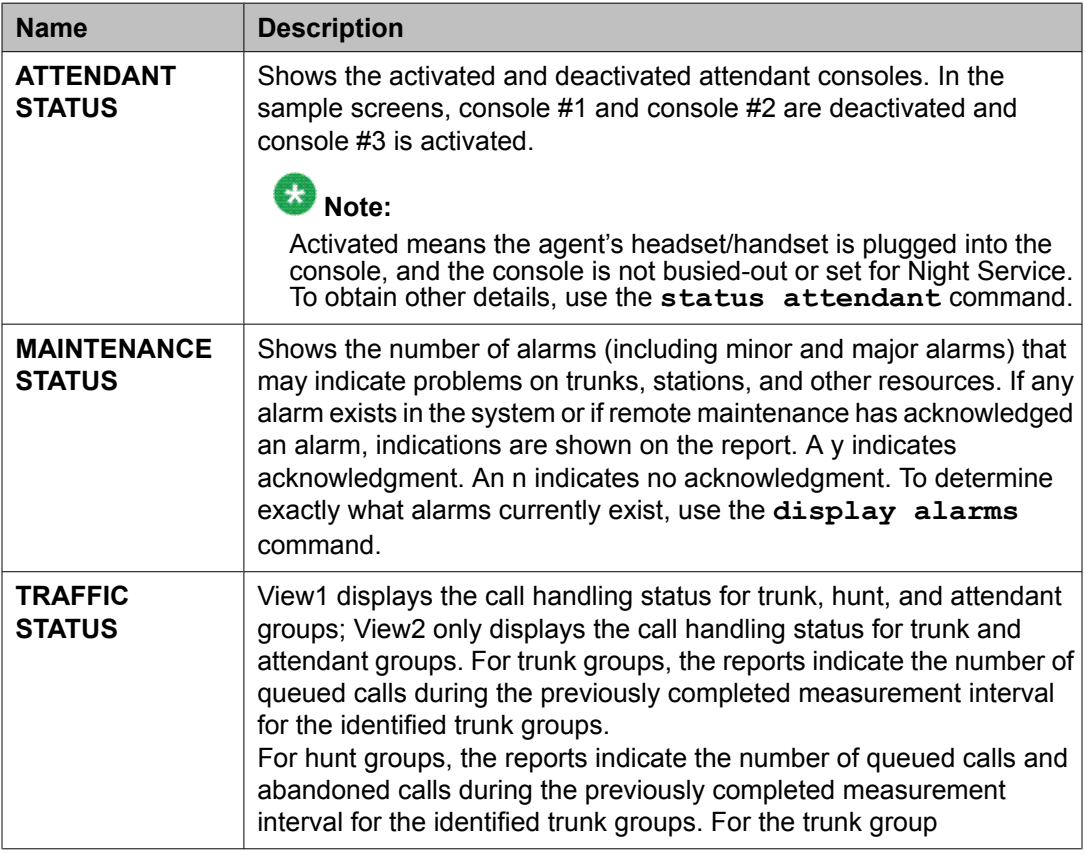

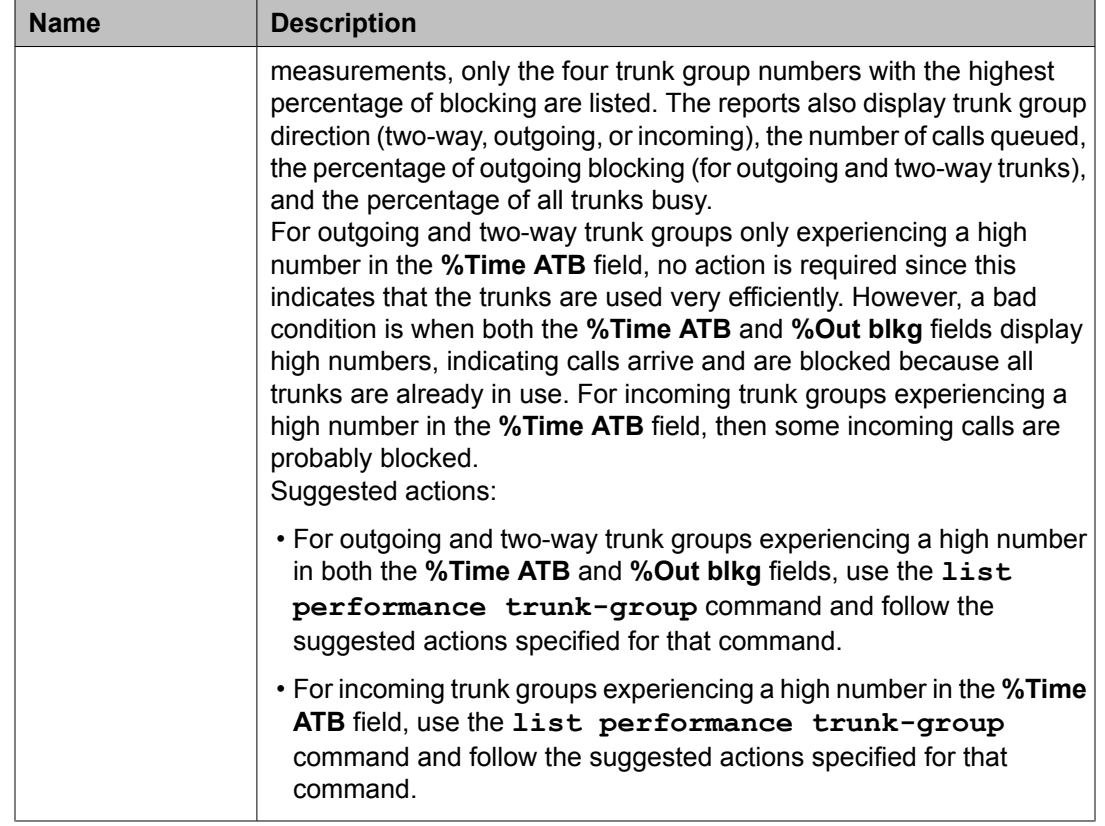

# **Tone receiver reports**

# **Tone Receiver Summary Measurements report**

The Tone Receiver Summary Measurements report provides traffic data for Dual Tone Multi frequency (DTMF) receivers, general purpose tone detectors (GPTDs), and Call Classifiers (CCs). DTMF receivers detect touch tones, while GPTDs detect call progress tones. CCs can function either as Call Progress Tone Receivers (CPTRs), touch-tone receivers (TTRs), or multi frequency compelled receivers (MFCRs).

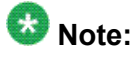

Tone receivers are required to support the ARS, Terminal Dialing, Abbreviated Dialing, LND, and Call Prompting features. for additional details, refer to the *Avaya Aura™ Communication Manager Hardware Description and Reference*.

Reports can be requested on tone receiver activity for yesterday's peak hour, today's peak hour, or the last hour. The peak is the hour of the day with the highest Peak Req measurement. The data in this report can be used to determine if there is a need for additional Tone Detector or Tone Detector/Generator circuit packs.

### **Related topics:**

Displaying the Tone Receiver Summary Measurements report on page 154 Sample Tone Receiver Measurements Summary report on page 154

#### **Displaying the Tone Receiver Summary Measurements report**

Type **list measurements tone-receiver summary <yesterday-peak /todaypeak/last-hour> [schedule]** and press Enter.

Required Fields: There is one required field for this command — **yesterday-peak/todaypeak/last-hour**.

- 1. Enter **yesterday-peak** to list the tone receiver activity for yesterday's peak hour.
- 2. Enter **today-peak** to list the tone receiver activity for today's peak hour.
- 3. Enter **last-hour** to list the tone receiver activity of the most recently completed last hour.

The peak hour is the hour (within a 24-hour period) with the greatest usage.

## **Result**

Options: The schedule option is available for this command.

#### **Sample Tone Receiver Measurements Summary report**

The following table describes the data fields presented in the Tone Receiver Measurements Summary report.

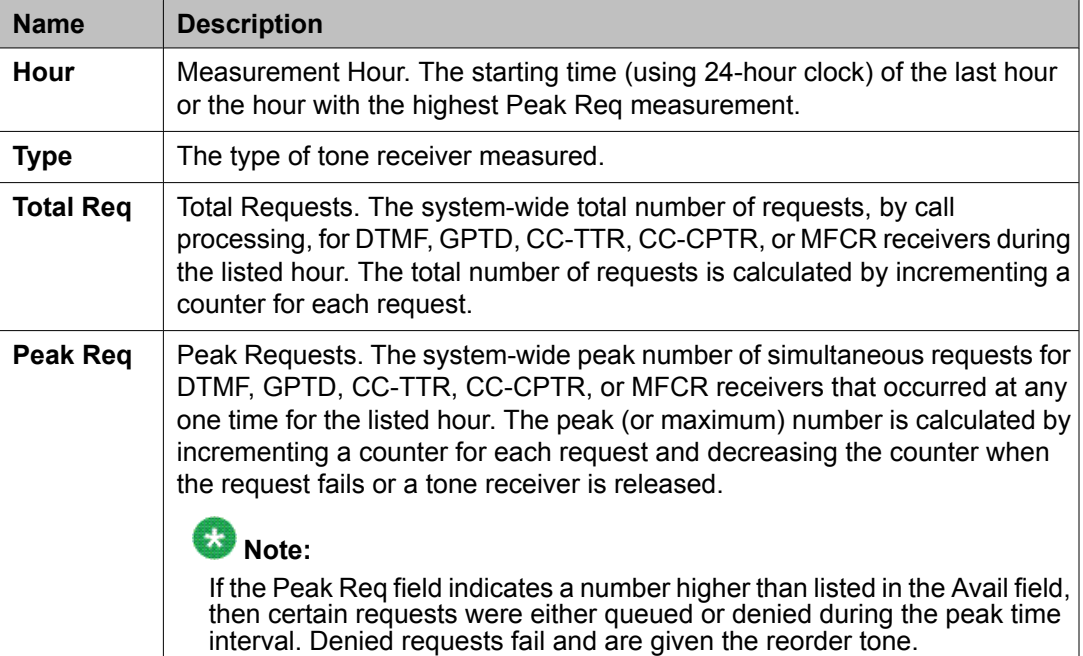

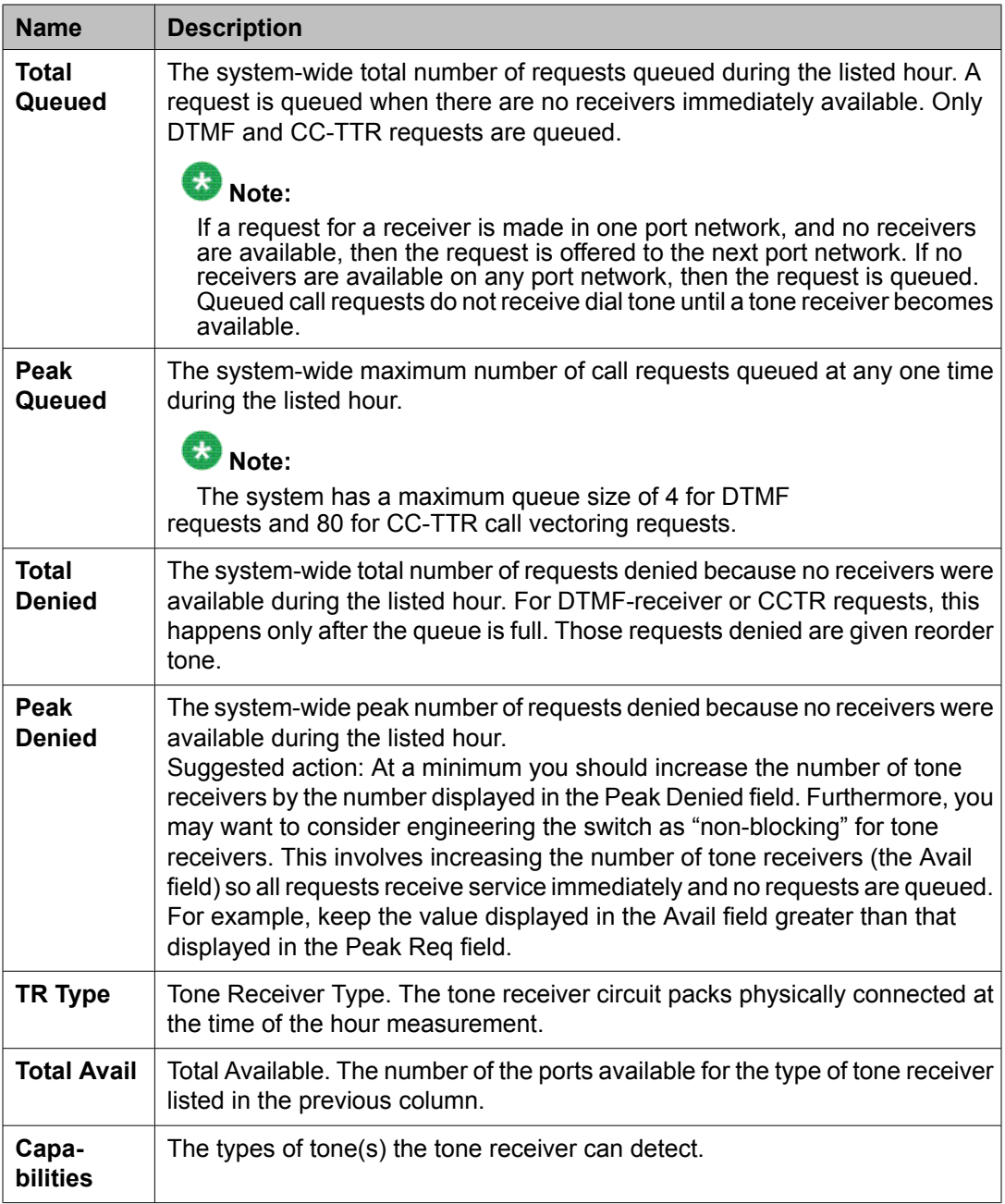

# **Tone Receiver Detail report**

The Tone Receiver Measurements Detail report provides traffic data for Dual Tone Multifrequency (DTMF) receivers, general purpose tone detectors (GPTDs), and Call Classifiers (CCs) as Call Progress Tone Receivers (CC-CPTRs) for call classification, as touchtone receivers (CC-TTRs) for call vectoring, and as multifrequency compelled receivers (MFCRs).

# **Note:**

Tone receivers are required to support the ARS, Terminal Dialing, Abbreviated Dialing, LND, and Call Prompting features. For additional details, refer to the *Avaya Aura™ Communication Manager Hardware Description and Reference*.

Reports can be requested on tone receiver activity for yesterday's peak hour, today's peak hour, or the last hour. The peak is the hour of the day with the highest Peak Req measurement. The data in this report can be used to determine if there is a need for additional Tone Detector or Tone Detector/Generator circuit packs.

## **Related topics:**

Displaying the Tone Receiver Measurements Detail report screen on page 156 Sample Tone Receiver Detail Measurements report on page 156

## **Displaying the Tone Receiver Measurements Detail report screen**

Type **list measurements tone-receiver detail <yesterday-peak /todaypeak/ last-hour> [schedule]** and press Enter.

Required Fields: There is one required field for this command — **yesterday-peak/todaypeak/last-hour**.

- 1. Enter **yesterday-peak** to list the tone receiver activity for yesterday's peak hour.
- 2. Enter **today-peak** to list the tone receiver activity for today's peak hour.
- 3. Enter **last-hour** to list the tone receiver activity of the most recently completed hour.

The peak hour is the hour (within a 24-hour period) with the greatest usage.

# **Result**

Options: The schedule option is available for this command.

## **Sample Tone Receiver Detail Measurements report**

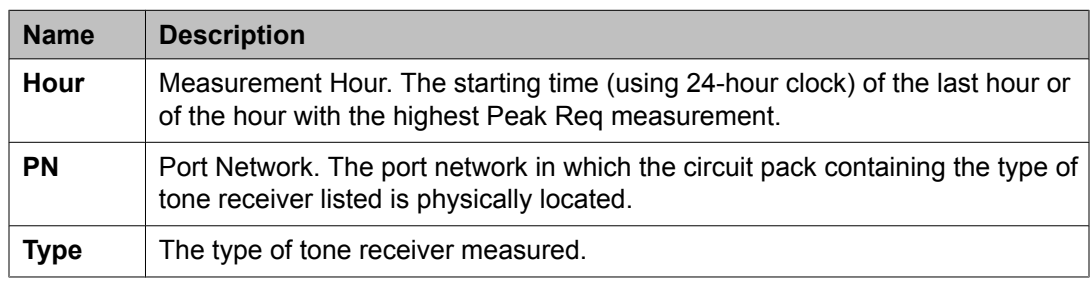

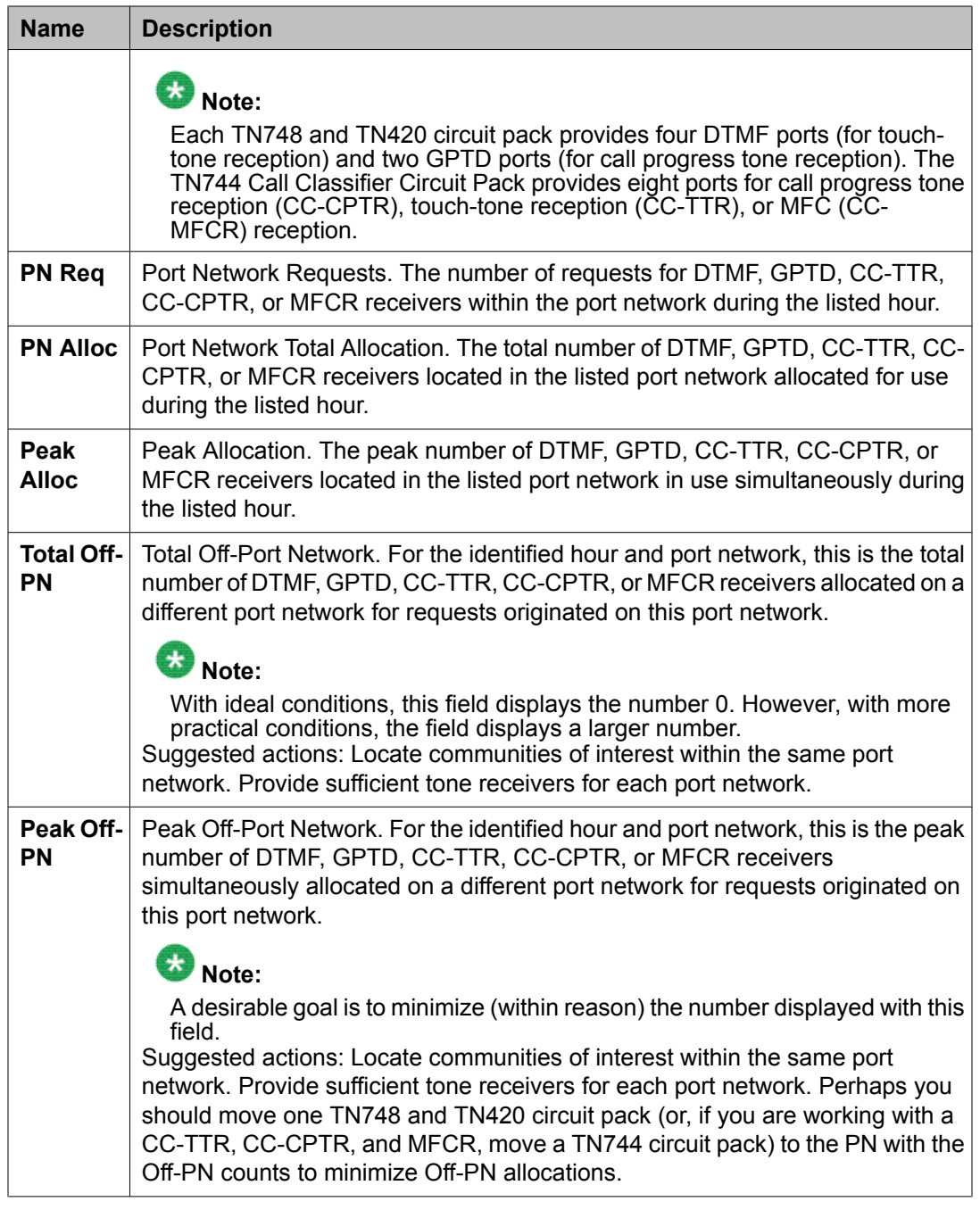

# **Abbreviated Dialing report**

Abbreviated Dialing lists are accessed by both the SYSTEM 75 abbreviated dialing button feature and the abbreviated dialing code feature. The difference between the two features is feature activation. Abbreviated dialing code feature is activated by dialing a feature activation code (which identifies the list), and dialing an entry number. Abbreviated dialing button feature

is activated by a button depression, which identifies the feature access code and the entry number.

Abbreviated dialing lists may be assigned to the following:

- Multi-function stations
- Analog stations
- Data terminals
- Attendant group

# $\bullet$  Note:

To access the abbreviated dialing reports, create group abb dialing or personal dialing into your switch.

## **Related topics:**

Displaying the Abbreviated Dialing report on page 158 Sample Abbreviated Dialing Group and Personal reports on page 158

# **Displaying the Abbreviated Dialing report**

Type **list abbreviated dialing group or personal [schedule]** and press Enter.

Options: The schedule option is available for this command.

# **Sample Abbreviated Dialing Group and Personal reports**

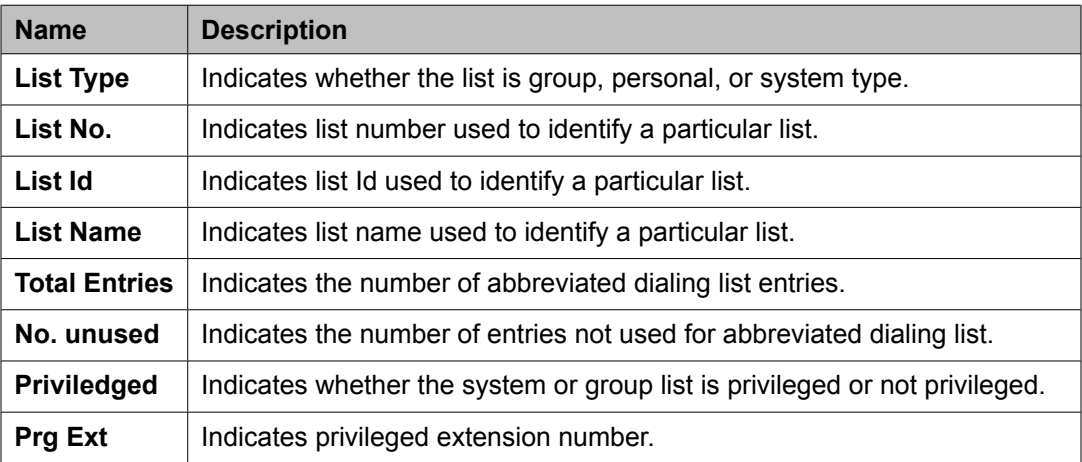

# **Traffic Summary report**

The Traffic Summary report provides an overview of system performance. Summarized in the report are peak hour call processing and system management occupancy, peak hour blocking for TDM time slots on each port network, peak hour blocking for port network links and switch node links, and the peak hour for the TDM time slots, port network links and switch node links combined, peak hour for the worst attendant speed of service, and the peak for today and yesterday for trunk blocking for the worst five trunk groups.

Also included are a series of traffic flags and counters provided for the last hour of measurement data. They include a time stamp for a major alarm, trunk group, wideband trunk group, coverage path, coverage principals, and routing-pattern time stamps for measurement selection modifications.

There are, as well, for last hour, totals for Trunks Out of Service, CDR high water mark and overflow, and total security violations.

# **Note:**

Data in this report is not updated on demand. It is generated every hour on the hour and can be used to identify problem areas in the system. More detailed data can be retrieved from other measurements reports, as noted in the field descriptions.

When a potential problem is identified from this report, other more detailed reports in the suspect area are required to adequately characterize the problem.

## **Related topics:**

Displaying the Traffic Summary report on page 159 Sample Traffic Summary report on page 159

# **Displaying the Traffic Summary report**

Type **list measurements summary [schedule]** and press Enter.

Options: The schedule option is available for this command.

# **Sample Traffic Summary report**

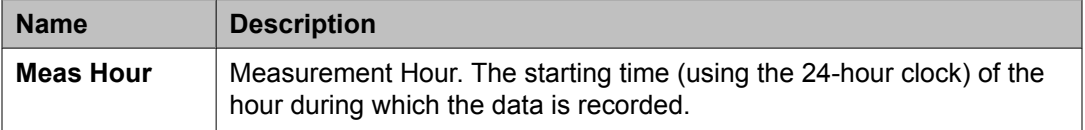

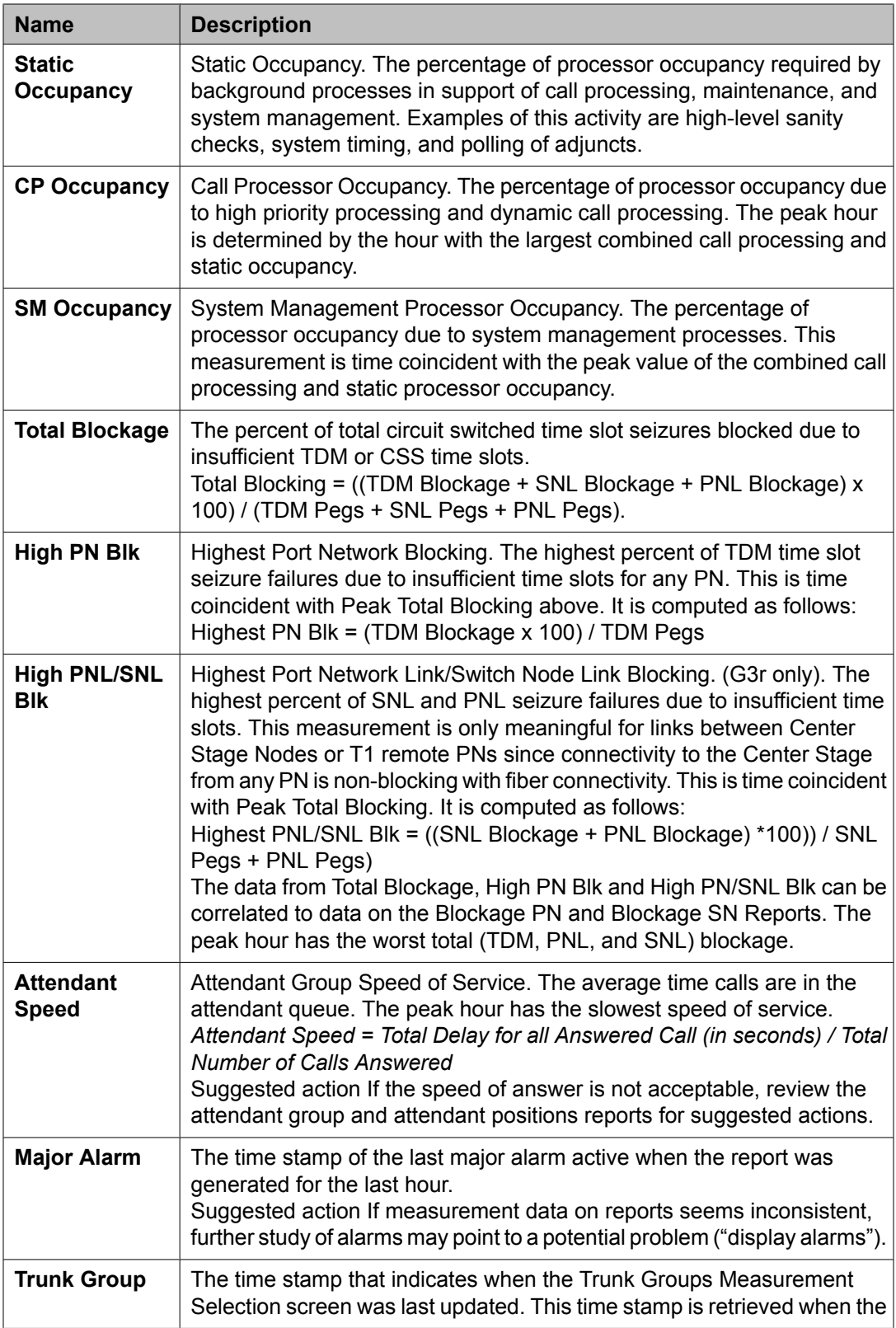

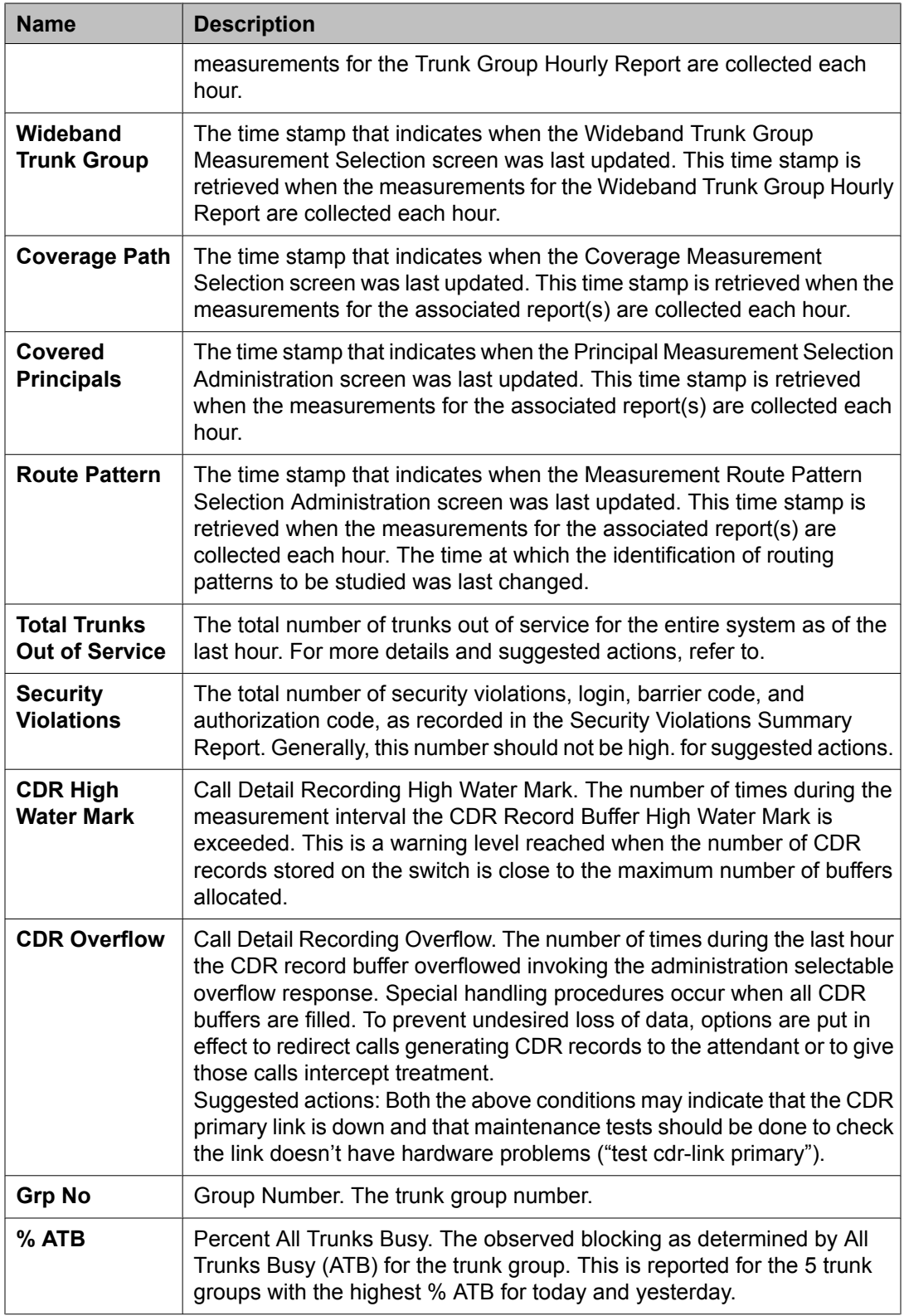

# **Trunk group reports**

This section describes the traffic, outage, performance, status, call-by-call, and lightly used reports for trunk groups, and describes the validation and analysis of the data provided in the reports.

# **Related topics:**

Trunk Group Summary report on page 162 Trunk Group [Hourly](#page-165-0) report on page 166 [Specifying](#page-167-0) trunks to monitor for Trunk Group Hourly report on page 168 Highest Hourly Trunk Group Blocking [Performance](#page-168-0) report on page 169 Trunk Out of [Service](#page-171-0) report on page 172 Trunk Group [Status](#page-172-0) report on page 173 CBC Trunk Group [Measurements](#page-180-0) report on page 181

# **Trunk Group Summary report**

The Trunk Group Summary report gives traffic measurements for all trunk groups except for personal central office line groups. By using this report, you can determine the trunk group total usage (in CCS), the total number of calls, trunk blockage, and other measurement data.

# **Related topics:**

Displaying the Trunk Group Summary report on page 162 Sample Trunk Group [Summary](#page-162-0) report on page 163

# **Displaying the Trunk Group Summary report**

Type **list measurements trunk-group summary <yesterday-peak/ todaypeak/last-hour> [schedule]** and press Enter.

Required Fields: There is one required field for this command — **yesterday-peak**/**todaypeak/last-hour**.

- 1. Enter **yesterday-peak** to list a summary of the trunk group activity for yesterday's peak hour.
- 2. Enter **today-peak** to list a summary of the trunk group activity for today's peak hour.
- 3. Enter **last-hour** to list a summary of the trunk group activity for the most recently completed hour.

The peak hour is the hour (within a 24-hour period) with the greatest usage.

# <span id="page-162-0"></span>**Result**

Options: The schedule option is available for this command.

# **Sample Trunk Group Summary report**

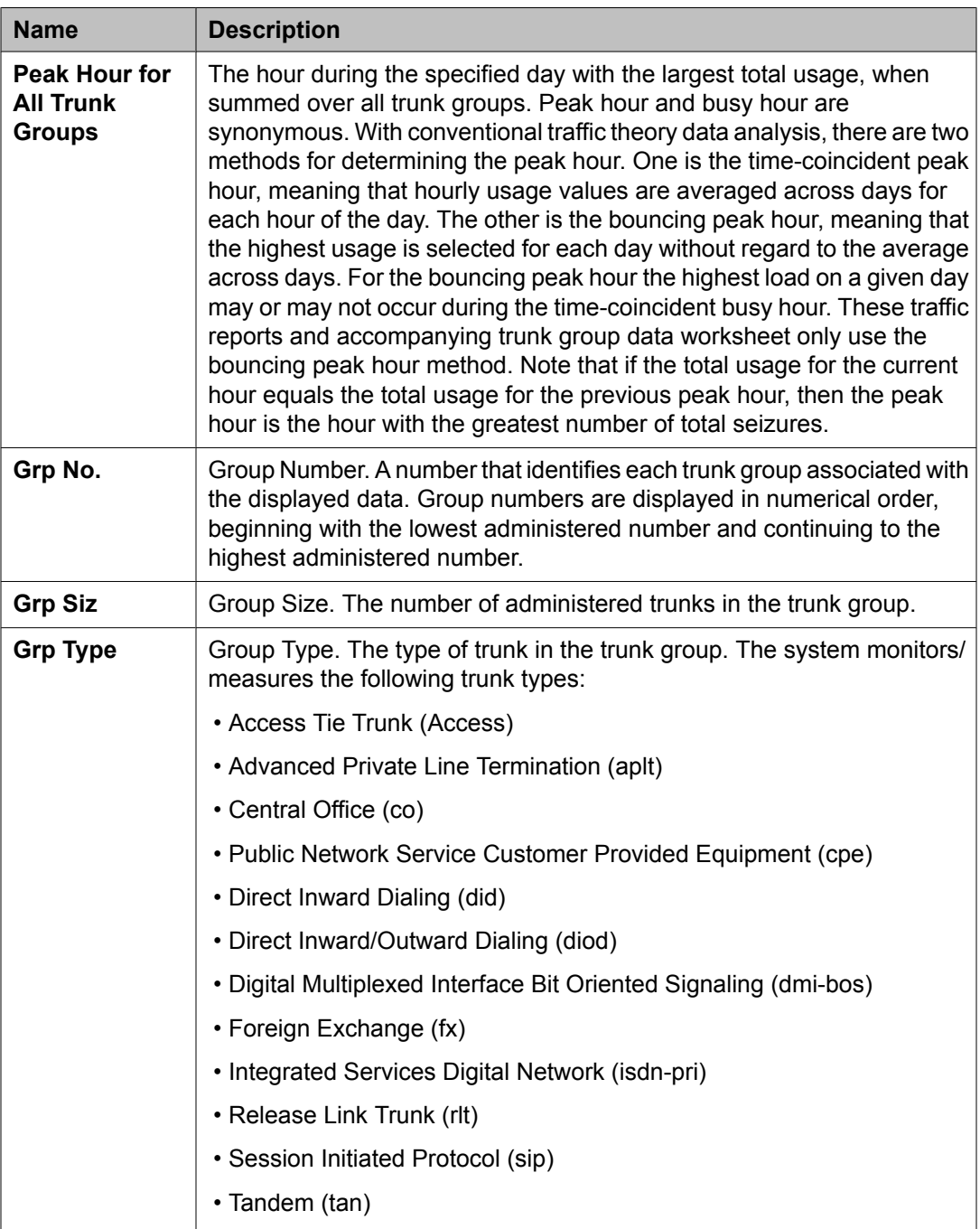

| <b>Name</b>              | <b>Description</b>                                                                                                    |
|--------------------------|----------------------------------------------------------------------------------------------------|
|                          | • Tie Trunk (tie)                                                                                                    |
|                          | • Wide Area Telecommunications Service (wats)                                                                                                    |
| <b>Grp Dir</b>           | Trunk Group Direction. Identifies whether the trunk group is incoming<br>(inc), outgoing (out), or two-way (two).                                                                                                    |
| <b>Meas Hour</b>         | Measurement Hour. The hour (using 24-hour clock) in which the<br>measurements are taken. For the last-hour report, it is the last hour of<br>measurement (each trunk group's measurement hour is identical; but not<br>necessarily the same as the indicated peak hour for the day). For the<br>today-peak report, the measurement hour is the peak hour for each trunk<br>group thus far today (each trunk group's measurement hour could be<br>different). For the yesterday-peak report, the measurement hour is the<br>peak hour for each trunk group yesterday (each trunk group's<br>measurement hour can be different). |
| Total Usage <sup>2</sup> | Total usage (in CCS) for all trunks in the trunk group. Represents the total<br>time the trunks are busy (with calls) during the one-hour measurement<br>period. Total usage measures each time a trunk is seized for use by an<br>incoming call (whether it is picked up or not) or an out going call (only<br>after digits have been dialed).                                                                                                    |
| <b>Total Seize</b>       | The number of incoming and outgoing seizures carried on the trunk<br>group. This includes the number of times a trunk in the group is seized,<br>including false starts, don't answer, and busy.                                                                                                    |
| Inc. Seize               | Incoming Seize. The number of incoming seizures carried on the trunk<br>group.                                                                                                    |
| <b>Grp Ovf</b>           | Group Overflow. The number of calls offered to a trunk group not carried<br>or queued (if a queue is present). Calls rejected for authorization reasons<br>are not included.                                                                                                    |
| Que Siz                  | Trunk Group Queue Size. A number (0 to 100) that identifies the number<br>of slots assigned to the trunk group queue. This number represents how<br>many calls may be held in queue by the trunk group. If 0 is displayed,<br>then no queue is administered. Hence, the other queue measurements<br>are also 0. Generally, the queue size should be larger than the trunk<br>group size; however, not more than three times as large as the trunk<br>group size.                                                                                                    |
| <b>Call Qued</b>         | Calls Queued. The total number of calls that entered the trunk group<br>queue after finding all trunks busy.                                                                                                    |
| Que Ovf                  | Queue Overflow. The total number of calls not queued because the<br>queue is full. These calls receive a reorder signal.<br>Suggested actions: Generally, this field indicates the number 0. If this<br>field indicates a high number, then either the queue size may be too small,<br>or add more trunks to reduce the number of calls queuing.                                                                                                    |

 $2$  The usage that wideband calls contribute to this measurement is proportional to the resources the calls consume. For example, a 384-kbps call contributes six times more to the total usage than does a 64-kbps call.

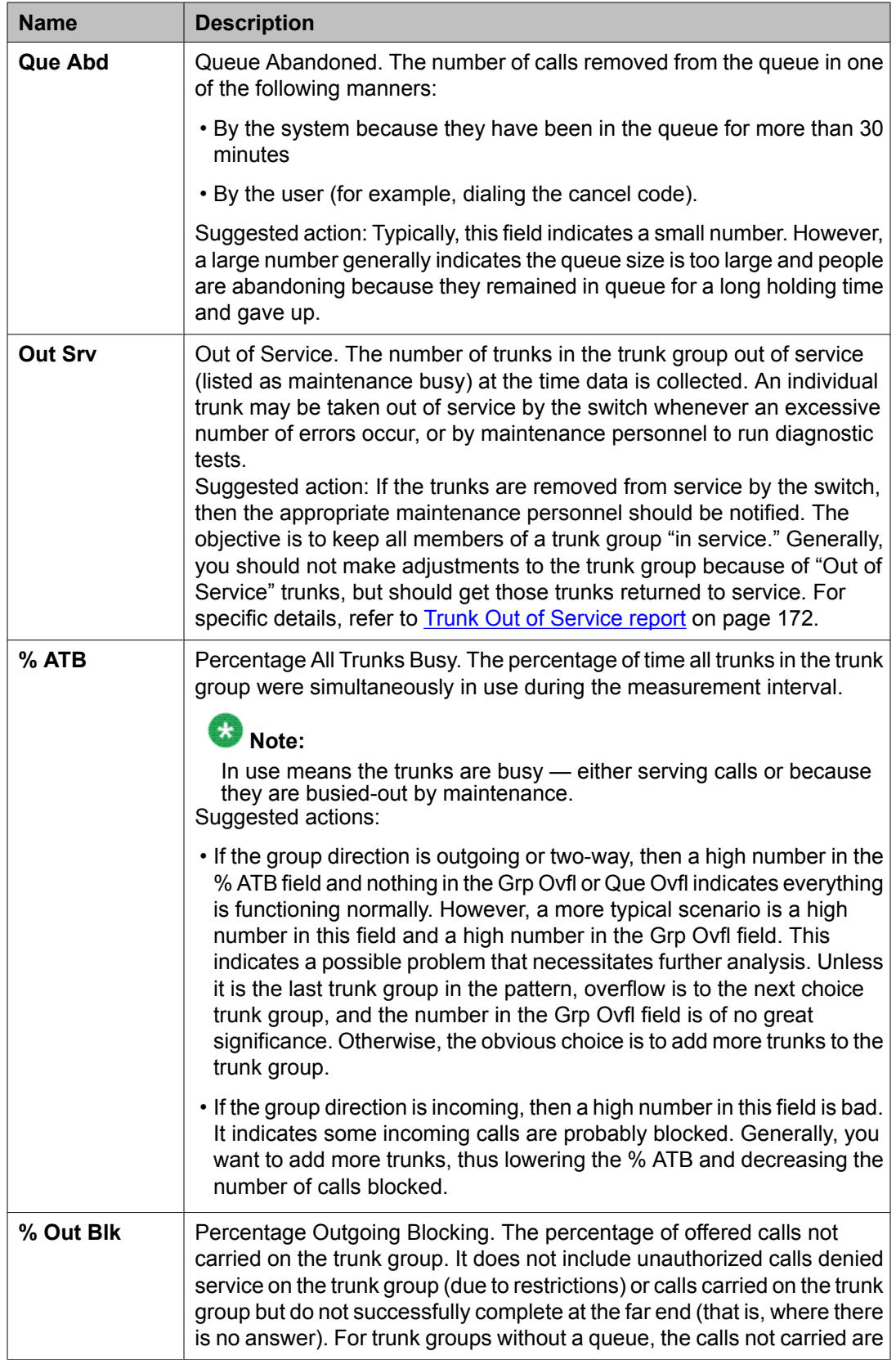

<span id="page-165-0"></span>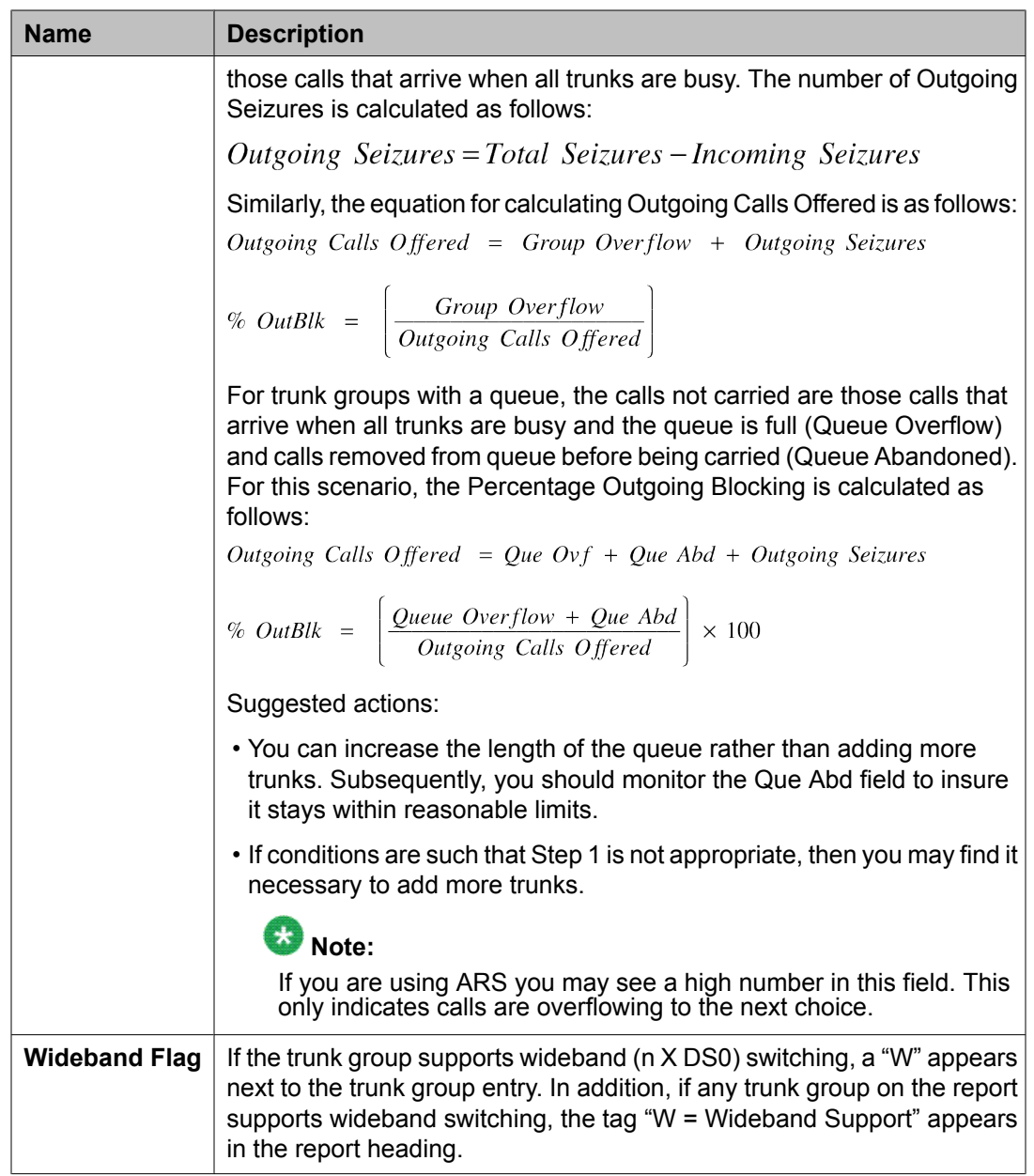

# **Trunk Group Hourly report**

The Trunk Group Hourly report provides data necessary to validate the information in the Trunk Group Summary report and to size the trunk groups. A separate report is generated for each trunk group. On the G3r, a maximum of 75 trunk groups can be studied hourly at the same time. On the G3csi and G3si, a maximum of 25 trunk groups can be studied.

# $\bullet$  Note:

In order to display these hourly reports, you must first complete the Trunk Group Measurement Selection screen. See [Specifying](#page-167-0) trunks to monitor for Trunk Group Hourly [report](#page-167-0) on page 168.

## **Related topics:**

Displaying the Trunk Group Hourly report on page 167 Sample Trunk Group Hourly report on page 167

## **Displaying the Trunk Group Hourly report**

Type **list measurements trunk-group hourly <assigned trunk group number> [schedule]** and press Enter.

Required Fields: There is one required field for this command —**assigned trunk group number**. Enter the trunk group number for which you want to list trunk group activity.

Options: The schedule option is available for this command.

## **Sample Trunk Group Hourly report**

The following table describes the data fields presented in this report. The report contains two sections: a header section that provides report ending time and trunk group administrative information; and a data section that provides the measurement data for 24 hours.

# $\mathbf{E}$  Note:

If a translation change has occurred during a particular hour, an asterisk (\*) appears in front the data for the hour in which the translation change occurred.

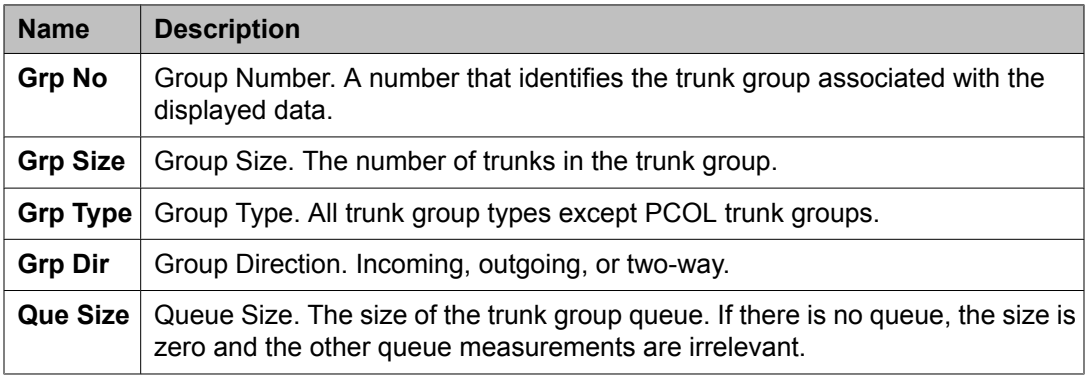

| <b>Name</b>              | <b>Description</b>                                                                                                    |
|--------------------------|----------------------------------------------------------------------------------------------------|
| <b>Meas Hour</b>         | Measurement Hour. The starting time (using 24-hour clock) of the hour<br>during which the data is recorded.                                                |
| Total Usage <sup>3</sup> | The total time (in CCS) trunks in the trunk group are unavailable to carry a<br>new call. It includes the time the trunks are busy on calls, false starts, |

 $3$  The usage that wideband calls contribute to this measurement is proportional to the resources the calls consume. For example, a 384-kbps call contributes six times more to the total usage than does a 64-kbps call.

<span id="page-167-0"></span>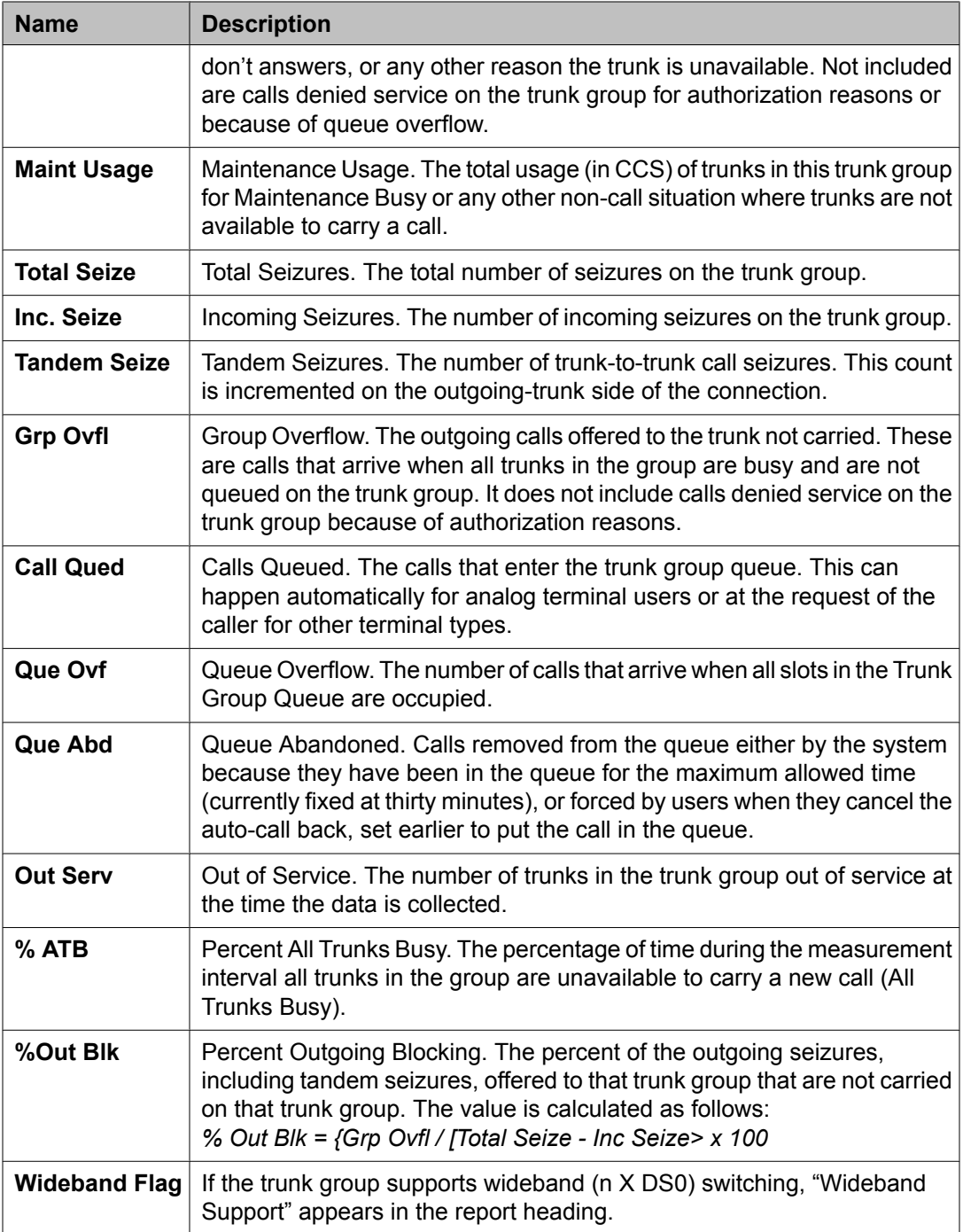

# **Specifying trunks to monitor for Trunk Group Hourly report**

To specify which trunk groups to monitor for the Trunk Group Hourly report, use the Trunk Group Measurement Selection screen. The Summary Report lists all administered trunks. You can administer a maximum of 75 trunk groups for the hourly report studied hourly on the G3r; on <span id="page-168-0"></span>the G3csi and G3si, the maximum is 25. If you do not select which trunk groups to study, none appear on the hourly report.

#### **Related topics:**

Displaying the Trunk Group Measurement Selection screen on page 169 Changing the Trunk Group Measurement Selection screen on page 169 Sample Trunk Group Measurement Selection on page 169

**Displaying the Trunk Group Measurement Selection screen**

Type display meas-selection trunk-group [schedule] and press Enter. Use the schedule command to print the report at a later time.

#### **Changing the Trunk Group Measurement Selection screen**

- 1. Type change meas-selection trunk-group and press Enter.
- 2. Enter the trunk group number to be monitored and press Enter.

Trunk group numbers do not have to be in numerical order. If the trunk group number you want is not in the list, add the trunk group number (if there is space available), or replace an existing trunk group number you no longer need. To do so, perform one of the following:

- Press Enter until the cursor is placed on the unwanted trunk group number and enter the new number.
- Press CLEAR FIELD and enter the new trunk group number.

#### **Sample Trunk Group Measurement Selection**

The following table describes the data fields presented in this screen.

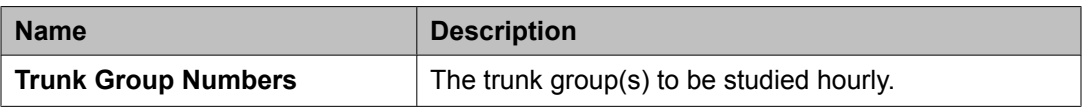

# **Highest Hourly Trunk Group Blocking Performance report**

The Highest Hourly Trunk Group Blocking Performance report gives a graphical and numerical display of the peak hour blocking for each trunk group. You can display this performance report for the previous (yesterday) or current (today) day.

### **Related topics:**

Displaying the Highest Hourly Trunk Group Blocking Performance on page 170 Sample Highest Hourly Trunk Group Blocking Performance report on page 170

#### **Displaying the Highest Hourly Trunk Group Blocking Performance**

Type **list performance trunk-group <yesterday/today> [schedule]** and press Enter.

Required Fields: There is one required field for this command — **yesterday/today**.

- 1. Enter **yesterday** to list the trunk group activity for yesterday.
- 2. Enter **today** to list the trunk group activity for today.

## **Result**

Options: The schedule option is available for this command.

#### **Sample Highest Hourly Trunk Group Blocking Performance report**

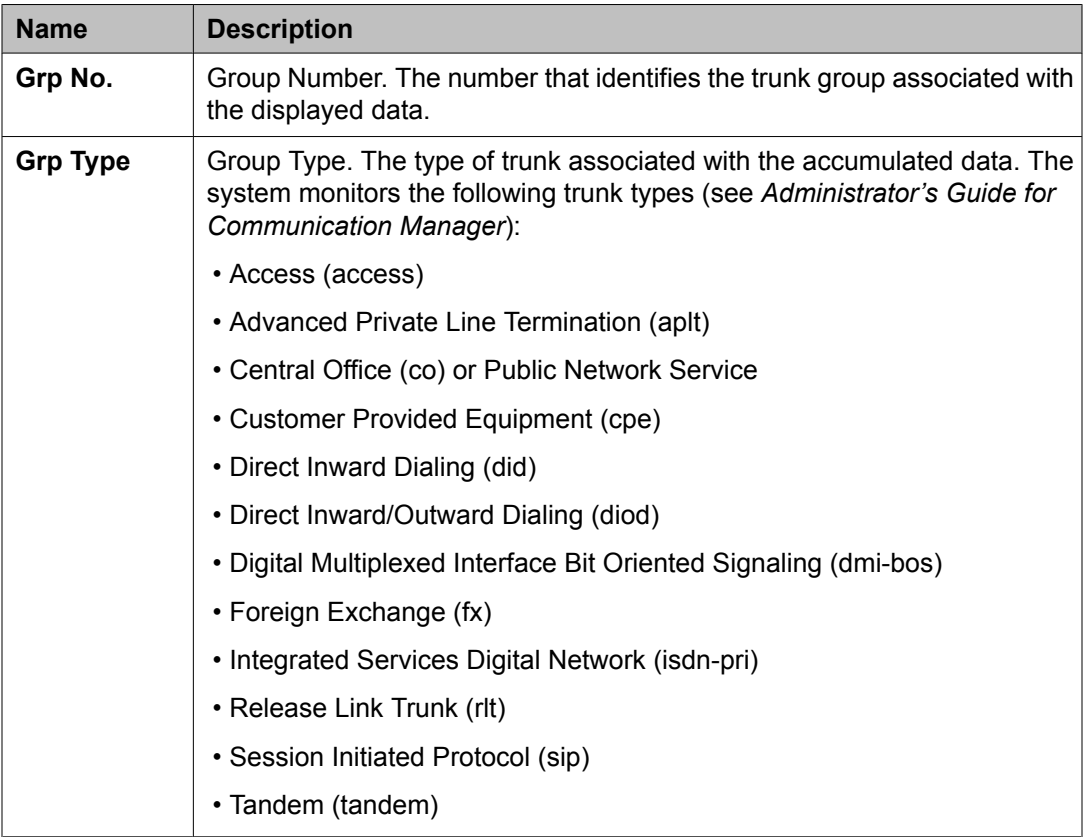

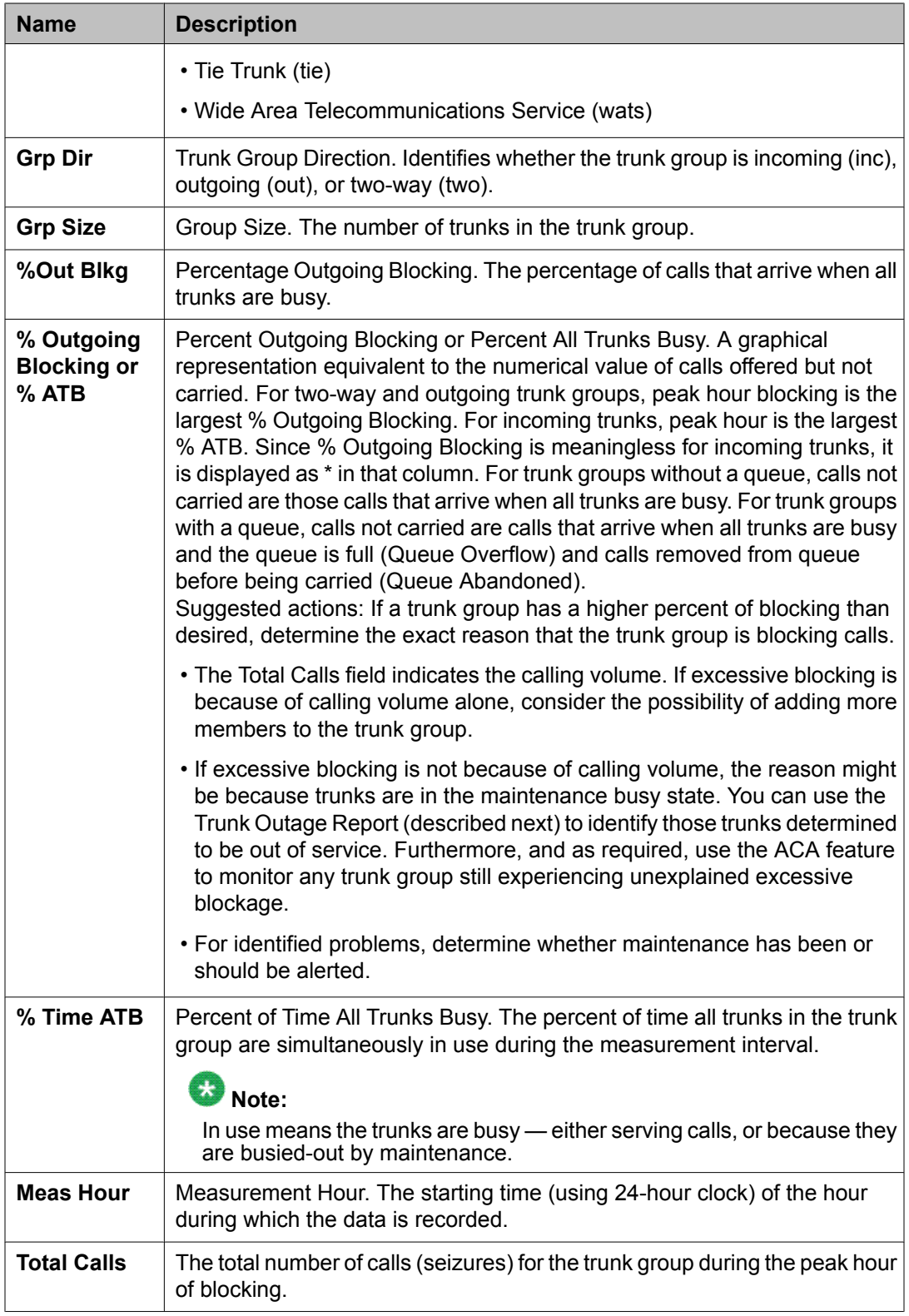

# <span id="page-171-0"></span>**Trunk Out of Service report**

The Trunk Out of Service report lists up to a maximum of five trunks (in each trunk group) out of service when sampled. The number of times the trunks are out of service when sampled is also given. The trunk outage data is kept for the current day, the previous day, and the last hour.

## **Related topics:**

Displaying the Trunk Out of Service report on page 172 Sample Trunk Out of Service report on page 172

## **Displaying the Trunk Out of Service report**

Type **list measurements outage-trunk <yesterday/today/last-hour> [schedule]** and press Enter.

Required Fields: There is one required field for this command — **yesterday/today/lasthour**.

- 1. Enter **yesterday** to list the trunk group activity for yesterday.
- 2. Enter **today** to list the trunk group activity for today.
- 3. Enter **last-hour** to list the trunk group activity for the most recently completed hour.

# **Result**

Options: The schedule option is available for this command.

## **Sample Trunk Out of Service report**

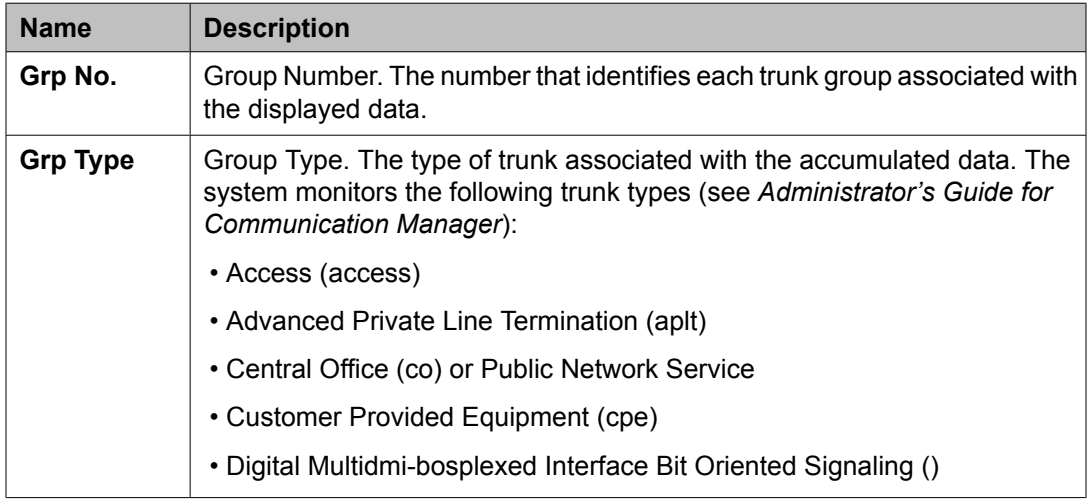

<span id="page-172-0"></span>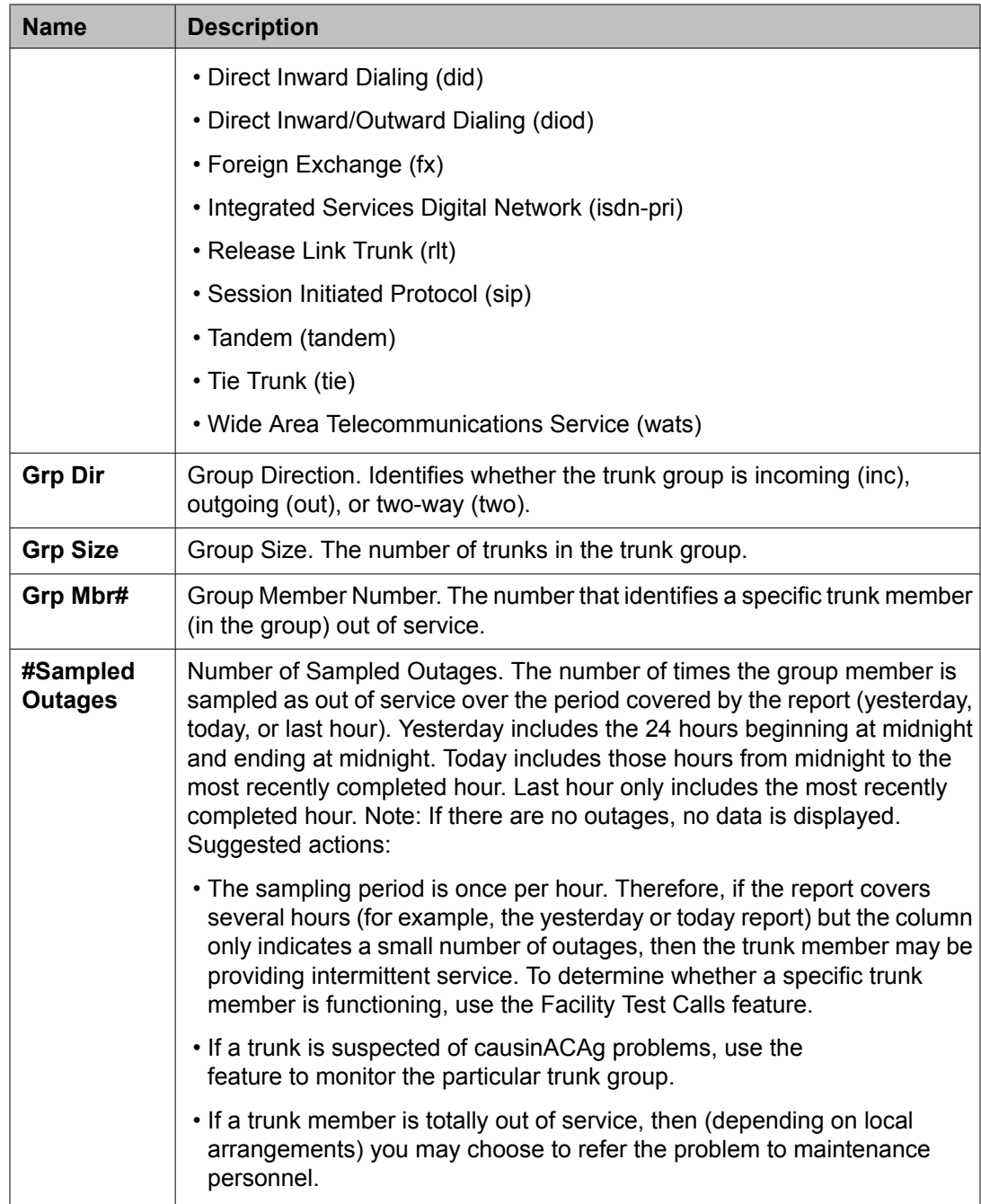

# **Trunk Group Status report**

The Trunk Group Status report gives a current indication of the load on various trunk groups in terms of the number of calls waiting to be serviced.

For each trunk group, the Trunk Group Status Report displays the number of calls in the queue waiting to be serviced. For comparative analysis, the trunk members in the group active on

calls are also displayed. With this data, it is possible to rearrange the members in the groups to provide load balancing. For example, if one group shows a higher number of calls waiting in the queue and the size of the group is too small, more members can be added to that group.

#### **Related topics:**

Displaying the Trunk Group Status report on page 174 Sample Trunk Group Status report on page 174 Data analysis guidelines for trunk group reports on page 174 [Analyzing](#page-174-0) trunk group data on page 175

## **Displaying the Trunk Group Status report**

Type **monitor traffic trunk-groups [option]** and press Enter.

Options: Entering the command without an option produces a display of the first 60 administered trunk groups. To display higher numbered trunk groups, enter the number of the first group of the 60 trunk groups to be displayed. Only those trunk groups administered are shown on the report.

Because the command is constantly updated, you must click **CANCEL** to cancel the command.

#### **Sample Trunk Group Status report**

Some of the right-hand columns in the Trunk Group Status report are blank when the System has less than 60 groups administered. The date and time at which the report was requested are displayed on the right of the screen title.

The following table describes the data fields presented in the Trunk Group Status report.

The data on the screen is updated every 60 seconds. If the values of any of the fields for a given trunk group are changed, all fields for that trunk group are updated.

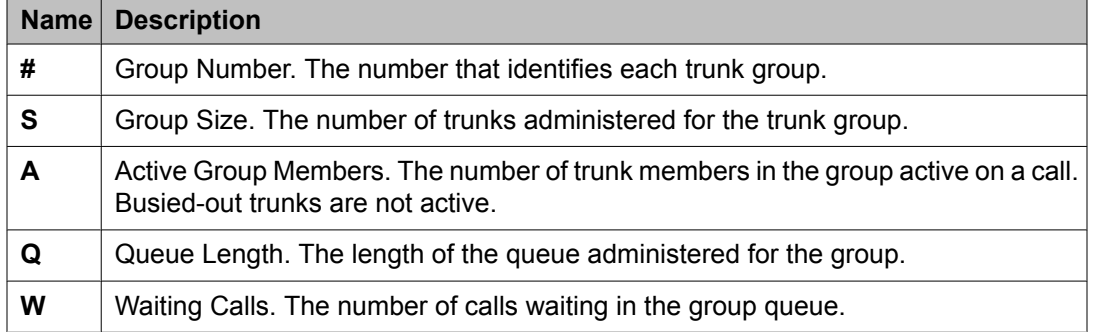

## **Data analysis guidelines for trunk group reports**

The following guidelines are intended to show an easy and fast method of determining whether the collected data is invalid or questionable. These guidelines represent the least you should do for validation. Perform additional validation as necessary.

Use the list performance trunk-group report to obtain an overall indication of those trunk groups that may be providing poor service. The five trunk groups with the highest percentage of

<span id="page-174-0"></span>blocking are listed in the list performance summary report. However, this report (summary) has the following limitations:

- The Group Blocking shown on this report is the percentage of blocking for outgoing and two-way trunk groups. For incoming trunk groups, the Group Blocking value is the percentage of all trunks busy (ATB). A high value for either % ATB or the % Out Blocking is an indication of possible traffic load problems.
- A two-way trunk group with undesirable incoming blocking do not show any problems on this report, since only outgoing blocking is displayed on two-way trunks.

Use data from the Trunk Group Measurements report for a more accurate estimate of service levels on incoming and two-way trunk groups. To validate the Trunk Group Measurements report, verify the following data is in order:

- Total Usage (in CCS) should not exceed 36 times group size. For example, with two trunks, the total usage measured should not exceed 2 X 36 = 72 CCS.
- On incoming trunks, total seizures should be equal to total incoming seizures.
- Incoming trunk groups should have a queue length of zero.
- The number of incoming calls should never be greater than the total number of calls carried by all trunks in the group.
- Outgoing trunk groups should indicate zero as their number of incoming calls.
- Out-of-service trunks should never be greater than group size.
- For trunk groups with queues, the two fields (Calls Queued and Queue Overflow) should total the number displayed in the Group Overflow field.
- For trunk groups with queues, the Queue Overflow field is incremented whenever a call finds the all trunks busy condition and the queue is full.
- For trunks groups without queues, the Calls Queued and Queue Overflow fields are always zero. The blocked call count is reflected in the Group Overflow field.
- If the Percent Outgoing Blocking field shows a value greater than zero, the Queue Overflow (if a queue is administered for the trunk group), Queue Abandon, and Group Overflow fields should also have values greater than zero.
- Measurement hour data reported in the System Status Report (for example, monitor system view1 or monitor system view2) should correspond to those shown on the hourly trunk group measurements and performance reports.

## **Analyzing trunk group data**

The Trunk Group Summary report may be used to determine:

- Average holding time
- Trunk blockage
- Number of trunks required for a specified Analyzing trunk group data Grade of Service

# **Note:**

Data collected in a real-time environment virtually always deviates from the theoretically predicted data because of the asynchronous nature of processes and interactions with other events such as maintenance.

## **Related topics:**

Determining Average Holding Time on page 176 Determining Trunk Group Blockage on page 176 [Determining](#page-176-0) the number of trunks required for a specified Grade of Service on page 177

## *Determining Average Holding Time*

Determine the Average Holding Time (in seconds) of a trunk group by dividing the Total Usage CCS by Calls Answered and multiplying the result by 100. A short holding time can indicate trouble.

Example:

Assume the following data is reported for a one-way trunk group:

- Total Usage CCS = 656 CCS
- Total Seizures = 280

Determine the Average Holding Time as follows:

Average Holding Time =

\n
$$
\left[ \frac{\text{Total Usage CCS}}{\text{Total Seizures}} \right] \times \frac{100 \text{ seconds}}{\text{CCS}}
$$
\nAverage Holding Time =

\n
$$
\left[ \frac{656 \text{ CCS}}{280} \right] \times \frac{100 \text{ seconds}}{\text{CCS}}
$$

Average Holding Time  $= 234$  seconds (or 3 minutes and 54 seconds)

## *Determining Trunk Group Blockage*

Generally, use either the list measurements trunk-group summary or list performance trunkgroup report for determining trunk group blockage. All of the appropriate calculations are performed by the system and the results are displayed via the reports. However, to be complete, the equations and an example are included.

The following equations will help to determine the Percent Blocking one-way outgoing and two-way trunk groups.

One-Way Trunk Group (outgoing)

<span id="page-176-0"></span>
$$
Percent Out \, Blocking = \left( \frac{Group \; Overflow}{Total \; Seizures + Group \; Overflow} \right) \times 100\%
$$

#### Two-Way Trunk Group

Percent Out Blocking  $=$ 

 $\begin{array}{r} \text{Group Overflow} \\ \hline \text{Total Seizures} - \text{Incoming Seizures} + \text{Group Overflow} \end{array} \Bigg\vert \times 100\ \%$ 

# $\bullet$  Note:

If the trunk group has a queue, group overflow is calculated as follows:

Group Overflow = Queue Overflow + Queue Abandons

Example:

With the following data, determine the Percent Blocking of a two-way CO trunk group without a queue:

- Total Seizures = 280
- Incoming Seizures = 170
- Group Overflow = 6

Using the equation for two-way trunk groups, you can calculate average Percent Blocking as follows:

$$
Percent \, \, \text{Blocking} \quad = \quad \left[ \, \frac{6}{(280 - 170) + 6} \, \right] \times 100 = 5.2 \, \%
$$

## *Determining the number of trunks required for a specified Grade of Service*

For both stand-alone and last-choice trunk groups, use the trunk group peak traffic reports to determine the number of trunks required to provide a specified Grade of Service. The number of trunks required strictly depends on the Grade of Service you want to provide.

# $\bullet$  Note:

Stand-alone and last-choice trunk groups do not reroute their blocked calls. As a contrast, Alternate Routing trunks do reroute their blocked calls.

The procedure for determining the optimal number of trunk members for a particular trunk group requires you initially generate the appropriate reports and subsequently record the data on the Trunk Group Data Worksheets. What you attempt to accomplish is to identify the peak hour and the traffic data for that hour. The **list measurements trunk-group summary yesterday-peak scheduled** command results in generating all of the necessary data on

a daily basis. You can enter 20 weekdays of data on each Trunk Group Data Worksheet. Subsequently, you need only scan the worksheet to identify which measurement hour occurs most frequently. The most frequent measurement hour is considered the peak hour. You should use the data for the identified peak hour, that has the highest total usage, to calculate the required number of trunks.

Example 1:

Assumptions

- 1. You obtain data (daily) and record that data on appropriately identified Trunk Group Data Worksheets.
- 2. 1300 is the peak hour (or bouncing peak hour).
- 3. Trunk Group 1 is suspected of not providing the desired Grade of Service.

For two-way trunk groups the equation for determining Calls Carried is as follows:

Calls Carried = Total Seize

Calls Carried  $= 280$ For Trunk Groups Without a Queue

Total Calls Offered = Calls Carried + Group Overflow

For Trunk Groups With a Queue

Total Calls Offered  $=$ 

Calls Carried  $+$  Queue Overflow  $+$  Queue Abandoned

Since Trunk Group 1 has a queue, the equation for Calls Offered is as follows:

Total Calls Offered = Calls Carried + Queue Overflow

Total Calls Offered =  $280 + 50 + 1$ 

Total Calls Offered =  $331$ 

The Average Holding Time is determined as follows:

Average Holding Time (in seconds) =

\n
$$
\left[\frac{\text{Total Usage (in CCS)}}{\text{Total Seizures}}\right] \times \frac{100 \text{ seconds}}{\text{CCS}}
$$
\nAverage Holding Time (in seconds) =

\n
$$
\left[\frac{656 \text{ CCS}}{280 \text{ seizures}}\right] \times \frac{100 \text{ seconds}}{\text{CCS}}
$$

Average Holding Time (in seconds)  $= 234.29$  seconds

Offered Load is defined as the number of calls in progress if there had been no blocking or delay. The Offered Load is calculated as follows:

Offered Load = Average Holding Time (in seconds)  $\times$  Calls Offered

Offered Load (in CCS) =  $\frac{234.29 \text{ (in seconds)} \times 331 \text{ calls}}{100 \text{ seconds per CCS}}$ 

Offered Load (in  $CCS$ ) = 775.5

The calculated Offered Load is used with the Retrial Capacity tables, to determine the number of trunks required to provide a specified Grade of Service. For more information, refer to *Basic Traffic Analysis*.

The desired Grade of Service is dependent on the particular trunk type (for example, CO, did, tie, FX, WATS, and so on) and the nature of the business the trunk type supports. Generally, those trunk types that are least expensive (for example, CO) are engineered for a 1 percent (P.01) Grade of Service. Those trunk types that are more expensive are engineered to provide from 2 percent to 5 percent (P.02 to P.05) Grade of Service.

# $\bullet$  Note:

A one percent Grade of Service means the fraction of calls blocked during the identified bouncing peak hour should not exceed 1 percent.

Assuming we desire a P.01 Grade of Service on Trunk Group 1, for the calculated Offered Load of 775.5 CCS, the Retrial Capacity tables in *Basic Traffic Analysis* indicate (under the column heading GROUP SIZE) 32 trunks are required.

The number of currently functioning (or in service) trunks is calculated as follows:

# of In - Service Trunks = Trunk Group Size - Out of Service Trunks

# of  $In-Service$  Trunks = 23 - 0

# of  $In-Service$  Trunks = 23

Therefore, since 32 trunks are required but only 23 are currently in service, nine additional trunks must be added to obtain the desired Grade of Service.

Example 2:

Assumptions

- 1. You obtain data (daily) and record that data on appropriately identified Trunk Group Data Worksheets.
- 2. 1300 is the peak hour (or bouncing peak hour).
- 3. Data on trunk group 4 indicates a higher than desired percentage of outgoing blockage.

For one-way outgoing trunk groups, the equation for determining Calls Carried is as follows:

Calls Carried  $=$  Total Seize

Calls Carried  $= 81$ 

Since Trunk Group 4 does not have a queue, the equation for Calls Offered is as follows:

Calls Offered = Calls Carried + Group Overflow

Calls Offered =  $81 + 5$ 

Calls Offered  $= 86$ 

The Average Holding Time is determined as follows:

Average Holding Time (in seconds) =

\n
$$
\left(\frac{\text{Total Usage (in CCS)}}{\text{TotalCalls}}\right) \times \frac{100 seconds}{CCS}
$$
\nAverage Holding Time (in seconds) =

\n
$$
\left(\frac{73 \, CCS}{81 \, calls}\right) \times \frac{100 seconds}{CCS}
$$

Average Holding Time (in seconds) =  $90.12$  seconds

Offered Load is defined as the number of calls in progress if there is no blocking or delay. The Offered Load can be calculated as follows:

Offered Load = Average Holding Time (in seconds)  $\times$  Calls Offered

Offered Load (in CCS) =  $90.12$  (in seconds)  $\times$  86 calls

Offered Load (in  $CCS$ ) = 77.50  $CCS$  or 78  $CCS$ 

The calculated Offered Load is used, with the Retrial Capacity tables, to determine the number of trunks required to provide a specified Grade of Service.

Assuming we desire a P.03 Grade of Service on Trunk Group 4, then for the calculated Offered Load of 78 CCS the Retrial Capacity tables in *Basic Traffic Analysis* indicate (under the column
heading GROUP SIZE) six trunks are required. The number of currently functioning (or inservice) trunks is as follows:

# of In - Service Trunks = Trunk Group Size - Out of Service Trunks # of  $In-Service$  Trunks =  $5 - 1$ 

# of  $In-Service$  Trunks = 4

Therefore, since six trunks are required but only four are currently in-service, two additional trunks are needed to obtain the desired Grade of Service. The obvious options are have the out-of-service trunk repaired and just add one new trunk, or add two new trunks.

Example 3:

Assumptions

- 1. You obtain data (daily) and record that data on appropriately identified Trunk Group Data worksheets.
- 2. 1300 is the peak hour (or bouncing peak hour).
- 3. That Trunk Group 2 indicates a higher % ATB than desired.

Incoming trunk groups do not have queues. Therefore, from the switch perspective you cannot determine the number of calls blocked. But, in this case Total Usage is actually the Carried CCS. You can use the Carried CCS, with the Retrial Capacity tables, to determine the number of trunks required to provide a specified Grade of Service.

Assuming you desire a P.05 Grade of Service on trunk group #2, then for a Carried CCS of 201 CCS the Retrial Capacity tables in the *DEFINITY Communications System and System 75 and System 85 Traffic Tables*, 555-104-503, indicates (under the column heading GROUP SIZE) 10 trunks are required. The number of currently functioning (or in-service) trunks is as follows:

# of In – Service Trunks = Trunk Group Size – Out of Service Trunks

# of  $In-Service$  Trunks = 6 - 0

# of  $In-Service$  Trunks = 6

Therefore, since 10 trunks are required but only 6 are currently in-service, four additional trunks are needed to obtain the desired Grade-of-Service. The solution is to add four trunk members to the trunk group.

#### **CBC Trunk Group Measurements report**

The CBC Trunk Group Measurements report displays last-hour traffic data for any specified Call-by Call trunk group, provided the trunk group had a Usage Allocation Plan (UAP) administered for the last-hour. Use the report to monitor the trunk group and to determine if

.

the UAP meets current needs. Whenever it is determined changes are required, you must make these changes on the appropriate trunk group screen(s).

# $\bullet$  Note:

If the trunk group is administered to support wideband switching, the tag "WIDEBAND Support" appears in the report title.

#### **Related topics:**

Displaying the Trunk Group CBC Measurements Report on page 182 Sample CBC Trunk Group Measurements report on page 182 Background information for CBC Trunk Group [Measurements](#page-185-0) report on page 186

#### **Displaying the Trunk Group CBC Measurements Report**

Type **list measurements cbc-trunk-group <ISDN CBC trunk group number> last-hour [schedule]** and press Enter

Required Fields: There is only one required field for this command—**ISDN CBC** trunk **group number**. Enter the ISDN CBC trunk group number for which you want to list the lasthour traffic data.

Options: The schedule option is available for this command.

#### **Sample CBC Trunk Group Measurements report**

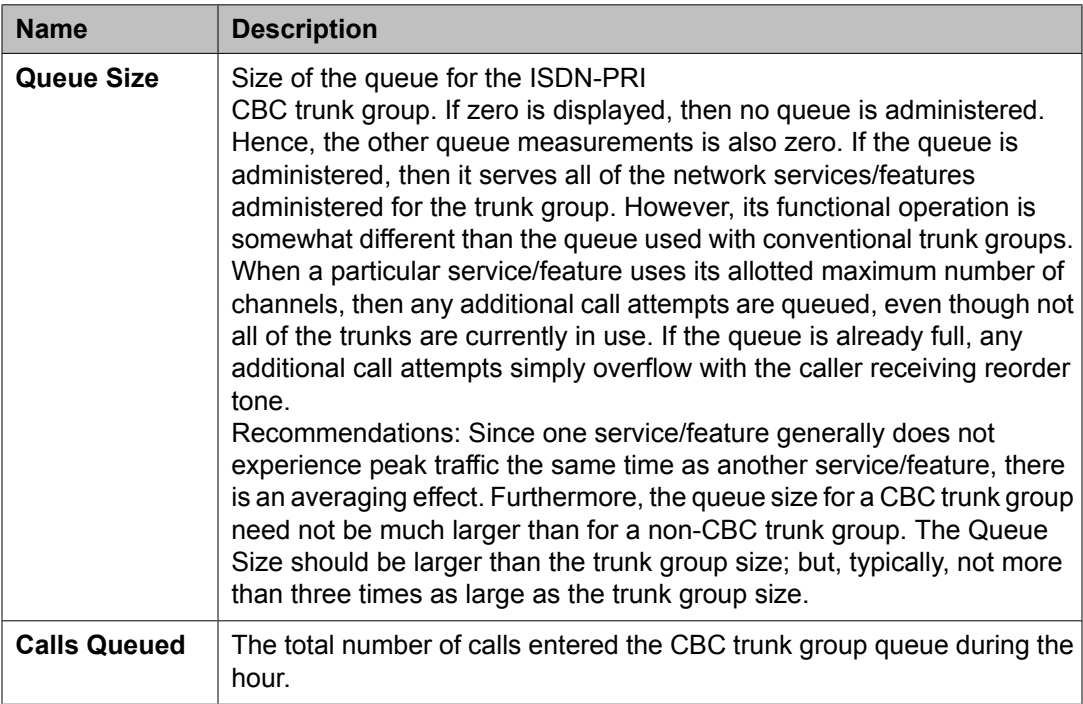

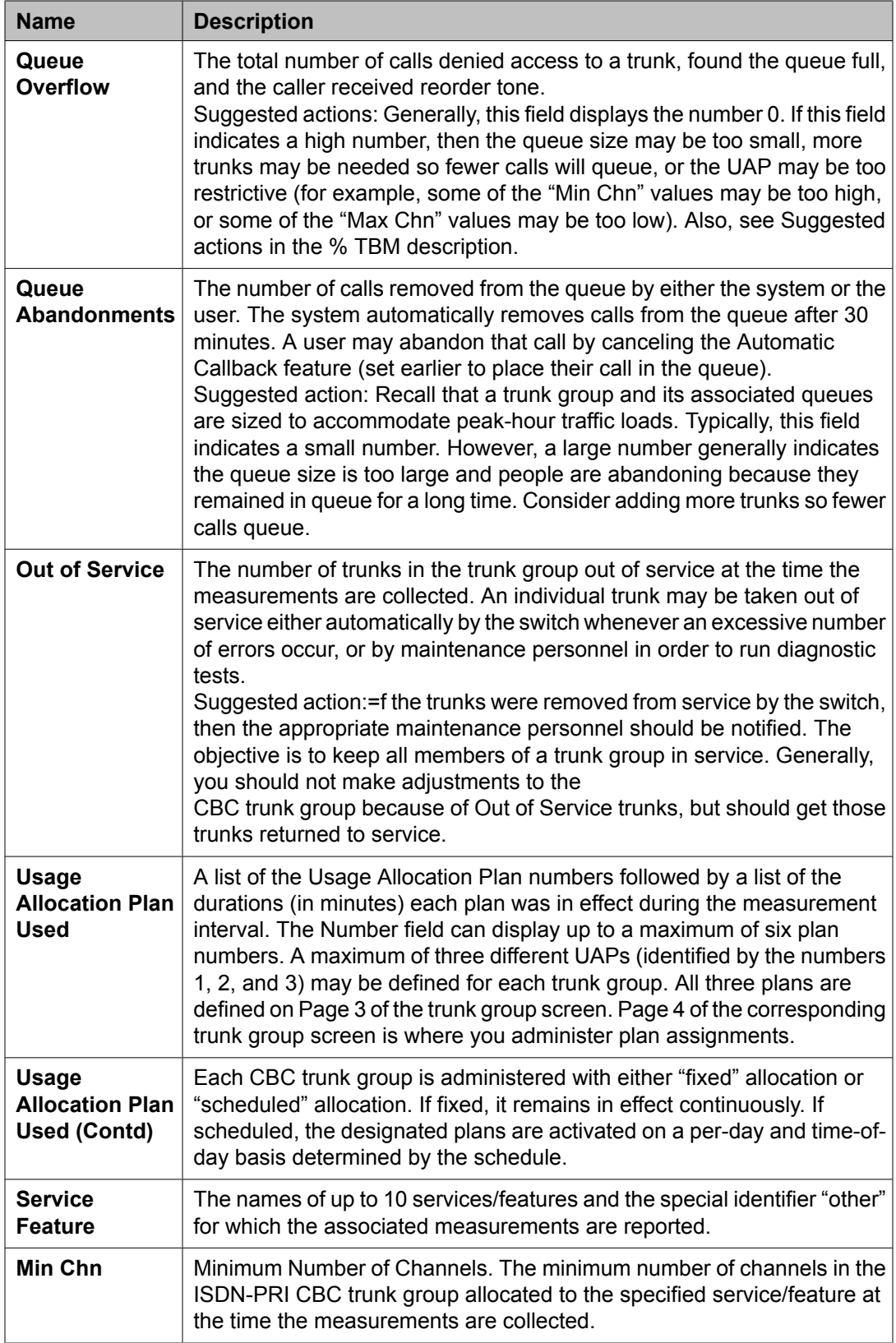

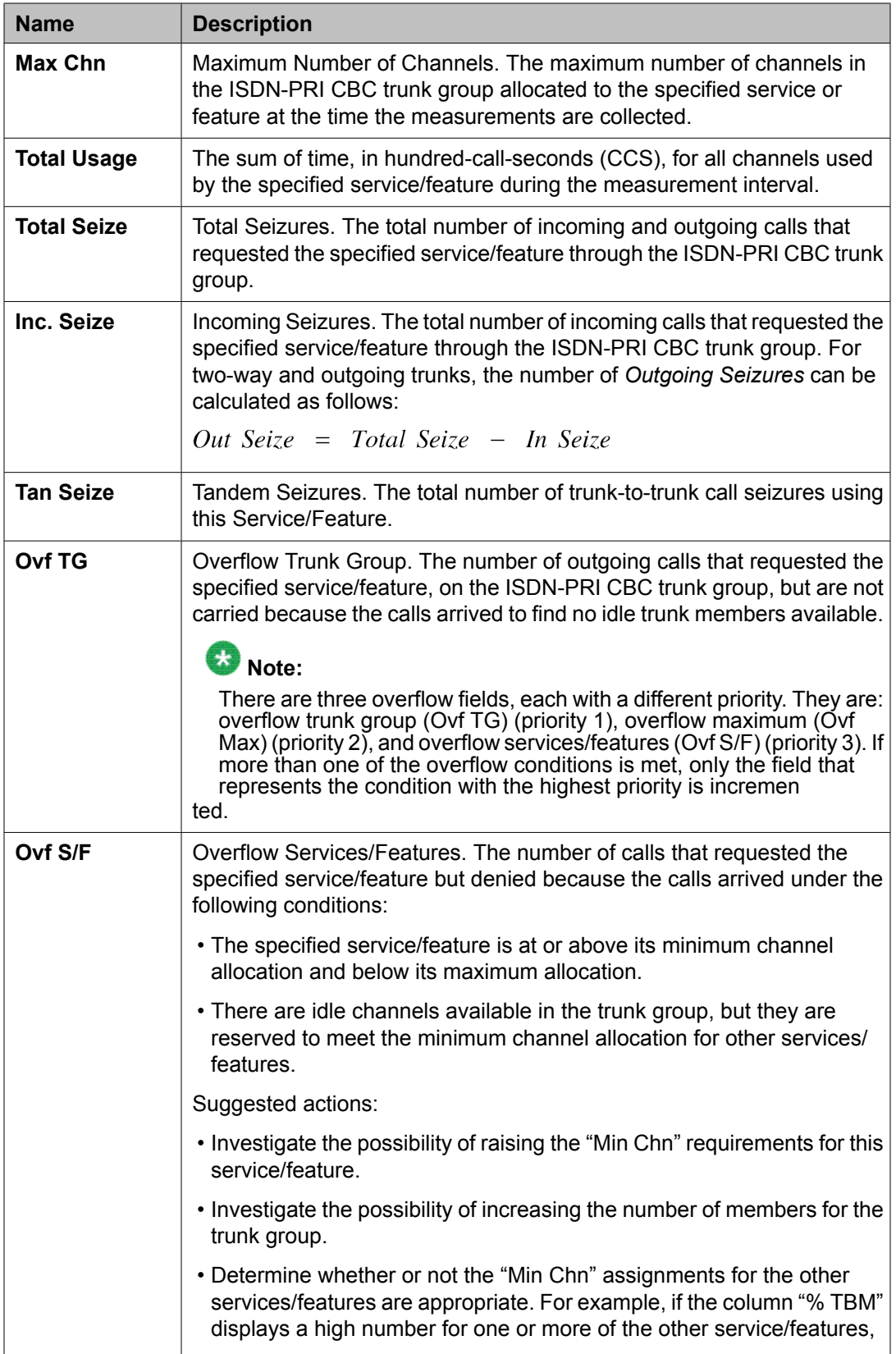

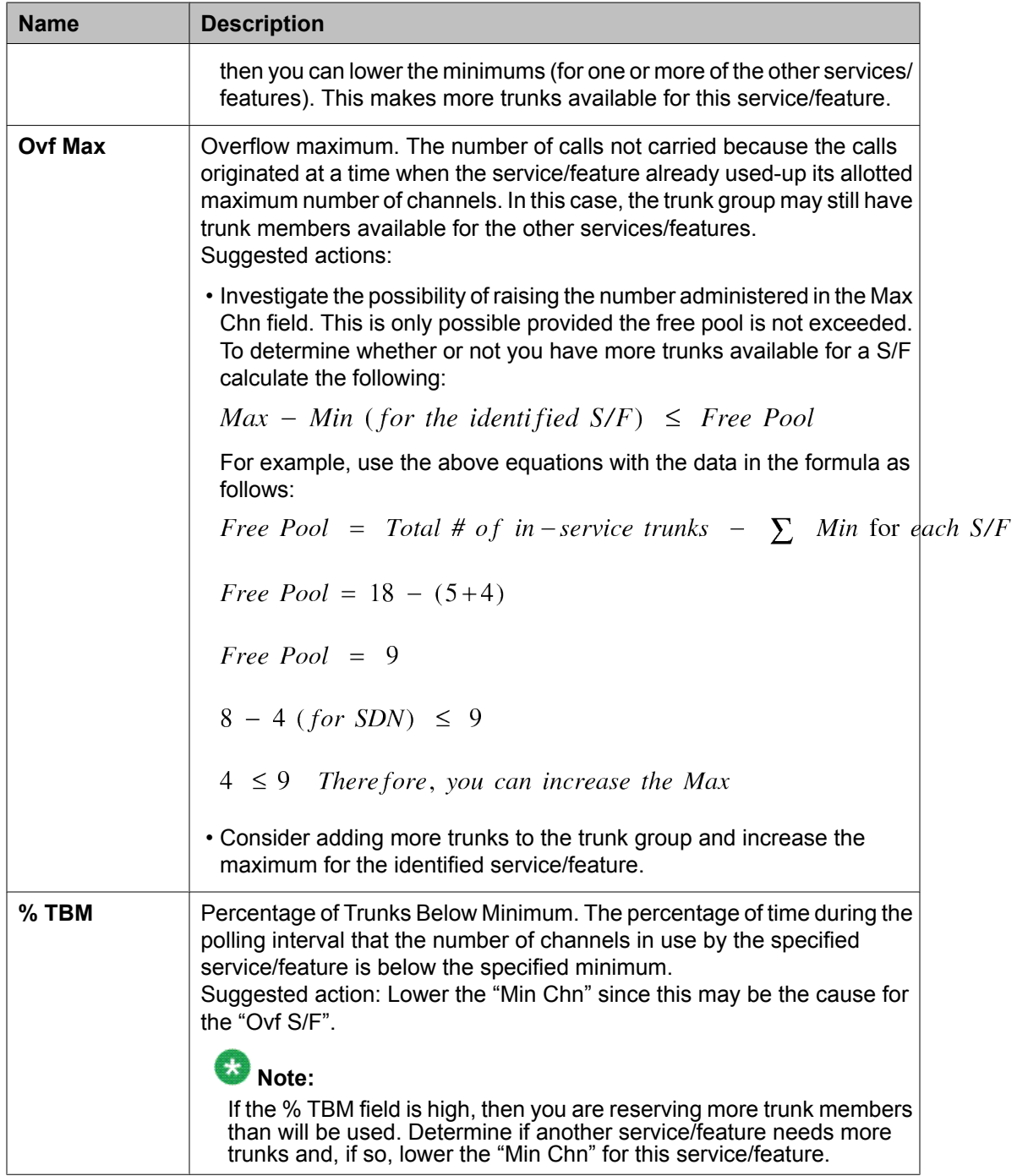

<span id="page-185-0"></span>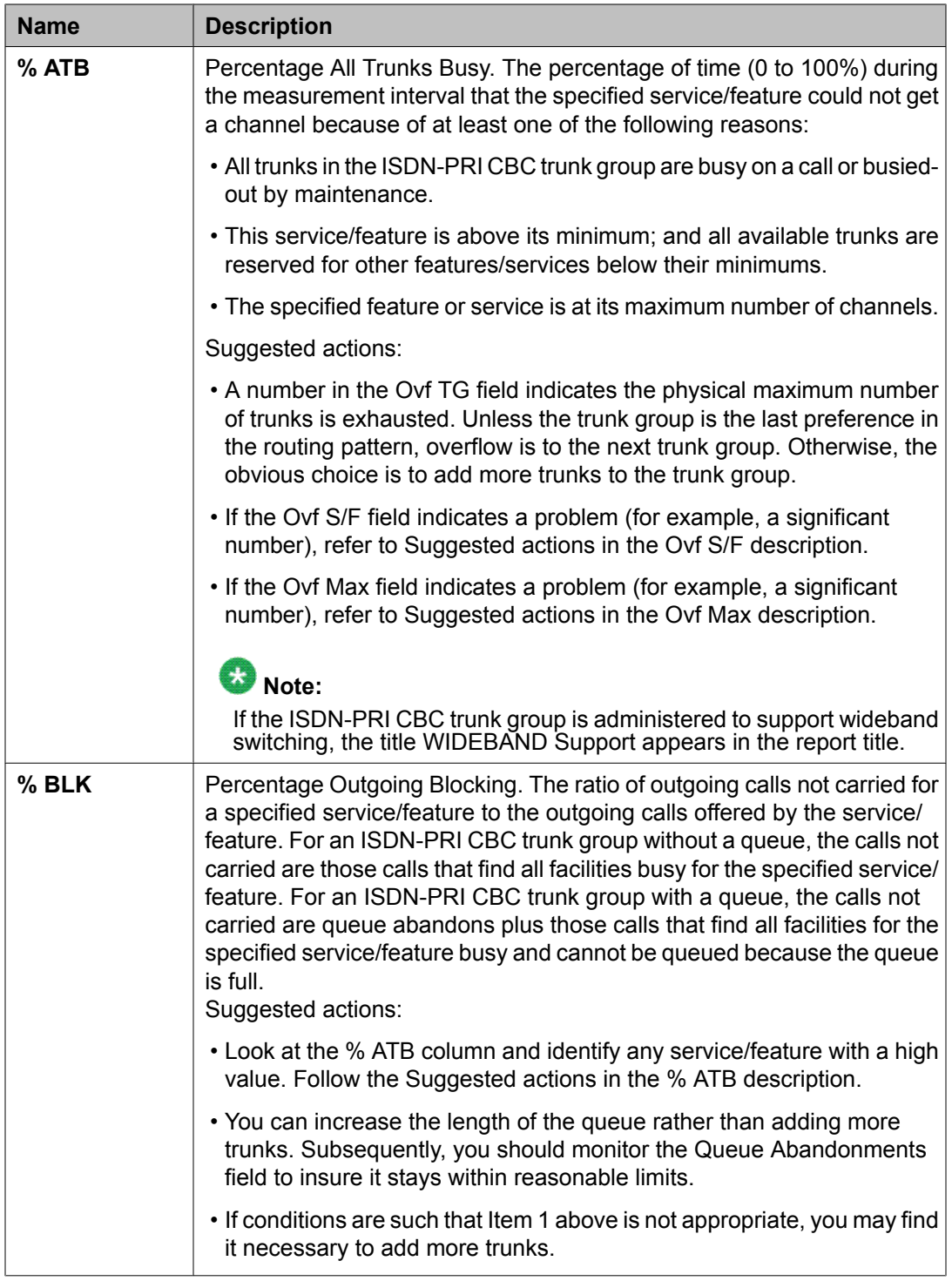

#### **Background information for CBC Trunk Group Measurements report**

For background information:

1. In a non-Call-By-Call Service Selection environment, a trunk group must be preassigned and provisioned for each desired service (for example, MEGACOM telecommunications service, WATS, SDN, and so on). With this arrangement, each trunk group must be designed to accommodate the peak traffic load for the intended service application. Furthermore, the time when one service application encounters peak traffic may not coincide with when another service application encounters peak traffic. As an alternative, if multiple network services are accommodated with a single trunk group (referred to as a CBC Trunk Group), and that trunk group is provided with allocation and scheduling controls, significant trunking efficiencies may be realized by distributing the total traffic for all of the specified network services over the total number of available trunk members.

- 2. By implementing Usage Allocation Plans (UAPs) you can optimize, within certain limits, the CBC trunk group without involving any of the Inter-Exchange Carrier/ Local Exchange Carrier (IXC/LEC) network services personnel. Each Usage Allocation Plan specifies the network services/features that may be accommodated with the trunk group. It also specifies the minimum number of reserved channels and maximum number of channels each service/feature may use at a given time.
- 3. The free pool concept is associated with UAP's. Specifically, free pool refers to the number of trunks not reserved for a specific service/feature and free to be assigned to another service or feature. The free pool is calculated as:

Free Pool = Total # of in -service Trunks -  $\sum$  of the Mins\* (for each S/F)

\* Minimum channel assignment.

- 4. Each UAP may be administered as fixed or scheduled. If fixed, a specified plan remains in effect continuously. If scheduled, two or three UAPs may be scheduled to vary both by day of week and time of day.
- 5. Before you analyze the Trunk Group CBC Measurements Report, you must know the intent of the strategy for each UAP. You should have (in hand) a completed copy of the CBC Trunk Group UAP and the associated Assignment Schedule, which are Pages 3 and 4 of the Trunk Group Administration screen. For additional details, refer to your *Communication ManagerAdministrator's Guide for* , or to the *DEFINITY ECS Communications System Generic 1 DS1/DMI/ISDN-PRI Reference*.
- 6. For wideband calls that consume more than 64 kbps of bandwidth, the total usage consumed is reflected in the Total Usage field. (For example, the usage for a 384 kbps call is six times more than for a 64-kbps call.) However, these calls are counted only as a single call. The call counts that may be incremented due to wideband calls are: Total Seize, Incoming Seize, Overflow Trunk Group, Overflow Service/ Feature, and Overflow Maximum Service/Feature. The %ATB and %Out Blk fields are also affected by wideband calls.

# **Trunk Lightly Used report**

The Trunk Lightly Used report lists the five trunk members with the lowest number of calls carried for each trunk group. The trunk lightly used data is kept for the current day, the previous day, and the last hour.

#### **Related topics:**

Displaying the Trunk Lightly Used report on page 188 Sample Trunk Lightly Used report on page 188

## **Displaying the Trunk Lightly Used report**

Type **list measurements lightly-used-trunk <yesterday/ today/lasthour> [schedule]** and press Enter.

Required Fields: There is only one required field for this command—**yesterday/today/ last-hour**.

- 1. Enter **yesterday** to list the trunk activity for yesterday.
- 2. Enter **today** to list the trunk activity for today.
- 3. Enter **last-hour** to list the trunk activity of the most recently completed hour.

#### **Result**

Options: The schedule option is available for this command.

## **Sample Trunk Lightly Used report**

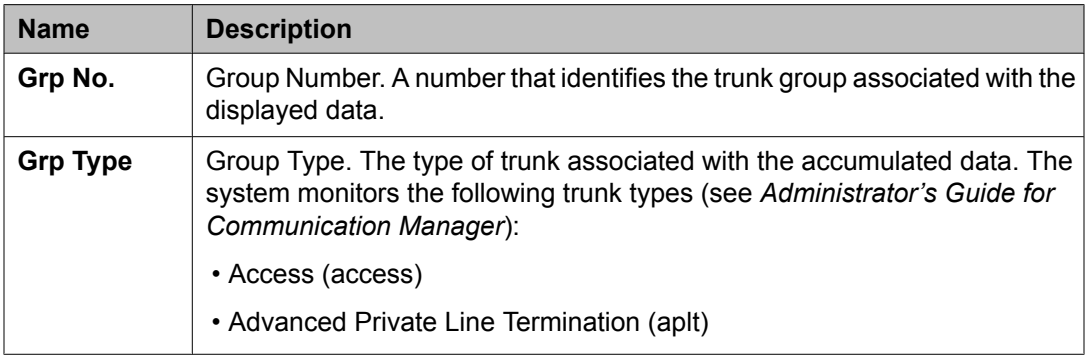

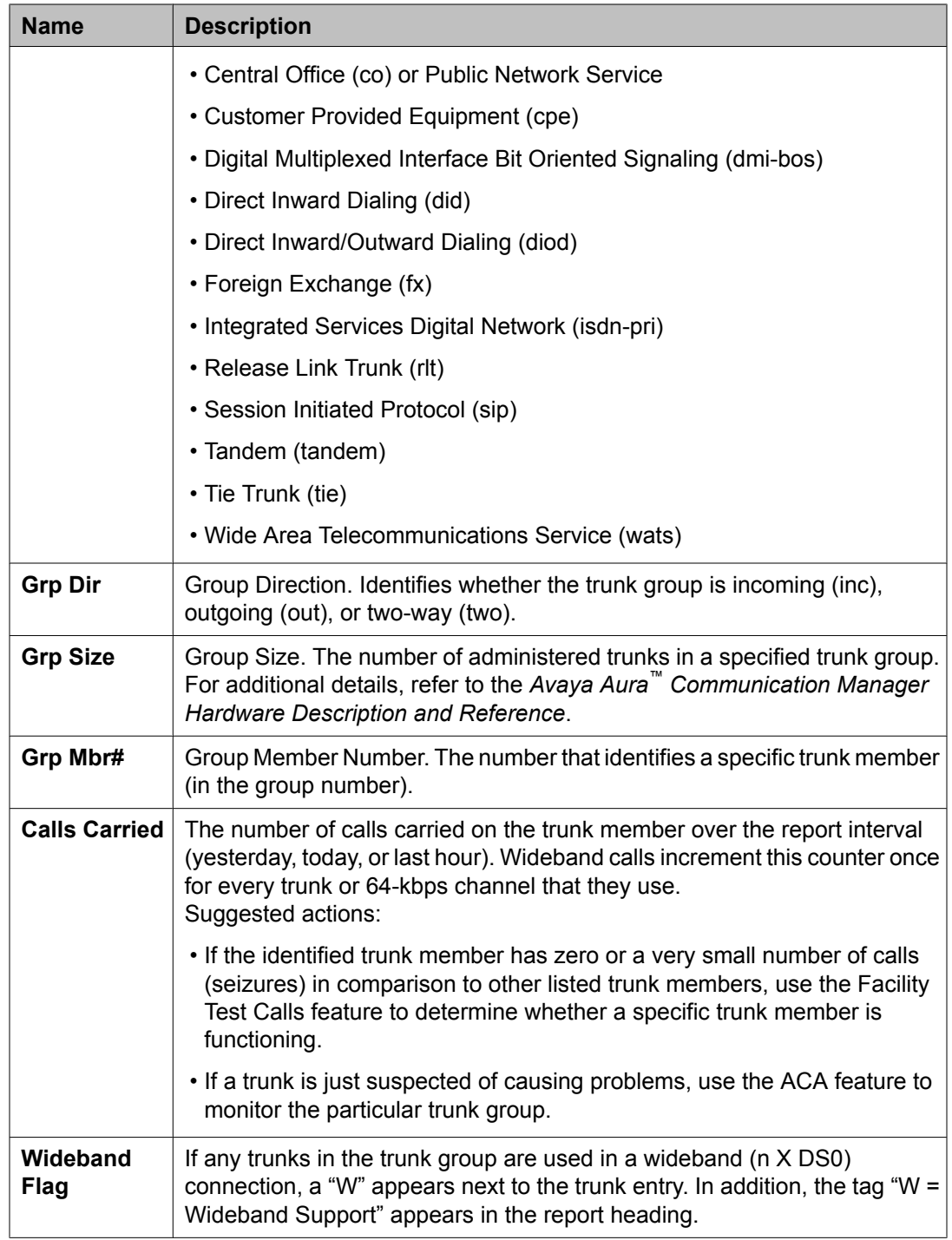

# **Voice Announcement Measurements report**

Use this command to generate a detailed report about the announcement usage for all integrated and non-integrated announcements.

#### **Related topics:**

list measurements announcement command on page 190 Voice Announcement Measurements report fields on page 190

#### **list measurements announcement command**

The command syntax is

#### list measurements announcement <all, integ-all, board <br/>board-loc> **<period>**

The type qualifiers are

- **all** lists announcements regardless of type (analog, aux-trunk and integrated).
- **integ-all** lists all active integrated announcement circuit packs (TN2051AP or TN750) in the order they were activated. The report for each circuit pack starts on a new page.
- **board** lists announcements for the specified circuit pack.

The period qualifiers are

- **yesterday-peak** (for yesterday's peak hour)
- **today-peak** (for today's peak hour)
- **last-hour** (for today's previous hour)

#### **Voice Announcement Measurements report fields**

All of the fields on the Voice Announcement Measurements report apply to announcements that are administered as type **integrated** or **integ-rep**.

The following fields do not apply for all other announcement types (for example, analog, auxtrunk):

- **Mport Plays**
- **Max Pts**
- **Max Call**

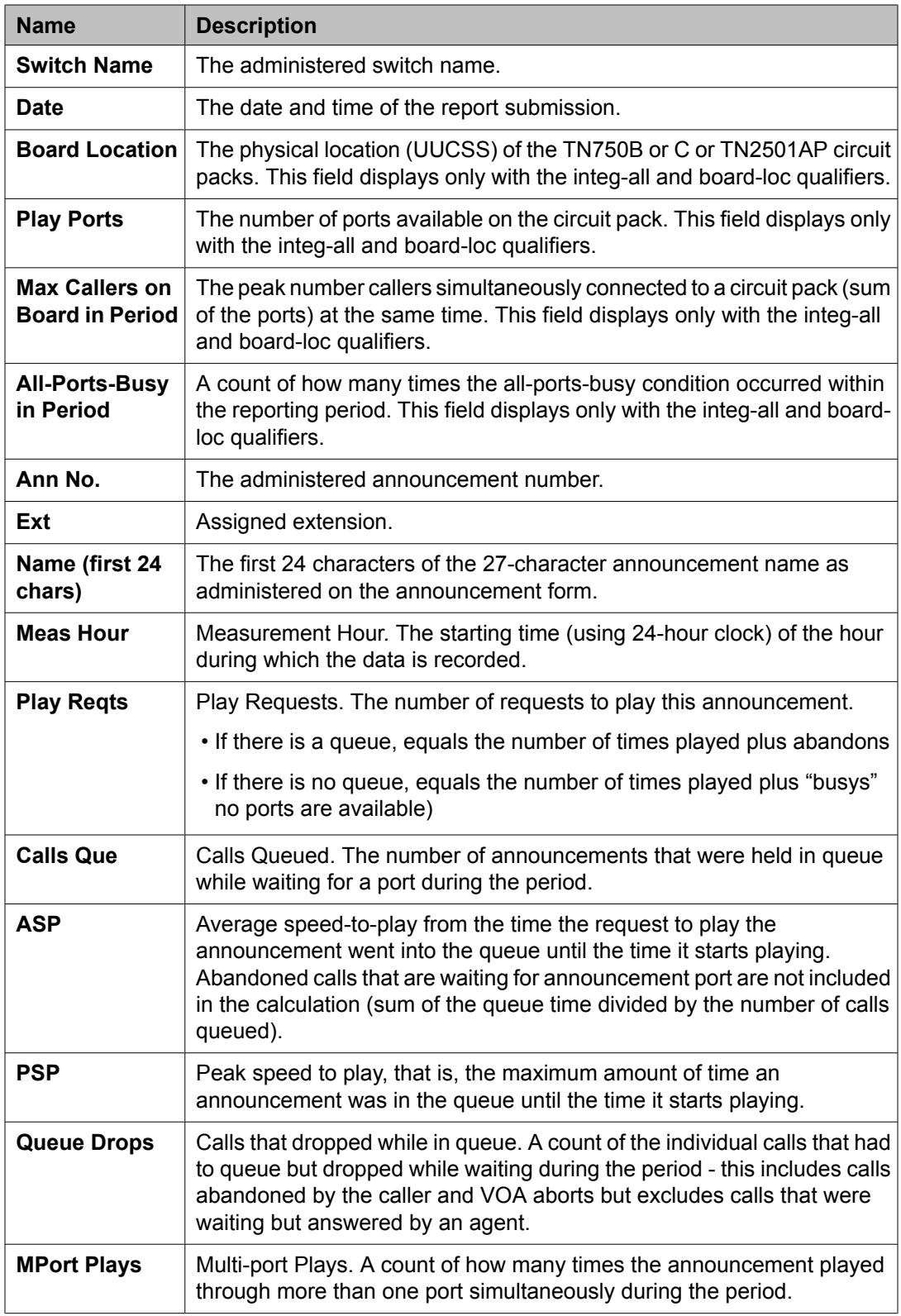

<span id="page-191-0"></span>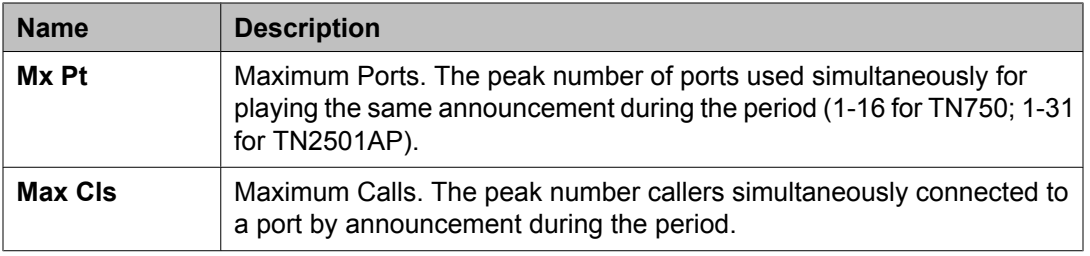

# **Voice/Network Statistics reports**

The Voice/Network Statistics feature provides you measurement data to resolve voice quality issues within your network. You can view the measurement data through the SAT interface in the form of reports, which is helpful to troubleshoot threshold events (packet loss, jitter, and round trip delay) during calls.

The media processor board gathers data on a per call basis, based on SAT-administered threshold events that have been exceeded. Then it supplies this data to Communication Manager that in turn generates the voice/network statistics reports. These reports help you to determine the cause of a voice quality issue.

The SYSTEM PARAMETERS IP-OPTIONS form and IP INTERFACES form provide information on Voice/Network Statistics. In the IP-OPTIONS SYSTEM PARAMETERS form, a Voice/Network Stats field is added to the System-Parameters IP-Options Report and in IP INTERFACES form, the VOIP/Network Thresholds fields are added to the IP-Interfaces Report.

#### **Related topics:**

Voice/Net Stats Field on [System-Parameters](#page-192-0) IP-Options Form on page 193 Displaying the [System-Parameters](#page-193-0) IP-Options report on page 194 Voice/Network Stats Field on [System-Parameters](#page-193-0) IP-Options form on page 194 Thresholds Fields on [IP-Interface](#page-193-0) Form on page 194 Displaying the [IP-Interfaces](#page-193-0) report: on page 194 [IP-Interfaces](#page-194-0) Form for Media Processor Threshold Options on page 195 Status [Station](#page-194-0) report on page 195 [Displaying](#page-195-0) the Status Station report on page 196 [Sample](#page-195-0) Status Station report on page 196 Hourly [Voice/Network](#page-196-0) Statistics reports on page 197 Hourly Jitter [Network](#page-197-0) Region report on page 198 [Displaying](#page-197-0) the Hourly Jitter Network Region report on page 198 Sample Hourly Jitter [Network](#page-197-0) Region report on page 198 Hourly Delay [Network](#page-198-0) Region report on page 199 [Displaying](#page-198-0) the Hourly Delay Network Region report on page 199 Sample Hourly Delay [Network](#page-198-0) Region report on page 199

<span id="page-192-0"></span>Hourly Packet Loss [Network](#page-199-0) Region report on page 200 [Displaying](#page-199-0) the Hourly Packet Loss Network Region report on page 200 Sample Hourly Packet Loss [Network](#page-199-0) Region Report on page 200 Hourly Data [Network](#page-200-0) Region report on page 201 [Displaying](#page-201-0) the Hourly Data Network Region report on page 202 Sample Hourly Data [Network](#page-201-0) Region Report on page 202 Hourly Jitter Media [Processor](#page-202-0) report on page 203 [Displaying](#page-202-0) the Hourly Jitter Media Processor report on page 203 Sample Hourly Jitter Media [Processor](#page-202-0) Report on page 203 Hourly Delay Media [Processor](#page-203-0) report on page 204 [Displaying](#page-203-0) the Hourly Delay Media Processor report on page 204 Sample Hourly Delay Media [Processor](#page-203-0) Report on page 204 Hourly Packet Loss Media [Processor](#page-204-0) report on page 205 [Displaying](#page-204-0) the Hourly Packet Loss Media Processor report on page 205 Sample Hourly Packet Loss Media [Processor](#page-205-0) Report on page 206 Hourly Data Media [Processor](#page-205-0) report on page 206 [Displaying](#page-206-0) the Hourly Data Media Processor report on page 207 Sample Hourly Data Media [Processor](#page-206-0) Report on page 207 Summary [Voice/Network](#page-207-0) Statistics reports on page 208 [Summary](#page-207-0) Jitter report on page 208 [Displaying](#page-207-0) the Summary Jitter report on page 208 Sample [Summary](#page-207-0) Jitter Report on page 208 [Summary](#page-208-0) Round Trip Delay report on page 209 [Displaying](#page-209-0) the Summary Round Trip Delay report on page 210 Sample [Summary](#page-209-0) Round Trip Delay Report on page 210 [Summary](#page-210-0) Packet Loss report on page 211 [Displaying](#page-210-0) the Summary Packet Loss report on page 211 Sample [Summary](#page-210-0) Packet Loss Report on page 211 [Summary](#page-211-0) Data report on page 212 [Displaying](#page-211-0) the Summary Data report on page 212 Sample [Summary](#page-211-0) Data report on page 212

## **Voice/Net Stats Field on System-Parameters IP-Options Form**

The **Enable Voice/Network Stats?** field in the change system-parameters ip-options form, enables/disables Voice/Network Statistics at the system level. When the **Enable Voice/ Network Stats?** is set to y, Voice/Network Statistics for threshold events are recorded on the media processor boards. However, Voice/Network Statistics feature has to be turned on at the media processor board level as well.

# <span id="page-193-0"></span>**Displaying the System-Parameters IP-Options report**

Type **change system-parameters ip-options** and press Enter.

#### **Result**

Options: The value in the **Enable Voice/Network Stats?** field can be changed from n (No) to y (Yes). The default value for **Enable Voice/Network Stats?** field is n.

#### **Voice/Network Stats Field on System-Parameters IP-Options form**

The following table describes the data fields presented in this report.

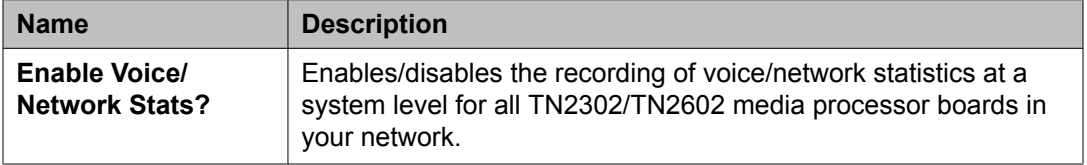

#### **Thresholds Fields on IP-Interface Form**

The change ip-interface form includes Voice/Network thresholds at the media processor board level. The threshold fields and their default values are displayed only when the value in the **Enable Voice/Network Stats?** field on the change system-parameters ip-interface form is y and a valid TN2302 or TN2602 media processor board is used, and has also been entered on the change meas-sel media-processor form.

## **Displaying the IP-Interfaces report:**

Type **change ip-interface 1A03** and press Enter.

#### **Result**

Options: The value in the **Enable Voice/Network Stats?** field can be changed from n (No) to  $\gamma$  (Yes). The default value for

<span id="page-194-0"></span>**Enable Voice/Network Stats?** field is n.

# $\bigoplus$  Note:

If duplicated TN2602s have been administered, the voice network statistics are applied to both boards (provided each is capable of supporting this feature).

# $\bullet$  Note:

If going from  $y$  to n, the board must be removed from the *ch meas-sel media-processor* form first.

# **IP-Interfaces Form for Media Processor Threshold Options**

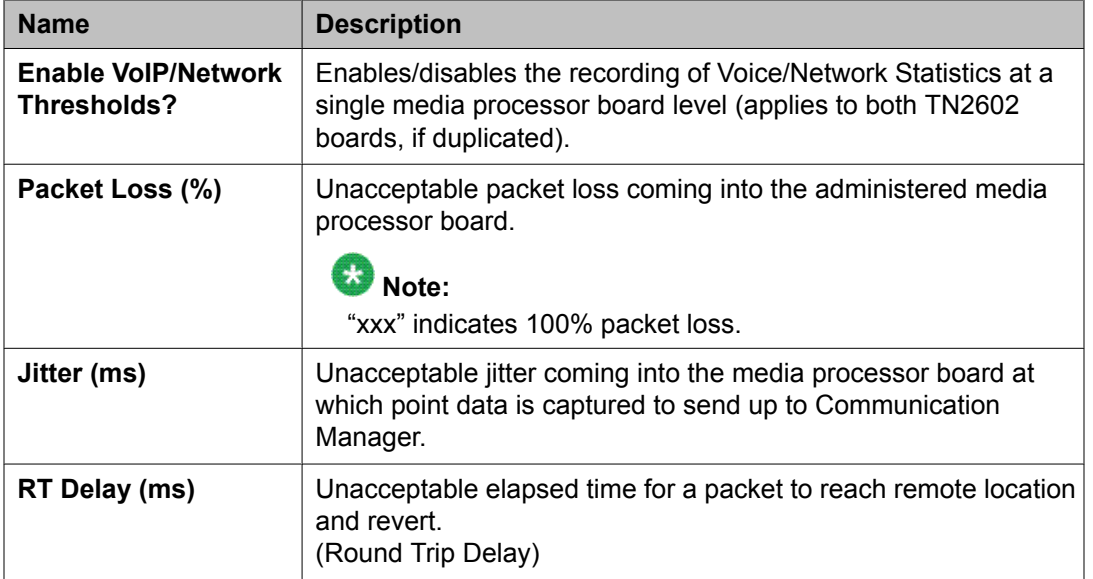

The following table describes the data fields presented in this report.

#### **Status Station report**

A page on Voice Statistics is added to the Status Station report. This page allows you to view real time Voice Statistics for the calls in progress, which may or may not exceed the administered Voice/Network thresholds.

# <span id="page-195-0"></span>**Displaying the Status Station report**

Type **status station 4901201** and press Enter.

## **Sample Status Station report**

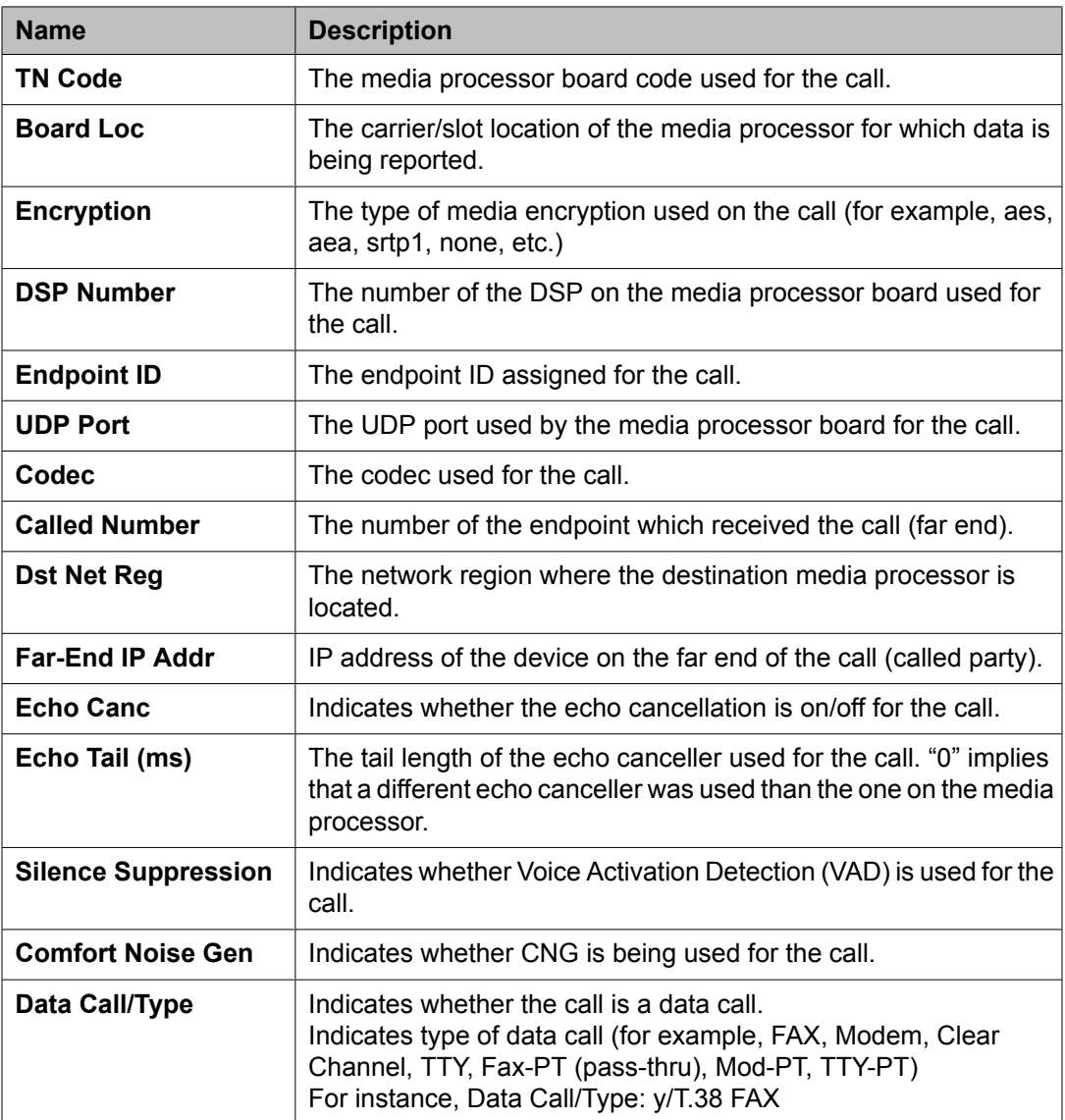

<span id="page-196-0"></span>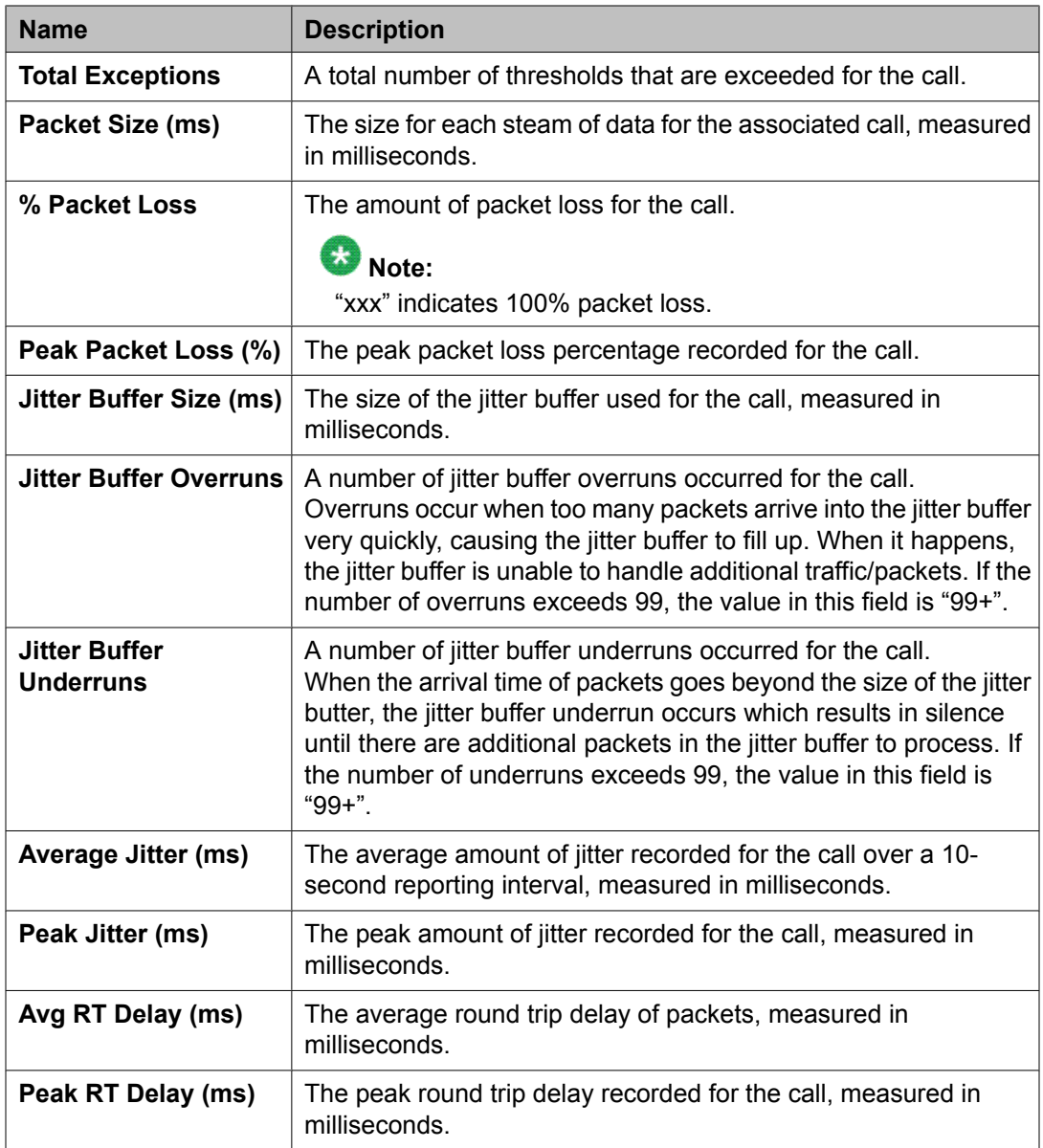

## **Hourly Voice/Network Statistics reports**

These reports are generated to record the voice statistics for the TN media processor boards. They comprise measurement data for up to a 24-hour period for three of the threshold events, namely jitter, packet loss, and round trip delay, at both an hourly and summary level. The fourth report type contains information on data calls.

## <span id="page-197-0"></span>**Hourly Jitter Network Region report**

The Hourly Jitter Network Region report is used to assess the jitter at the network region per hour during calls.

## **Displaying the Hourly Jitter Network Region report**

Type **list measurements ip voice-stats hourly jitter <net reg #>** and press Enter.

## **Sample Hourly Jitter Network Region report**

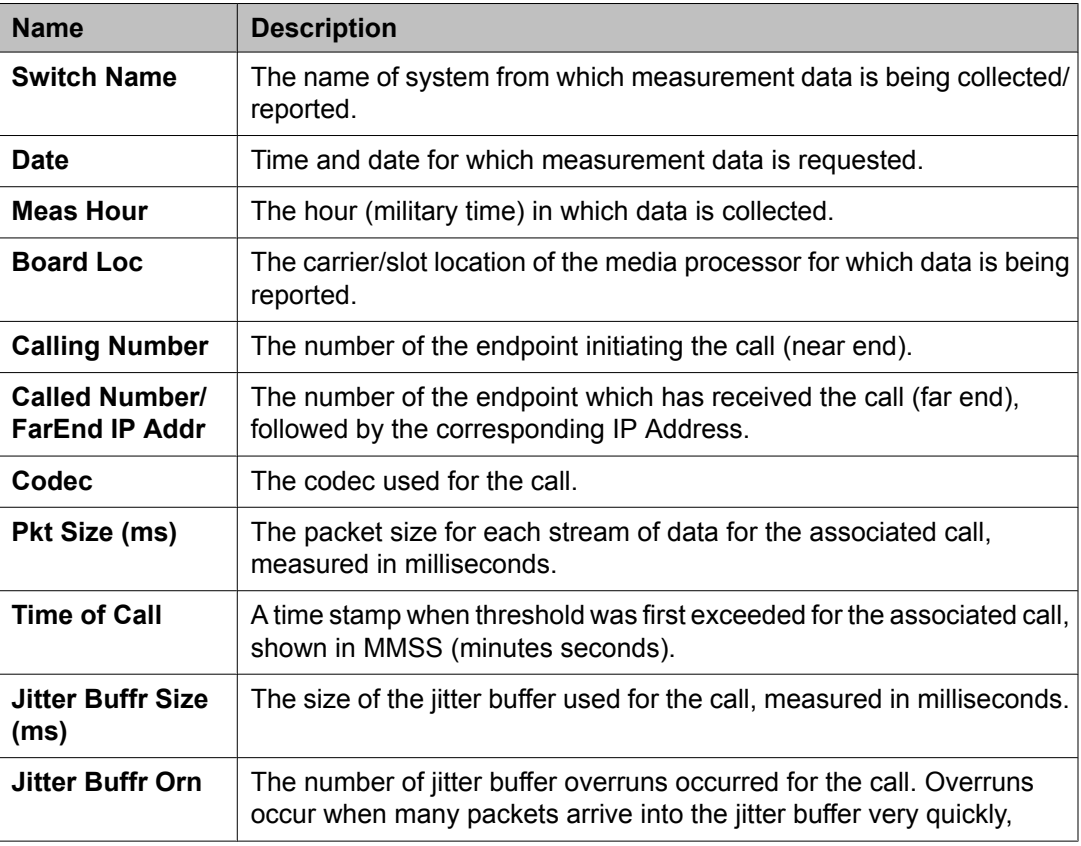

<span id="page-198-0"></span>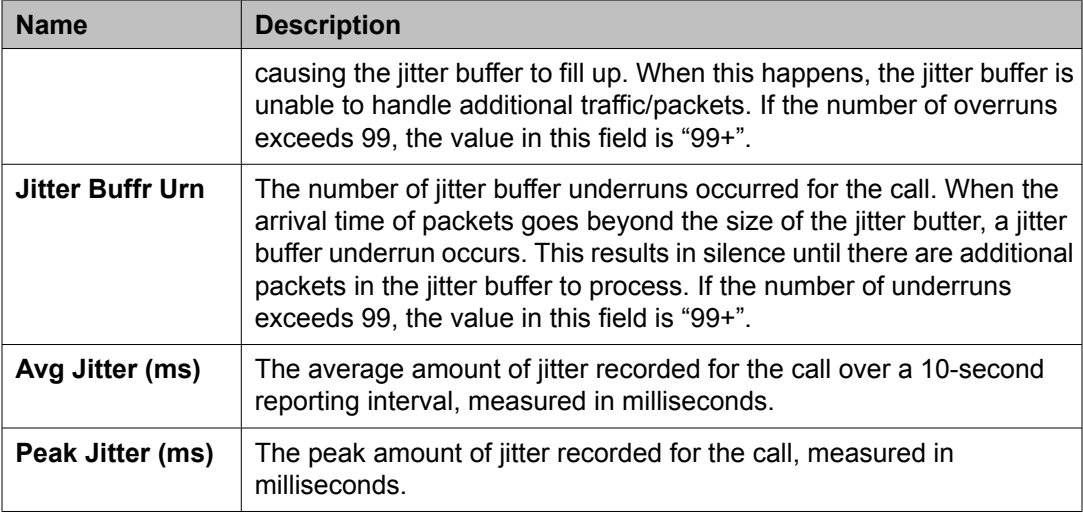

## **Hourly Delay Network Region report**

The Hourly Delay Network Region report is used to assess the round trip delay at the network region per hour during calls.

## **Displaying the Hourly Delay Network Region report**

Type **list measurements ip voice-stats hourly rtdelay <net reg #>** and press Enter.

## **Sample Hourly Delay Network Region report**

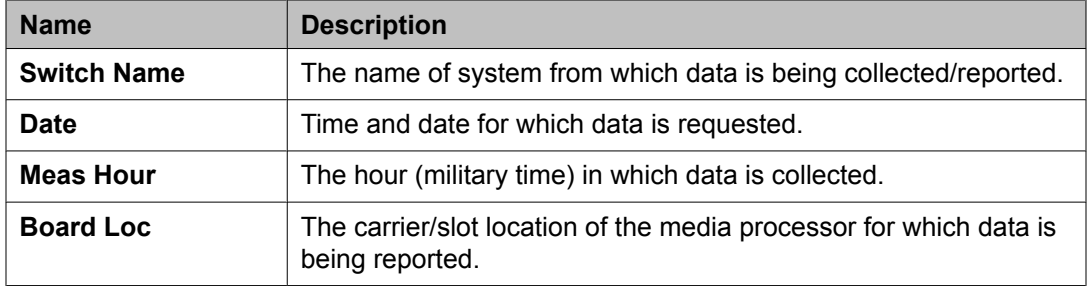

<span id="page-199-0"></span>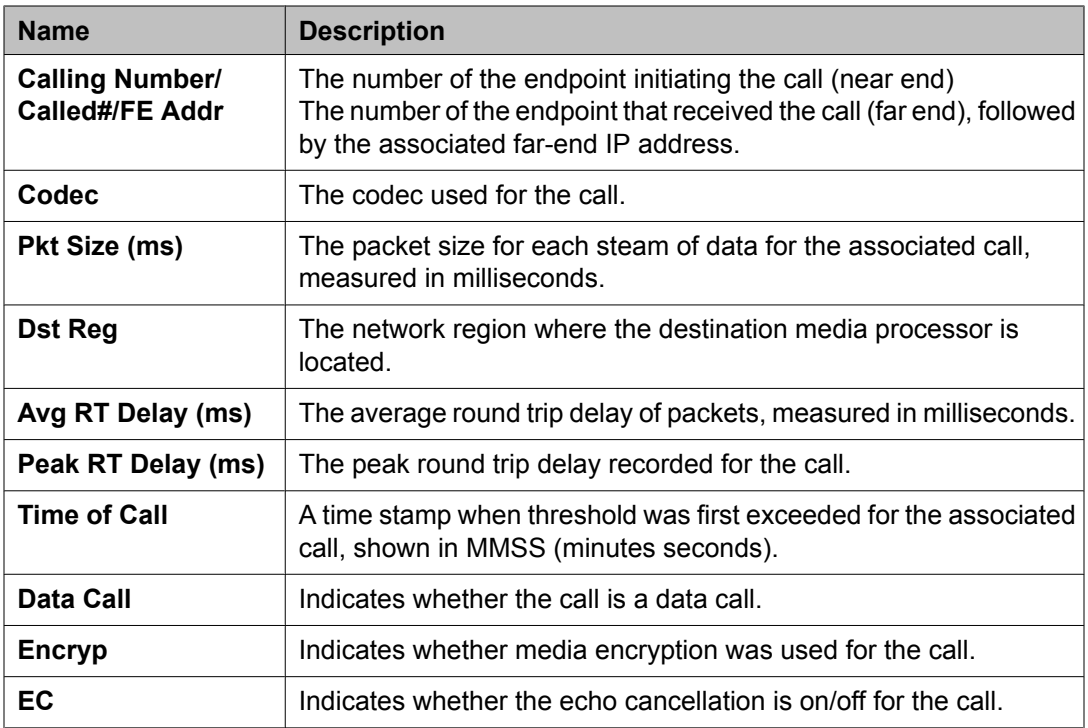

#### **Hourly Packet Loss Network Region report**

The Hourly Packet Loss Network Region report is used to assess the packet loss at the network region per hour during calls.

## **Displaying the Hourly Packet Loss Network Region report**

Type **list measurements ip voice-stats hourly pktloss <net reg #>** and press Enter.

## **Sample Hourly Packet Loss Network Region Report**

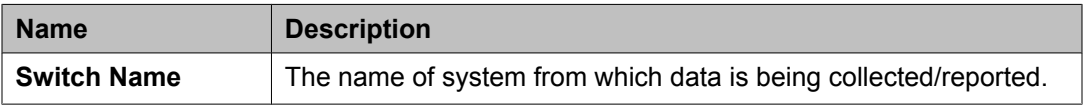

<span id="page-200-0"></span>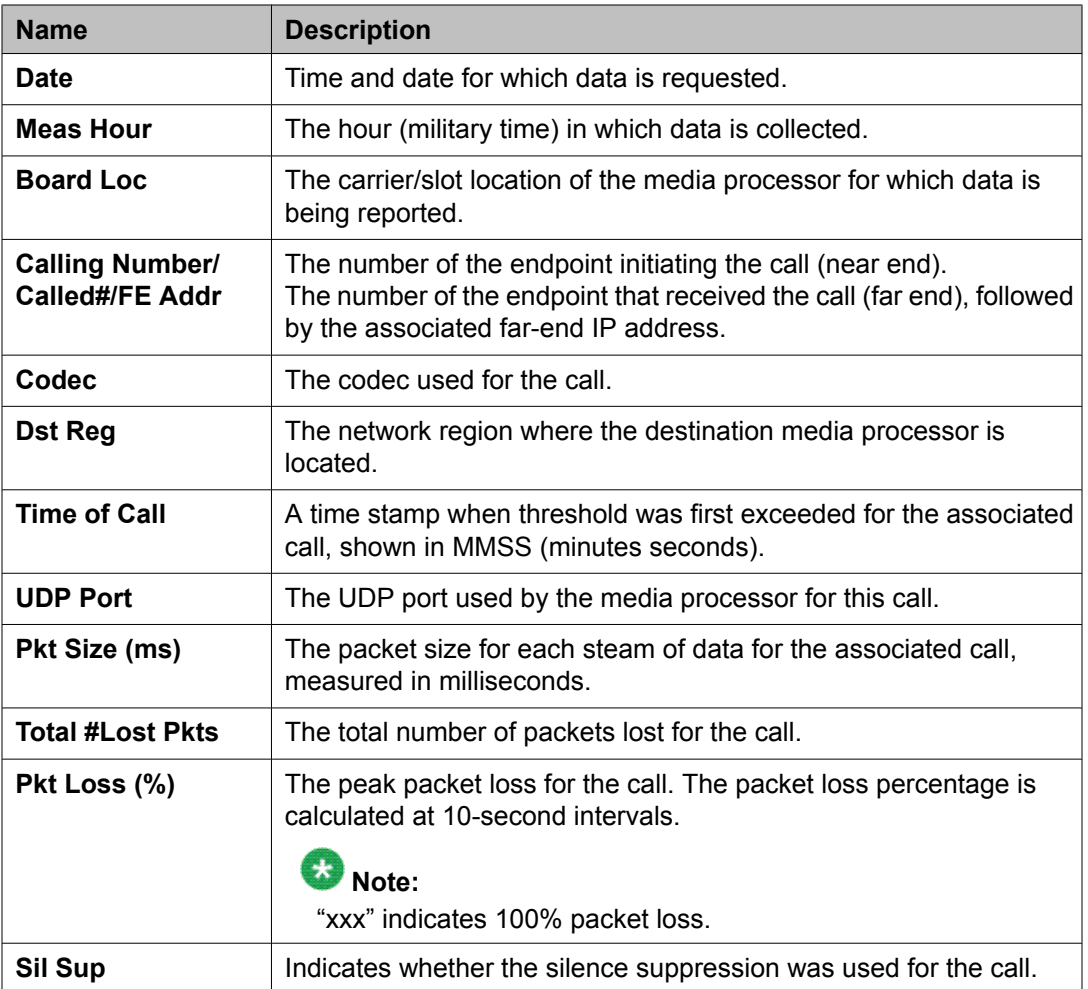

## **Hourly Data Network Region report**

The Hourly Data Network Region report is used to assess the data calls which exceeded a threshold event at the network region. This report is not applied to the specific threshold exceeded, but applies only to pass-through and TTY relay calls, which exceed any one of the three thresholds.

# <span id="page-201-0"></span>**Displaying the Hourly Data Network Region report**

Type **list measurements ip voice-stats hourly data <net reg #>** and press Enter.

## **Sample Hourly Data Network Region Report**

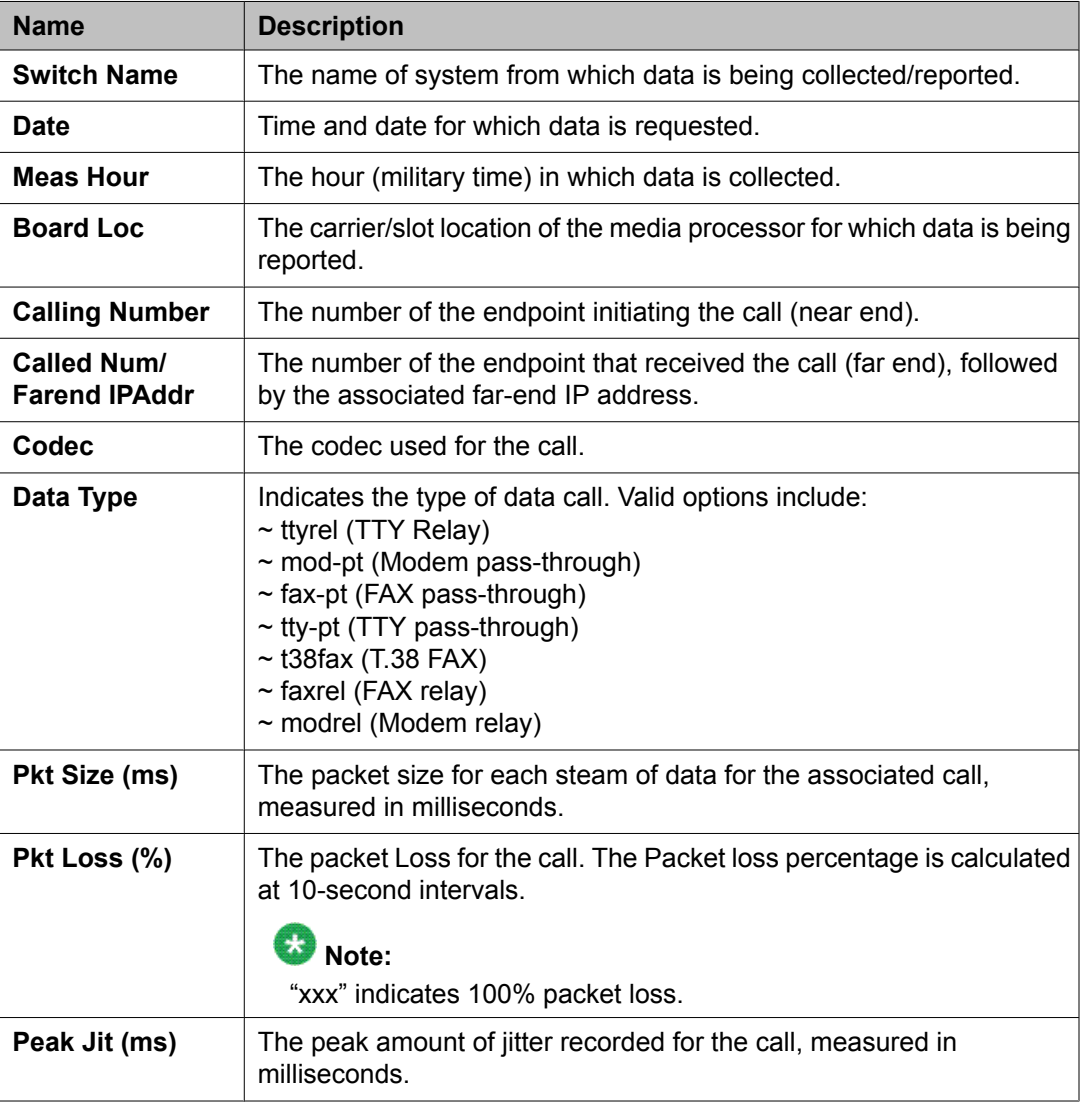

<span id="page-202-0"></span>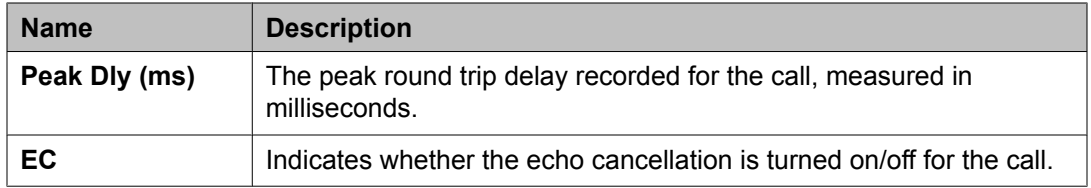

#### **Hourly Jitter Media Processor report**

The Hourly Jitter Media Processor report is used to assess the jitter at the media processor region per hour during calls.

#### **Displaying the Hourly Jitter Media Processor report**

Type **list measurements ip voice-stats hourly jitter <medpro location>** and press Enter.

#### **Sample Hourly Jitter Media Processor Report**

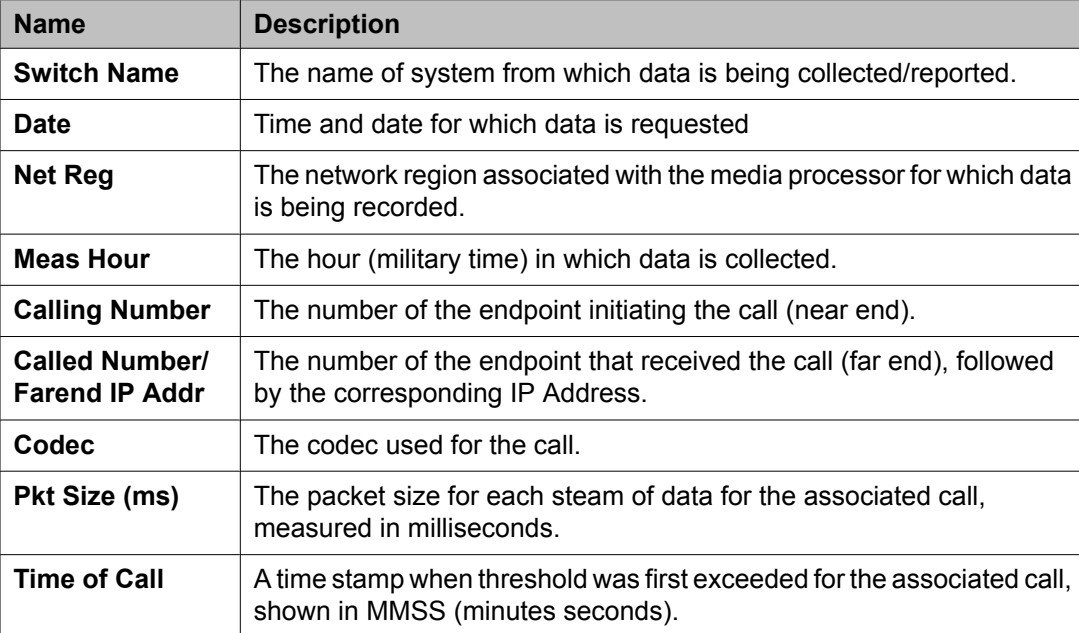

<span id="page-203-0"></span>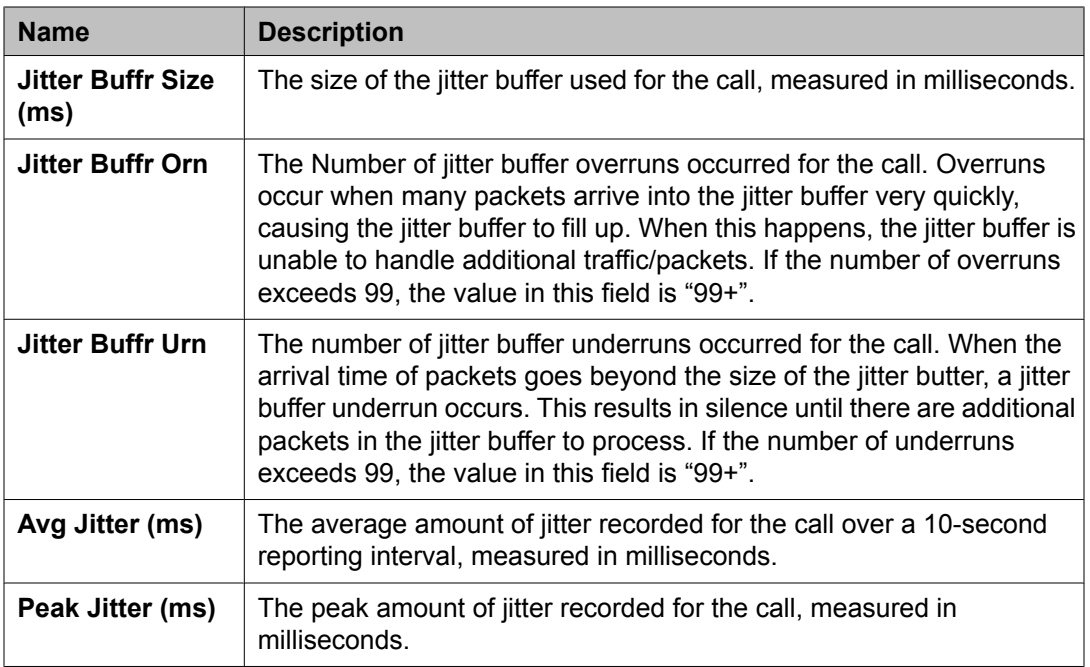

## **Hourly Delay Media Processor report**

The Hourly Delay Media Processor report is used to assess the round trip delay at the media processor region per hour during calls.

## **Displaying the Hourly Delay Media Processor report**

Type **list measurements ip voice-stats hourly rtdelay <medpro location>** and press Enter.

## **Sample Hourly Delay Media Processor Report**

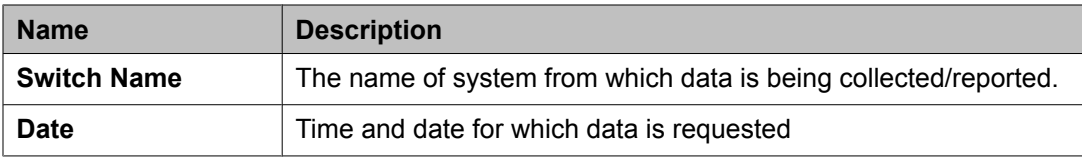

<span id="page-204-0"></span>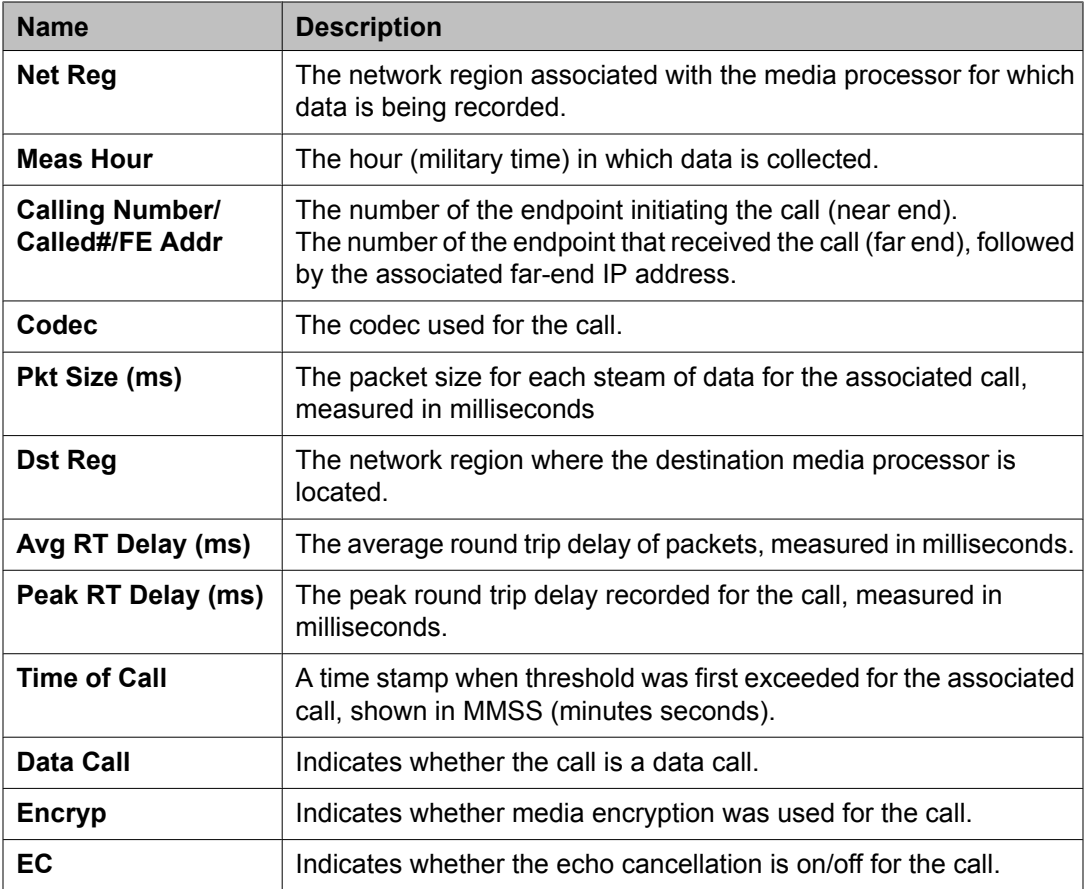

#### **Hourly Packet Loss Media Processor report**

The Hourly Packet Loss Media Processor report is used to assess the packet loss at the media processor region per hour during calls.

# **Displaying the Hourly Packet Loss Media Processor report**

Type **list measurements ip voice-stats hourly pktloss <medpro location>** and press Enter.

# <span id="page-205-0"></span>**Sample Hourly Packet Loss Media Processor Report**

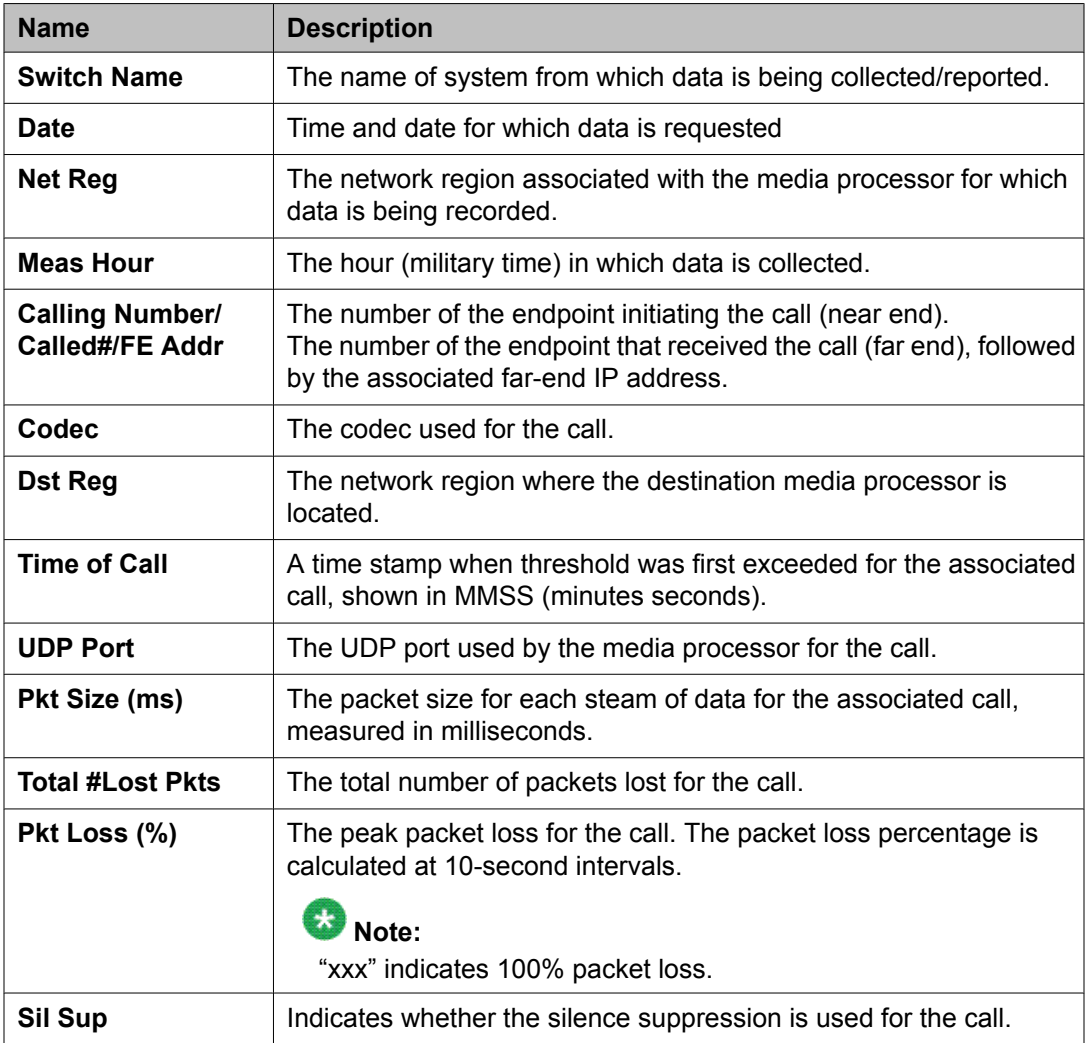

The following table describes the data fields presented in this report.

## **Hourly Data Media Processor report**

The Hourly Data Media Processor report is used to assess the data calls which exceeded a threshold event at the media processor region. This report is not applied to the specific threshold exceeded, but applies only to pass-through and TTY relay calls which exceed any one of the three thresholds.

# <span id="page-206-0"></span>**Displaying the Hourly Data Media Processor report**

Type **list measurements ip voice-stats hourly data <medpro location>** and press Enter.

# **Sample Hourly Data Media Processor Report**

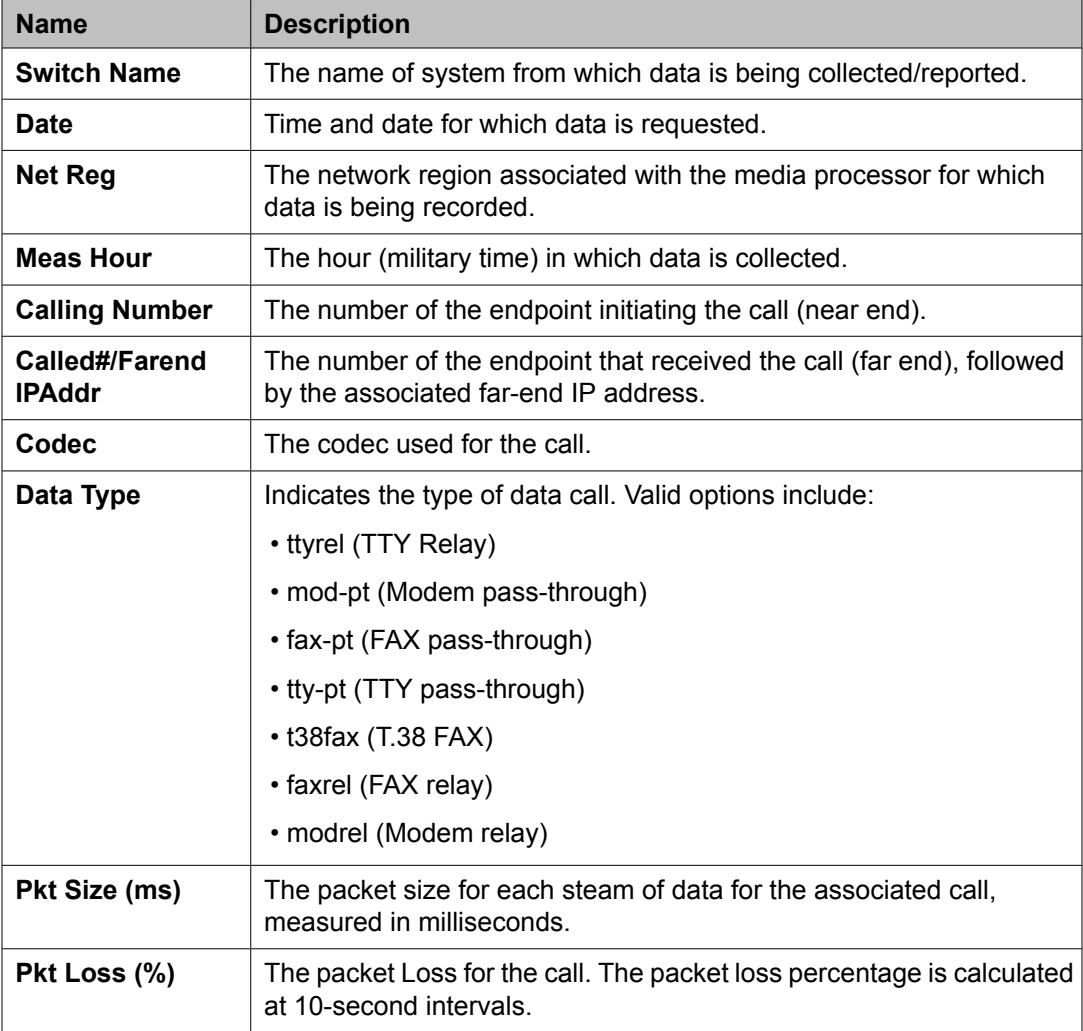

<span id="page-207-0"></span>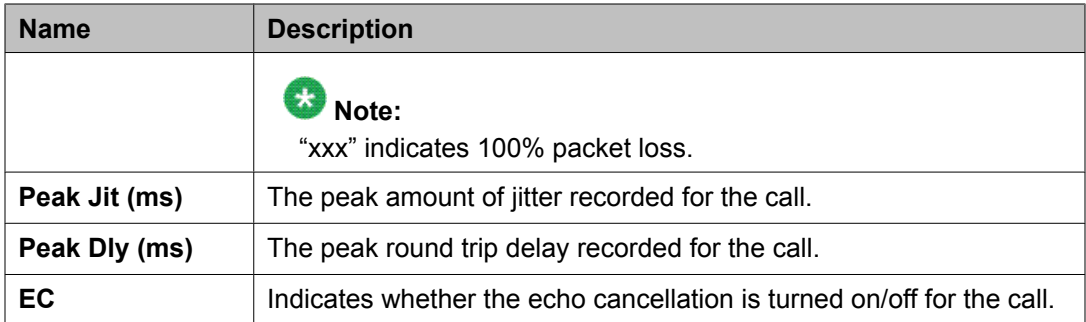

## **Summary Voice/Network Statistics reports**

The summary reports can be obtained for yesterday-peak, today-peak, or last-hour interval. The summary reports provide measurement data on the calls during the peak hour per board over a 24-hour period.

## **Summary Jitter report**

The summary jitter report summarizes up to five worst jitter calls for the corresponding peak hour for a given media processor board in the network region.

# **Displaying the Summary Jitter report**

Type **list measurements ip voice-stats summary jitter ['yesterday' | 'today' | 'last-hour']** and press Enter.

## **Sample Summary Jitter Report**

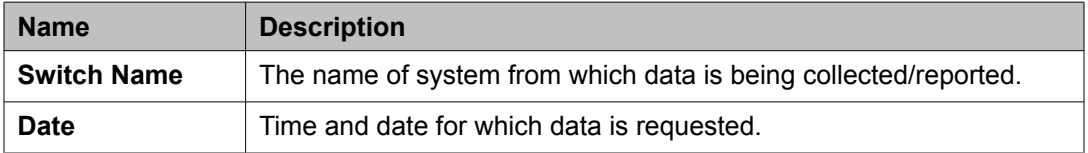

<span id="page-208-0"></span>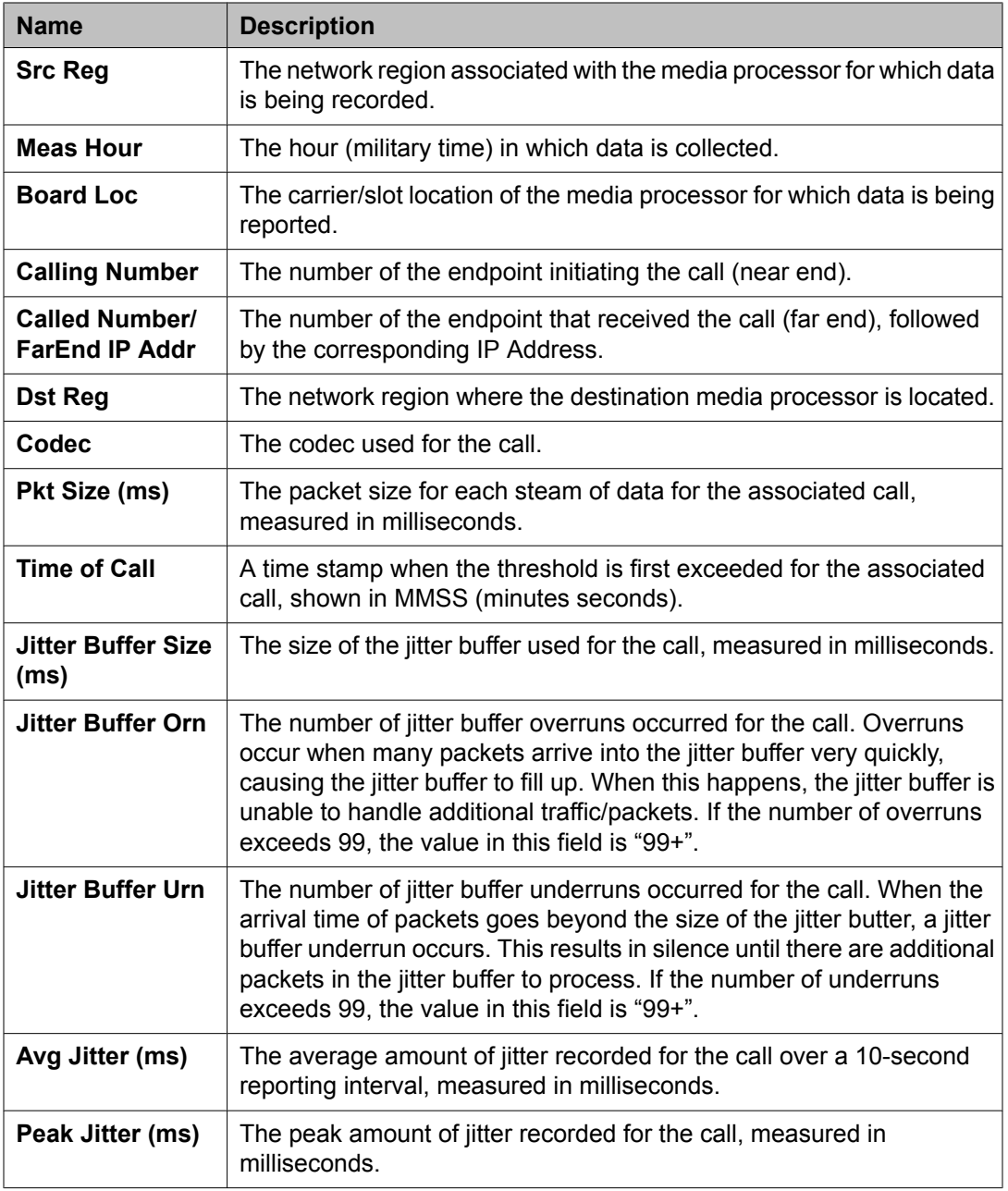

# **Summary Round Trip Delay report**

The summary round trip delay report summarizes up to five worst round trip delay calls for the corresponding peak hour for a given media processor board in the network region.

# <span id="page-209-0"></span>**Displaying the Summary Round Trip Delay report**

```
Type list measurements ip voice-stats summary rtdelay
['yesterday' | 'today' | 'last-hour'] and press Enter.
```
## **Sample Summary Round Trip Delay Report**

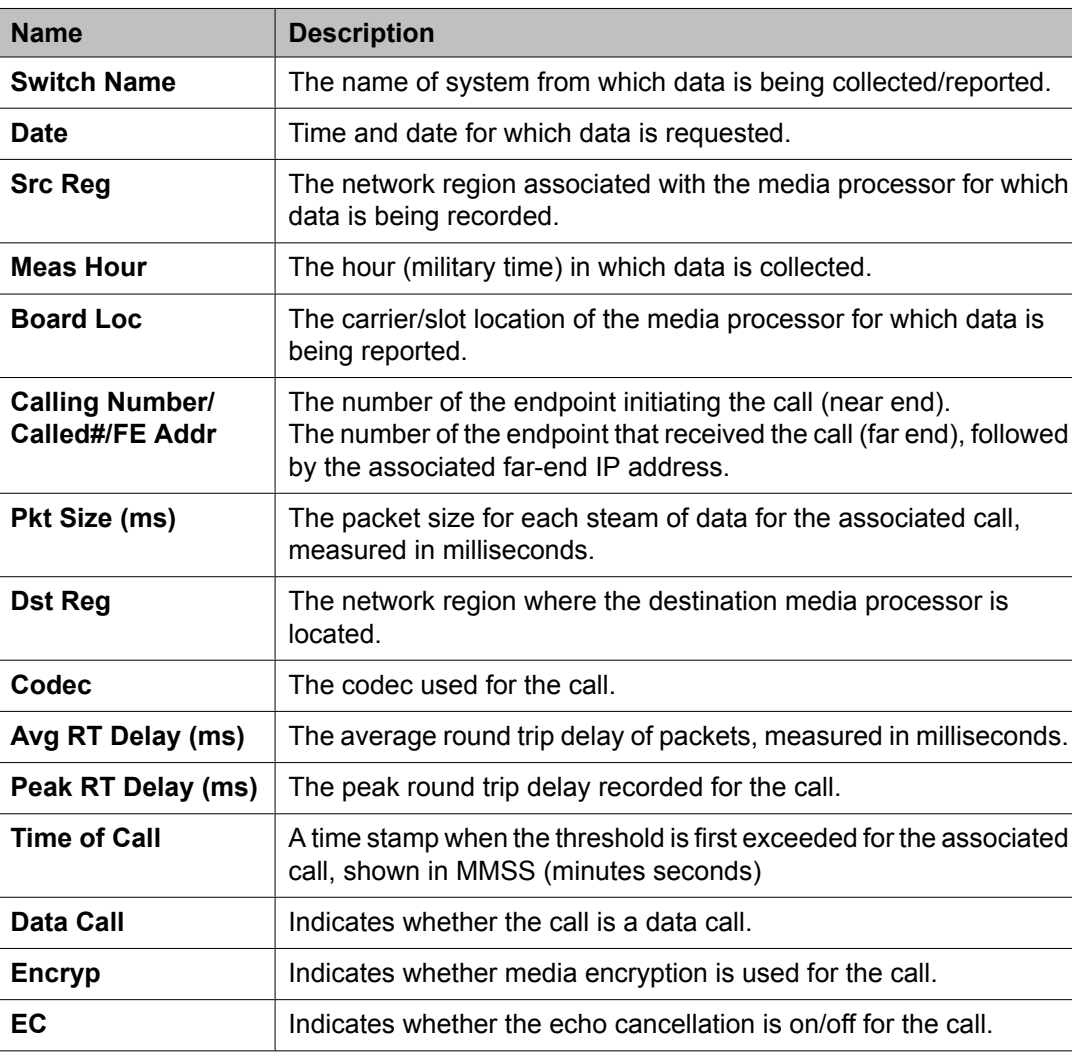

#### <span id="page-210-0"></span>**Summary Packet Loss report**

The summary packet loss report summarizes up to five worst packet loss calls for the corresponding peak hour for a given media processor board in the network region.

#### **Displaying the Summary Packet Loss report**

```
Type list measurements ip voice-stats summary pktloss
['yesterday' | 'today' | 'last-hour'] and press Enter.
```
#### **Sample Summary Packet Loss Report**

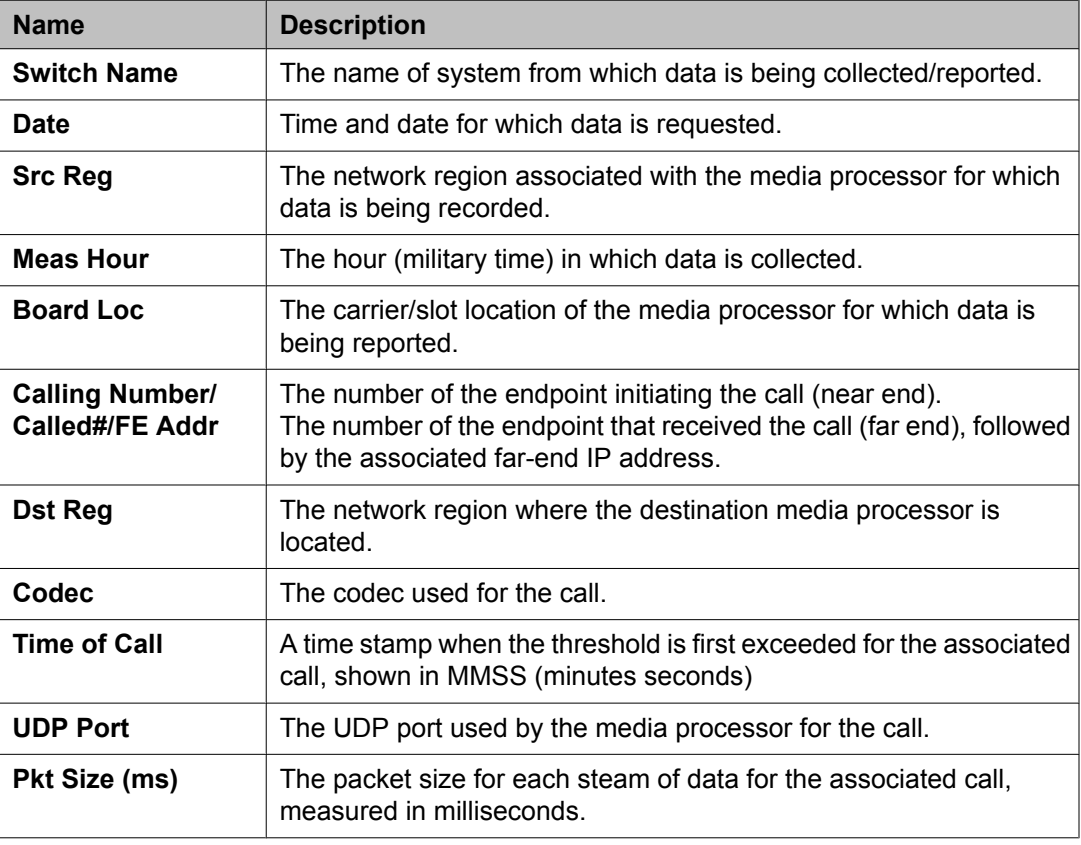

<span id="page-211-0"></span>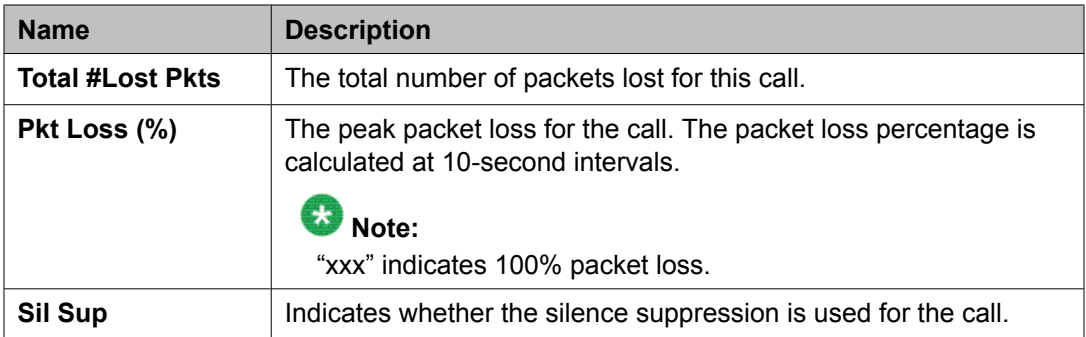

## **Summary Data report**

The summary data report summarizes up to five worst data calls for the corresponding peak hour for a given media processor board in the network region.

# **Displaying the Summary Data report**

Type **list measurements ip voice-stats summary data ['yesterday' | 'today' | 'last-hour']** and press Enter.

## **Sample Summary Data report**

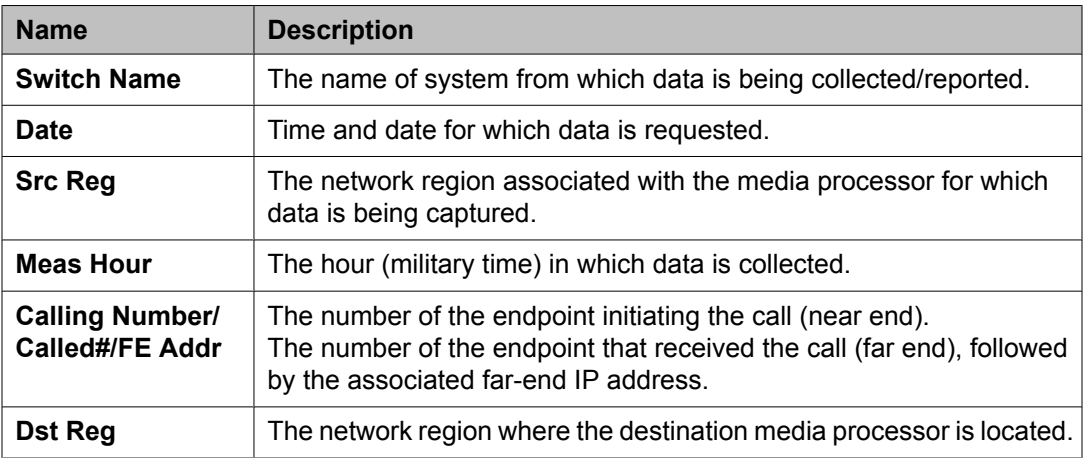

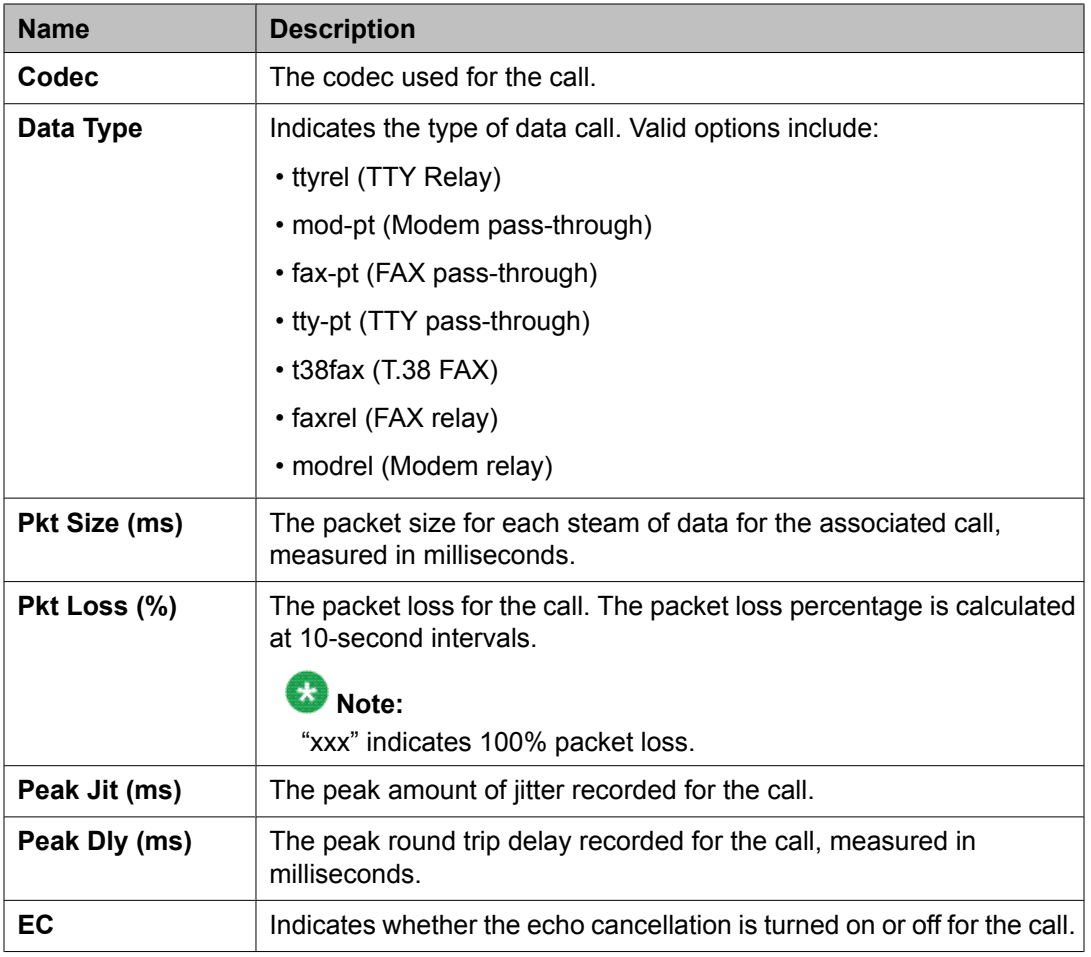

# **Change measurement selection forms**

When you specify a specific network region or media processor in a list measurements ip voice-stats report and that network region or media processor is included in the ch measselection form, then the system shows a list measurement report, otherwise the following error message is displayed: Not a measured resource. For more information, refer to [Voice/](#page-191-0) Network [Statistics](#page-191-0) reports on page 192.

There is a major inter-dependency between ch meas-sel media-processor form and the ipinterface form. For example, you have to have the media processor on both of these forms in order to collect data. In addition, the board has to be Voice/Network Statistics-enabled and Voice/Network Statistics-capable (correct firmware version on the media processor board). You cannot enter Enable Voice/Net Stats?Y in the field unless the board location has been entered on the ch meas-sel media-processor form and that media processor's firmware is Voice/Network Statistics-capable. For more information, refer to [Thresholds](#page-193-0) Fields on IP-[Interface](#page-193-0) Form on page 194

#### **Related topics:**

Displaying the NETWORK REGION MEASUREMENT SELECTION report on page 214 Sample Ch Meas-Selection Network Region Form on page 214

#### **Displaying the NETWORK REGION MEASUREMENT SELECTION report**

Type **change meas-selection network-region [schedule]** and press Enter.

#### **Sample Ch Meas-Selection Network Region Form**

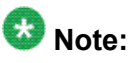

If you enter a network region on this form, and have not specified corresponding media processor board location in that same region on the *ch meas-selection media-processor* form, then measurements for that region will not be reported. For example, if you enter network region 10 on the *ch meas-sel network region* form, but do not specify any media processors form region 10 on the *ch meas-sel media-processor* form, no measurements will be reported for network region 10.

#### Command

To display the MEDIA PROCESSOR MEASUREMENT SELECTION report:

Type **change meas-selection media-processor [schedule]** and press Enter.

The validations for the command are as follows:

- If media processor board is not a TN2302 or TN2602, do not allow it on this form. Communication Manager performs this validation.
- If TN2302/TN2602 is physically inserted, perform a capabilities exchange to confirm that the board can support this feature. Communication Manager performs this validation.
- When a media processor board is removed from the *ch meas-sel media-processor* form, Communication Manager must verify that the Voice/Net Stats feature has been disabled on the *ip-interface* form, otherwise the following error message is displayed: Must first disable voice/net stats on ip-interface form. Also, you must check the same, that is, Voice/Net Stats feature is disabled on the *ip-interface* form, with duplicated TN2602 media processor boards, if your are going to/from duplicated, simplex or load balanced media processor boards.
- In addition, if a board location or network region is moved or deleted, all previous data for that board/network region and measurement hour is lost. If you attempt to move a network region/media processor board from one position to another, the following warning message is displayed: Moving a board/NR from one location to another will result in the loss of existing data.

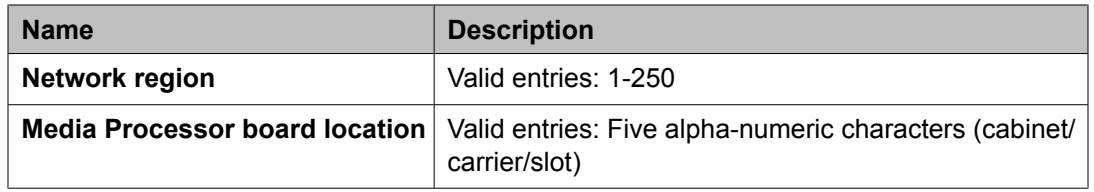

# **Wideband trunk groups reports**

This section describes the traffic reports and selection screen for wideband trunk groups. It also provides guidelines for validating and analyzing the wideband trunk group data.

#### **Related topics:**

Wideband Trunk Group Summary report on page 215 [Wideband](#page-217-0) Trunk Group Hourly report on page 218

#### **Wideband Trunk Group Summary report**

The Wideband Trunk Group Summary report gives traffic measurements for all trunk groups administered to support wideband switching. By using this report, you can determine the trunk group total wideband usage (in CCS), the total number of wideband calls, the percentage of wideband calls blocked, and other measurement data.

# $\mathbf \Omega$  Note:

This report is only available if the Wideband Switching field is set to  $\gamma$  on page 4 of the System-Parameters Customer-Options screen.

#### **Related topics:**

Displaying the Wideband Trunk Group Summary report on page 215 Sample [Wideband](#page-215-0) Trunk Summary report on page 216

#### **Displaying the Wideband Trunk Group Summary report**

To display the Wideband Trunk Group Summary report:

Enter **list measurements wideband-trunk-group summary <yesterday-peak/ today-peak/last-hour> [schedule]**.

Required Fields: There is only one required field for this command—**yesterday-peak/ today-peak/last-hour**.

- <span id="page-215-0"></span>1. Enter **yesterday-peak** to list the wideband call activity for yesterday's peak hour.
- 2. Enter **today-peak** to list the wideband call activity for today's peak hour.
- 3. Enter **last-hour** to list the wideband call activity of the most recently completed hour.

The peak hour is the hour (within a 24-hour period) with the greatest usage.

#### **Result**

Options: The schedule option is available for this command.

#### **Sample Wideband Trunk Summary report**

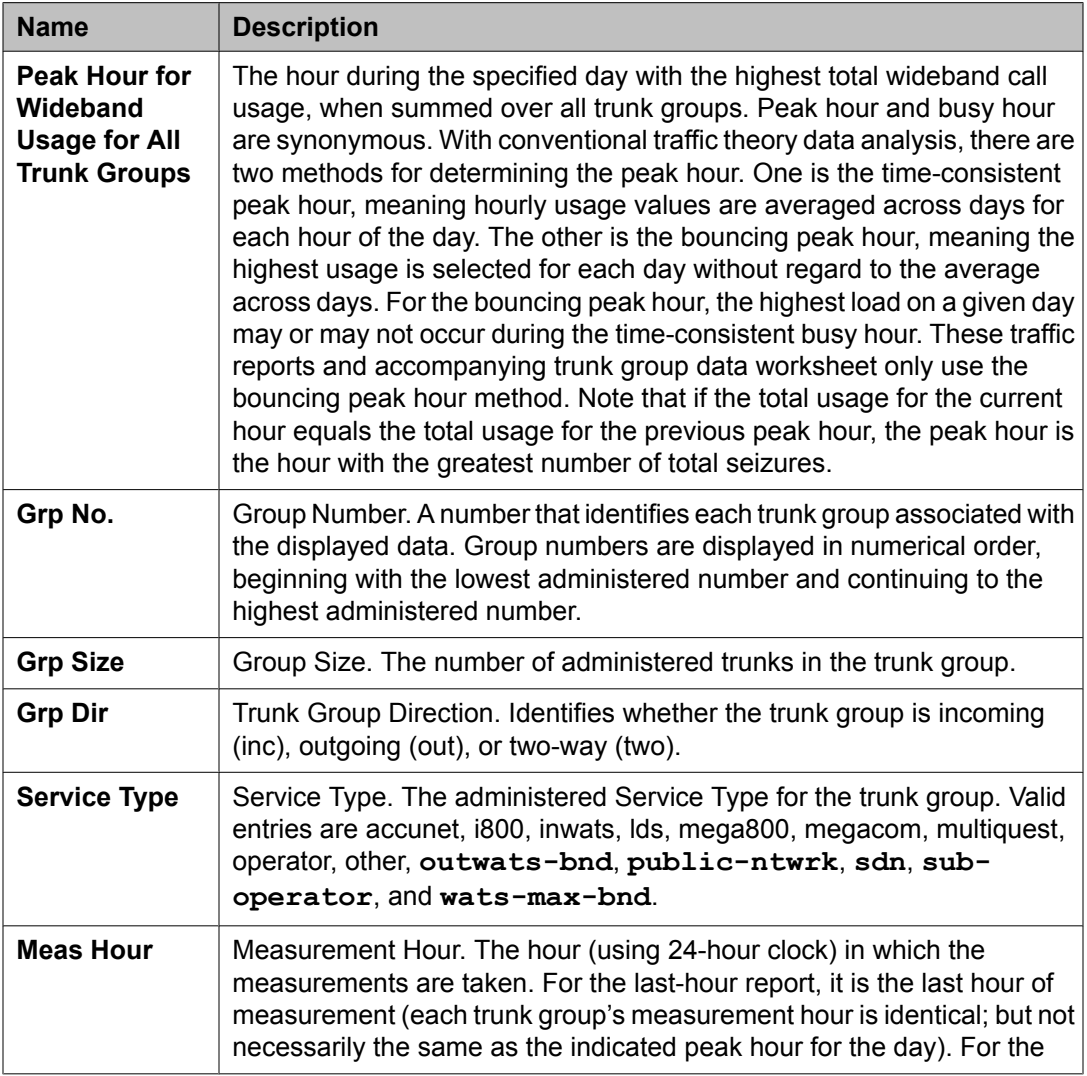
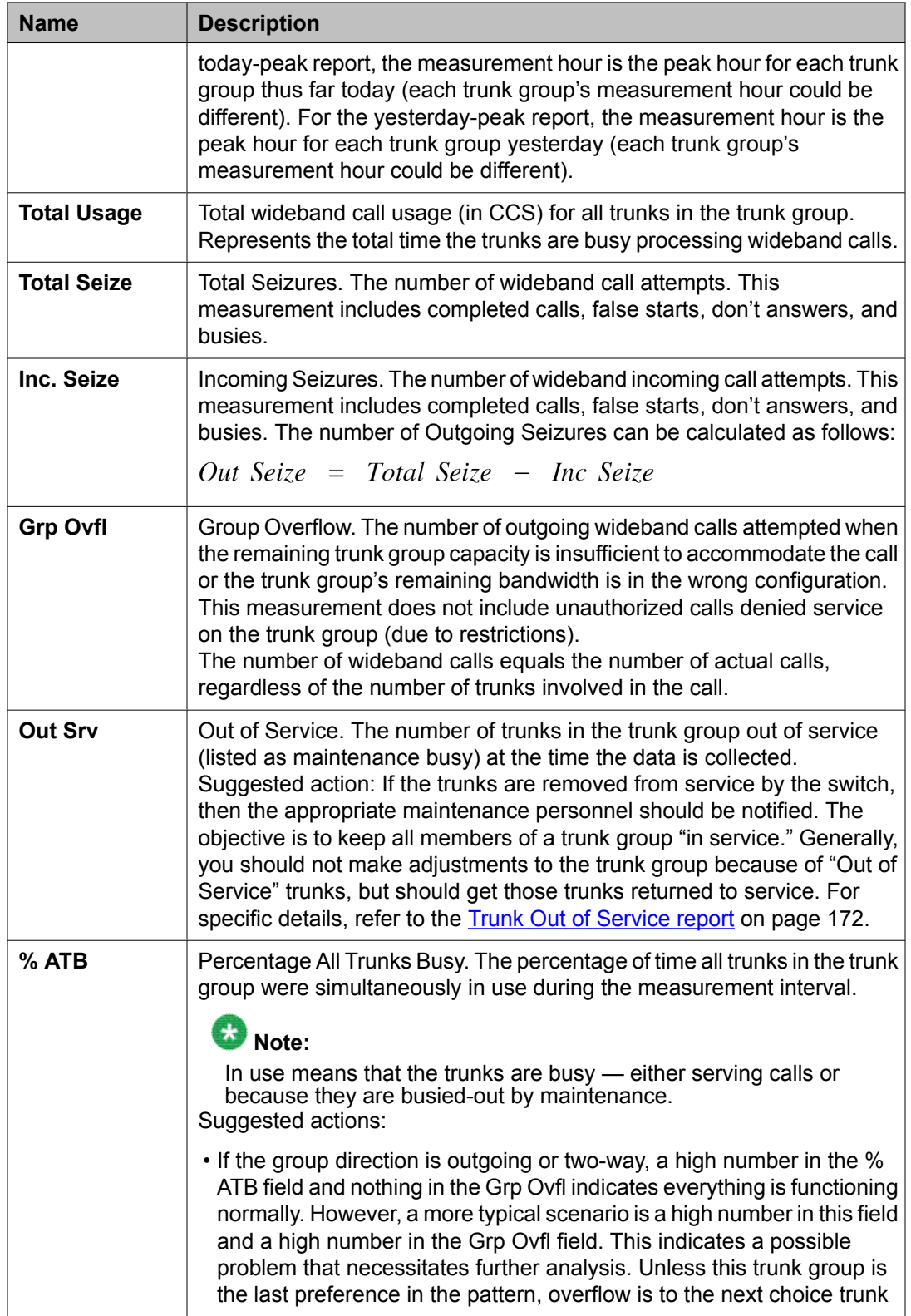

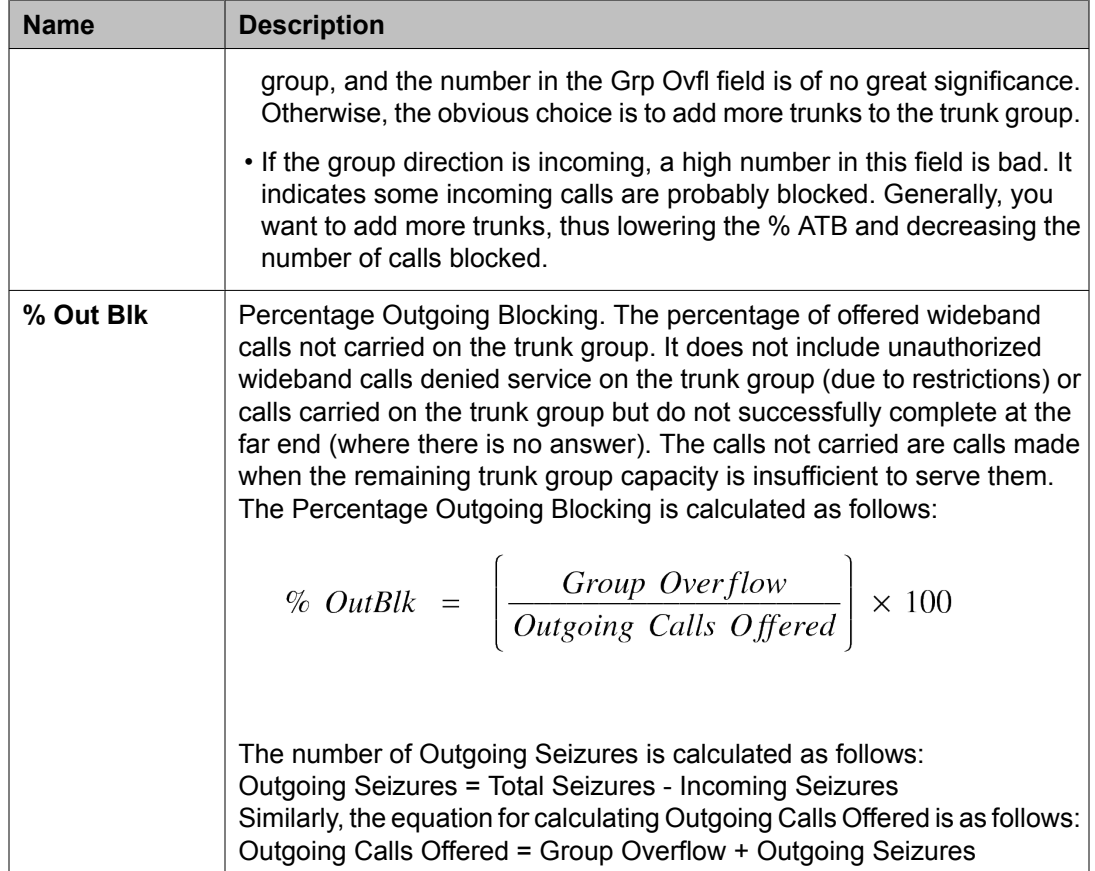

## **Wideband Trunk Group Hourly report**

For trunk groups chosen at the Wideband Trunk Group Selection screen, the Wideband Trunk Group Hourly report lists the wideband call activity for all hours of switch activity. This information helps you validate the information in the Wideband Trunk Group Summary report.

#### **Related topics:**

Displaying the Wideband Trunk Group Hourly report on page 218 Sample [Wideband](#page-218-0) Trunk Group Hourly report on page 219

#### **Displaying the Wideband Trunk Group Hourly report**

To display the Trunk Group Hourly report:

Enter **list measurements wideband-trunk-group hourly <assigned wideband-trunk-group number> [schedule]**.

Required Fields: There is only one required field for this command—**assigned widebandtrunk-group number**. Enter a specific trunk group number to list the wideband call activity for all hours of switch activity.

Options: The schedule option is available for this command.

#### <span id="page-218-0"></span>**Sample Wideband Trunk Group Hourly report**

The following table describe the data fields presented in this report. This report contains two sections:

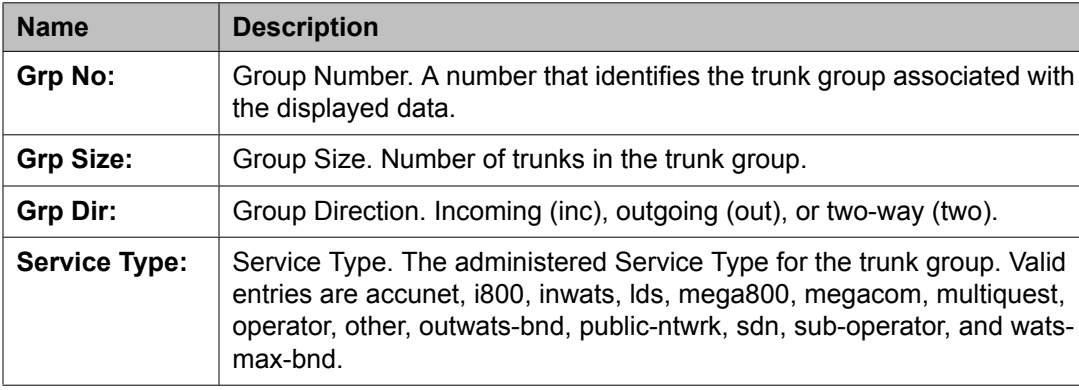

| <b>Name</b>        | <b>Description</b>                                                                                                    |
|--------------------|----------------------------------------------------------------------------------------------------|
| Total              | Total wideband call usage (in CCS) for all trunks in the trunk group. Represents                                                                                                    |
| <b>Usage</b>       | the total time the trunks are busy processing wideband calls.                                                                                                    |
| <b>Maint</b>       | Maintenance Usage. The total usage of trunks in this trunk group for Maintenance                                                                                                    |
| <b>Usage</b>       | Busy or any other non-call situation where trunks are not available to carry a call.                                                                                                    |
| Total              | Total Seizures. The number of wideband call attempts. This measurement                                                                                                    |
| Seize <sup>4</sup> | includes completed calls, false starts, don't answers, and busies.                                                                                                    |
| Inc.<br>Seize*     | Incoming Seizures. The number of wideband incoming call attempts. This<br>measurement includes completed calls, false starts, don't answers, and busies.<br>The number of Outgoing Seizures can be calculated as follows:<br>% OutBlk = $\frac{Group\ Overflow}{Outgoing\Calls\ Office{Ordered}} \times 100$                                      |
| <b>Tandem</b>      | Tandem Seizures. The number of trunk-to-trunk wideband call seizures. This                                                                                                    |
| Seize*             | count is incremented on the outgoing-trunk side of the connection.                                                                                                    |
| Grp<br>Ovfl        | Group Overflow. The number of outgoing wideband calls attempted when the<br>remaining trunk group capacity is insufficient to accommodate the call or the trunk<br>group's remaining bandwidth is in the wrong configuration. This measurement<br>does not include unauthorized calls denied service on the trunk group (due to<br>restrictions). |
| Out                | Out of Service. The number of trunks in the trunk group out of service during the                                                                                                    |
| Serv               | measurement hour.                                                                                                    |

<sup>4</sup> The number of logical calls equals the number of actual calls, regardless of the bandwidth.

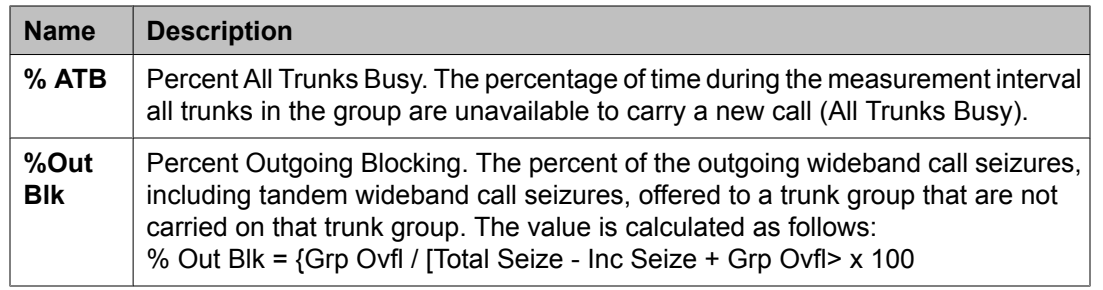

## **Wideband Trunk Group Measurement Selection**

The Wideband Trunk Group Measurement Selection screen is used at administration time to specify trunk groups to list on the Wideband Trunk Group Hourly reports. It permits you to administer which trunk groups are to be reported for the hourly report. (Measurements on administered trunk groups are collected to list them on the wideband summary and hourly reports.) A maximum of 10 trunks can be studied on the G3csi and G3si. On the G3r, the maximum is 30. If no selections are made, no trunk groups are studied hourly.

#### **Related topics:**

Displaying the Wideband Trunk Group Measurement Selection screen on page 220 Sample Wideband Trunk Group [Measurement](#page-220-0) Selection screen on page 221 Data analysis [guidelines](#page-220-0) for trunk groups on page 221 [Summary](#page-220-0) report on page 221 [Hourly](#page-221-0) report on page 222 Performance [considerations](#page-221-0) on page 222

## **Displaying the Wideband Trunk Group Measurement Selection screen**

Type **display meas-selection wideband-trunk-group [schedule]** and press Enter.

Options: The schedule option is available for the display command only.

The following steps change a Wideband Trunk Group Measurement Selection:

2. Enter the wideband trunk group number to be measured and press  $Enter$ .

Wideband trunk group numbers do not have to be in numerical order. If the wideband trunk group number you want is not listed, add the wideband trunk group number (if there is space available), or replace an existing wideband trunk group number you no longer need. Press Enter until the cursor is placed on the unwanted

<sup>1.</sup> Type **change meas-selection wideband-trunk-group** and press Enter.

wideband trunk group number and enter the new wideband trunk group number, or press **CLEAR FIELD** and enter the new wideband trunk group number.

### <span id="page-220-0"></span>**Sample Wideband Trunk Group Measurement Selection screen**

The following table describes the data fields presented in the Wideband Trunk Group Measurement Selection screen.

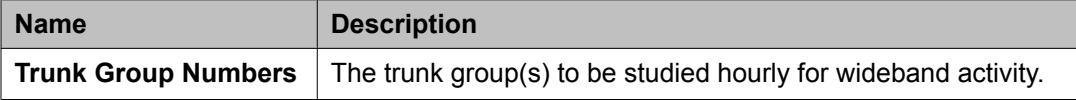

#### **Data analysis guidelines for trunk groups**

The wideband summary and hourly reports closely parallel the other trunk group summary and hourly reports. That is, visually they contain similar fields, except there is no queuing for wideband calls, so queuing fields are eliminated. Logically, the difference is that only the wideband reports isolate wideband call usage. If the trunk group processes ordinary narrowband calls during the measurement period, the narrowband measurements are *not* included in the wideband traffic measurements.

With the overall trunk group measurements and the wideband trunk group measurements, you have data for all usage and can calculate the narrowband call usage and counts by subtracting the wideband measurement from the overall measurements.

#### **Summary report**

The Wideband Trunk Group Summary report provides data essential for monitoring trunk groups supporting wideband service to assure they provide the expected level of service. The report is modeled after the Trunk Group Summary report but only trunk groups administered to provide wideband service are reported. Other trunk groups do not appear on the report. If a trunk group is administered to provide wideband service but had no wideband traffic during the measurement period, then zeros are shown on the report.

The yesterday-peak and today-peak reports list the wideband call activity for the peak wideband traffic hour. That is, the measurements shown are those that occurred during the hour in which the Total Usage for wideband service for that trunk group was highest. This is not necessarily the same peak hour as the peak hour for total usage as shown on the overall Trunk Group Summary report. Note that on the Wideband Trunk Group Summary report, the measurements for different trunk groups are not necessarily time-coincident with each other.

## <span id="page-221-0"></span> **Caution:**

The yesterday-peak and today-peak reports cannot be used to determine narrowband usage except in cases where the peak traffic hour for total usage (shown on the overall report) is the same as the peak hour for wideband usage (shown on this report) for a particular trunk group in the same measurement period. In this case alone, narrowband measurements for that trunk group may be determined by subtracting the wideband measurements from the measurements shown on the overall report for the same trunk group.

## **B** Caution:

For trunk groups where the peak hour is different on the overall summary report from that shown on the wideband summary report, the narrowband usage must be determined by using the measurements on the Wideband Trunk Group Hourly report. In addition, if there were calls blocked at that time, the group should be studied using both the overall and wideband hourly reports to determine whether wideband calls were blocked.

## **Hourly report**

The Wideband Trunk Group Hourly report shows the wideband call activity for each hour in the current 24-hour period. A separate report is generated for each measured wideband trunk group.

For trunk groups having mixed wideband and narrowband traffic, it is best to administer the trunk group to appear on both the overall and wideband hourly trunk group reports. In this way a complete picture of usage and blockages is possible. For these trunk groups, direct comparisons can be made between measurements for the same hour on the overall and wideband reports. For example, if the hour beginning at 1:00 p.m. is examined for the same trunk group on both the overall hourly report and on the wideband hourly report, the narrowband usage measurements may be determined by subtracting the wideband data from the overall data. This can be done for each hour in the 24-hour period.

Note that some measurements, such as trunks-out-service and all-trunks-busy, are identical for the same hour on both the wideband and the overall reports for the same trunk group.

## **Performance considerations**

Although Communication Manager supports wideband transmission for from two to 30 channels, the most common transmissions are at the H channel rates:

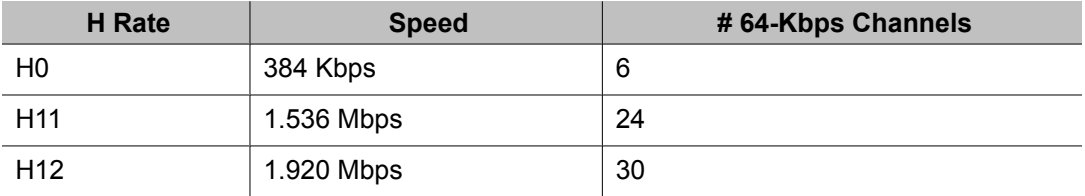

When considering how many trunks to put in a trunk group that supports wideband call activity, remember:

- Every wideband call must be carried on a single DS1 interface. That is, when the bandwidth on one interface is insufficient for the call, another interface must be found that can accommodate the entire call. The bandwidth for the call cannot be spread over 2 or more interfaces. The chances for finding enough bandwidth on a single interface are far less than finding the bandwidth on several interfaces.
- Some far end switches (for example, the 4ESS) require the bandwidth for a call be contiguous. That is, not only must the call be carried over a single interface, but the channels over which the call is carried must be consecutively numbered. The chances for finding contiguous bandwidth are far less than for finding the bandwidth on a single interface alone.

To increase the chances of providing the bandwidth a wideband call requires, either put as many trunks as possible in the trunk groups you have designated for wideband call usage or put as many trunk groups as possible in the wideband routing pattern.

Traffic data analysis reports

## **Chapter 5: Processor occupancy reports**

## **Processor occupancy reports**

## **About processor occupancy reports**

The term *processor occupancy* (or simply, *occupancy*) is defined as the percentage of time the configuration's processor is busy performing call processing tasks, maintenance tasks, administration tasks, and operating system tasks. As a contrast, the percentage of time the processor is not used is referred to as *idle occupancy*.

The primary objectives of the processor occupancy reports are:

- To provide a summary of your usage data so processor occupancy and available capacity can be determined.
- To display, on a per time interval basis, the processor occupancy and associated calling rates which facilitates the isolation of certain customer reported problems.

There are four different processor occupancy commands:

- **list measurements occupancy summary**
- **list measurements occupancy last-hour**
- **list measurements occupancy busiest-intervals**
- **list measurements communications-links**

The first three commands provide processor occupancy data and associated call traffic for different measurement intervals. The last command provides a picture of the traffic data generated on each processor interface link.

The processor occupancy commands can be executed from all user logins if allowed to. However, for most systems, the two primary users are the customers' telecommunications manager and the service technician.

The type of application can significantly affect processor occupancy. For purposes of determining processor occupancy, your calling traffic is defined as one of the following applications:

- General Business The majority of applications. It does not include the impact of the Inbound Call Management (ICM)/Call Management System (CMS) or CallVisor Adjunct Switch Applications Interface (ASAI)/Outbound Call Management (OCM) applications.
- ICM/CMS Only includes the impact due to the ICM traffic (using the ACD, Call Vectoring, CallVisor ASAI, and CMS features).
- CallVisor ASAI/OCM Only includes the impact due to ASAI/OCM applications.

## **Note:**

A particular configuration may have a traffic load that consists of any combination of the three defined applications.

Depending on your specific application, the calling traffic may be as simple as a single switch with only CO trunks and analog sets, or as complex as a switch in a multinode private network that uses both DCS and ISDN features and is configured with digital sets. In order to describe this wide range of traffic, four call categories are defined:

- Intercom (INTCOM) Locally made and completed station-to-station calls.
- Incoming (INC) Calls which come into the switch over trunks from a CO. The following trunk types are considered public network incoming (CO, DID, FX, WATS, and ISDN-PRI calls with a public network service type).
- Outgoing (OUT) Calls which exit the switch on trunks that terminate in a CO. The following trunk types are considered public network outgoing (CO, WATS, FX, and ISDN-PRI calls with a public network service type).
- Private Network (PNET) Incoming and outgoing calls made over private network trunks. The following trunk types are considered private network (Access, CPE, DMI-BOS, RLT, Tandem, Tie, APLT, and ISDN-PRI with a private network service type).

Your usage profile is defined as the percent mix of traffic from each of the four call categories.

Once the traffic application, usage profile, and certain feature use loading factors are determined, it is then possible to calculate the Busy Hour Call Capacity (BHCC). The BHCC is a measure of the configuration's capacity and is defined as the maximum number of completed calls the configuration can support in an hour without degradation of service.

As a part of the RFP process, Avaya marketing can calculate the theoretical maximum BHCC for the specified application when provided with the following information:

- Description of your usage profile
- Description of the traffic application
- Certain feature use loading factors for the proposed configuration

<span id="page-226-0"></span>This allows Avaya marketing to determine whether the proposed configuration can accommodate the traffic load. This number, the theoretical maximum BHCC, is an estimate and is referred to as the *predicted maximum BHCC*.

## **The summary command**

#### **When to use the summary command**

The main function of this command is to answer the question, "How much of the system is being used?" More specifically, this command should be used whenever you want to:

- Monitor resource usage
- Validate your usage profile (for example, once the configuration is installed and calling traffic is normal, use the summary reports to determine if the actual usage profile is the same as the estimated usage profile)
- Determine the idle occupancy and how much is available for growing the configuration
- Determine the processor occupancy and call levels on an hourly basis for the last 24 hours

## **Occupancy Summary Measurements report**

#### **Related topics:**

Displaying the processor Occupancy Summary Measurements report on page 227 Sample Occupancy Summary [Measurements](#page-227-0) report on page 228

## **Displaying the processor Occupancy Summary Measurements report**

Type **list measurements occupancy summary [schedule]** and press Enter.

#### **Result**

Options: The schedule option is available for this command.

## <span id="page-227-0"></span>**Sample Occupancy Summary Measurements report**

The following table describes the data fields presented in the Processor Occupancy Summary report, as well as the Last Hour and Busiest Interval reports.

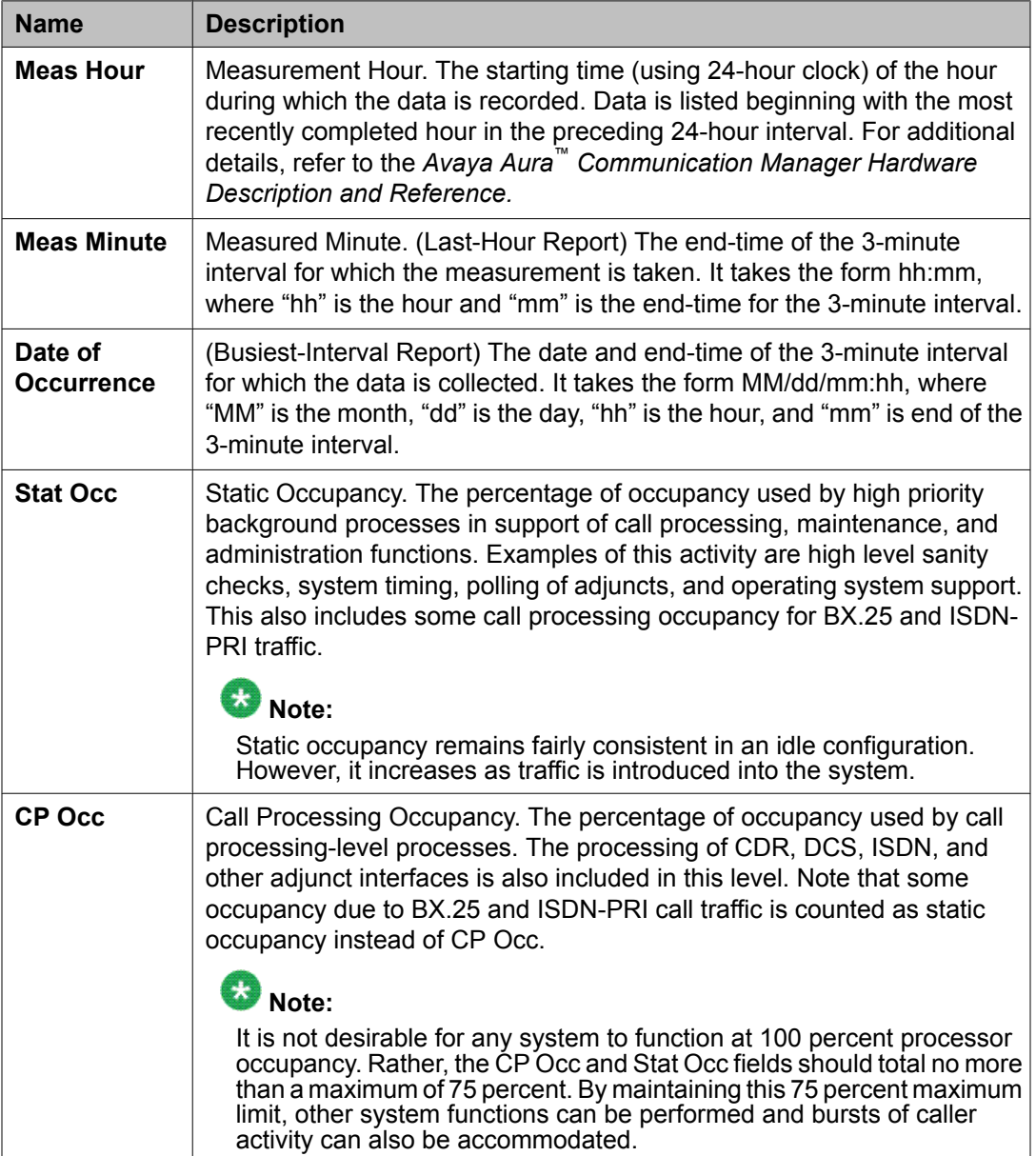

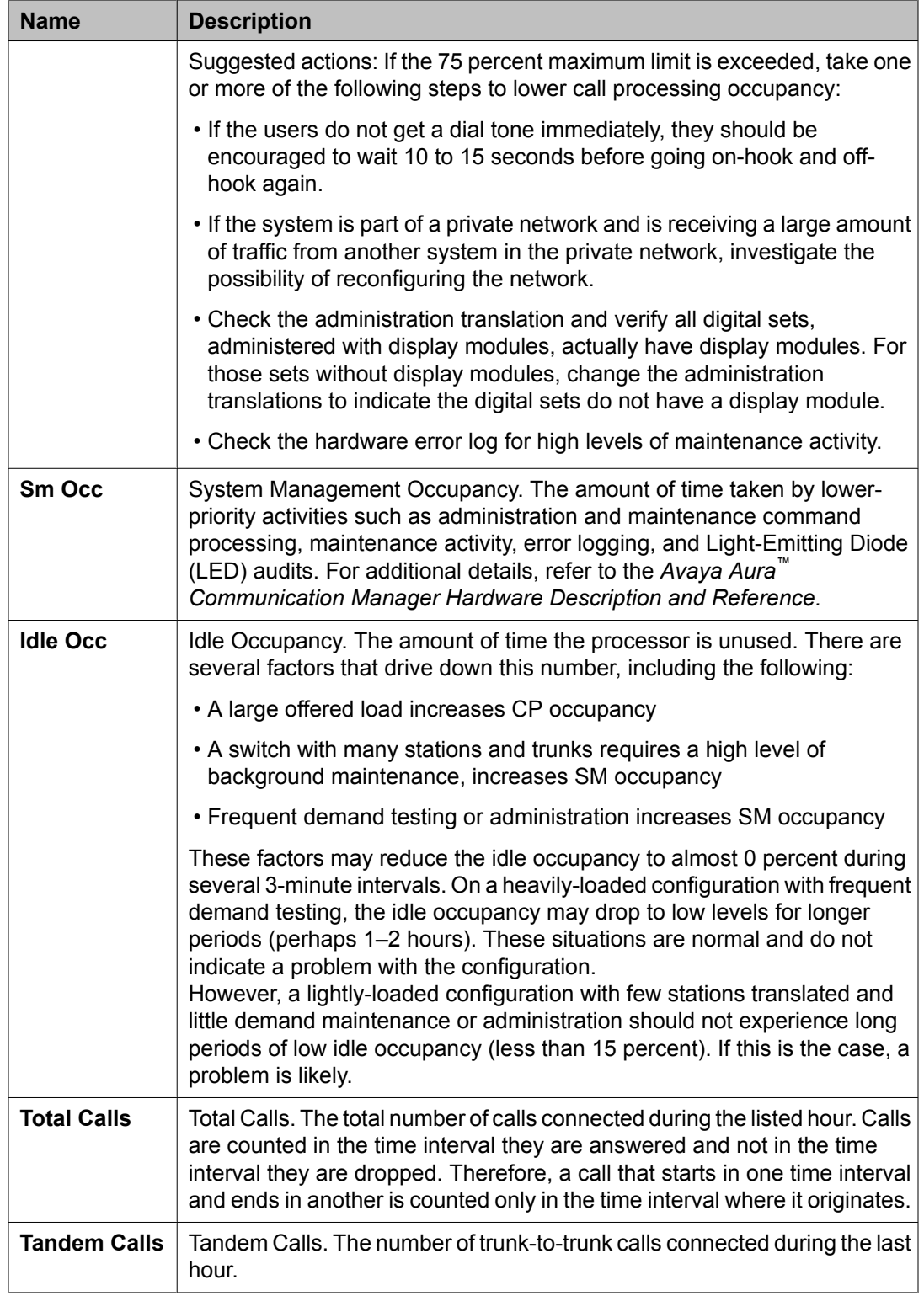

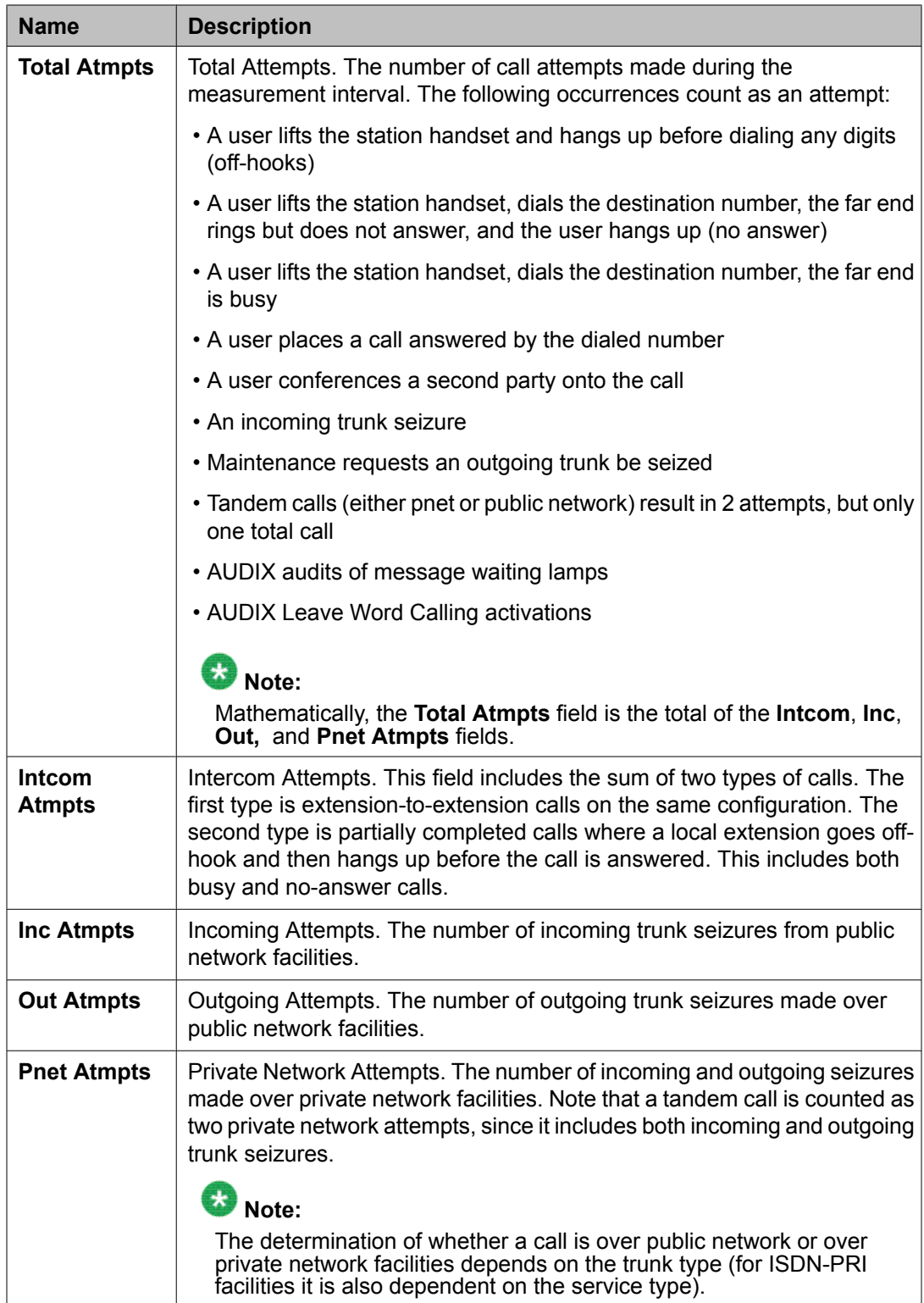

## **The last-hour command**

The main function of the **last-hour** command is to:

- Provide a detailed view of the occupancy levels for the last-hour
- Identify potential load related problems that may have occurred during the last hour

## **Occupancy Last-Hour Measurements report**

#### **Related topics:**

Displaying the Occupancy Last-Hour Measurements report on page 231 Sample Occupancy Last-Hour Measurements report on page 231 Using the last-hour report to resolve problems on page 231

### **Displaying the Occupancy Last-Hour Measurements report**

Type **list measurements occupancy last-hour [schedule]** and press Enter.

#### **Result**

Options: The schedule option is available for this command.

### **Sample Occupancy Last-Hour Measurements report**

## **Note:**

The fields on this report are the same as the summary report, but the data is calculated over a 3-minute time interval. The **Meas Minute** field represents the end of the time interval.

#### **Using the last-hour report to resolve problems**

The following list identifies some areas pursued when investigating a problem believed to be processor occupancy (load) related.

1. Multiply the number in the **Total Calls** field by 20 for the identified 3-minute time interval (the time when the problem occurred).

If the product exceeds the advertised BHCC of the configuration, it is the load for this time interval causing the problem. If the product does not exceed the BHCC for the configuration, this load is not the problem.

2. Compare the number in the **Total Atmpts** field with the **Total Calls** field for the identified 3-minute time interval (the time when the problem occurred).

If the number of attempts is significantly greater than the number of calls, a significant percent of the occupancy is due to call processing stimuli that do not result in completed calls.

- 3. Examine the hardware error log for an excessive amount of maintenance activity (for example, a high number of errors).
- 4. Refer to the list measurements communications-links report to determine if any of the links are receiving an abnormal amount of traffic.
- 5. Check with the users to determine if a certain feature(s) is used heavily during the identified time interval.
- 6. Refer the problem to maintenance personnel with the suggestion they check the software error log.

## **The busiest-interval command**

### **When to use the busiest-interval command**

The main function of the **busiest-interval** command is to provide a long-term history report of potential performance-related problems.

## **Note:**

This report provides a collection of the 20 busiest 3-minute intervals within the last two months. Therefore, this command is most useful to the service technician for investigating habitual performance problems or those problems not reported exactly when they occurred.

## **Occupancy Busiest 3-Minute-Intervals Measurements report**

#### **Related topics:**

Displaying the Occupancy Busiest 3-Minute Intervals [Measurements](#page-232-0) report on page 233

Sample Occupancy Busiest 3-Minute Intervals Measurements report on page 233 Using the busiest-interval report to resolve problems on page 233

#### <span id="page-232-0"></span>**Displaying the Occupancy Busiest 3-Minute Intervals Measurements report**

Type **list measurements occupancy busiest-intervals [schedule]** and press Enter.

#### **Result**

Options: The schedule option is available for this command.

#### **Sample Occupancy Busiest 3-Minute Intervals Measurements report**

In the typical output for the Occupancy Busiest 3-Minute Intervals Measurements report, the time and date the report is requested, displays at the upper right. The **Date of Occurrence** field identifies the month, day, and time of day for 20 of the busiest intervals (that is, the sum of Stat Occ + CP Occ).

All other fields are described in Occupancy Summary [Measurements](#page-226-0) report on page 227.

## $\bullet$  Note:

The fields on this report are the same as on the summary report. However, the data is calculated over 3-minute intervals rather than 1-hour intervals.

#### **Using the busiest-interval report to resolve problems**

The following list identifies some areas that may be pursued when investigating a problem that is believed to be processor occupancy (load) related.

1. Multiply the number in the Total Calls field by 20 for the identified 3-minute time interval (the time when the problem occurred).

If the product exceeds the advertised BHCC of the configuration, it is the load for this time interval causing the problem. If the product does not exceed the BHCC for the configuration, this load is not the problem.

2. Compare the number in the **Total Atmpts** field with the **Total Calls** field for the identified 3-minute time interval (the time when the problem occurred).

If the number of attempts is significantly greater than the number of calls, a significant percent of the occupancy is due to processing off-hook and on-hook stimuli that do not result in a completed call.

- 3. Examine the hardware error log for an excessive amount of maintenance activity (for example, a high number of errors).
- 4. Refer to the list measurements communications-links report to determine if any of the links are receiving an abnormal amount of traffic.
- 5. Check with the users to determine if a certain feature(s) is used heavily during the identified time interval.
- 6. Refer the problem to maintenance personnel with the suggestion they check the software error log.

#### **Result**

After a serious performance problem is detected and corrected, use the **clear measurements occupancy busiest-intervals** command and clear the log of busiest entries. This allows attention to be focused on any current performance problems.

## $\mathbf{B}$  Note:

The **clear measurements occupancy busiest-intervals** command should only be used to clear out data from resolved problems.

## **The communications links command**

### **When to use the communications links command**

The main functions of the **communications links** command are to:

- Obtain a report that facilitates the monitoring of traffic over the processor interface links
- Determine if it is necessary to perform load balancing
- Identify defective processor interface links

## **Note:**

The three processor occupancy commands described earlier may (depending upon the application) indicate the configuration is running at capacity, in keeping with user perceptions. However, these commands, with the exception of pointing to a call overload. do not provide any extra information as to why it is running at capacity. This command provides additional insight into how the processor interface links affect occupancy (for example, link overload, link transmission problems, and so on).

## **Communication Link Measurements report**

#### **Related topics:**

Displaying the processor occupancy [Communication](#page-234-0) Link Measurements report on page 235

Sample [Communication](#page-234-0) Link Measurements report on page 235

## <span id="page-234-0"></span>**Displaying the processor occupancy Communication Link Measurements report**

Type **list measurements communications-links <1-8/9-16/17-24/25> [schedule]** and press Enter.

*Required fields*: There is one required field for this command— **1-8/9-16/17-24/25**. Enter the range of links you want to display.

*Options*: The schedule option is available for this command.

### **Sample Communication Link Measurements report**

The following table describes the data fields presented in the Processor Occupancy Communications Link Measurements report.

The processor occupancy Communication Link Measurements reports for each of your application varies significantly since a particular link on one configuration may serve a different function than the same link for another configuration. Furthermore, what is considered to be normal link traffic for one service (for example, DCS) may vary widely from what is considered to be normal link traffic for another service (for example, CMS). Therefore, we recommend you to obtain a printed report of what is deemed to be normal traffic (for each configuration) and use that report for comparison purposes.

This report is of significant value in determining the long term impact processor link traffic has on processor occupancy. The report can also be used to identify certain types of link failure (for example, total failure at 1400 hours on link 2 [on page 2]). However, since the report summarizes data at 1-hour time intervals, some types of intermittent problems are not easily recognized with this report. Intermittent transmission problems may be more easily identified by reviewing the software error log.

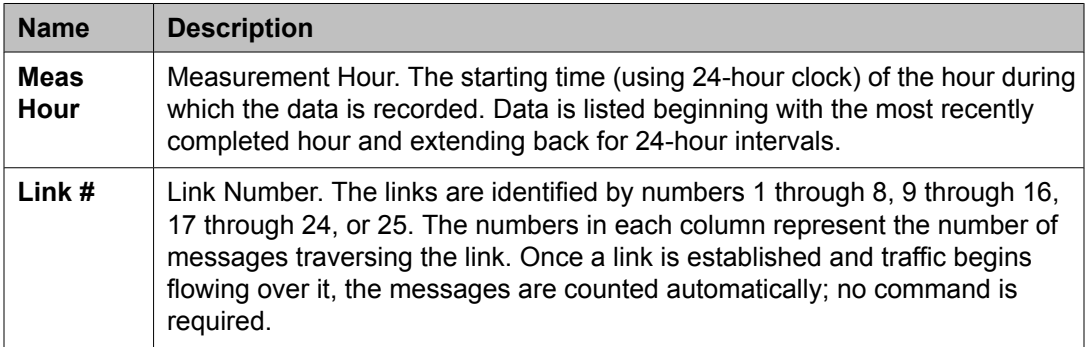

## **Mapping links to applications**

#### **Related topics:**

Seeing what applications are running on the links on page 236 Sample Interface Links report on page 236 Data analysis [guidelines](#page-236-0) on page 237 [Analyzing](#page-236-0) the data on page 237

## **Seeing what applications are running on the links**

Type **display communication-interface links** and press Enter .

## **Sample Interface Links report**

The following table describes the data fields presented in this report.

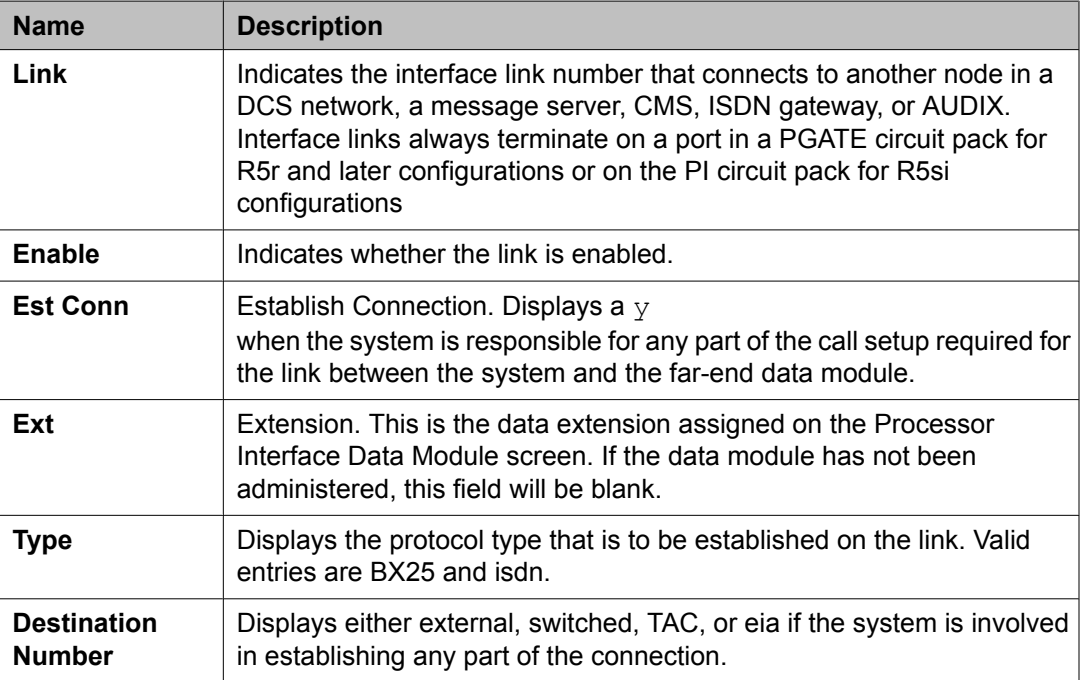

<span id="page-236-0"></span>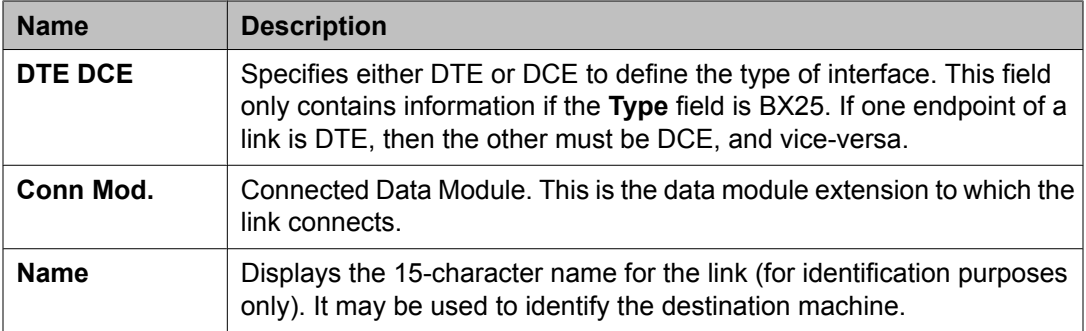

### **Data analysis guidelines**

The following guidelines are intended to show an easy method for determining whether currently-reported data is acceptable. These guidelines represent the minimum you should do to verify the recorded measurement values are consistent with expected and historic values. Perform additional checks as necessary.

To check the acceptability of hourly data, verify the system clock was not changed during the measurement hour. If the system clock was changed, the **Minutes** field displays double asterisks (for example,11\*\* ).

During a partial system reset (for example, 1 or 2 or Cold 1 or Cold 2) the measurement data is retained for the affected time interval. However, during a full system reset (for example, 3, 4, or 5) the measurement data is not retained for the affected time interval.

### **Analyzing the data**

#### **Prerequisites**

Before you record the data, review the day or week that you select to record data from and ensure that the following conditions are met:

- the peak hour of the day is not the result of an abnormality. For example, caused by a snow storm. If you determine the peak hour is the result of an abnormality, ignore that day's data.
- the weeks should not be times of slack business activity
- the weeks should not be four consecutive weeks.
- the weeks should be from two or more months of normal business activity.

Use the summary report to collect measurement data and calculate the measured Busy Hour Call Completions (BHCC).

1. Record the data for the identified peak hour in the Worksheet 5 (see [Worksheets](#page-254-0) on page 255).

Wideband Trunk Group Data [worksheet](#page-259-0) on page 260 provides space to record seven-day-per-week data. If your application is a five-day operation, you must record the data only for five days from Monday through Friday. When you calculate the average of the data, ensure that you only divide by the number of days that data was actually recorded (for example, 20 or 28).

2. Calculate the column averages and record the averages in the appropriate row and column at the bottom of Worksheet 5.

Calculate the processor occupancy using the following steps:

- 3. Verify if you can increase the "Processing Occupancy" further. To do so, calculate the sum of the "Call Processing Occupancy" and "Static Occupancy".
	- If the sum is less than 70 percent, proceed with step 4.
	- If the sum is greater than 70 percent, it means that you cannot increase the "Processing Occupancy" further. Do not proceed with step 4.
- 4. Calculate the usage profile using the four-week average data that you obtained from your Worksheet 5.

% INTCOM = 
$$
\frac{Int \text{Atmpt}}{Total \text{Atmpt}} \times 100
$$
  
\n% INC = 
$$
\frac{Inc \text{Atmpt}}{Total \text{Atmpt}} \times 100
$$
  
\n% OUT = 
$$
\frac{Out \text{Atmpt}}{Total \text{Atmpt}} \times 100
$$
  
\n% PNET = 
$$
\frac{Pnet \text{Atmpt}}{Total \text{Atmpt}} - Tandem \text{Calls} \times 100
$$

Total Atmpt

5. Determine whether the traffic application is ICM/,Call Management System or CallVisor ASAI/OCM.

You can determine traffic application type based on the type of business served by the configuration, the percentages of incoming and outgoing traffic, and personal knowledge of features in use.

- a General Business application has a more even (in terms of incoming, outgoing, and intercom) distribution of traffic
- An ICM/Call Management System application has a high percentage of incoming calls and also provides features that are specific to ACD or Call Vectoring. Some of these include agent and trunk tracking capability (for example, Call Management System or BCMC), recurring announcements.

If the configuration supports more than one traffic application (for example, ICM/ Call Management System as the primary and General Business as the secondary), then the processor occupancy required for the primary application must be determined first; the remainder is available for the secondary application.

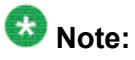

This document describes the method for calculating the BHCC for a simple General Business traffic application. Those configurations that provide the DCS, Call Management System, BCMS, and/or ISDN-PRI feature(s) are termed complex and the Design Center must be consulted to calculate their BHCC. All ICM (ACD and Call Vectoring), ASAI/OCM, and vectoring and interflow/traffic applications are also termed complex and currently are only evaluated by the Design Center. For more information, contact your Account Team.

6. Determine the maximum number of calls the configuration should be able to complete in one hour.

To determine the maximum number of calls, see the configuration guidelines.

- 7. Determine the normal calling rate for the given level of occupancy.
	- a. Calculate the number of calls the configuration completes for a given level of occupancy. This number is referred to as "Calls

*Calls Predicted* = 
$$
\frac{Static\ Occ + CP\ Occ}{70} \times BHCC
$$

**Predicted** 

The divisor , 70, is the constant from step 3 and refers to the percentage of the processor used by call processing. The variable BHCC is the value you obtained in Step 6

b. Compare the value in the "Calls Predicted" field with four-week average value

 $\overline{or}$ 

in the "Total Calls" field on Worksheet 5. Calls Predicted > Total Calls

- If "Calls Predicted" are less than "Total Calls", then either you have a low feature usage rate or the system is completing more than 70 percent of calls. Therefore, if additional capacity is used in the same way, the following predictions should provide reliable results.
- If "Calls Predicted" are greater than "Total Calls", then either you have a high feature usage rate or the system is completing fewer than 70 percent of calls. Therefore, care must be taken in predicting how many additional calls can be supported.
- If "Calls Predicted" are equal or approximately equal to the "Total Calls", then you are using the configuration in a typical manner.

8. Determine the number of additional calls the configuration can complete. Use the following equation to calculate the number of additional calls:

Number of Additional Calls  $=$ 

 $\frac{Total\Calls (4\ Week\ Avg)}{Static\ Occ}$  × (Idle Occ - 15) Static  $Qcc + CP$  Occ

9. Determine the number of additional extensions that can be added.

Number of Additional Calls Additional Extensions = -Average Number of Calls per Extension

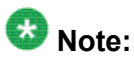

The "Average Number of Calls per Extension" depends on the traffic application and other customer-specific operating techniques. If you do not know this value, use the default value for General Business traffic application, 4.05.

## **Chapter 6: Security violations reports**

## **Security violations reports**

There are four security violation reports, a summary report and three status reports. These reports show attempts to use station security codes, authorization codes, and remote access barrier codes.

#### **Related topics:**

Security Violations Summary report on page 241 Security [violations](#page-242-0) status reports on page 243

## **Security Violations Summary report**

The system generates a Security Violations Summary report which displays:

- valid and invalid attempts to access the system
- security violations in each of the following categories measured
	- authorization code
	- barrier code
	- station security code

#### **Related topics:**

Displaying the summary report on page 241 Reset all counters of the Security [Violations](#page-241-0) Summary report on page 242 Sample Security [Violations](#page-241-0) Summary report on page 242

#### **Displaying the summary report**

Use the schedule option to print the report at a later time.

Type list measurements security-violations summary [schedule] and press Enter.

The system displays the Security Violations Summary report.

## <span id="page-241-0"></span>**Reset all counters of the Security Violations Summary report**

The Security Violations Summary report accumulates data until it is cleared. The report overflows; therefore, review and clear it at least once a month.

Type clear measurements security-violations and press Enter. The system resets all counters of the Security Violations Summary report to zero.

### **Sample Security Violations Summary report**

#### **Fields**

The table describes the data presented in the Security Violations Summary report.

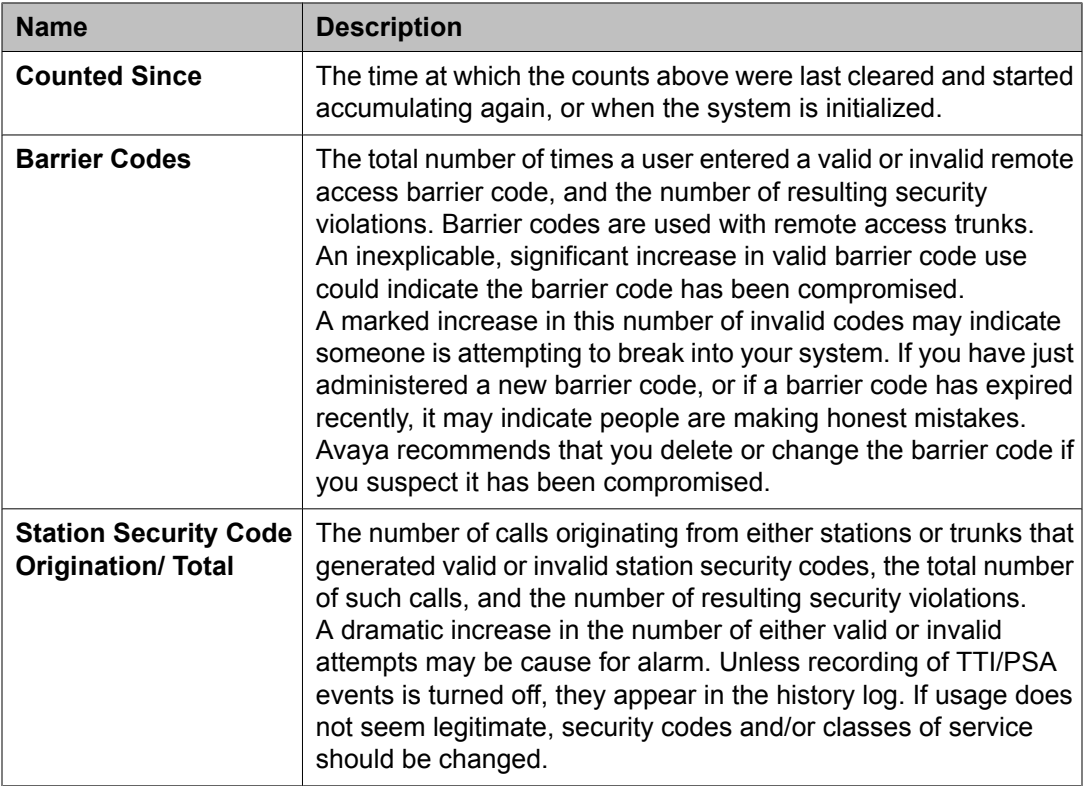

<span id="page-242-0"></span>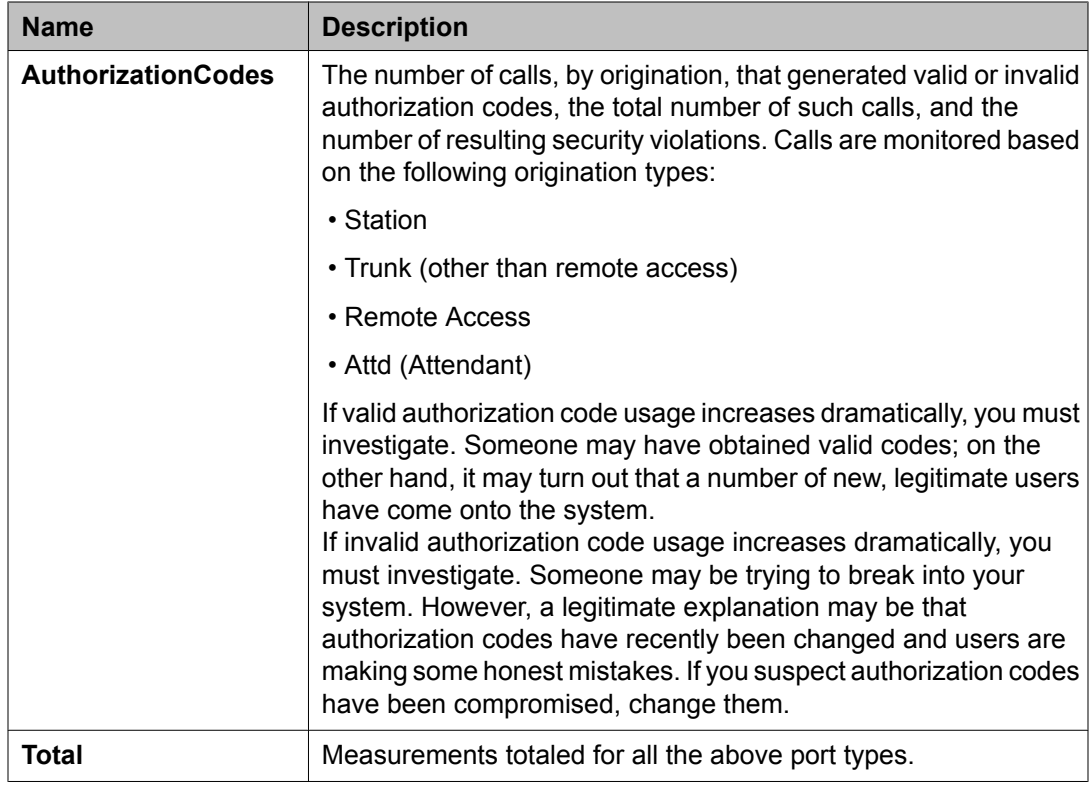

## **Security violations status reports**

The security violations reports provide current status information for login, remote access (barrier code), or authorization code or station security code violation attempts. The data displayed in these reports is updated every 30 seconds. A total of 16 entries are maintained for each type of violation. The oldest information is overwritten by new entries at each 30 second update.

There are four distinct reports:

- Security Violations Status Security Violations
- Security Violations Status Remote Access Barrier Code Violations
- Security Violations Status Authorizations Code Violations
- Security Violations Status Station Security Code Violations

#### **Related topics:**

Security [Violations](#page-243-0) Status - Remote Access Barrier Code Violations report on page 244 Security Violations Status - [Authorization](#page-243-0) Code Violations report on page 244 Security [Violations](#page-244-0) Status - Station Security Code Violations report on page 245

## <span id="page-243-0"></span>**Security Violations Status - Remote Access Barrier Code Violations report**

#### **Fields**

Security Violations Status - Remote Access Barrier Code Violations report contains the following data fields:

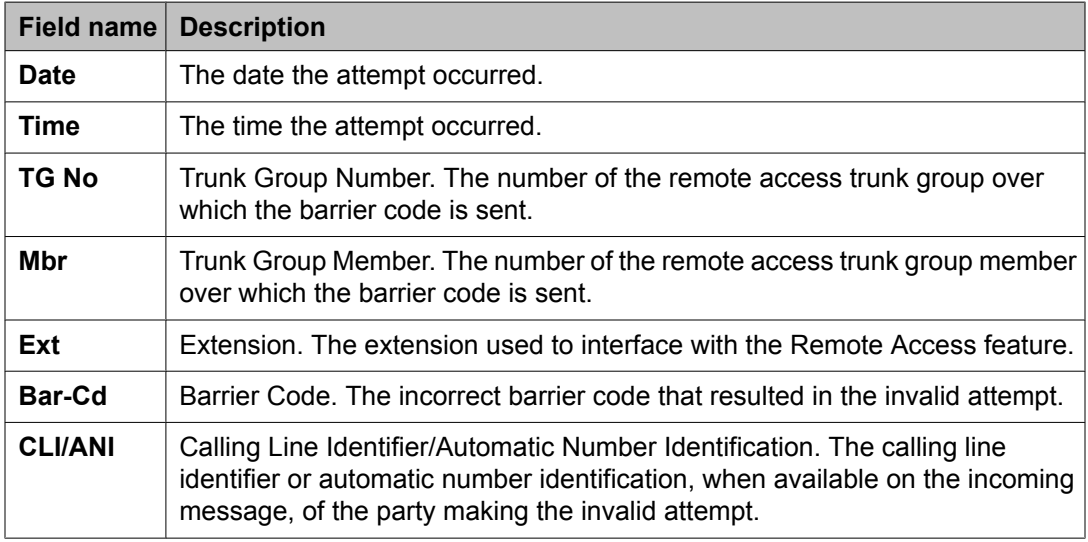

## **Security Violations Status - Authorization Code Violations report**

#### **Fields**

The Security Violations Status—Authorization Code Violations report contains the following data fields:

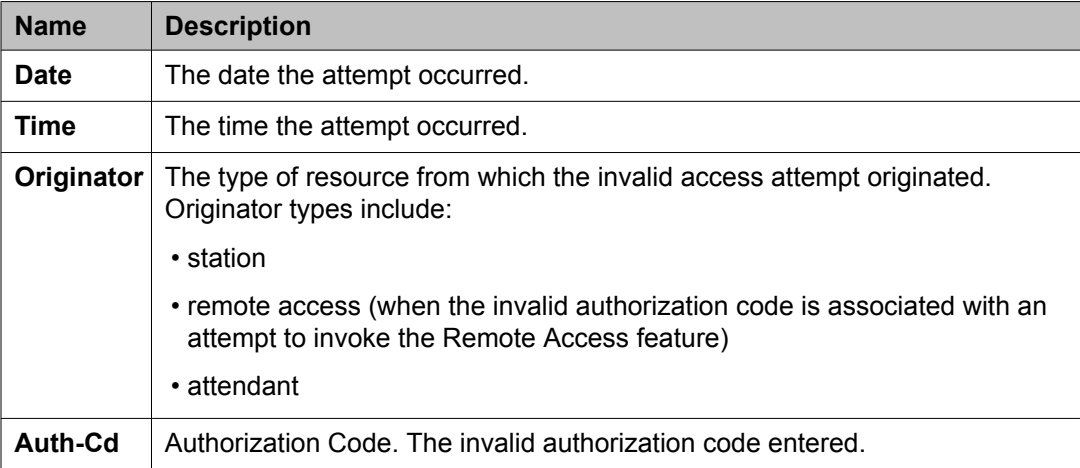

<span id="page-244-0"></span>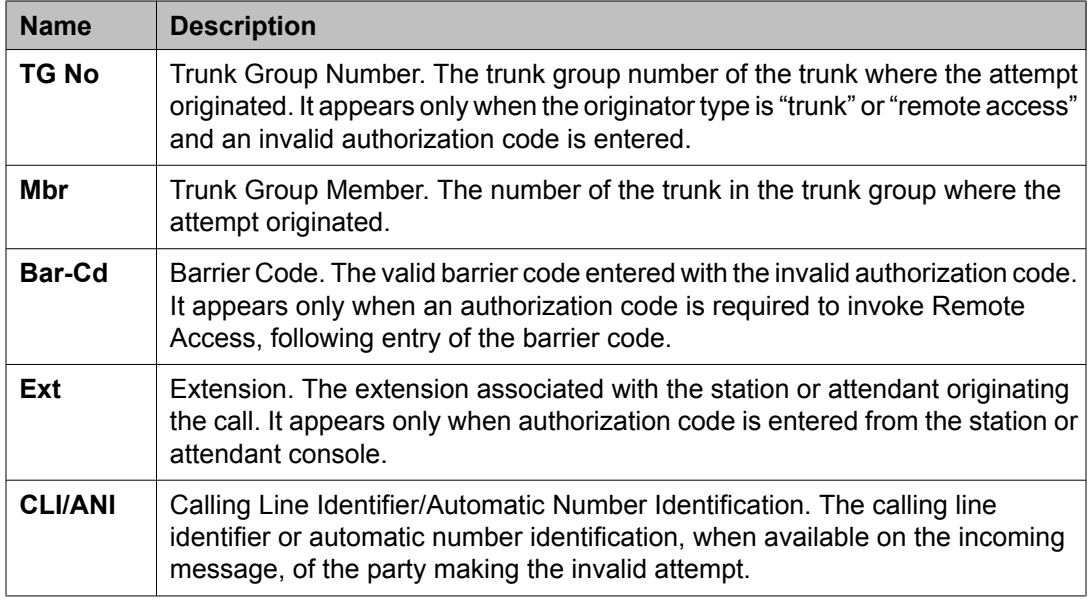

## **Security Violations Status - Station Security Code Violations report**

### **Fields**

Station Security Code Violations report contains the following data fields:

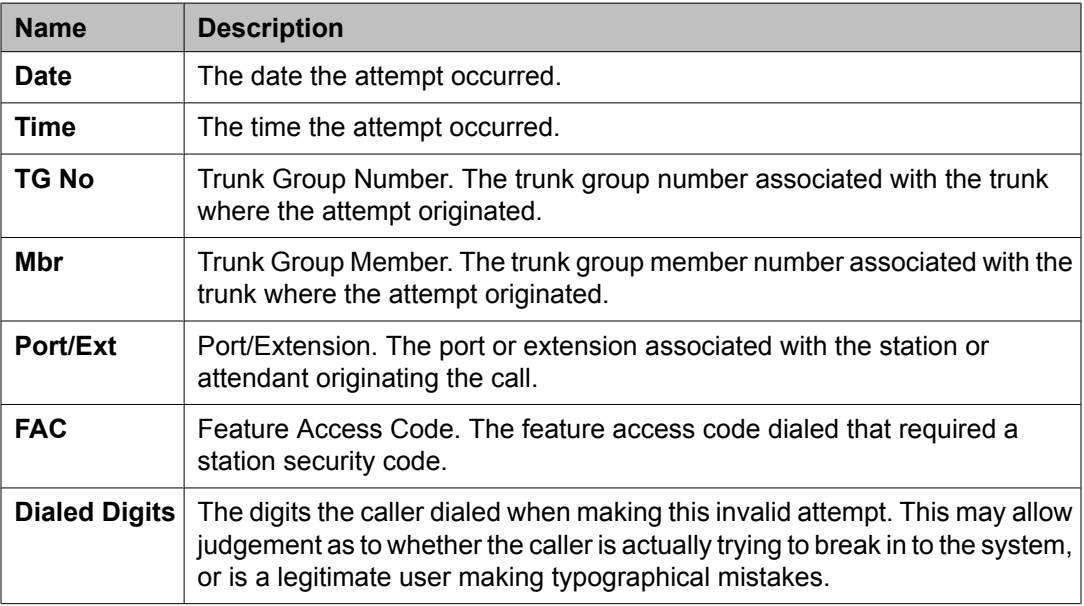

Security violations reports

# **Chapter 7: History reports**

## **History reports**

This chapter describes the History (recent changes) and Malicious Call Trace History reports.

You can view a History report of the most recent administration and maintenance changes. The History report also lists each time a user logs in or off the system. This report is used for diagnostic, information, or security purposes.

The system maintains a log in a software buffer of the most recent administration and maintenance commands. This log is called the transaction log. Commands must be dataaffecting and successfully entered to save in the transaction log. The data-affecting commands are called data commands.

The transaction log displays as the History report when you enter the **list history** command at the management terminal or a remote terminal. This report can be generated by any login with display administration and maintenance-data permissions.

You can also view a Malicious Call Trace History report showing all session establishment and rejection events associated with users accessing the system administration and maintenance interface.

The Access Security Gateway Session History report displays or prints when you enter the **list asg-history** or

**list asg-history [print/schedule]** command. This report can only be generated by a login with the super-user permissions.

#### **Related topics:**

Data commands on page 247 [History](#page-248-0) report on page 249 Access Security [Gateway](#page-250-0) Session History report on page 251 [Malicious](#page-252-0) Call Trace History report on page 253

## **Data commands**

With the exception of login and logoff, only those administration and maintenance commands that change the data state associated with any object and qualifier are maintained in the transaction log.

For example, the **list change station 3600** command changes the state of the translation data and so is classified as a data command and entered in the log. However, the command **display station 3600** does not change the state of the translation data and is not entered in the log.

The following commands are classified as data commands and are saved in the transaction log:

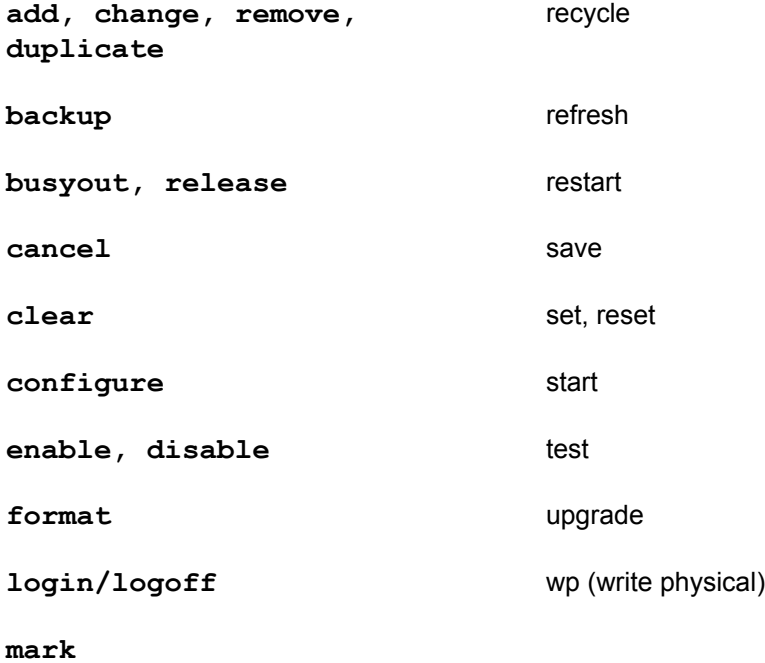

The following commands are not classified as data commands and are not saved in the transaction log:

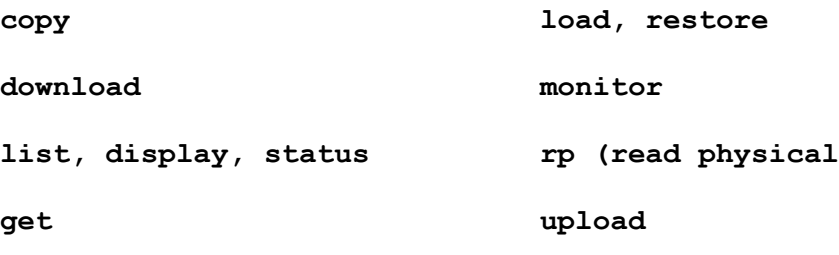

## <span id="page-248-0"></span>**History report**

The History report contains associated data saved in the transaction log for every data command. This data includes:

- Date and time
- Port
- Login
- Action, object, and qualifier

## $\bullet$  Note:

If the Record IP Registrations in History Log field is enabled on the Feature-Related Systems Parameters screen, then a history log entry occurs each time an IP endpoint registers with the Communication Manager system.

The History report displays or prints data commands in last in, first out (LIFO) order.

#### **Related topics:**

Parsing capabilities for the History report on page 249 [Displaying](#page-249-0) the History report on page 250 [Sample](#page-249-0) History report on page 250

### **Parsing capabilities for the History report**

The history report provides details about every data command. You can use parsing options to limit the data returned in this report. You can display these options by entering the commandlist history , then clicking HELP or pressing F5.

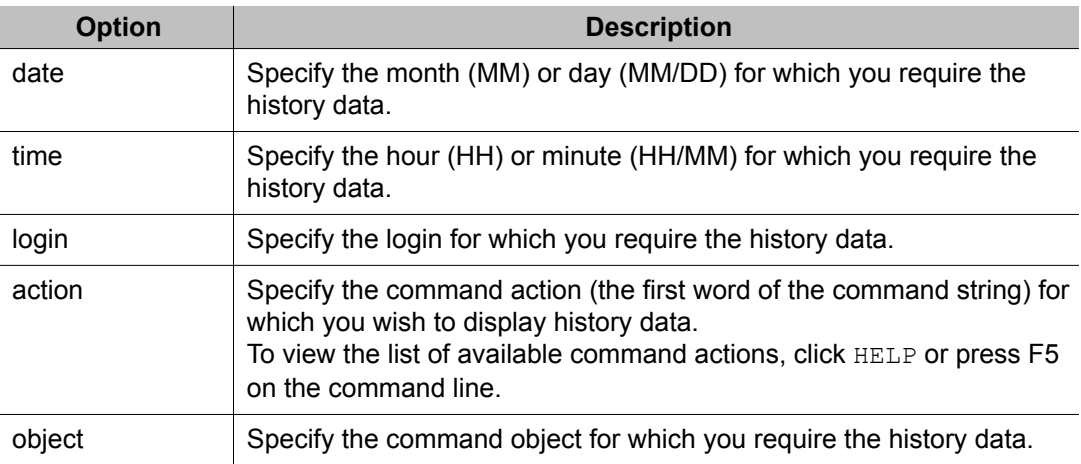

The following parsing options available:

<span id="page-249-0"></span>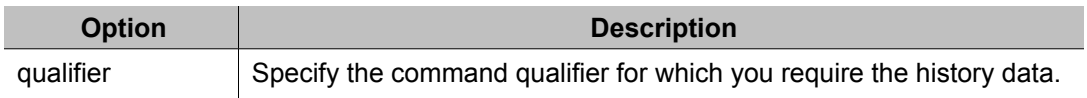

To limit the data displayed in the history report, enter the command list history <parser>. If applicable, provide the format for the data. The report displays only the data for the specified parsers.

You can include multiple parsers, but only a single instance of any parser. For example, you may parse for date, time, and login. However you cannot parse for date, time, and two different logins.

## **Displaying the History report**

Type **list history** and press Enter.

### **Sample History report**

The following table describes the data fields presented in the History report.

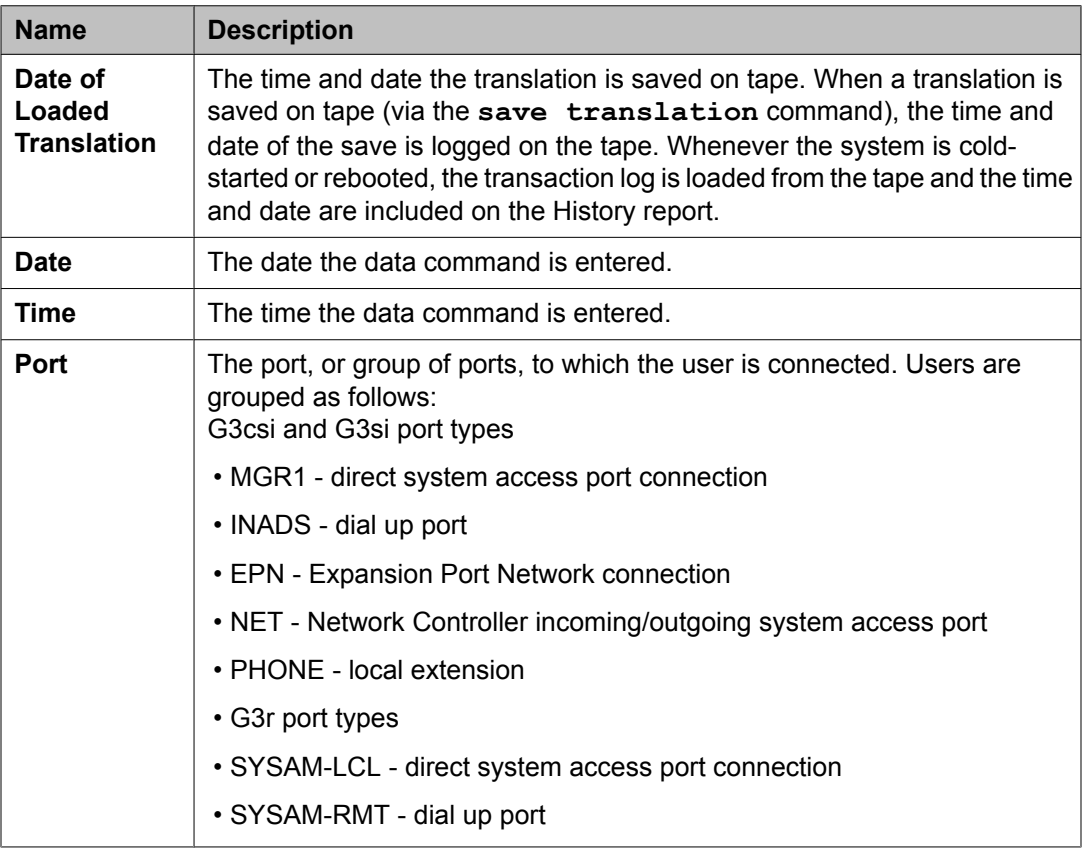

<span id="page-250-0"></span>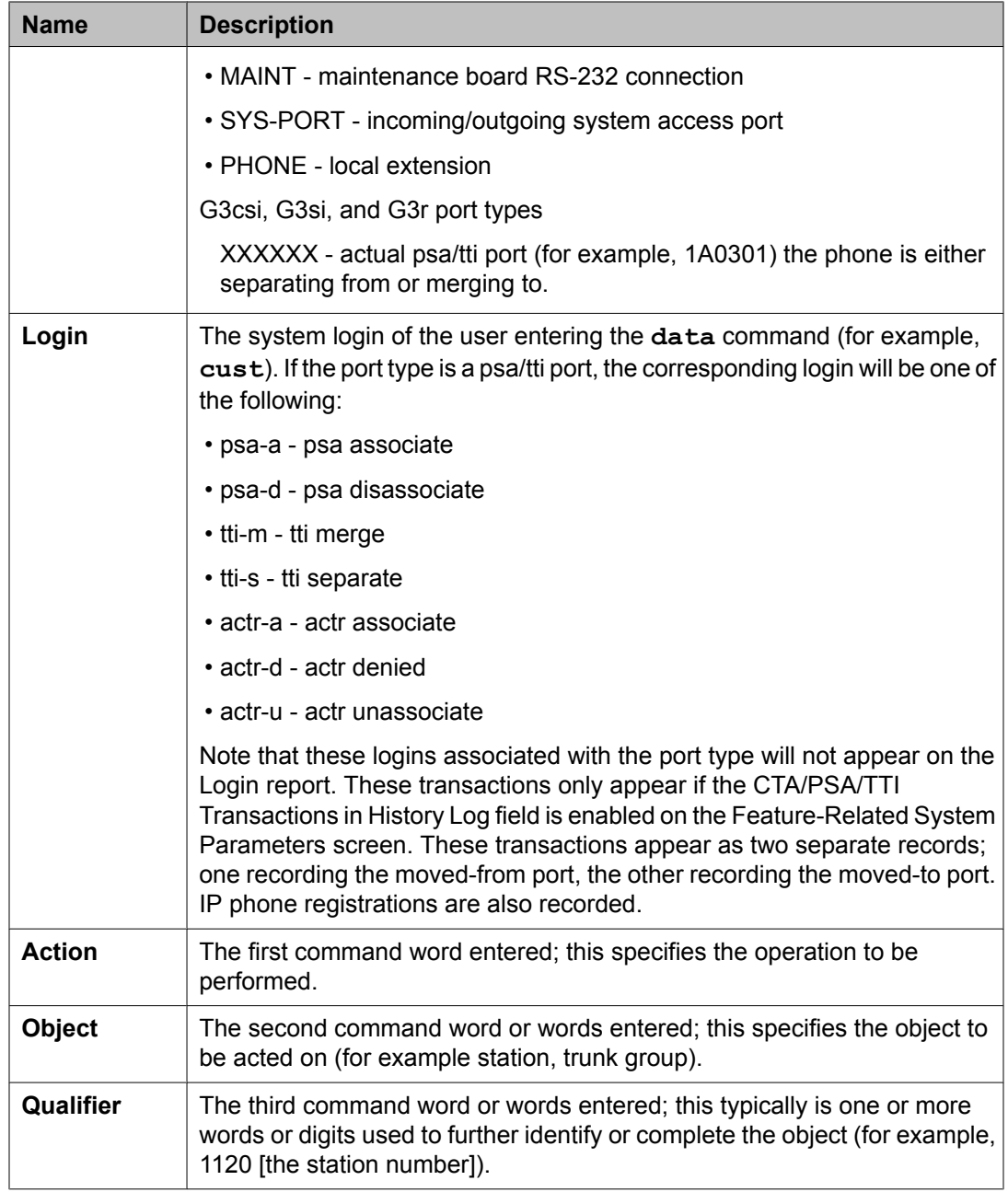

## **Access Security Gateway Session History report**

The Access Security Gateway Session History report logs all session establishment and rejection events associated with users accessing the system administration and maintenance interface through Access Security Gateway (ASG). This report emulates the data provided in the History report, and also contains information on whether the session was accepted or rejected by ASG, and if rejected, the reason for the rejection.

This report is accessible only if, on the System-Parameters Customer-Options screen, the **Access Security Gateway (ASG)** field is set to y.

#### **Related topics:**

Displaying the Access Security Gateway Session History report on page 252 Sample Access Security Gateway Session History report on page 252

#### **Displaying the Access Security Gateway Session History report**

Type **list asg-history** and press RETURN.

The following step prints the Access Security Gateway Session History report:

Type **list asg-history [print/schedule]** and press RETURN.

Options: The schedule option is available with this command.

## **Sample Access Security Gateway Session History report**

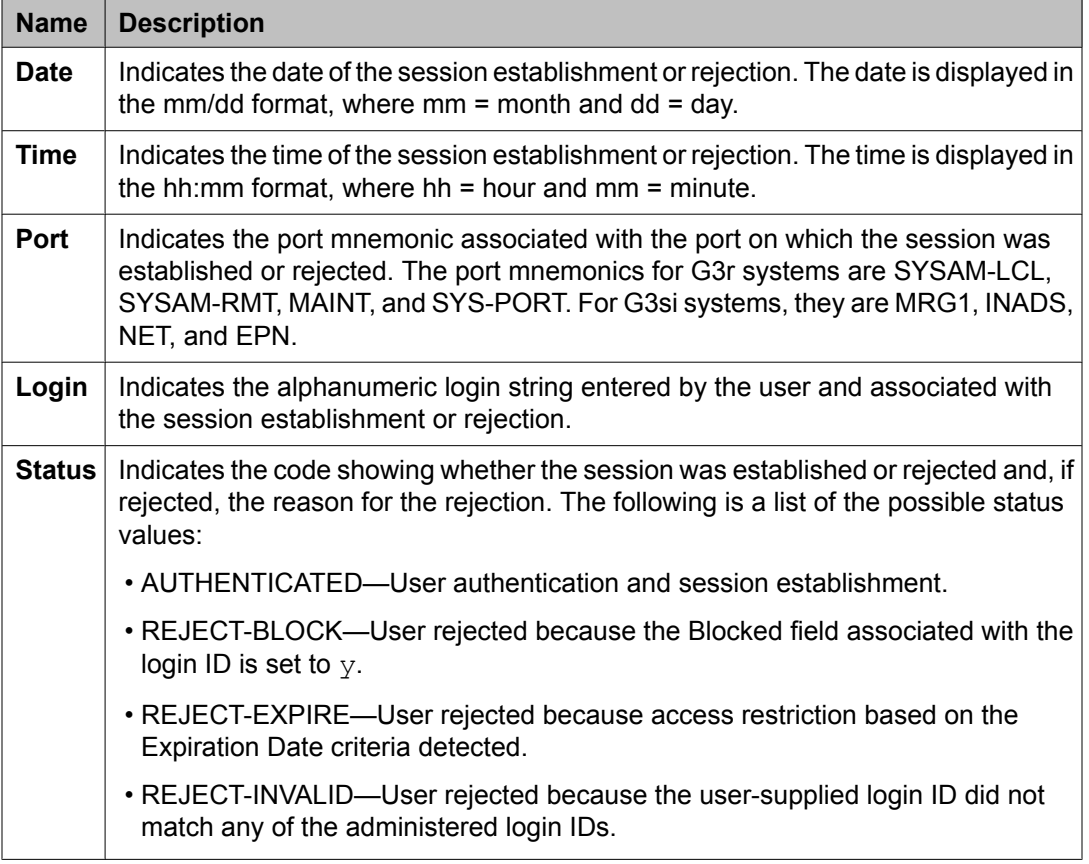

The following table describes the data fields presented in this report.
<span id="page-252-0"></span>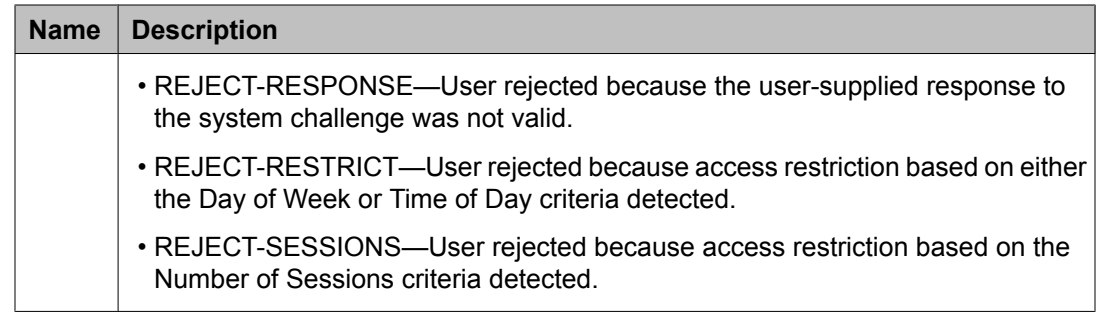

# **Malicious Call Trace History report**

Malicious Call Identification (MCID) feature enables you to connect to an ETSI ISDN network and request the source of an incoming call be identified and recorded by the network. If you are connected to a public ISDN that has the MCID feature enabled for you, then a Communication Manager server can notify the public network about the malicious call. The public ISDN uses one of the following protocols:

- ETSI: EN 300 130
- Australia: TPH1856

The MCT History form records in the **ISDN Notification** field whether the public ISDN was notified, and whether an acknowledgement was received. Recording a malicious call requires an Aux trunk, which can only be configured in a Port Network.

#### **Related topics:**

Displaying the Malicious Call Trace History report on page 253 Sample Malicious Call Trace History report on page 253

### **Displaying the Malicious Call Trace History report**

Type **list mct-history** and press Enter

Options: The schedule option is available with this command.

### **Sample Malicious Call Trace History report**

The following table describes the data fields presented in the Malicious Call Trace History report.

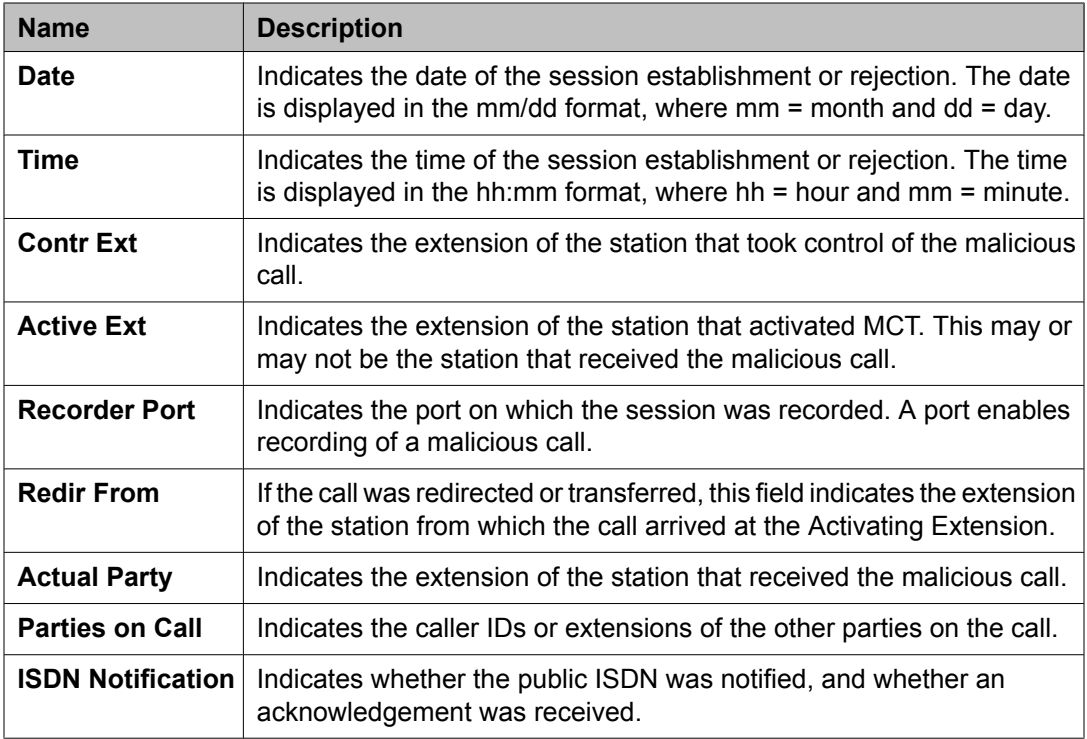

# <span id="page-254-0"></span>**Chapter 8: Blank worksheets**

# **Worksheets**

Worksheets serve as the suggested means for collecting data for historical comparison purposes. To obtain information on how to use these forms, refer to Data analysis [guidelines](#page-220-0) for trunk [groups](#page-220-0) on page 221 for the corresponding measurements report. Make as many copies of these forms as you need for your data collection and analysis.

#### **Related topics:**

Attendant Group Data [worksheet](#page-255-0) on page 256 ARS/AAR Routing Pattern Data [worksheet](#page-256-0) on page 257 Hunt Group Data [worksheet](#page-257-0) on page 258 Trunk Group Data [worksheet](#page-258-0) on page 259 Wideband Trunk Group Data [worksheet](#page-259-0) on page 260 Processor [Occupancy](#page-260-0) Summary Data worksheet on page 261

# <span id="page-255-0"></span>**Attendant Group Data worksheet**

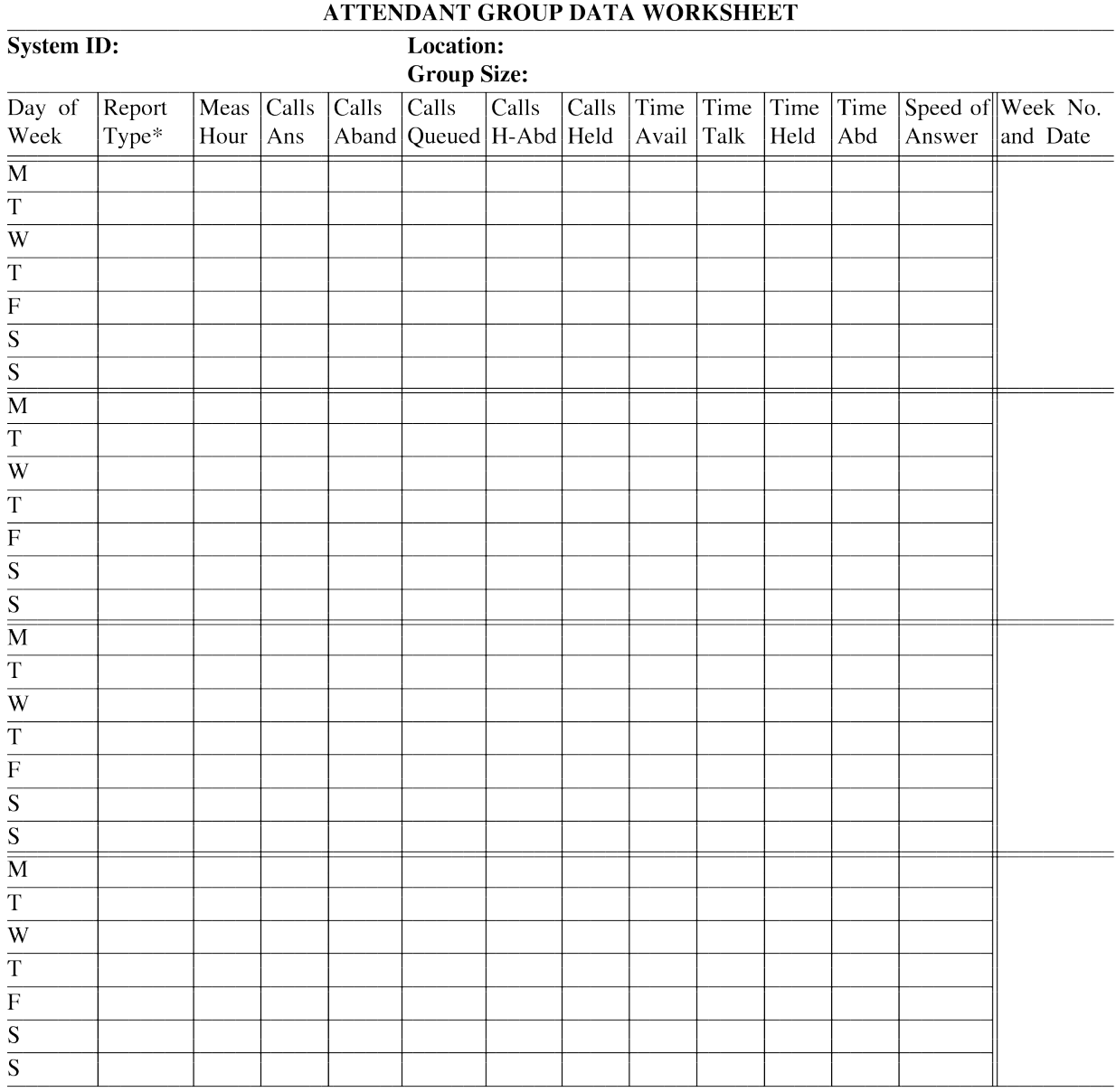

\* Report Type: LH for last hour, TP for today's peak, or YP for yesterday's peak.

# <span id="page-256-0"></span>**ARS/AAR Routing Pattern Data worksheet**

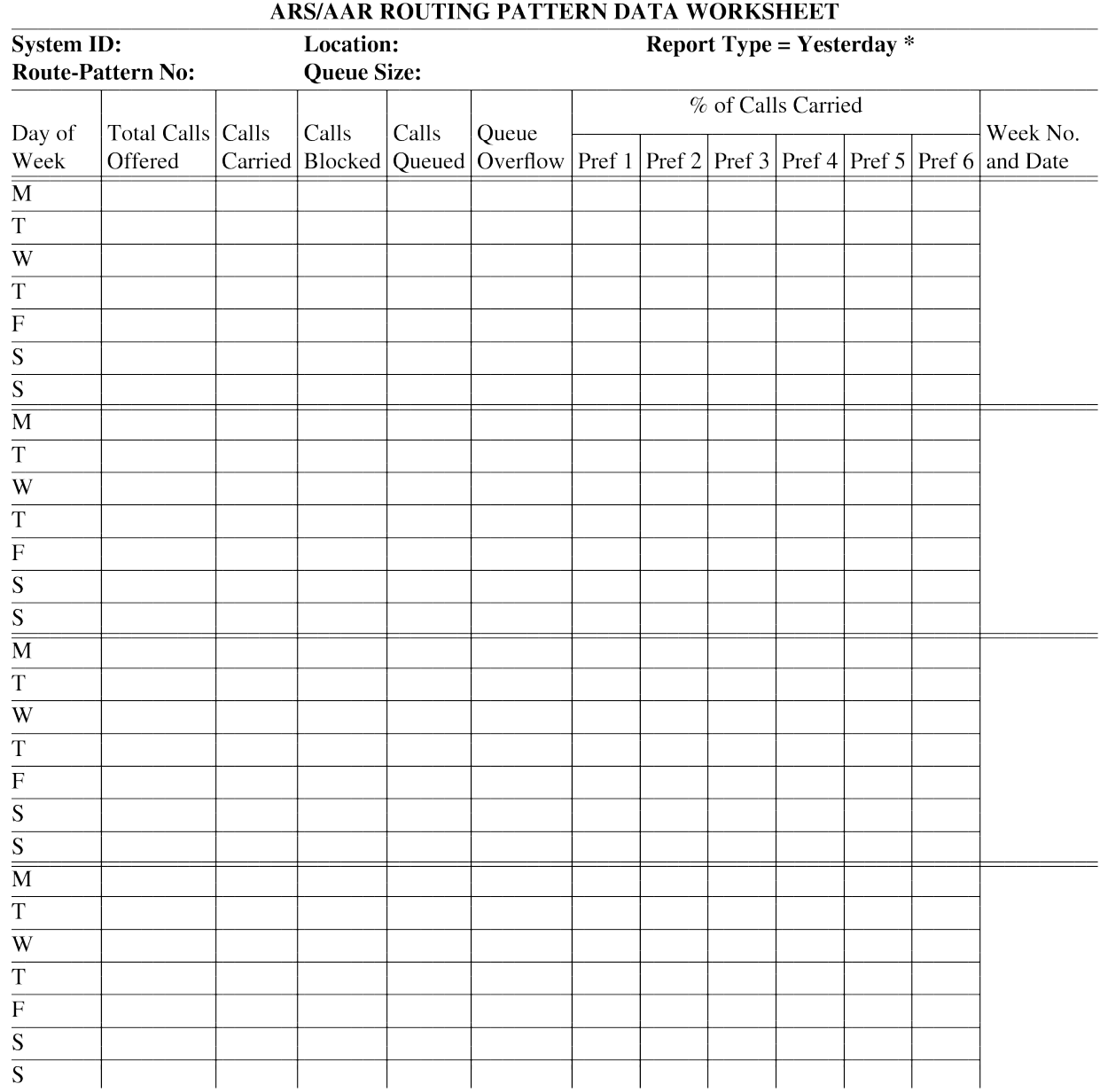

\* Use "Yesterday's report" for the full day route-pattern measurement.

<span id="page-257-0"></span>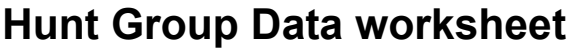

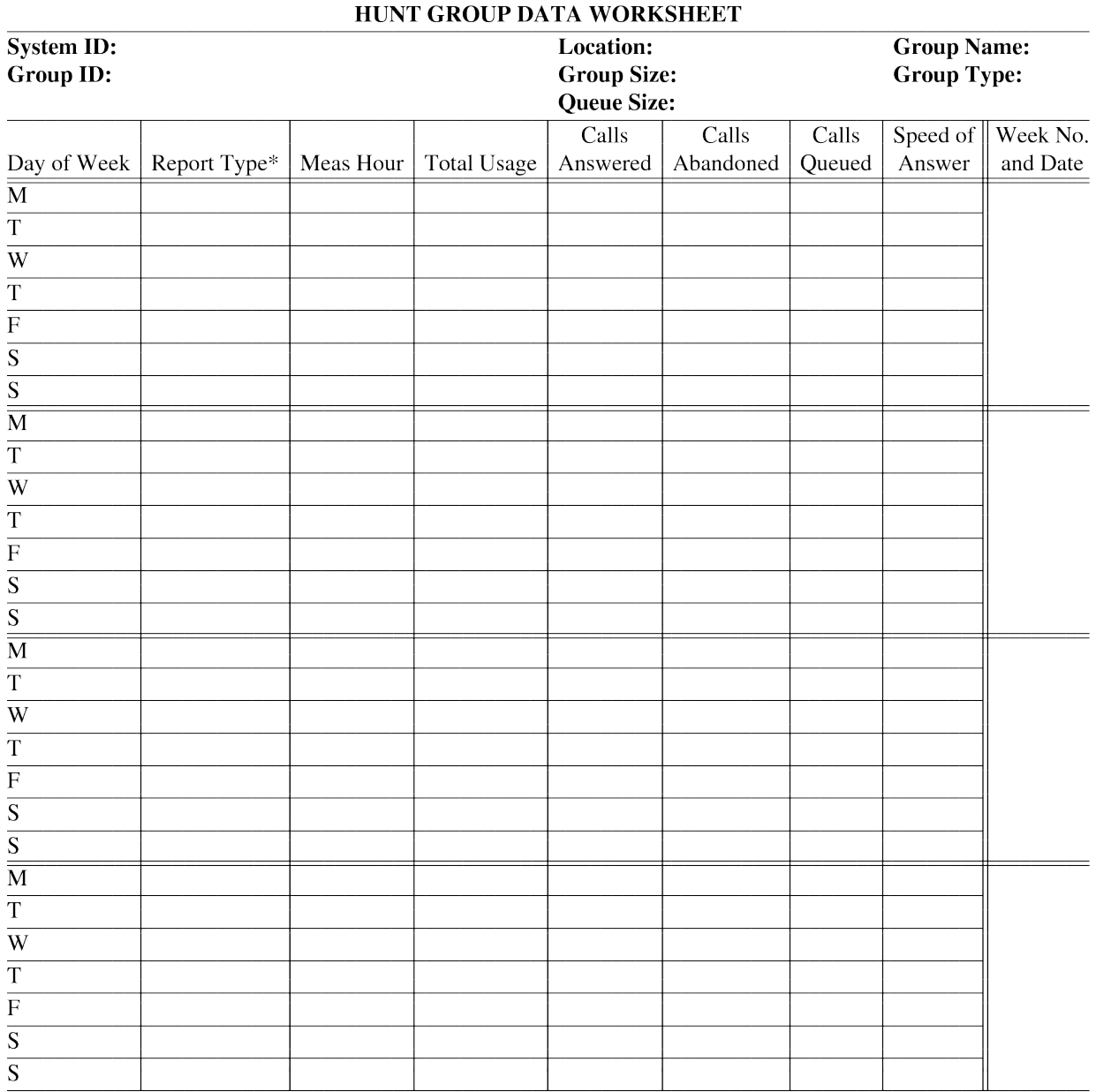

\* Report Type: LH for last hour, TP for today's peak, or YP for yesterday's peak

# <span id="page-258-0"></span>**Trunk Group Data worksheet**

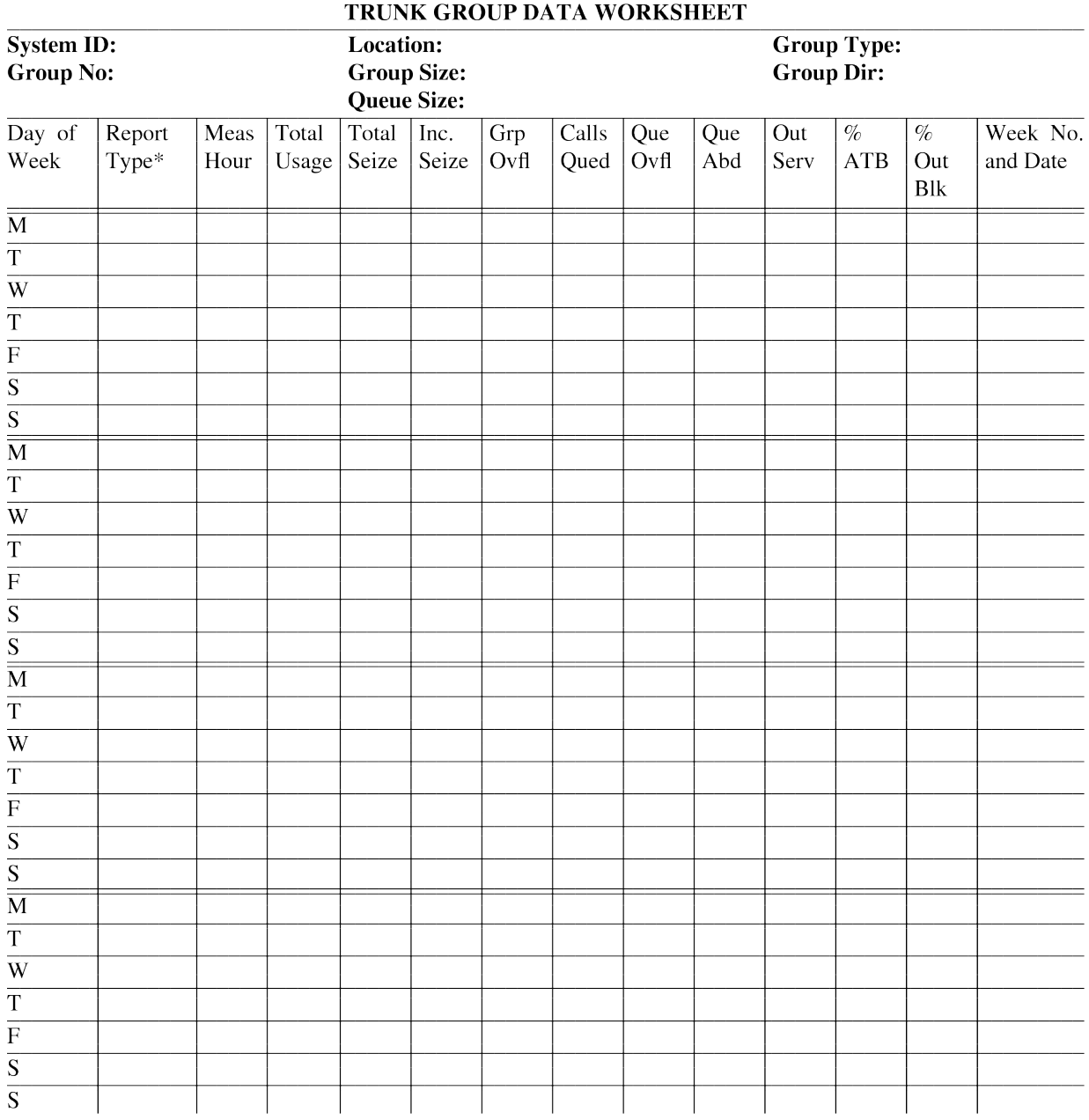

\* Report Type: LH for last hour, TP for today's peak, or YP for yesterday's peak

# <span id="page-259-0"></span>**Wideband Trunk Group Data worksheet**

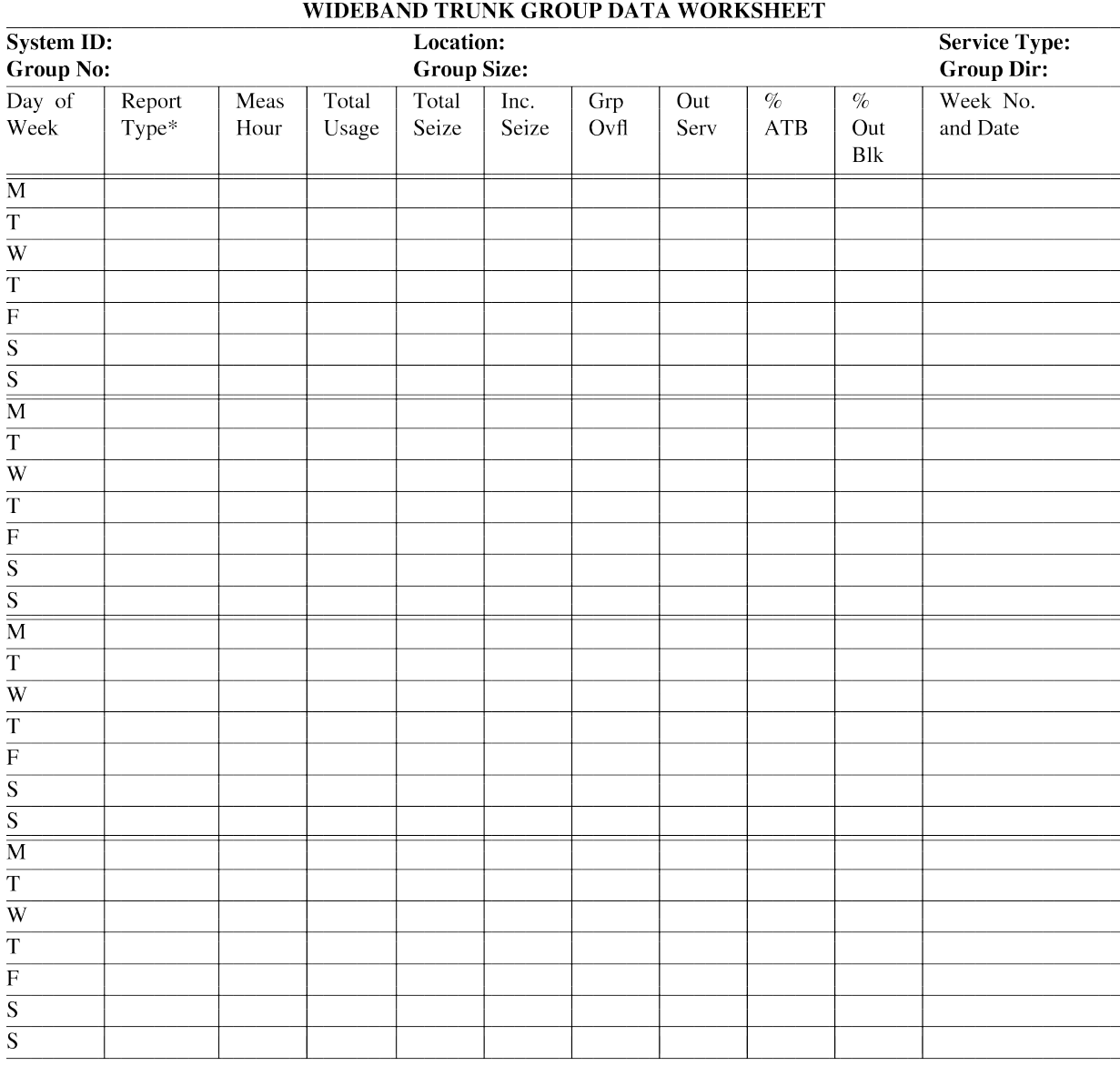

\* Report Type: LH for last hour, TP for today's peak, or YP for yesterday's peak

# <span id="page-260-0"></span>**Processor Occupancy Summary Data worksheet**

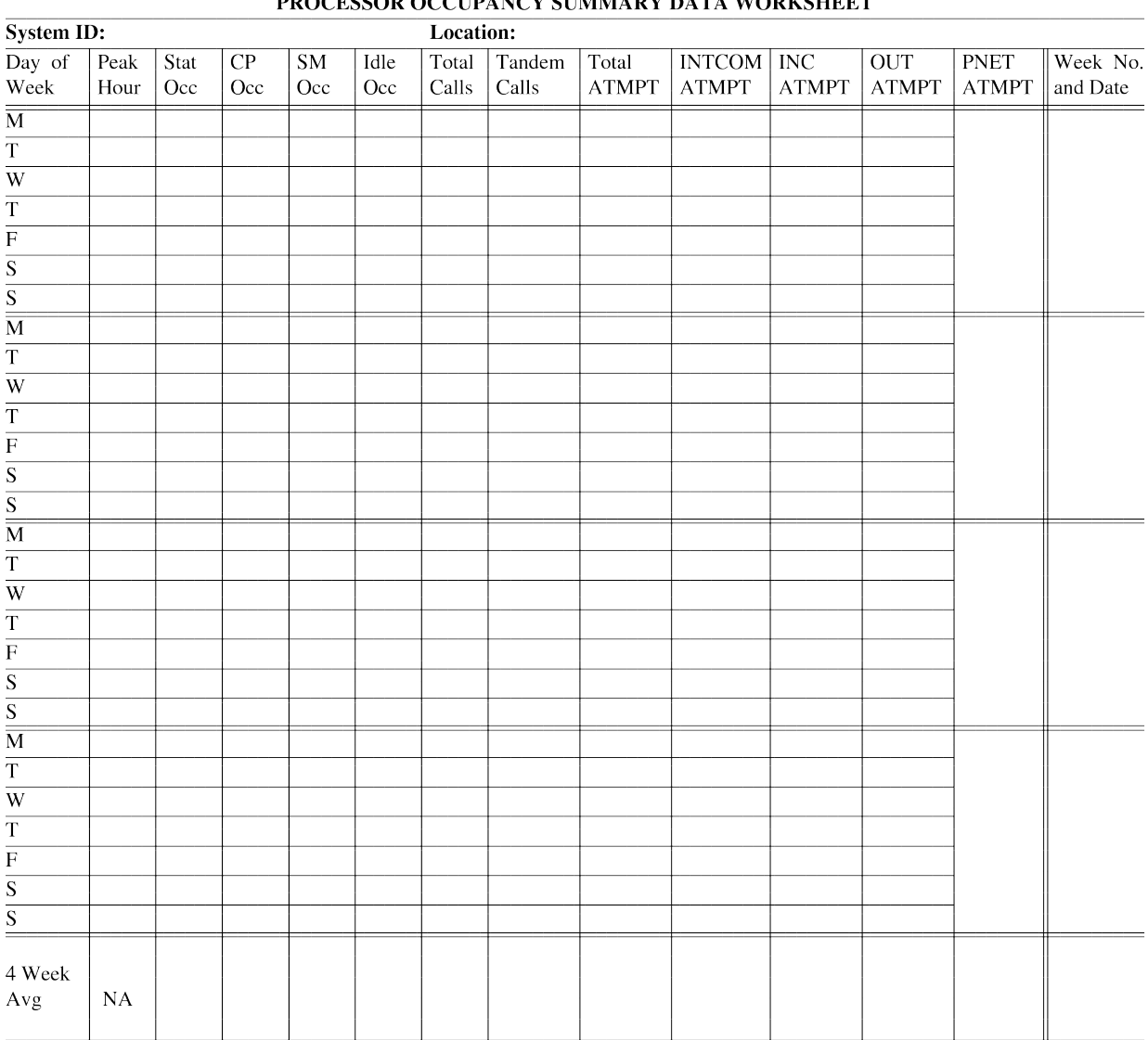

#### **DDOCESSOD OCCUDANCY SUMMA DV DATA WODKSHEET**

"NA" means that the field () should not be calculated. It is not applicable.

Blank worksheets

### **Index**

# **A**

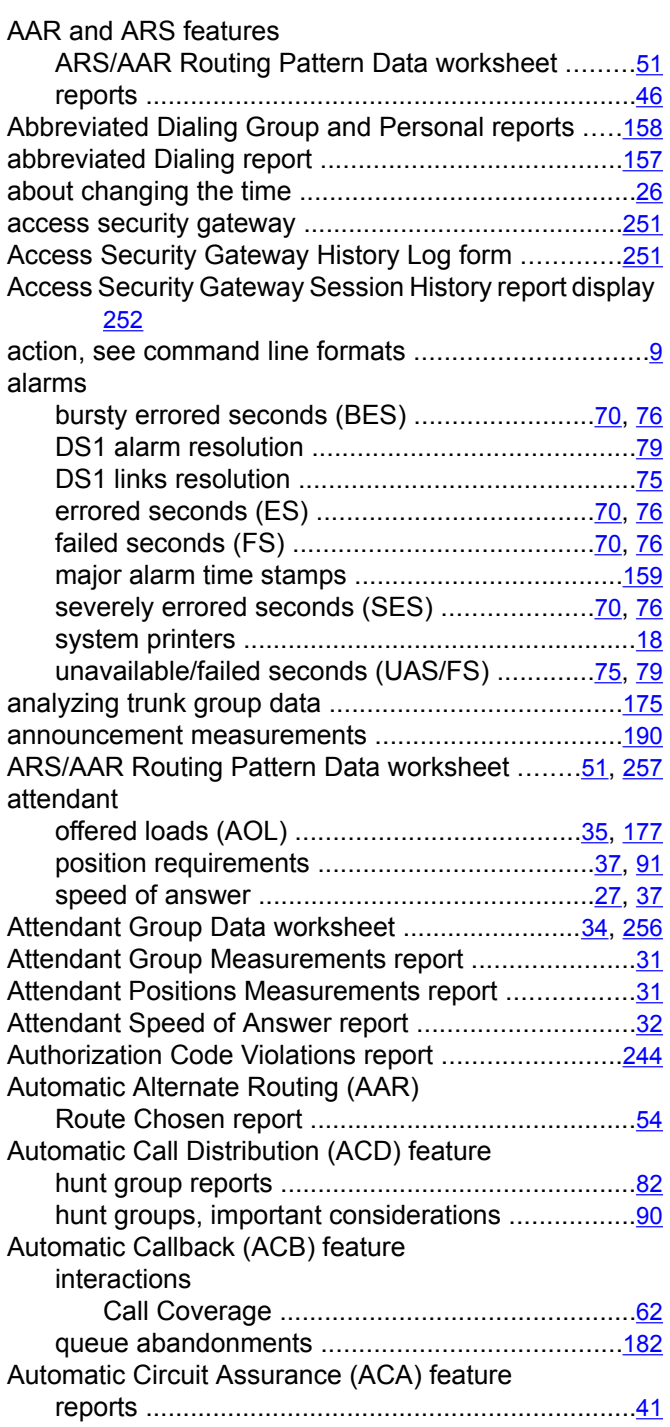

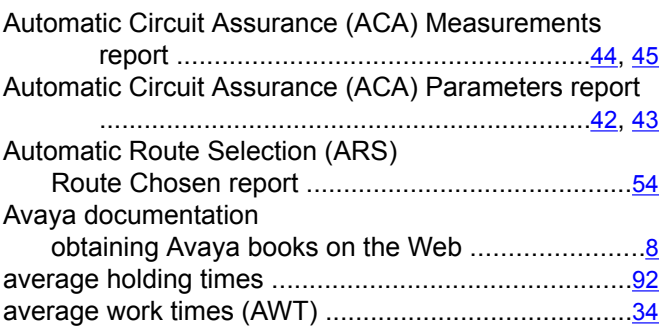

#### **B**

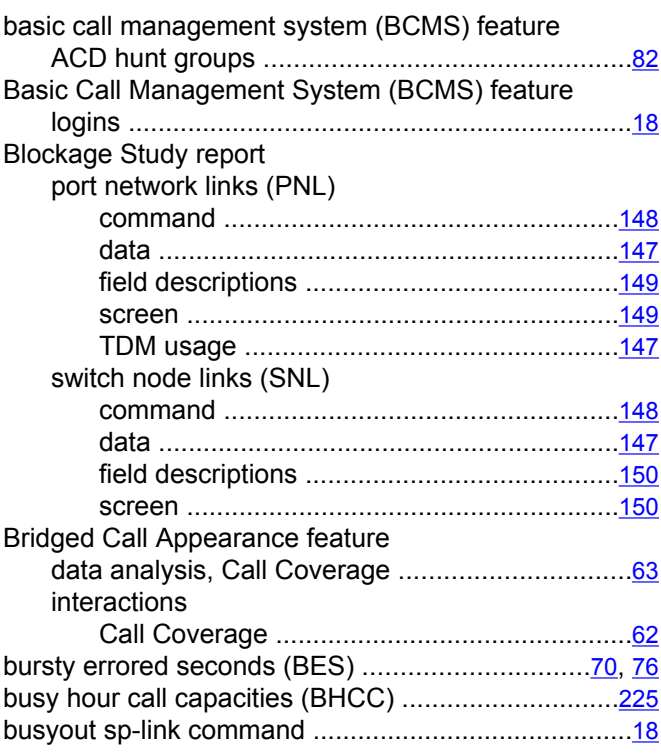

# **C**

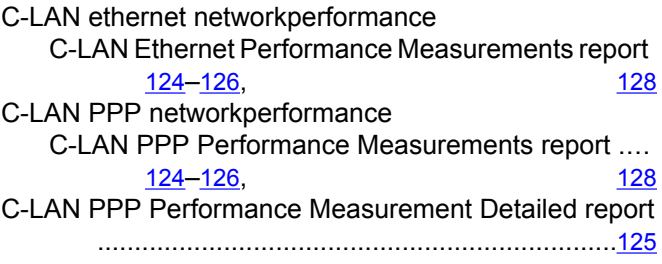

#### calculations

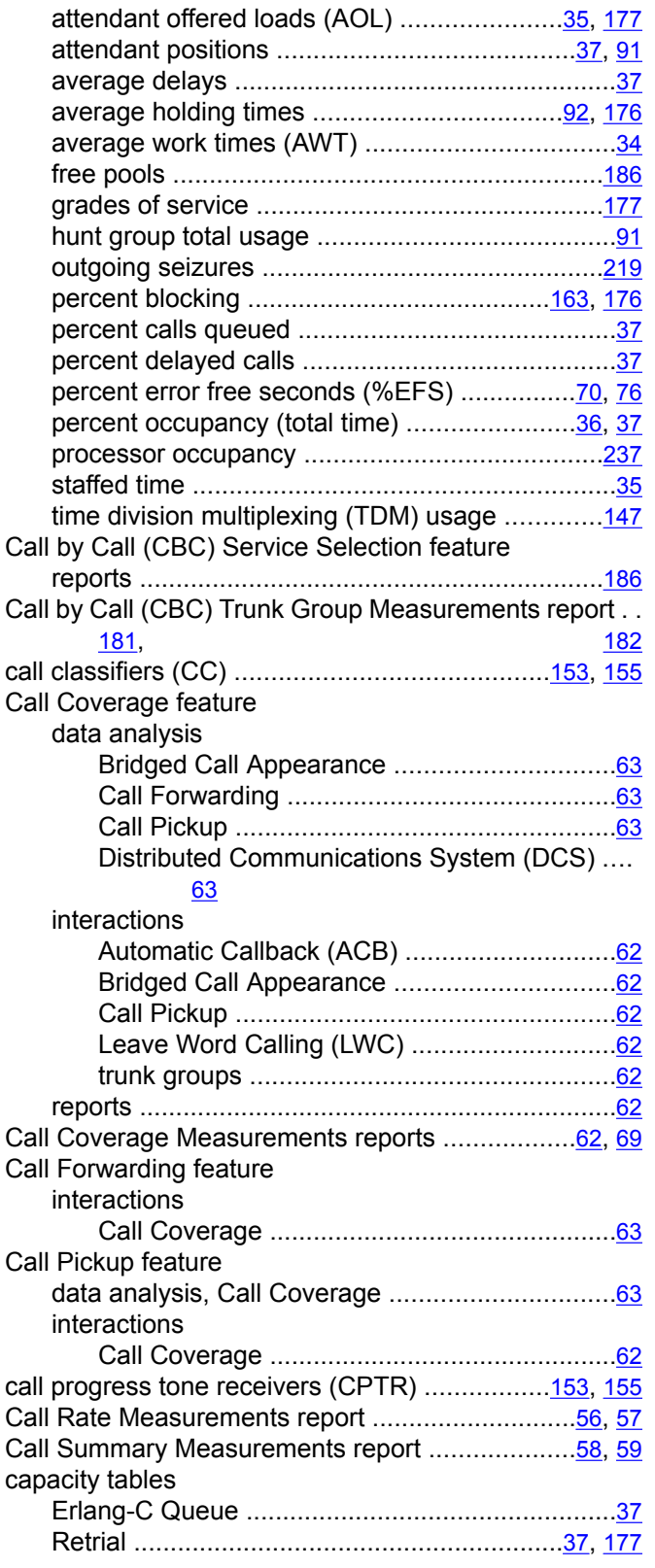

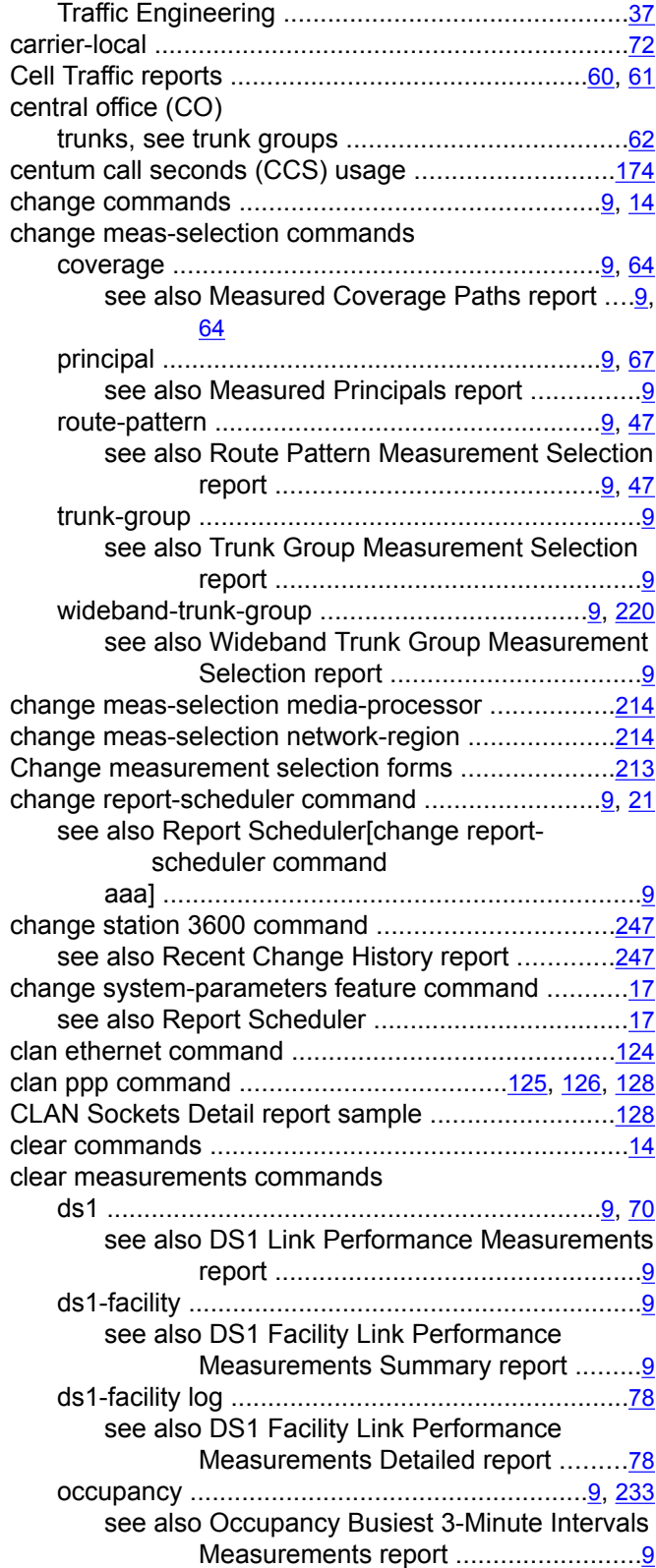

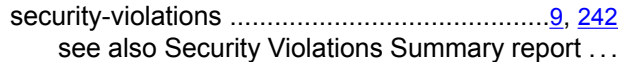

# [9](#page-8-0)

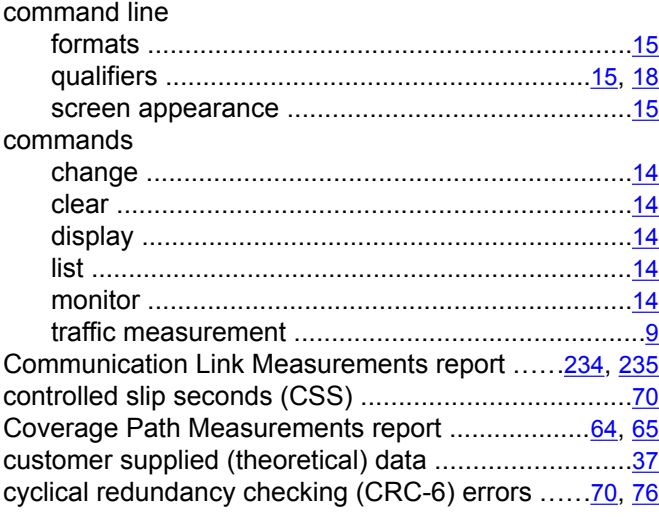

# **D**

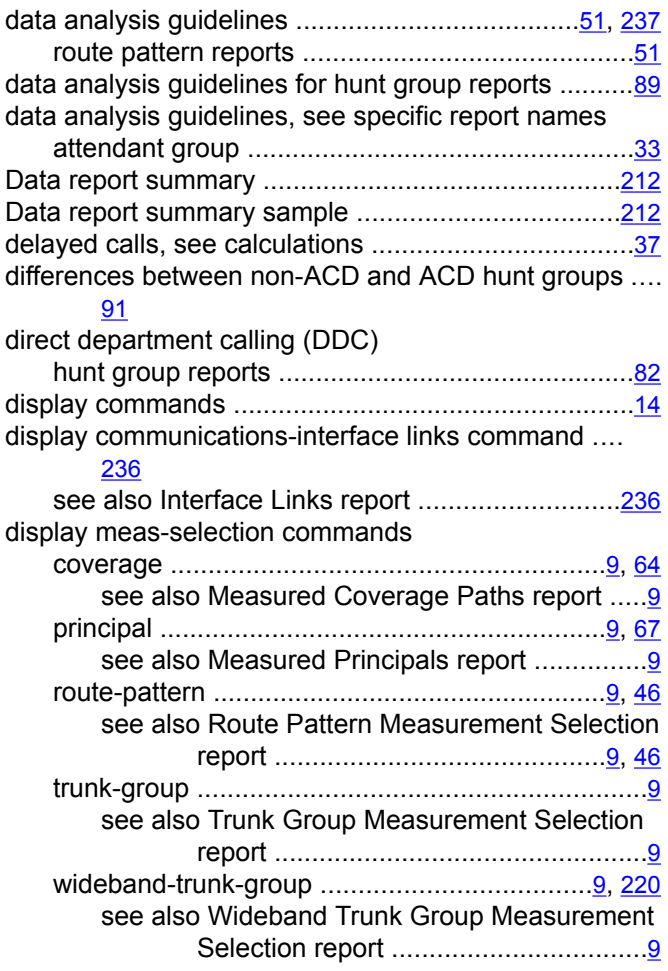

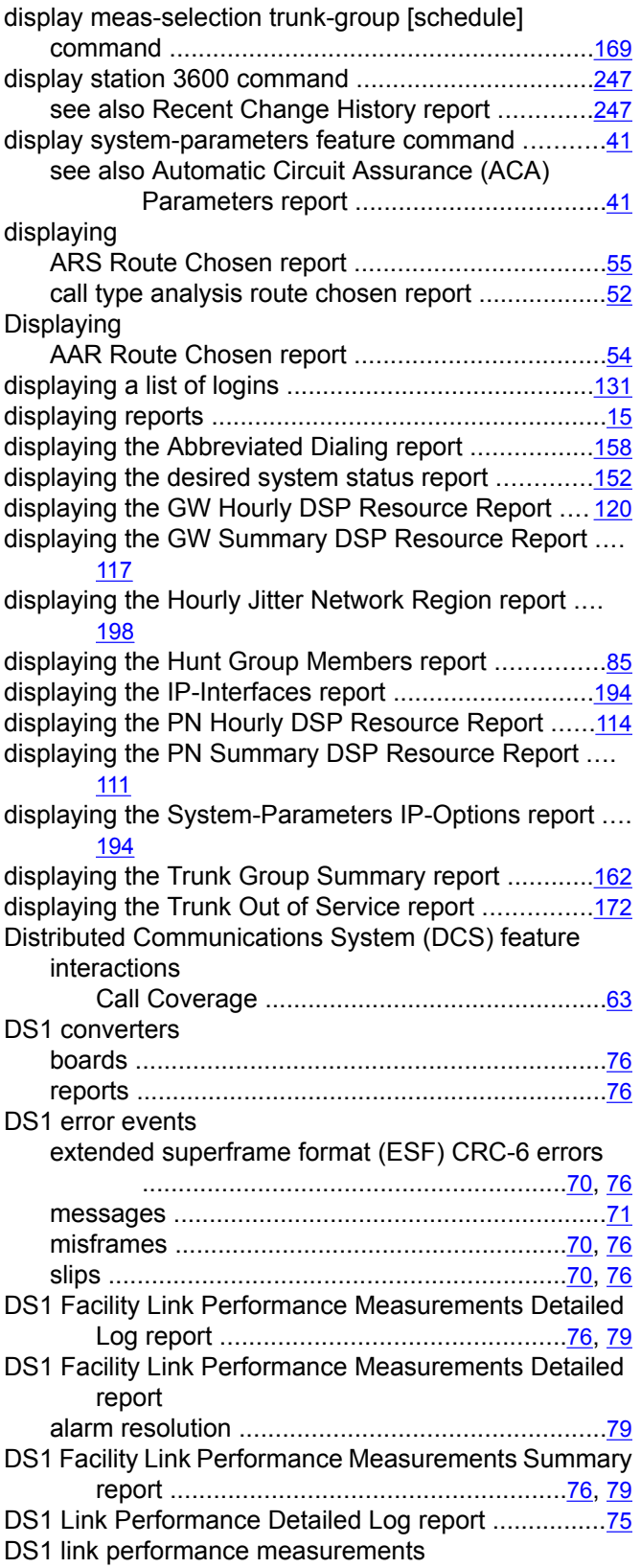

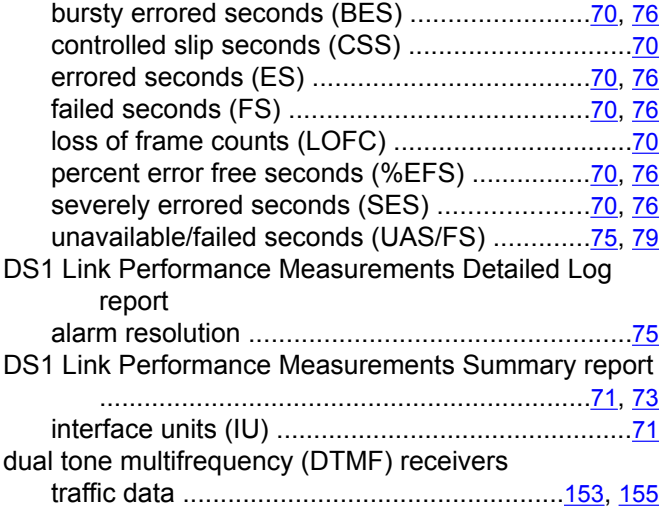

## **E**

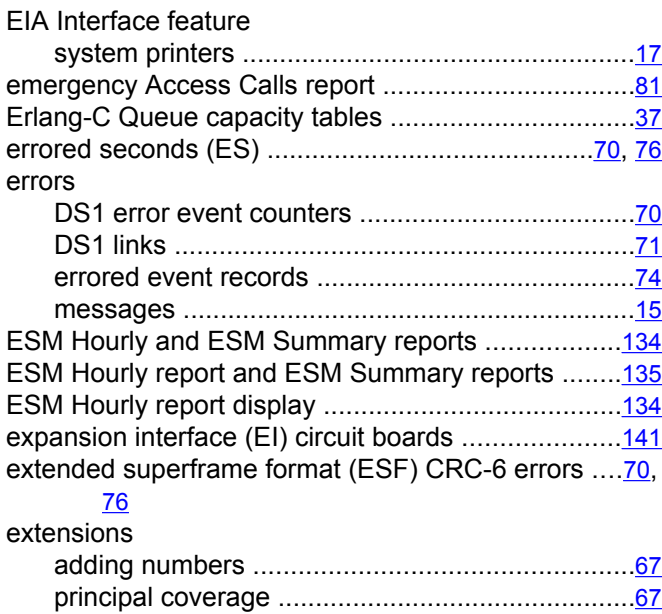

## **F**

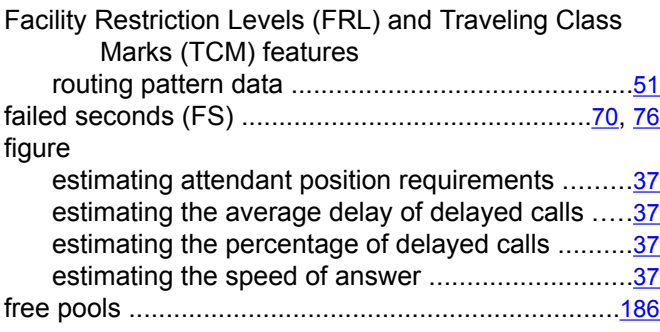

### **G**

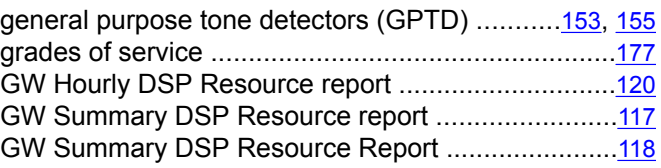

## **H**

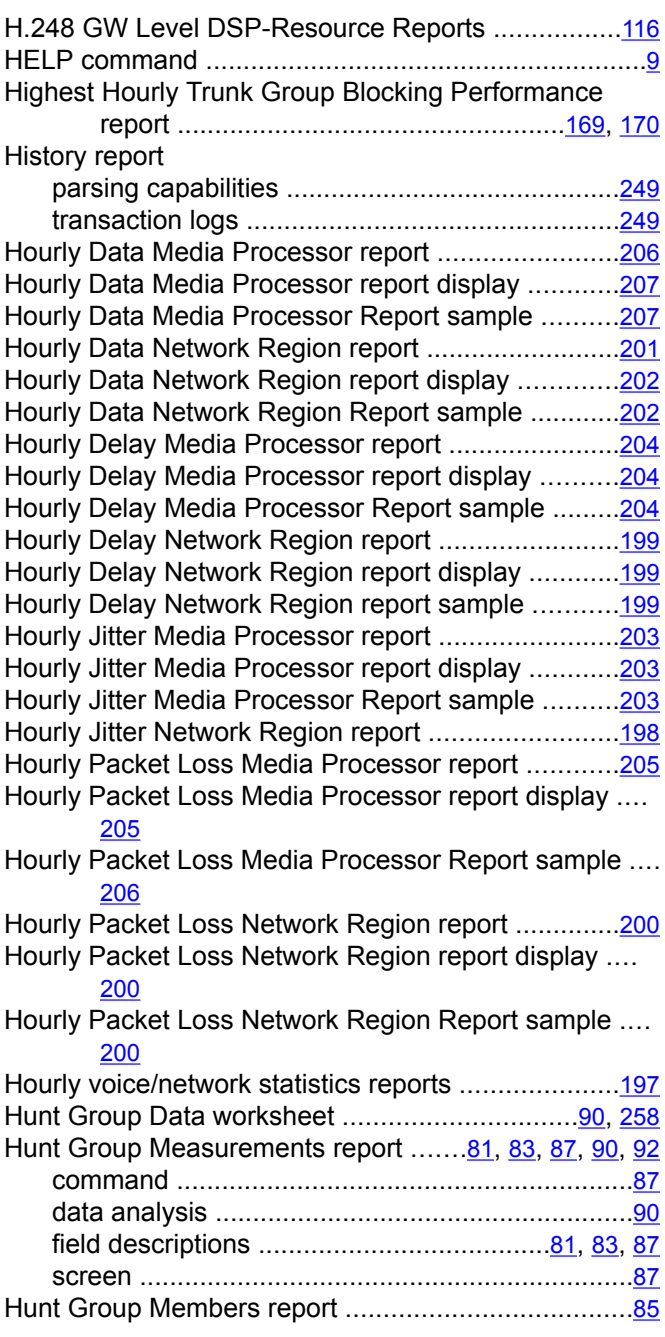

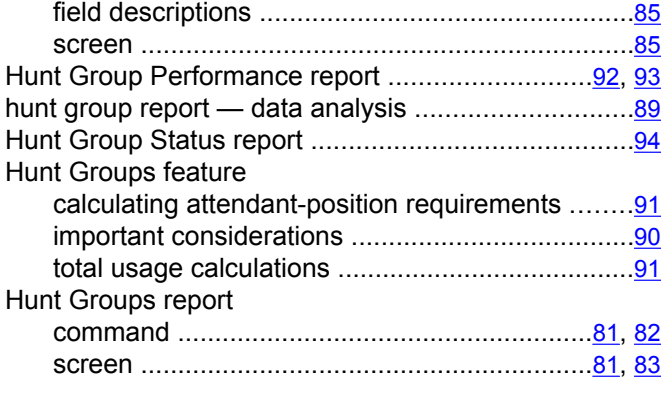

#### **I**

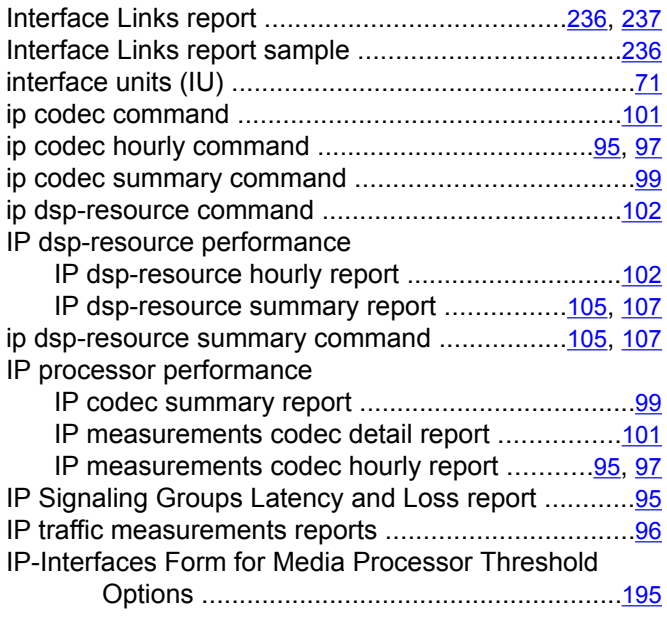

## **J**

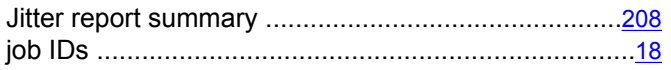

#### **L**

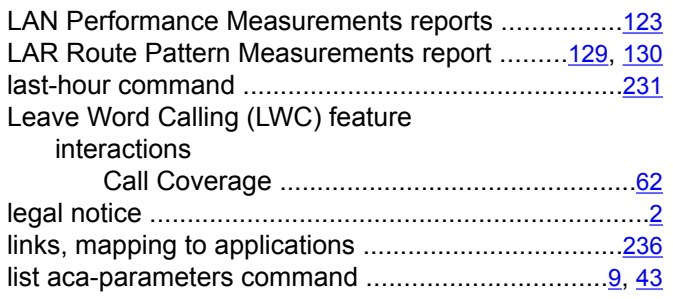

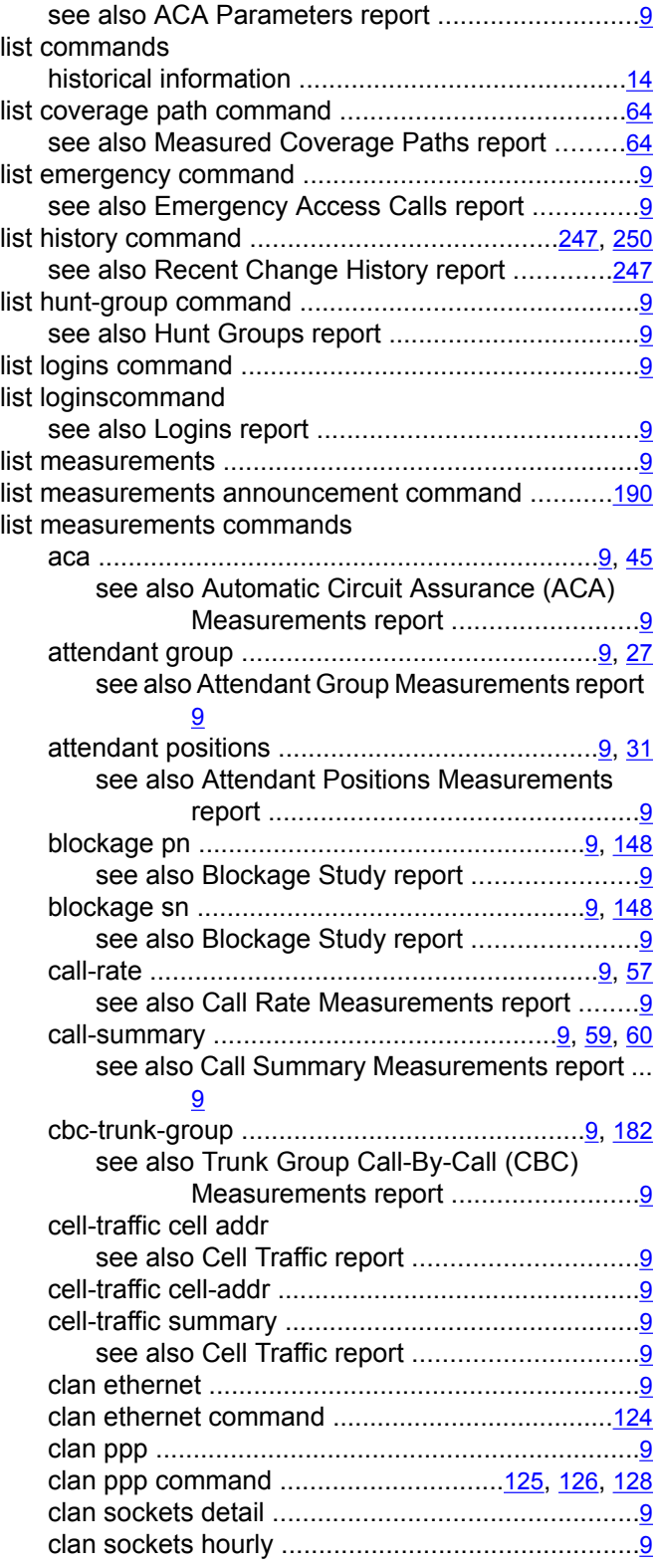

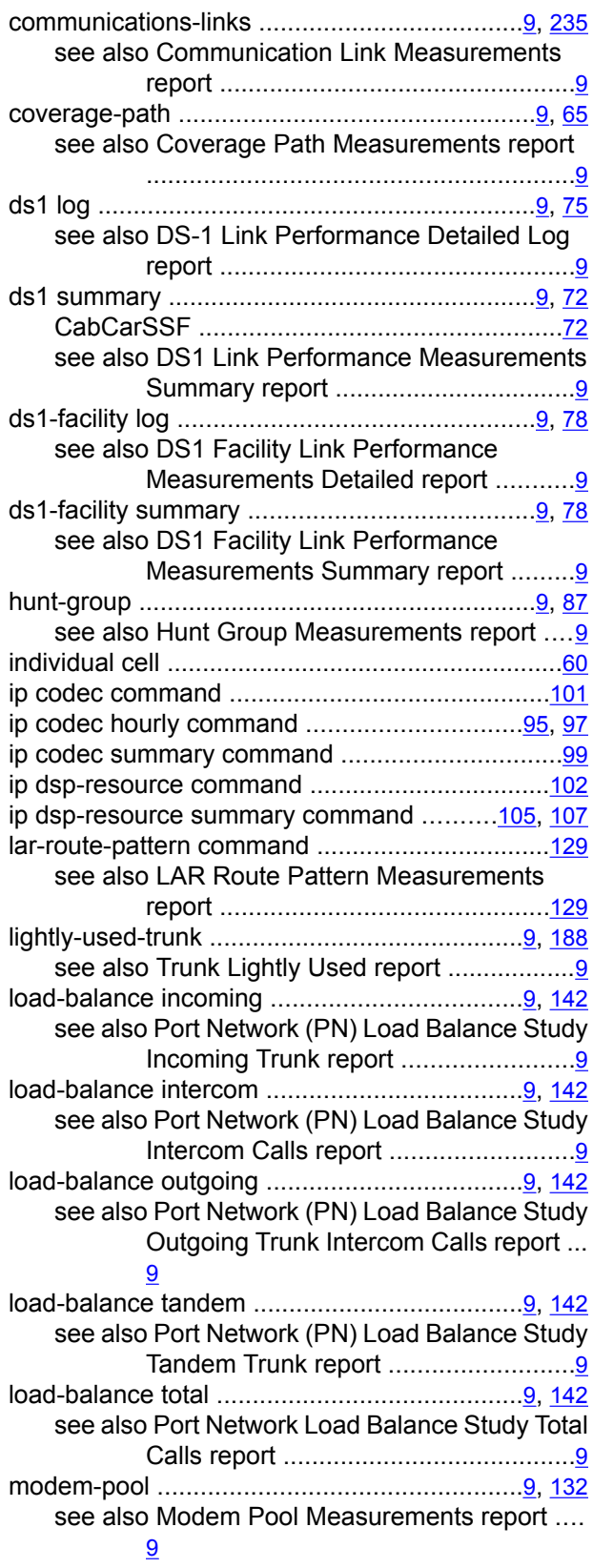

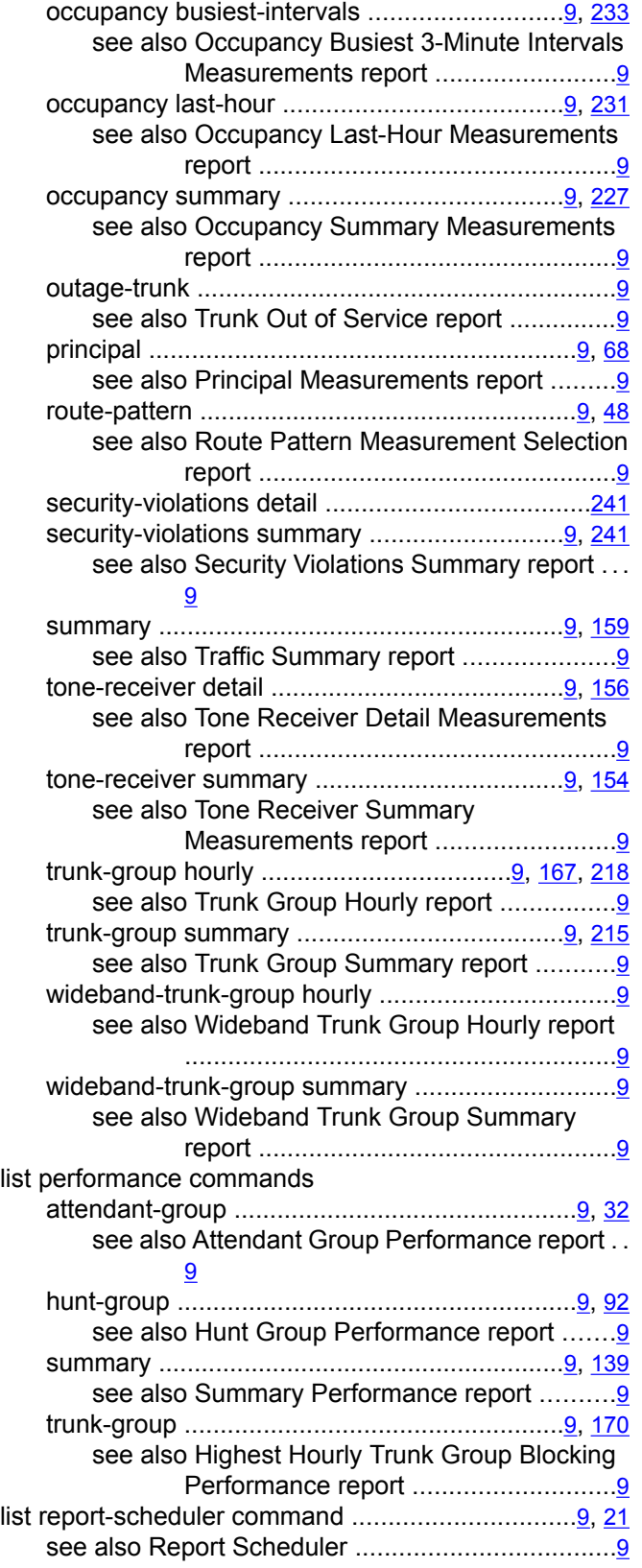

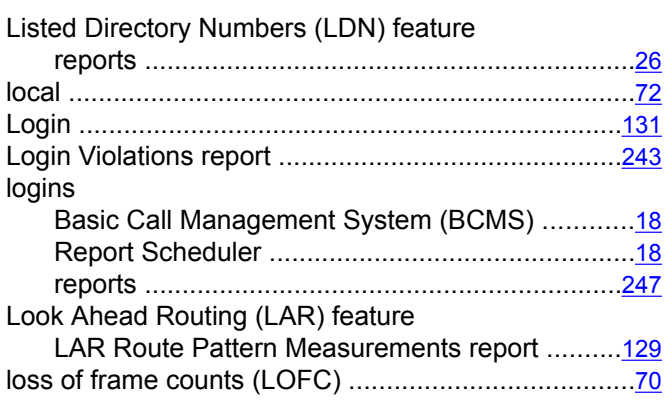

#### **M**

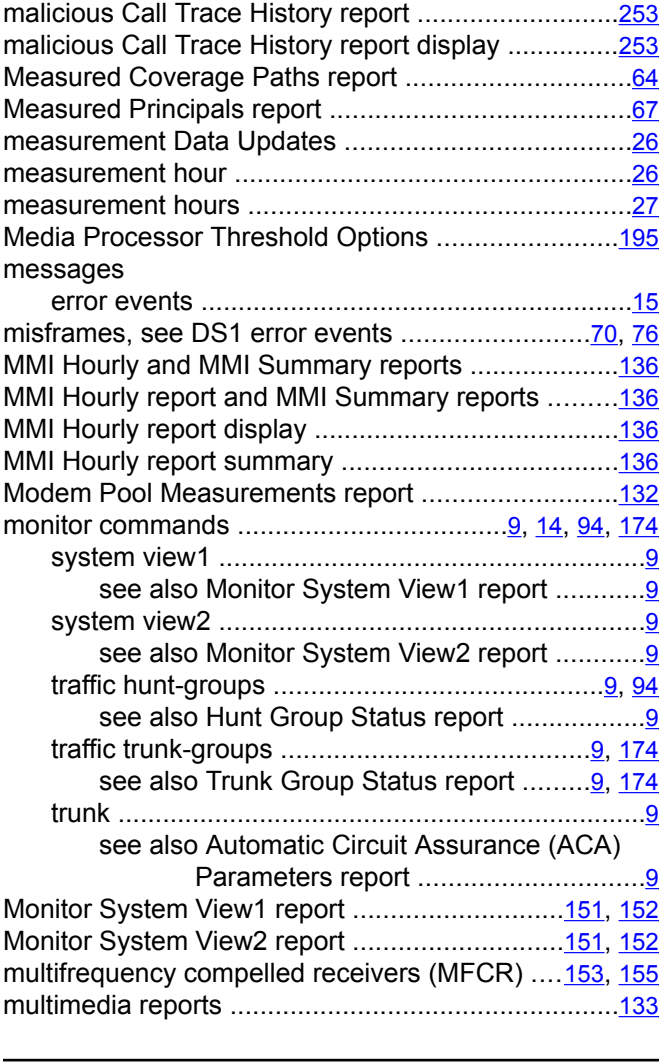

## **N**

narrowband measurements ......................................[221](#page-220-0)

#### NETWORK REGION MEASUREMENT SELECTION

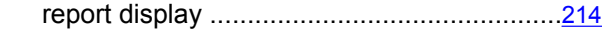

#### **O**

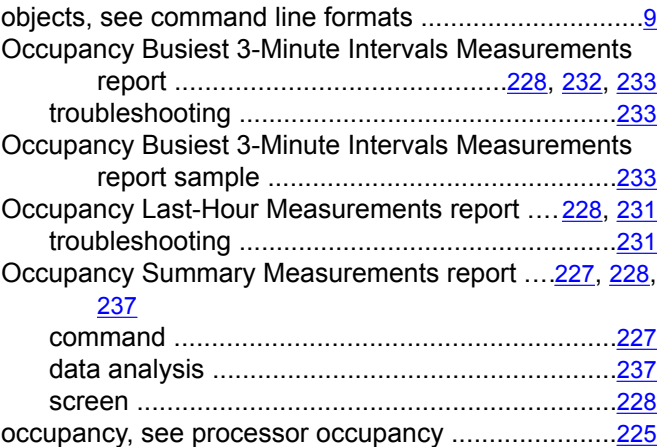

#### **P**

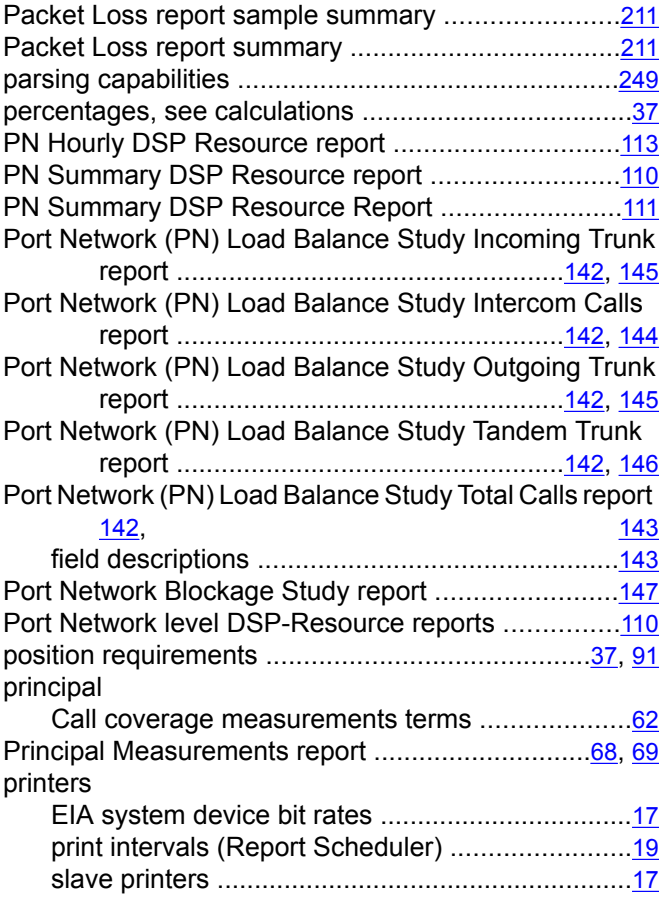

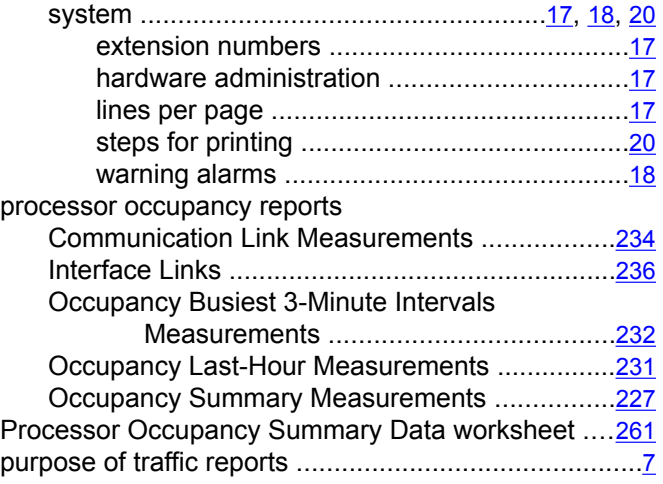

# **Q**

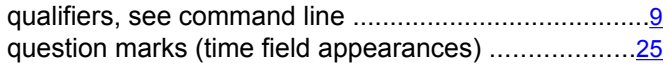

# **R**

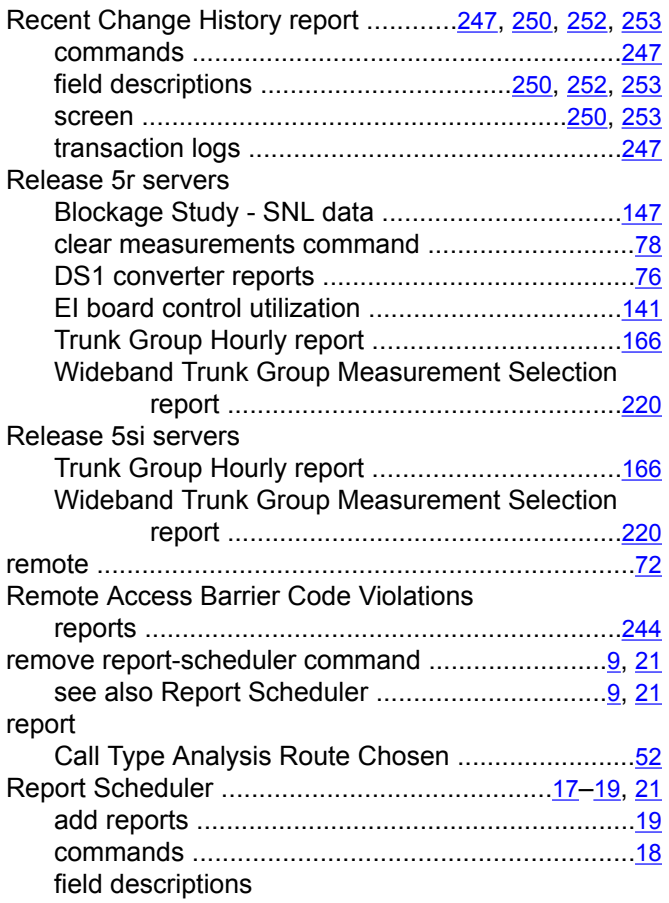

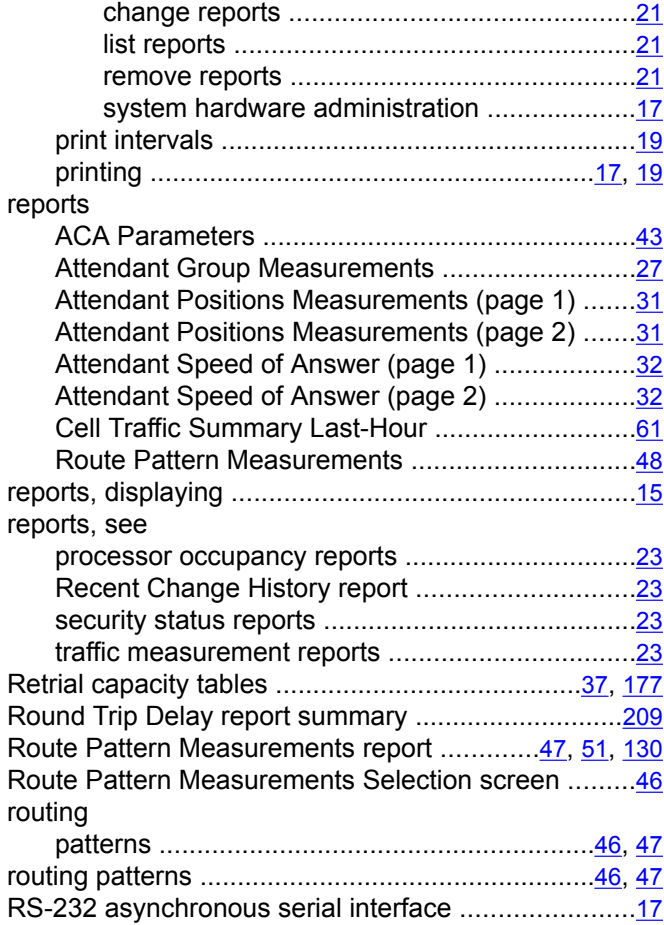

## **S**

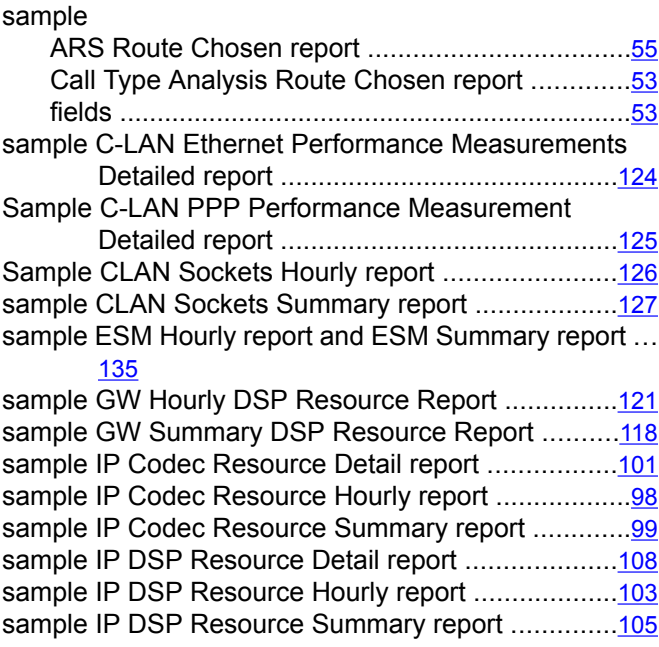

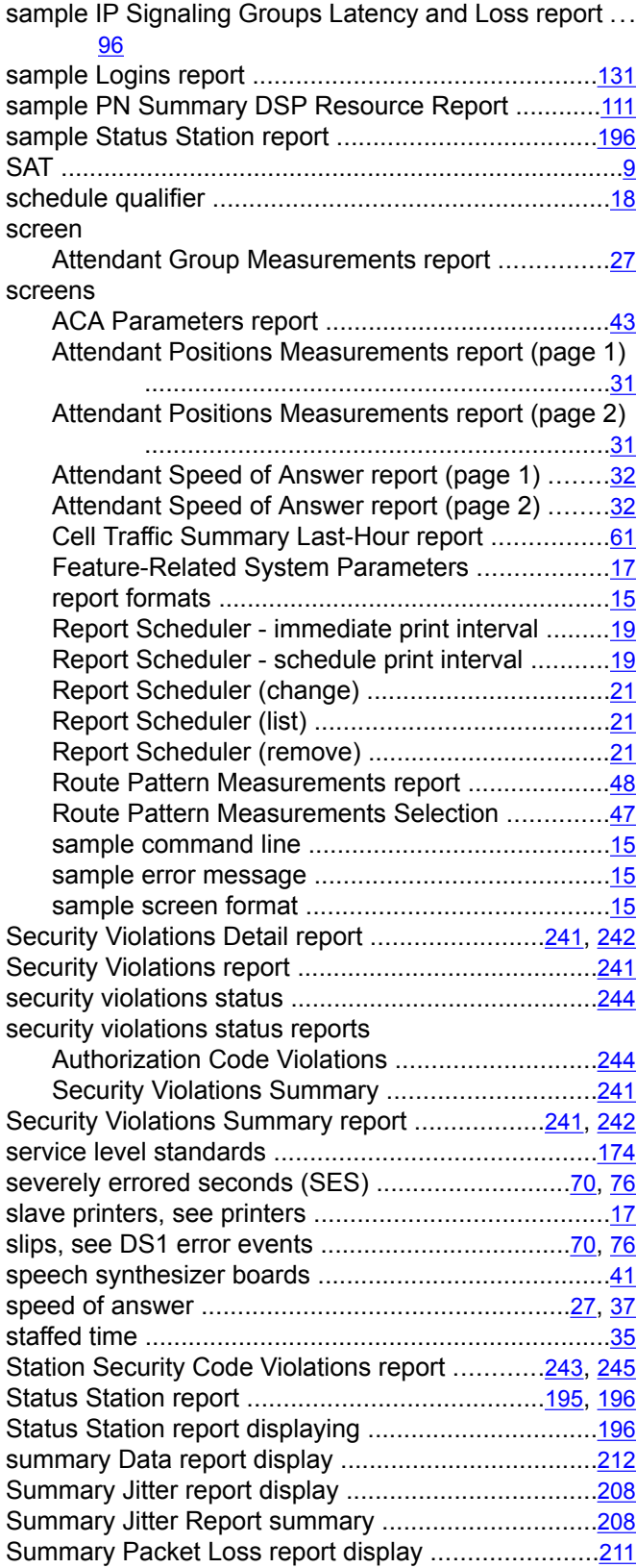

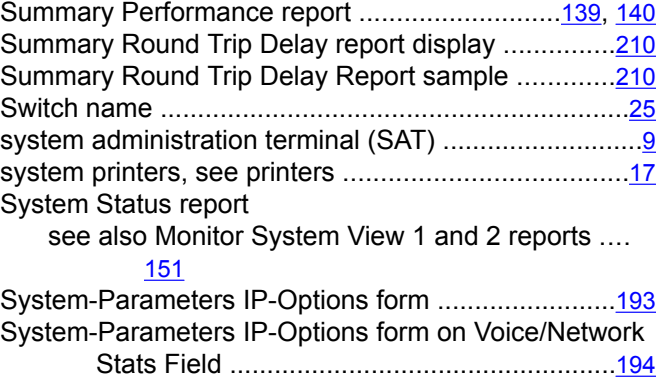

System-Parameters IP-Options report .....................[194](#page-193-0)

#### **T**

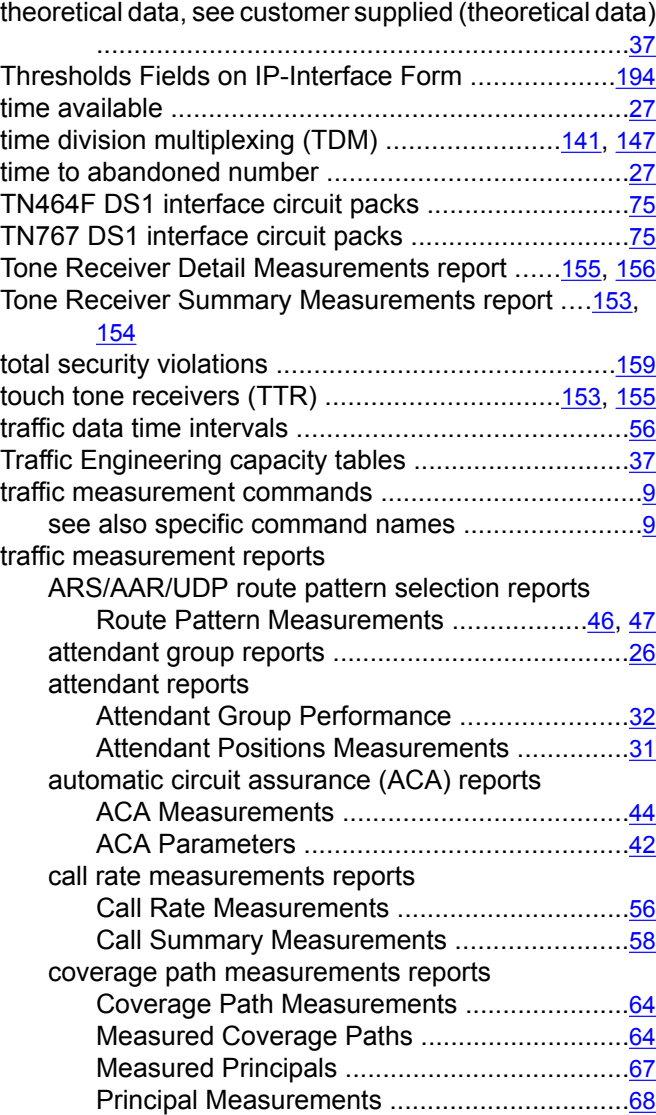

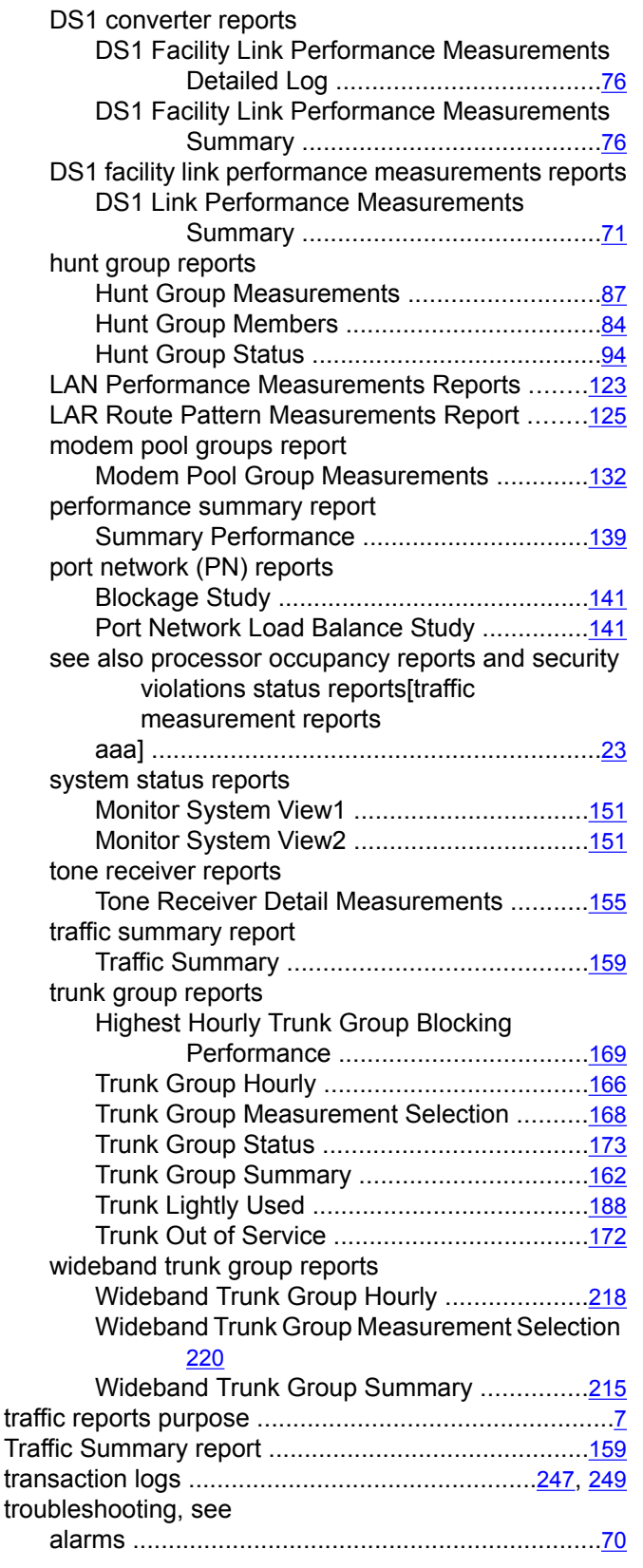

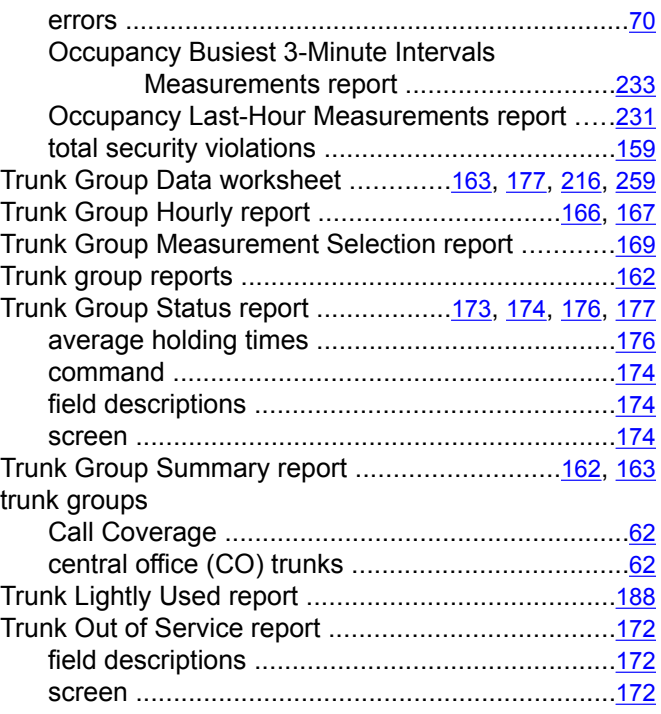

#### **U**

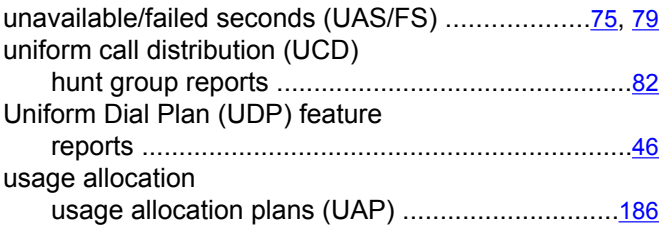

### **V**

VC Hourly report and VC Summary reports sample .... [138](#page-137-0) VC Hourly report display ...........................................[137](#page-136-0) VC Hourly report summary .......................................[137](#page-136-0) voice announcement measurements ........................[190](#page-189-0) Voice Announcement Measurements report fields .... [190](#page-189-0) Voice/Net Stats Field on System-Parameters IP-Options Form ...............................................[193](#page-192-0) Voice/Network Statistics Reports ..............................[192](#page-191-0) Voice/network statistics reports summary ................[208](#page-207-0)

#### **W**

when to use the busiest-interval command ...............[232](#page-231-0) when to use the communications links command ....[234](#page-233-0)

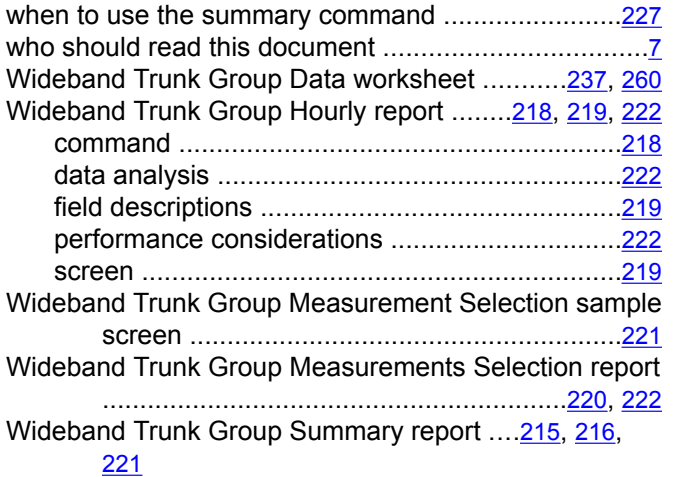

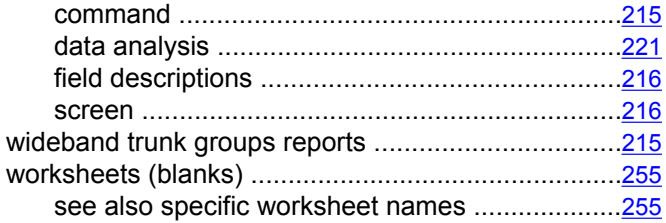

## **Y**

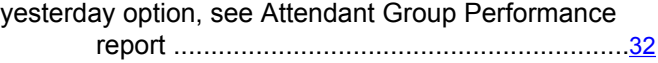